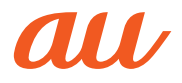

目次

注意事項

ご利用の準備

基本操作

文字入力

電話

電話帳

メール

# かんたんケータイライト

取扱説 明書

マルチメディア

インターネット

auのサービス

便利な機能

機能設定

ファイル管理

データ通信

auのネット ワークサービス

付録・索引

## **■ごあいさつ**

このたびは、「かんたんケータイ ライト」(以 下、「本製品」もしくは「本体」と表記します)を お買い上げいただき、誠にありがとうござい ます。

ご使用の前に本製品に付属する『かんたんマ ニュアル』『取扱説明書』(本書)をお読みいた だき、正しくお使いください。お読みになっ た後は、いつでも見られるようお手元に大切 に保管してください。

## ⿇**同梱品一覧**

ご使用いただく前に、下記の同梱物がすべて そろっていることをご確認ください。

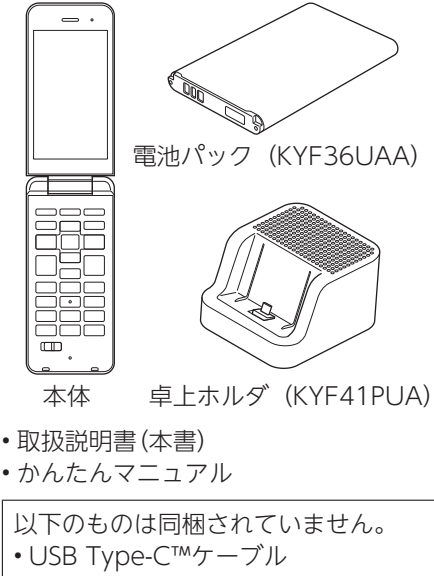

- microSDメモリカード
- 京セラ3.5Φ Type-C変換ケーブル (0401QNA)
- ACアダプタ
- イヤホン

#### **memo**

- ◎指定の充電用機器(別売)をお買い求めく ださい。
- ◎本文中で使用している携帯電話のイラス トはイメージです。実際の製品と違う場合 があります。

## ◆ 取扱説明書について

■『取扱説明書』『かんたんマニュアル』

『取扱説明書』(本書)と『かんたんマニュア ル』のPDFファイルをauホームページから ダウンロードできます。

https://www.au.com/support/service/ mobile/guide/manual/)

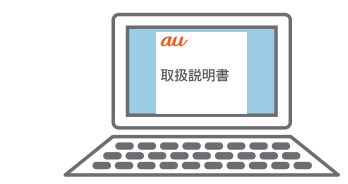

## ⿇**本書の表記方法について**

■ 掲載されているキー表示について

本書では、キーの図を次のように簡略化して います。

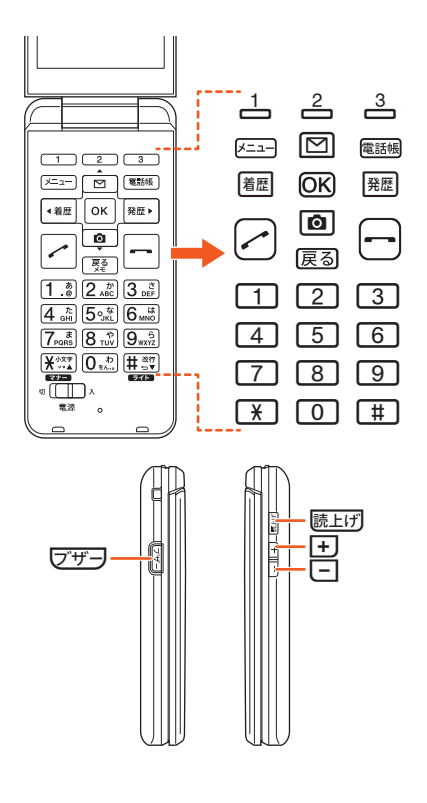

#### ■項目/アイコン/ボタンなどを 選択する操作の表記方法につい て

本書では、回や回、繩、顯でメニューの頂 目/アイコン/画面上のボタンなどを選択 し**てOR(**OK/選択/設定/決定/確定)を 押すまでの操作を、[名称]と省略して表記し ています。

#### 例:カメラを使用する場合

#### 1 待受画面で<del>区</del>ヨ→[カメラを使 **う・写真を見る]**

待受画面で区37を押します。続けて「カ メラを使う・写真を見る]を回(上 キー)/回(下キー)で選択して、OBで決 定する操作を表しています。

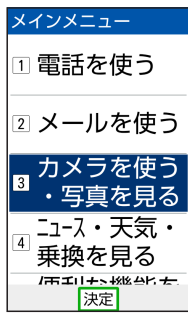

#### **memo**

◎キー操作について詳しくは、「基本的な キー操作を覚えよう」(▶P.49)をご参照く ださい。

#### ■掲載されているイラスト・画面表 示について

本書は、au Nano IC Card 04 LEを取り付 けた状態の画面表示・操作方法となります。 本書に記載されているイラストや画面は、実 際のイラストや画面とは異なる場合があり ます。また、画面の一部を省略している場合 がありますので、あらかじめご了承くださ い。

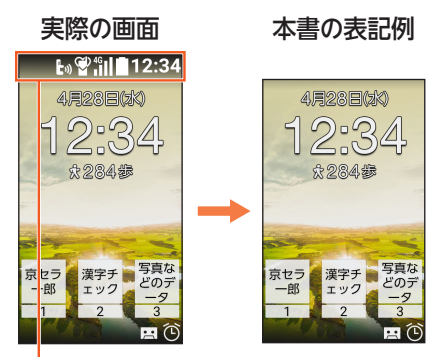

本書の表記では、画面の一部のアイコン類 などは、省略されています。

#### **memo**

1

- ◎本書では、キーや画面、アイコンは本体カ ラー「シャンパンゴールド」のお買い上げ 時の表示を例に説明していますが、実際の キーや画面、アイコンとは字体や形状が異 なっていたり、一部を省略していたりする 場合があります。あらかじめご了承くださ い。
- ◎画面最下行に表示された内容をとい OK)/電網を押して実行する場合、F=31(戻 る)のように括弧内に内容を表記します。 ※ただし、A=3(メニュー)またはOK  $(C(K)$  / OR (選択) / OR (設定) / OR (決 定)/GR(確定)の場合は、省略してREIR またはOROのみ表記しています。
- ◎本書に記載されているメニューの項目や 階層、アイコンはご利用になる機能や条件 などにより異なる場合があります。
- ◎本書では「au Nano IC Card 04 LE」の名 称を「au ICカード」と表記しています。
- ◎本書では「microSDTMメモリカード(市販 品)」「microSDHC™メモリカード(市販 品)」の名称を「microSDメモリカード」も しくは「microSD」と省略しています。
- ◎本書に記載している会社名、製品名は、各 社の商標または登録商標です。なお、本文 中では、TM、®マークを省略している場合 があります。

## **こんなときは…**

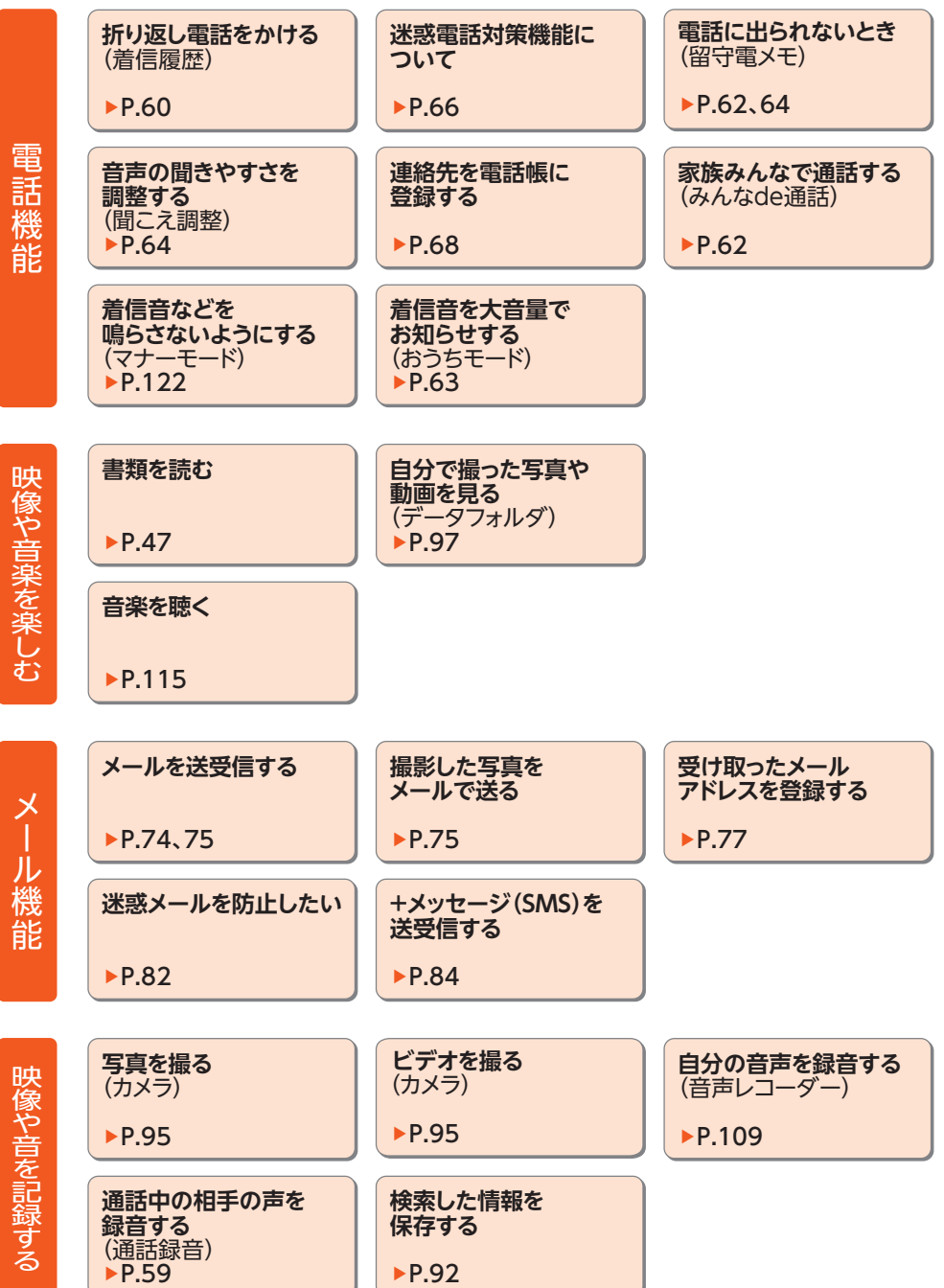

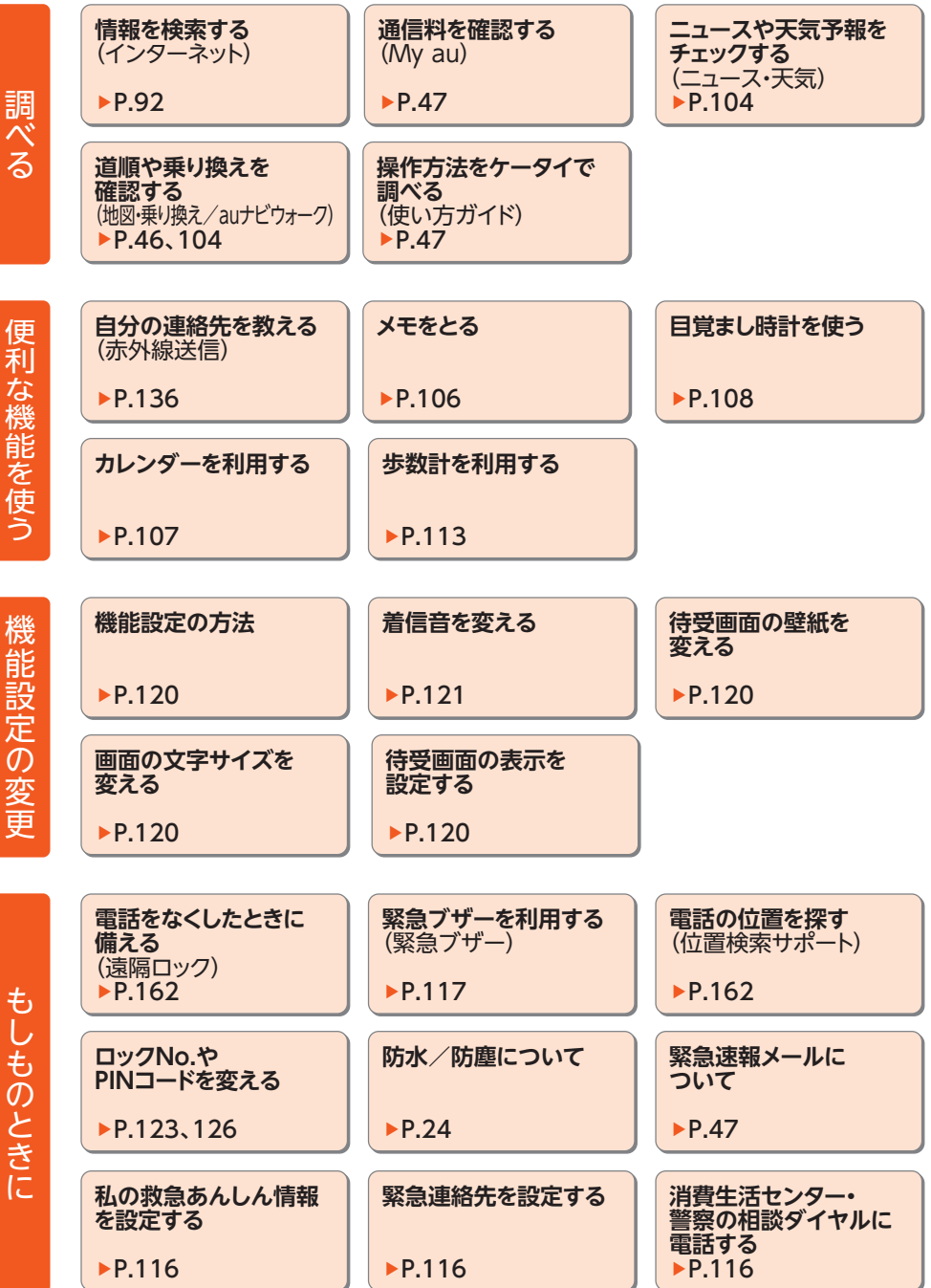

## 目次

Ì Ï Ï í Ï

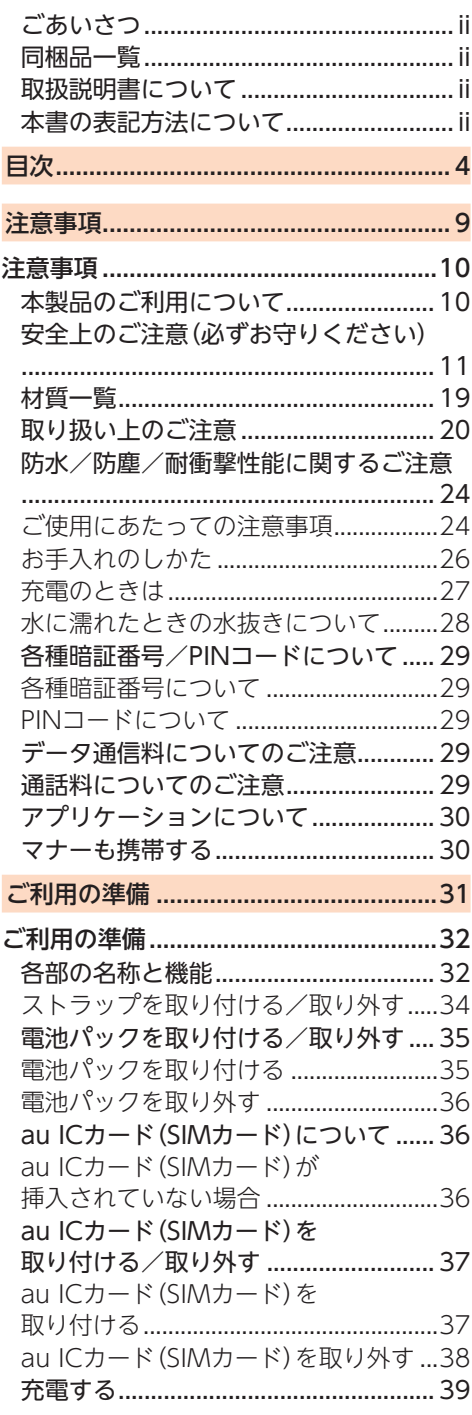

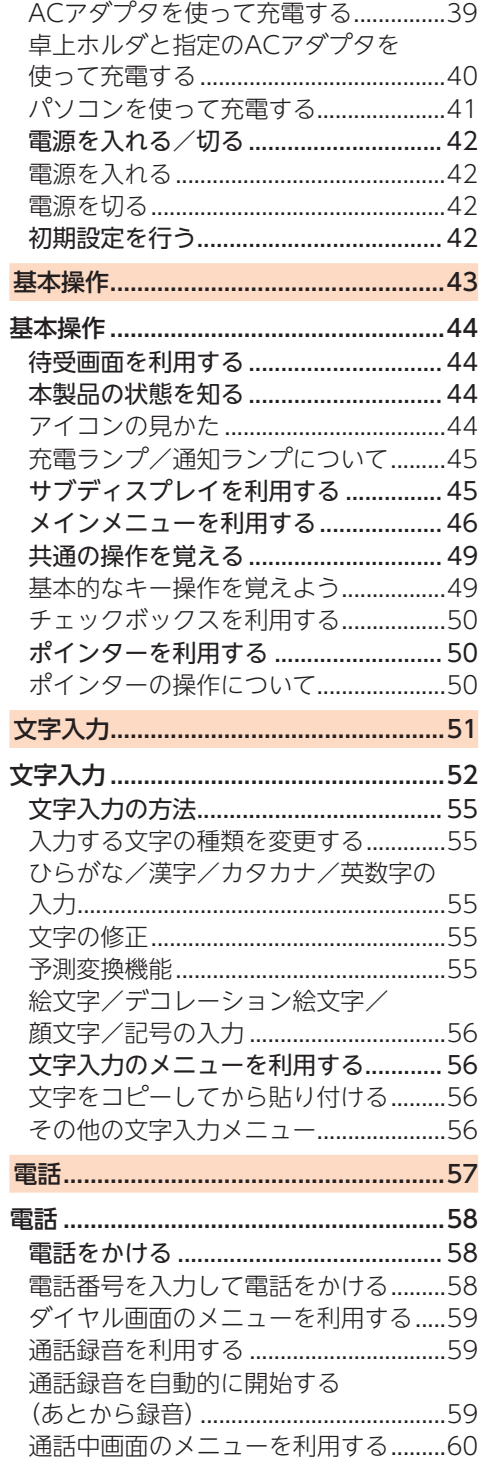

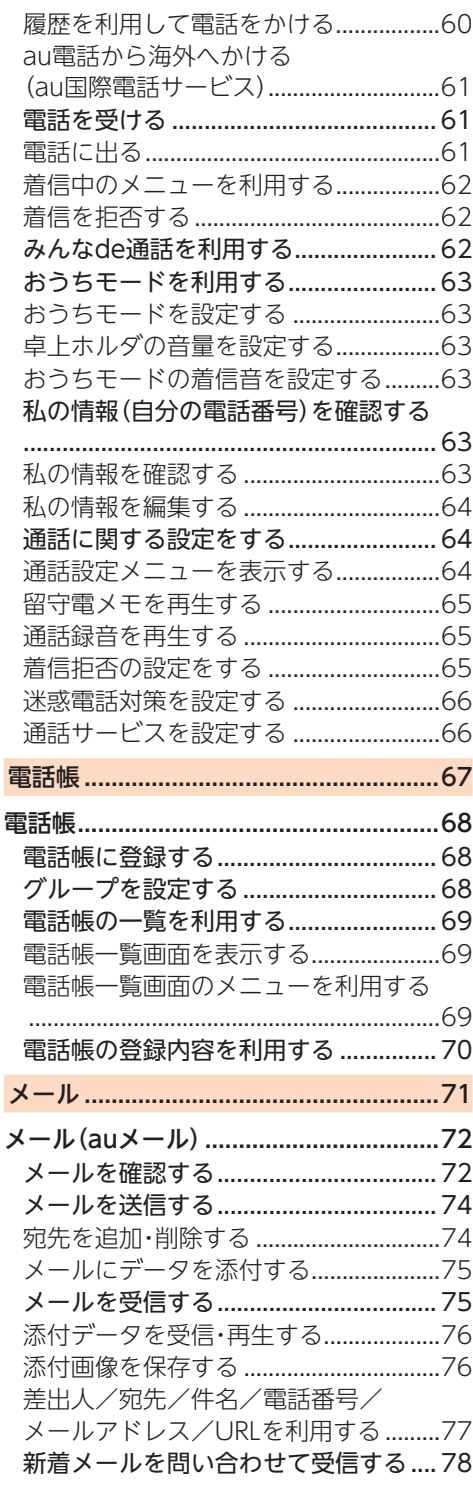

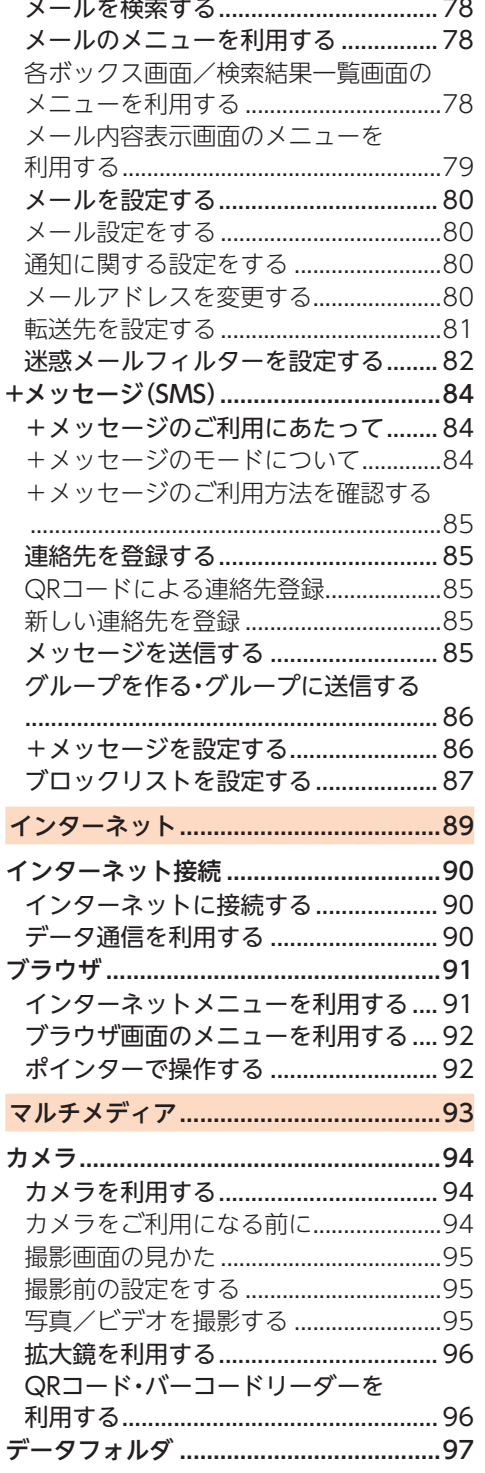

目次

ł,

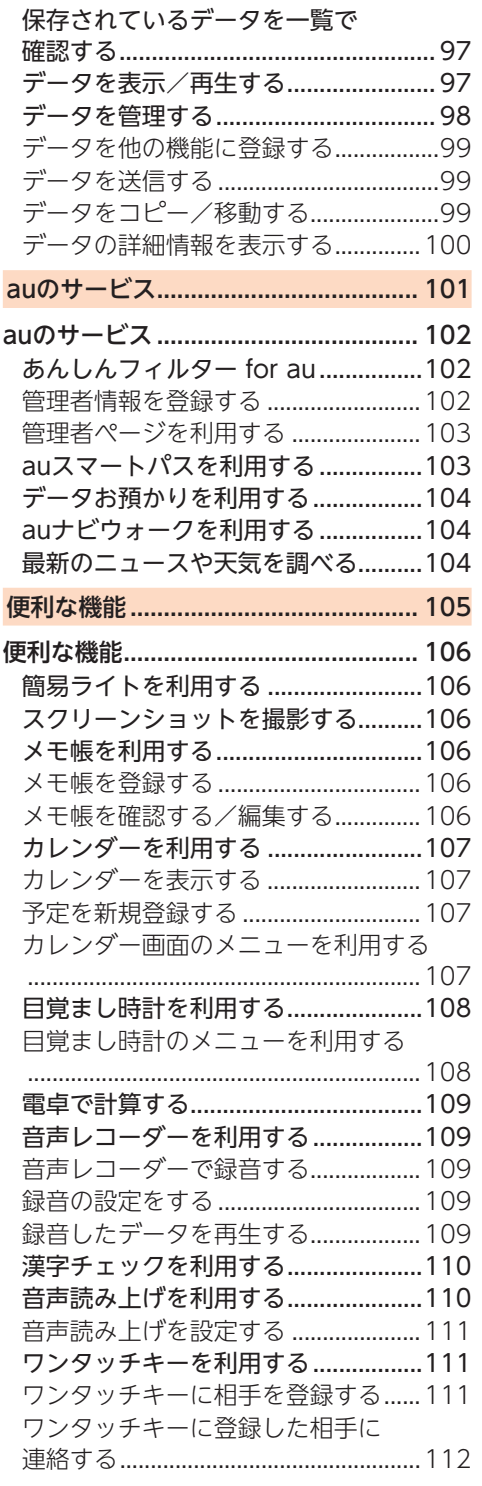

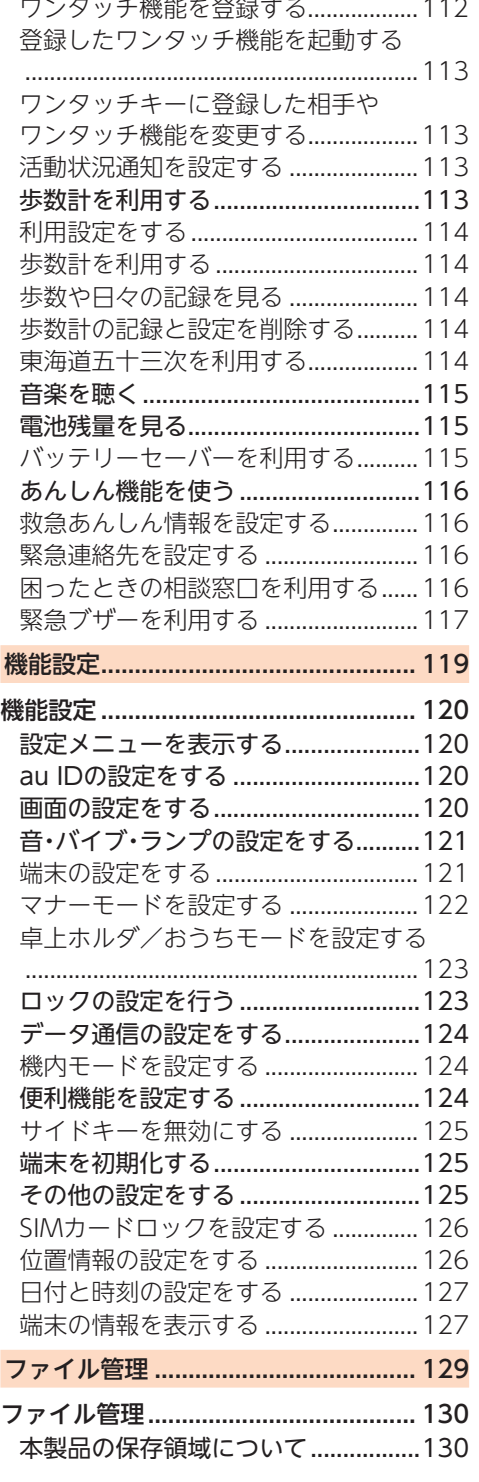

J. Ï  $\bar{1}$  $\frac{1}{4}$ Ŷ.

J.

Ì

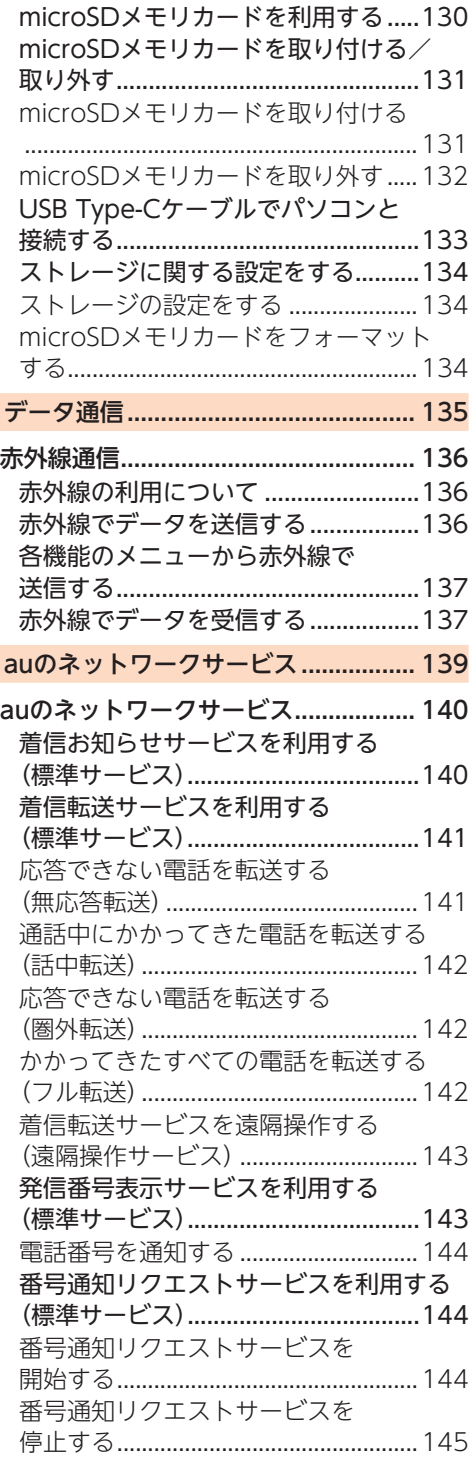

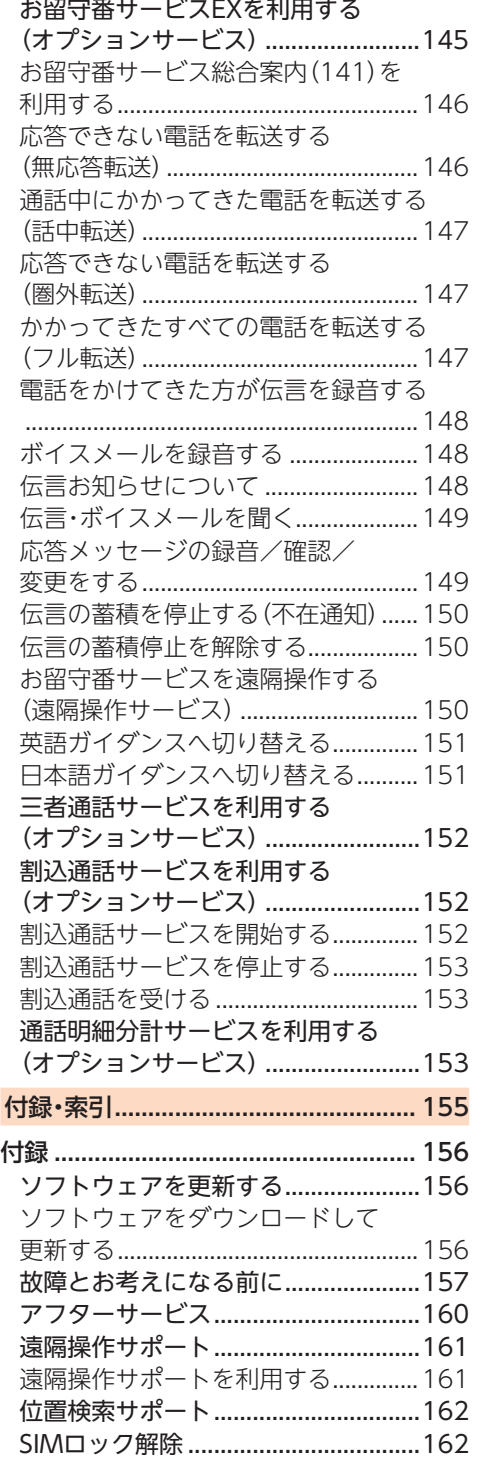

目次 ールー アルファイル

ï 7

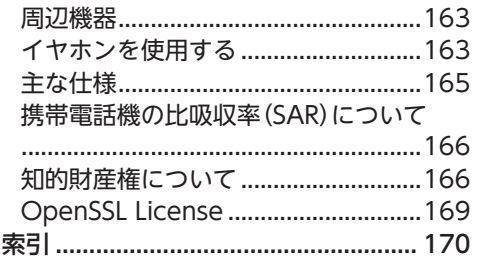

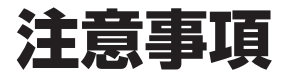

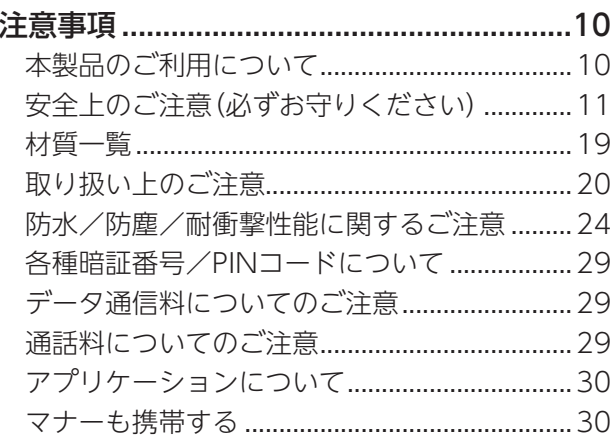

## 注意事項

## ⿇**本製品のご利用について**

- 本製品をご利用になる前に、本書の「安全 上のご注意」をお読みの上、正しくご使用 ください。
- 故障とお考えになる前に、本書の「故障とお 考えになる前に」で症状をご確認ください。 または、以下のauホームページの「トラブ ル診断」で症状をご確認ください。

https://www.au.com/trouble-check/

- サービスエリア内でも電波の届かない場 所(トンネル・地下など)では通信できませ ん。また、電波状態の悪い場所では通信で きないこともあります。なお、通信中に電 波状態の悪い場所へ移動すると、通信が途 切れることがありますので、あらかじめご 了承ください。
- 本製品は電波を使用しているため、第三者 に通信を傍受される可能性がないとは言 えませんので、ご留意ください(ただし、 LTE方式は通信上の高い秘話・秘匿機能を 備えております)。
- 日本国内の緊急通報受理機関に接続する 場合は、auのVoLTE(LTEネットワーク)を 利用します。3G(回線交換ネットワーク) を利用しての接続はできません。
- 本製品は国内でのご利用を前提としていま す。国外での使用はできません。 (This Product is designed for use in Japan only and cannot be used in any other country.)
- 本製品は電波法に基づく無線局ですので、 電波法に基づく検査を受ける場合があり、 その際にはお使いの本製品を一時的に検 査のためご提供いただく場合がございま す。
- •「携帯電話の保守」と「稼動状況の把握」の ために、お客さまが利用されている携帯電 話のIMEI情報を自動的にKDDI(株)に送信 いたします。
- 地震・雷・風水害などの天災および当社の 責任以外の火災、第三者による行為、その 他の事故、お客さまの故意または過失・誤 用・その他異常な条件下での使用により生 じた損害に関して、当社は一切責任を負い ません。
- 本製品の使用または使用不能から生ずる附 随的な損害(記録内容の変化・消失、事業利 益の損失、事業の中断など)に関して、当社 は一切責任を負いません。
- 本書の記載内容を守らないことにより生 じた損害に関して、当社は一切責任を負い ません。
- 本製品の計測センサーやGPSにより得ら れる測位などの情報は、高度な信頼性を必 要とする目的でのご利用はできません。計 測による誤差による損害および逸失利益 に関して、当社では一切の責任を負いかね ますのであらかじめご了承ください。
- 当社が関与しない接続機器、ソフトウェアとの 組み合わせによる誤動作などから生じた損害 に関して、当社は一切責任を負いません。
- 本製品の故障・修理・その他取り扱いに よって、撮影した画像データやダウンロー ドされたデータなどが変化または消失す ることがありますが、これらのデータの修 復により生じた損害・逸失利益に関して、 当社は一切責任を負いません。
- 大切なデータはコンピュータのハード ディスクなどに保存しておくことをおす すめします。万一、登録された情報内容が 変化・消失してしまうことがあっても、故 障や障害の原因にかかわらず当社として は責任を負いかねますのであらかじめご 了承ください。
- 本製品に登録された連絡先・メール・お気 に入りなどの内容は、事故や故障・修理、そ の他取り扱いによって変化・消失する場合 があります。大切な内容は必ず控えをお取 りください。万一内容が変化・消失した場 合の損害および逸失利益につきましては、 当社では一切の責任は負いかねますので、 あらかじめご了承ください。

- 本製品に保存されたコンテンツデータ(有 料・無料を問わない)などは、故障修理など による交換の際に引き継ぐことはできま せんので、あらかじめご了承ください。
- 本製品はディスプレイに液晶を使用して おります。低温時は表示応答速度が遅くな ることもありますが、液晶の性質によるも ので故障ではありません。常温になれば正 常に戻ります。
- 本製品で使用しているディスプレイは、非 常に高度な技術で作られていますが、一部 に点灯しないドット(点)や常時点灯する ドット(点)が存在する場合があります。こ れらは故障ではありませんので、あらかじ めご了承ください。
- 撮影などした写真/動画データや音楽 データは、メール添付の利用などにより個 別にパソコンに控えを取っておくことを おすすめします。ただし、著作権保護が設 定されているデータなど、上記の手段でも 控えが取れないものもありますので、あら かじめご了承ください。
- 通常のゴミと一緒に捨てないでください。 環境保護と資源の有効利用をはかるため、 不要となった本製品(オプション品含む) の回収にご協力ください。auショップ/au Styleなどで本製品の回収を行っておりま す。
- ※本書で表す「当社」とは、以下の企業を指し ます。 発売元:KDDI(株)・沖縄セルラー電話(株)

製造元:京セラ株式会社

#### **memo**

- ◎本書の内容の一部、または全部を無断転載 することは、禁止されています。
- ◎本書の内容に関して、将来予告なしに変更 することがあります。
- ◎OSの仕様変更やサービスの変更・終了等 により一部機能がご利用いただけなくな る場合があります。
- ◎本書の内容については万全を期しており ますが、万一、ご不審な点や記載漏れなど お気づきの点がありましたら、ご連絡くだ さい。

## ⿇**安全上のご注意(必ずお守 りください)**

- ご使用の前に、この「安全上のご注意」を よくお読みの上、正しくお使いくださ い。また、お読みになった後は大切に保 管してください。
- ここに示した注意事項は、お使いになる 人や、他の人への危害、財産への損害を 未然に防ぐための内容を記載していま すので、必ずお守りください。
- 次の表示の区分は、表示内容を守らず、 誤った使用をした場合に生じる危害や 損害の程度を説明しています。

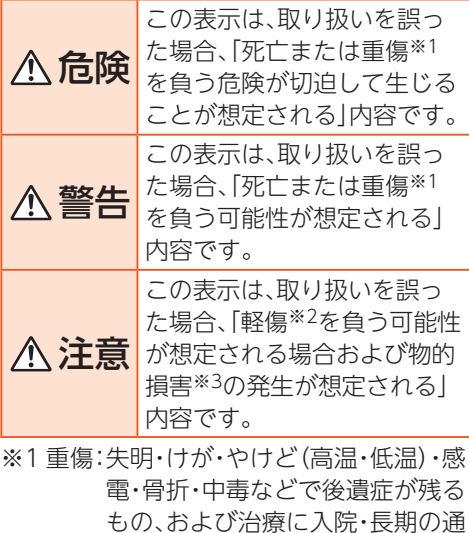

院を要するものを指します。

- ※2 軽傷:治療に入院や長期の通院を要さな い、けが・やけど(高温・低温)・感電 などを指します。
- ※3 物的損害:家屋・家財および家畜・ペット などにかかわる拡大損害を指 します。

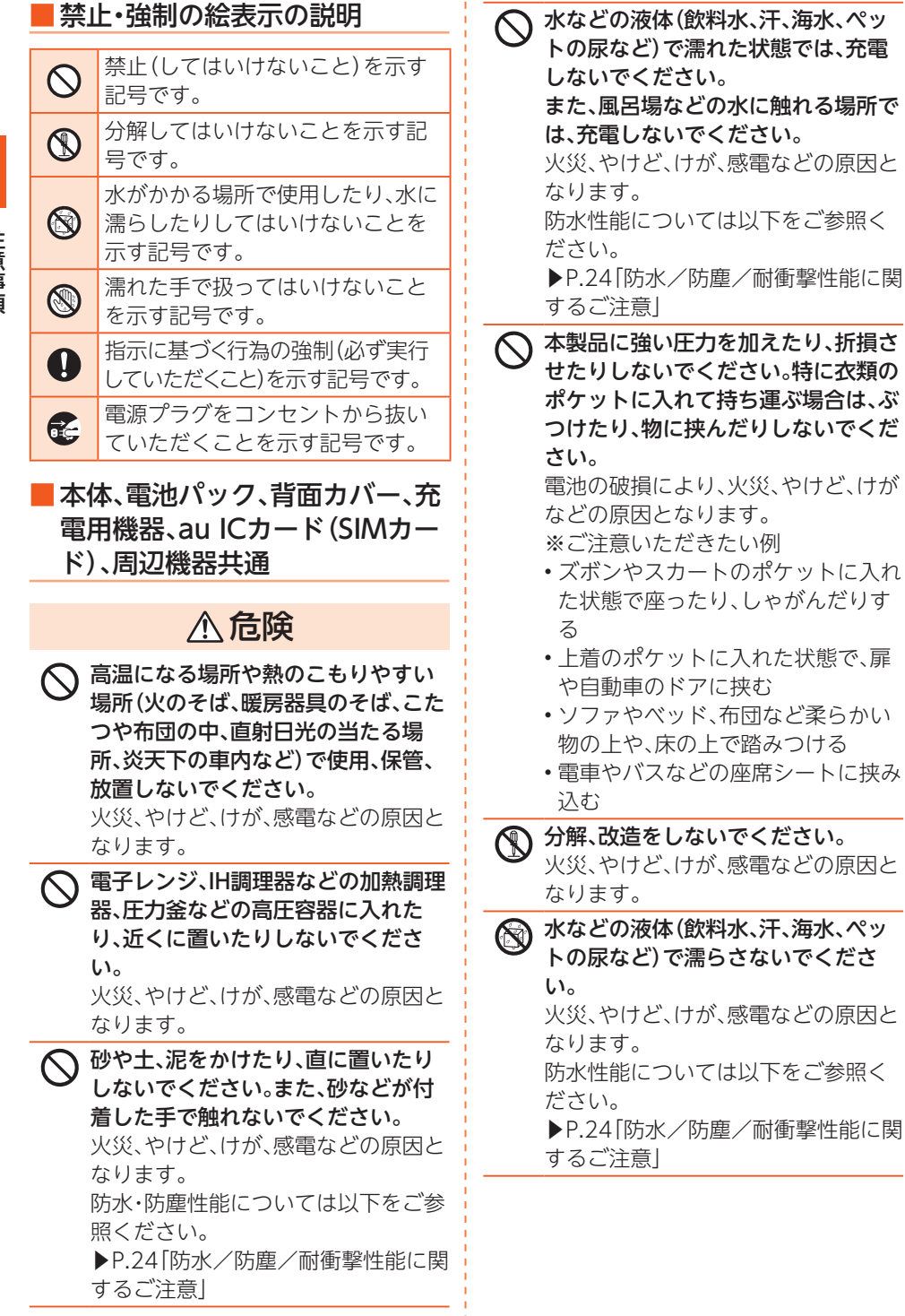

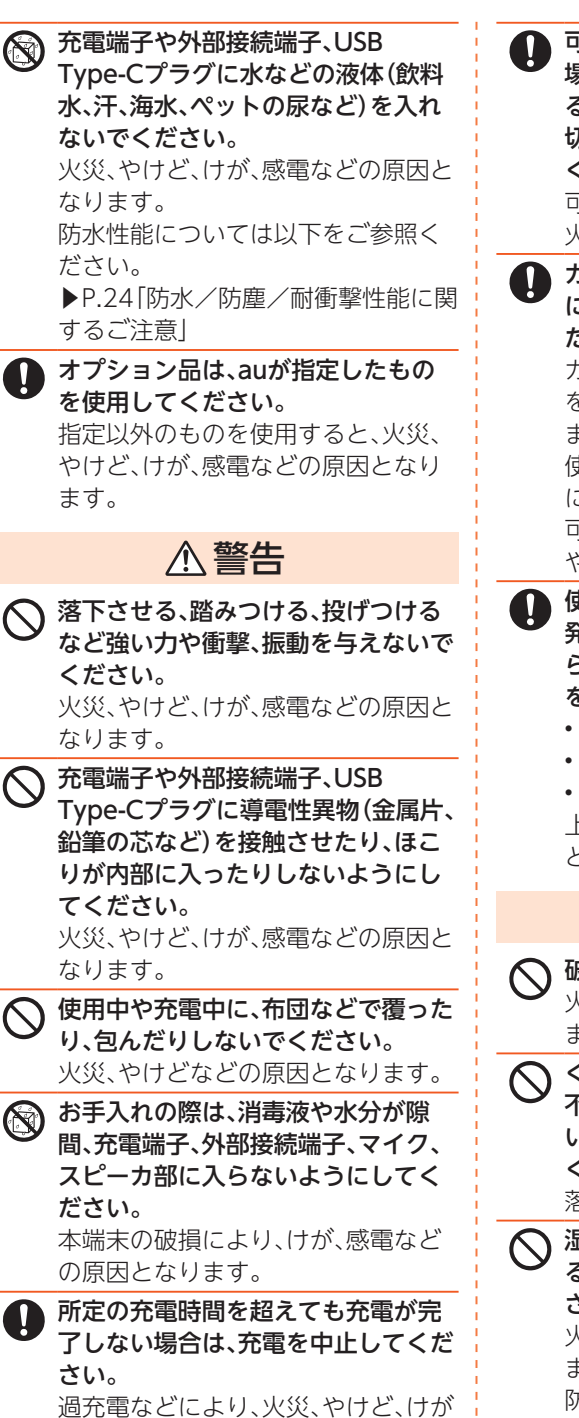

などの原因となります。

可燃性ガスが発生する可能性のある 場所や粉塵が発生する場所に立ち入 る場合は、必ず事前に本製品の電源を 切り、充電をしている場合は中止して ください。 可燃性ガスなどへの引火により爆発や 火災などの原因となります。 ガソリンスタンド構内などでの使用

については、各施設の指示に従ってく ださい。 ガソリンスタンド構内などでは充電

をしないでください。 また、ガソリンスタンド構内などでご 使用になる際は落下などに注意し、特 に給油中は使用しないでください。 可燃性ガスなどへの引火により爆発 や火災などの原因となります。

- 使用中、充電中、保管中に、異臭、異音、 発煙、発熱、変色、変形などの異常がみ られた場合は安全に注意し、次の作業 を行ってください。
	- 電源プラグをコンセントから抜く。
	- 本製品の電源を切る。
	- 電池パックを本製品から取り外す。 上記の作業を行わないと、火災、やけ ど、けが、感電などの原因となります。

注意

破損したまま使用しないでください。 火災、やけど、けがなどの原因となり ます。

ぐらついた台の上や傾いた場所など、 不安定な場所には置かないでくださ い。バイブレータ設定中は特にご注意 ください。

落下して、けがなどの原因となります。

◯ 湿気やほこりの多い場所や高温にな る場所での使用、保管はしないでくだ さい。

> 火災、やけど、感電などの原因となり ます。

防水・防塵性能については以下をご参 照ください。

▶P.24「防水/防塵/耐衝撃性能に関 するご注意」

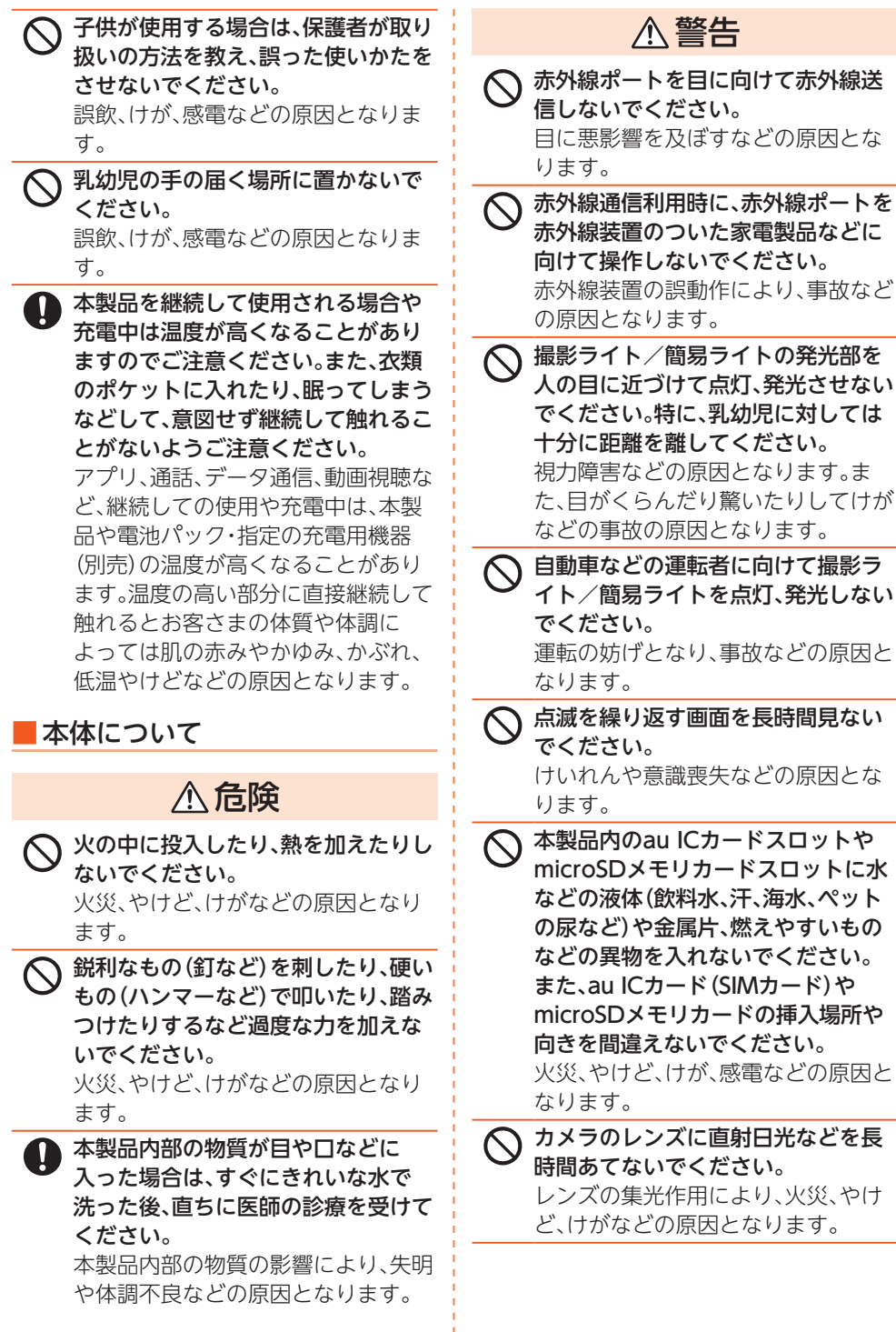

 $\frac{1}{14}$ 

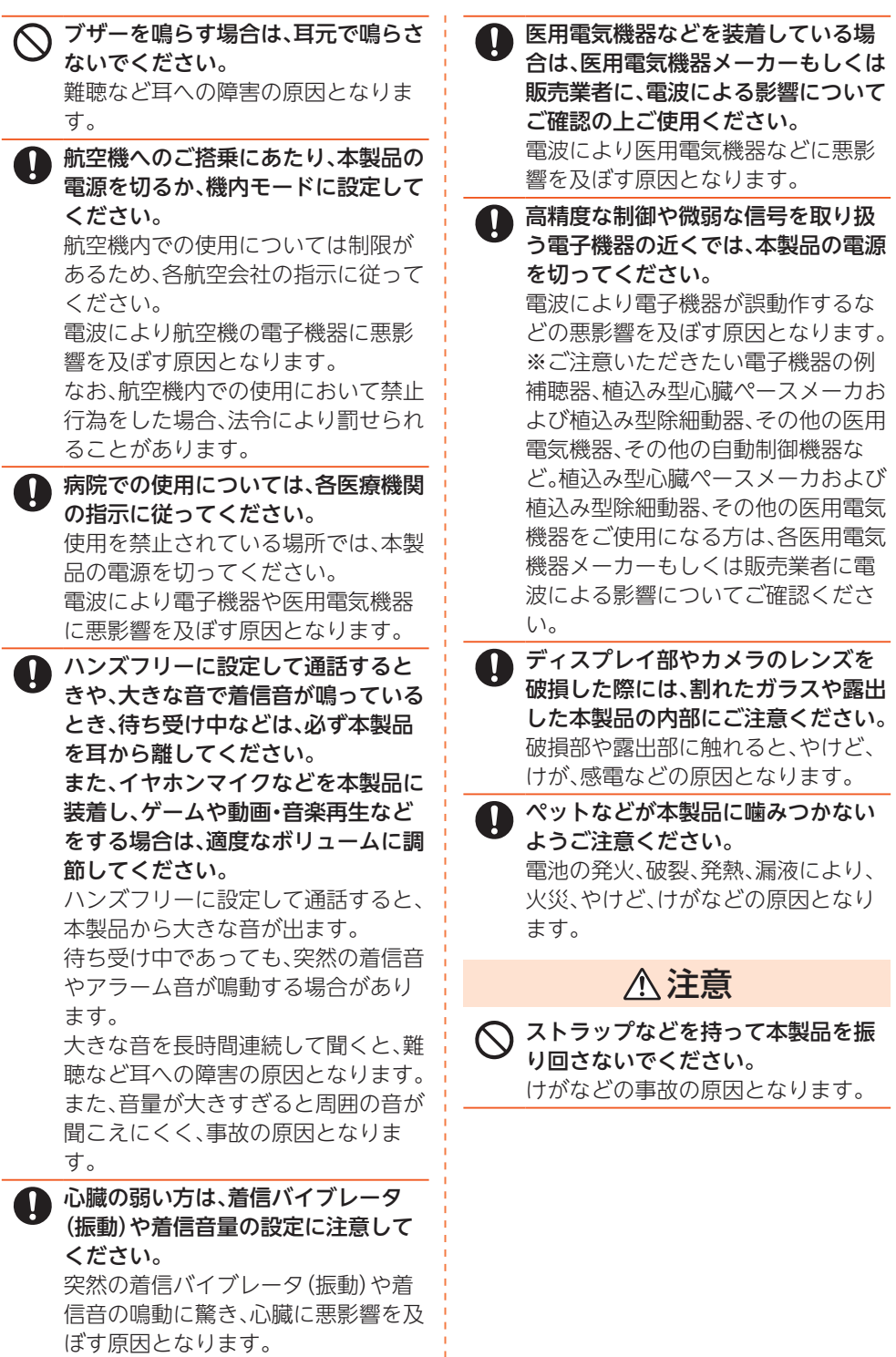

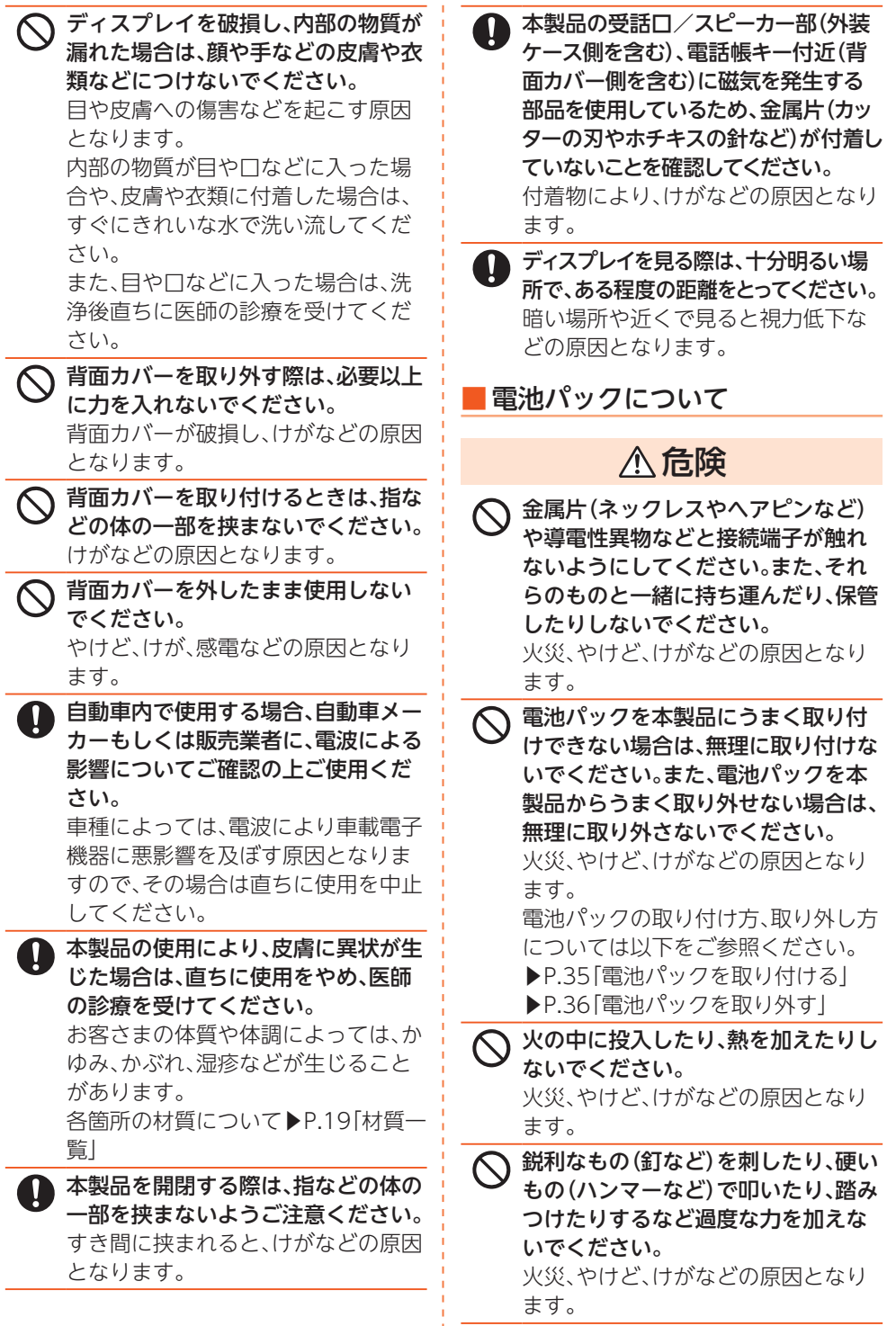

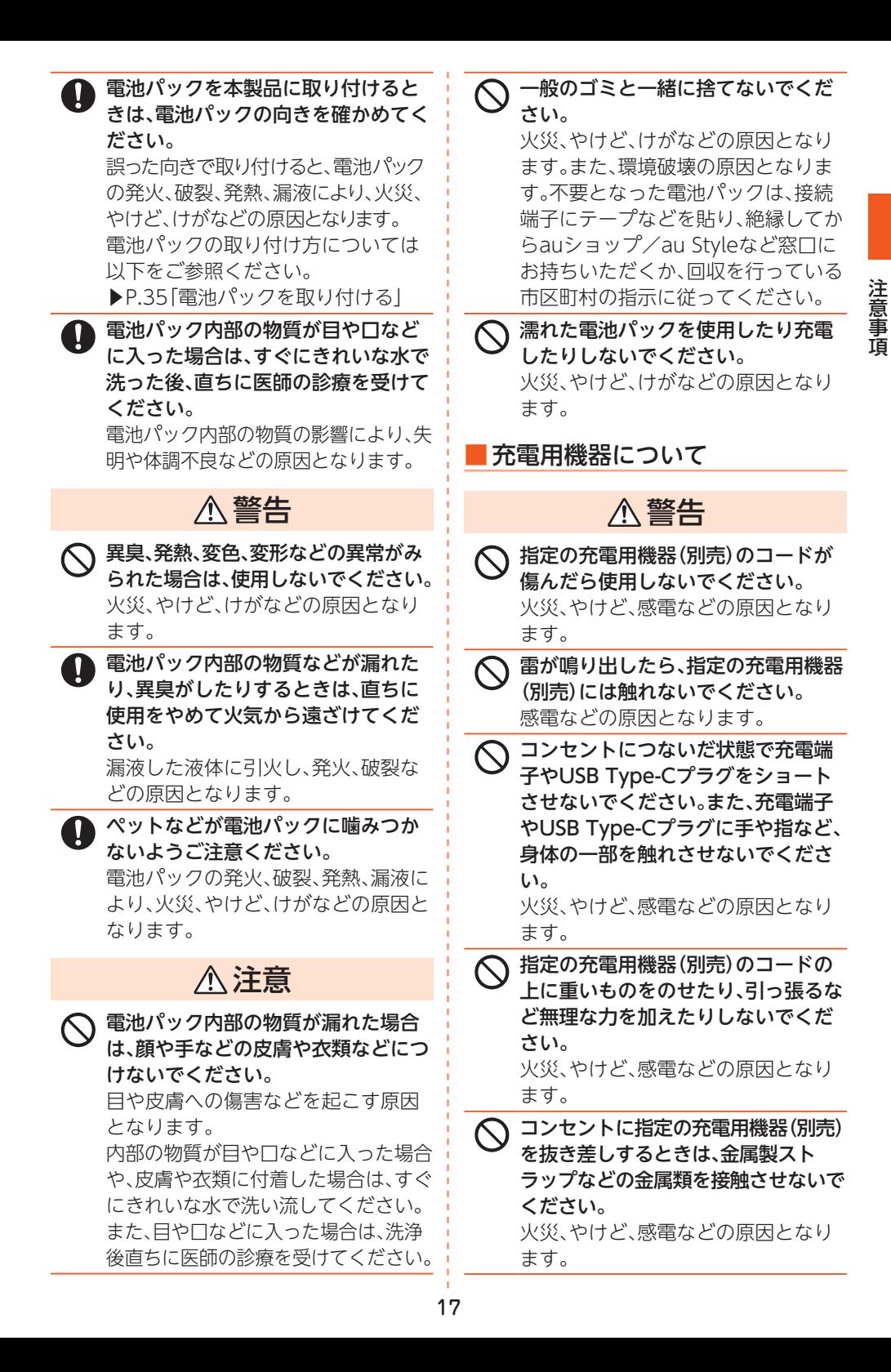

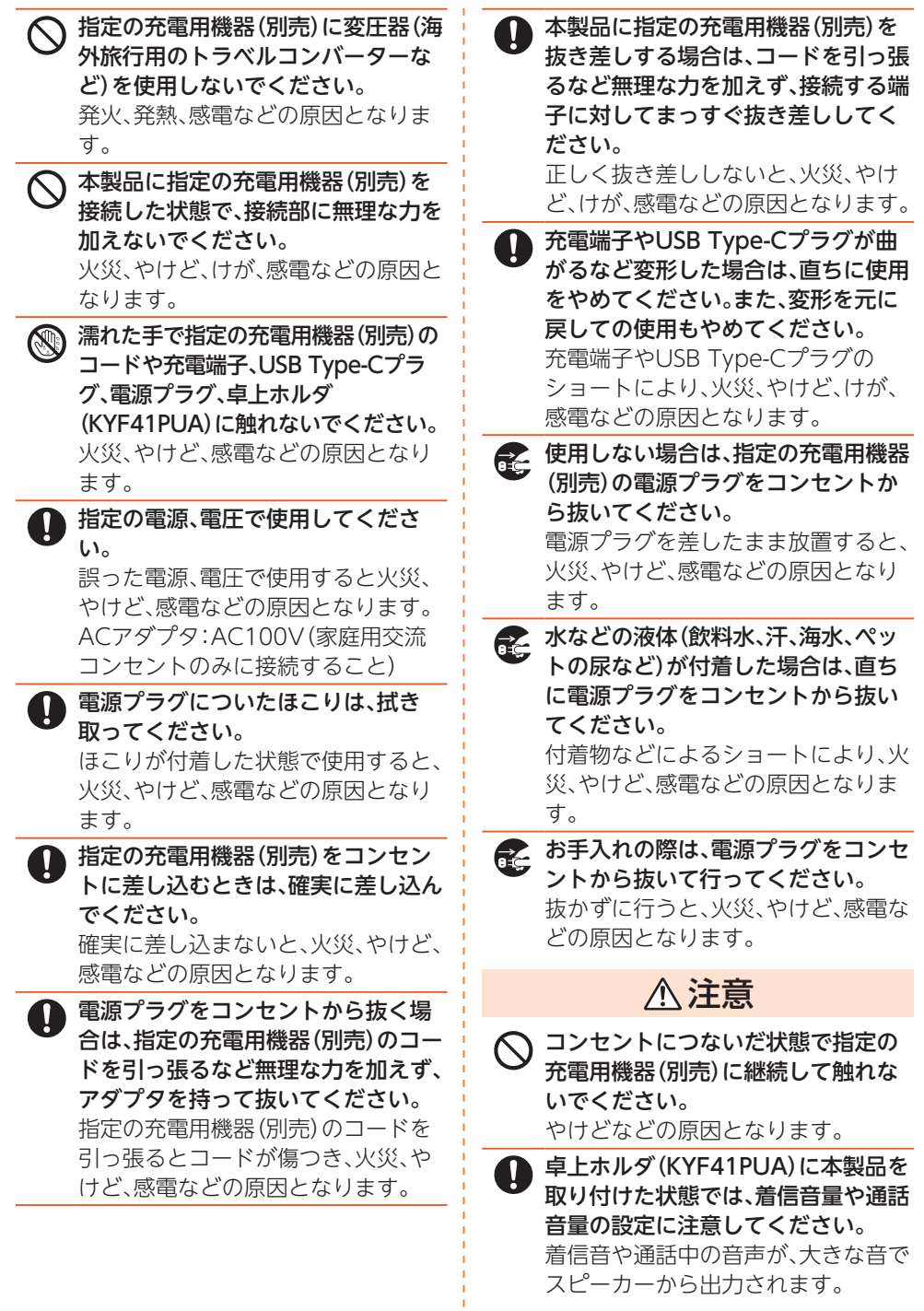

注意事項

 $\overline{1}$ I

18

■au ICカード(SIMカード)について

#### 注意

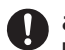

● au ICカード(SIMカード)を取り扱う 際は指などの体の一部を傷つけない よう、切断面にご注意ください。 切断面が鋭利になっている場合があ り、けがなどの原因となります。

#### ■医療機器近くおよび医療機関内 でのご使用について

## 警告

- 植込み型心臓ペースメーカおよび植 込み型除細動器などの医用電気機器 を装着されている場合は、装着部から 本製品を15cm以上離して携行およ び使用してください。 電波により医用電気機器の作動に悪
- 影響を及ぼす原因となります。 ● 自宅療養などにより医療機関の外で、 植込み型心臓ペースメーカおよび植 込み型除細動器以外の医用電気機器 を使用される場合には、電波による影 響について個別に医用電気機器メー カーなどにご確認ください。 電波により医用電気機器の作動に悪

影響を及ぼす原因となります。

● 身動きが自由に取れないなど、周囲の 方と15cm未満に近づくおそれがあ る場合には、事前に本製品を電波の出 ない状態に切り替えてください(機内 モードまたは電源オフなど)。

付近に植込み型心臓ペースメーカお よび植込み型除細動器などの医用電 気機器を装着している方がいる可能 性があります。電波により医用電気機 器の作動に悪影響を及ぼす原因とな ります。

● 医療機関内における本製品の使用に ついては、各医療機関の指示に従って ください。 電波により医用電気機器の作動に悪

影響を及ぼす原因となります。

## ⿇**材質一覧**

#### ■ 本体

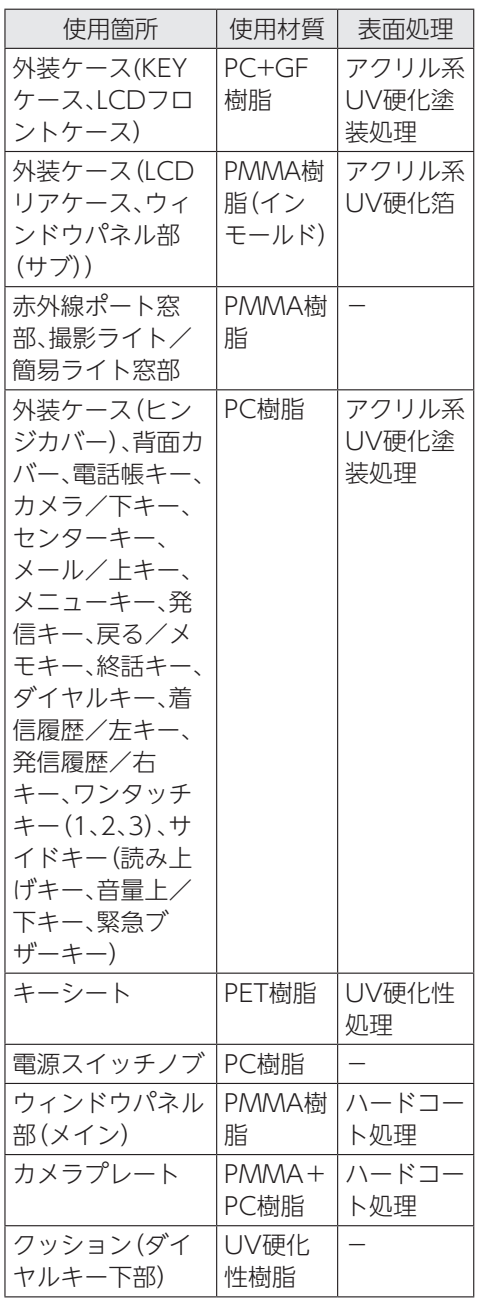

注意事項 注意事項

#### ■雷池パック(KYF36UAA)

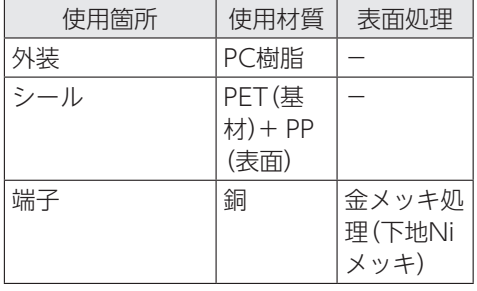

注意事項 注意事項

## ■ 卓上ホルダ (KYF41PUA)

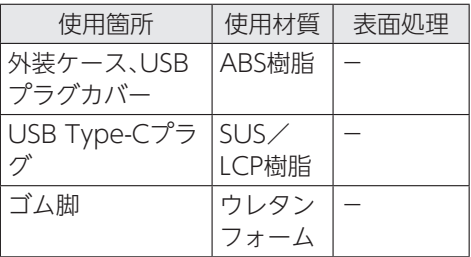

## ●取り扱い上のご注意

製品の故障を防ぎ、性能を十分に発揮できる ようにお守りいただきたい事項です。 よくお読みになって、正しくご使用くださ い。

#### ■ 本体、電池パック、背面カバー、充 電用機器、au ICカード(SIMカー ド)、周辺機器共通

●本製品に無理な力がかからないように使 用してください。多くのものが詰まった荷 物の中に入れたり、中で重い物の下になっ たりしないよう、ご注意ください。衣類の ポケットに入れて座ったりするとディス プレイ、内部基板などの破損、故障の原因 となります。

また、外部接続器を外部接続端子に差した 状態の場合、コネクタ破損、故障の原因と なります。外部に損傷がなくても保証の対 象外となります。

●本製品の防水性能(IPX5、IPX8相当)を発 揮するために、背面カバーをしっかりと取 り付けた状態で、ご使用ください。 ただし、すべてのご使用状況について保証 するものではありません。本製品内部に水 を浸入させたり、電池パックや指定の充電 用機器(別売)、オプション品に水をかけた りしないでください。雨の中や水滴がつい たままでの背面カバーの取り付け/取り 外しは行わないでください。水が浸入して 内部が腐食する原因となります。 調査の結果、これらの水濡れによる故障と 判明した場合、保証対象外となります。 ●下記については、極端な高温・低温・多湿の 場所では使用しないでください。 (周囲温度5℃~35℃、湿度35%~85%の 範囲内でご使用ください。ただし、36℃~ 40℃であれば一時的な使用は可能です。)

- 本製品本体
- 電池パック・au ICカード(SIMカード) (本製品本体装着状態)
- ●下記については、極端な高温・低温・多湿の 場所では使用しないでください。 (周囲温度5℃~35℃、湿度35%~85%の 範囲内でご使用ください。)
	- 充電用機器
	- 周辺機器
- ●ほこりや振動の多い場所では使用しない でください。故障の原因となります。
- ●外部接続端子やUSB Type-Cプラグをと きどき乾いた綿棒などで掃除してくださ い。汚れていると接触不良の原因となる場 合があります。また、このとき強い力を加 えて外部接続端子やUSB Type-Cプラグ を変形させないでください。
- ●お手入れは乾いた柔らかい布(めがね拭き など)で拭いてください。乾いた布などで 強く擦ると、ディスプレイに傷がつく場合 があります。ディスプレイに水滴や汚れな どが付着したまま放置すると、シミになる ことがあります。またシンナー、ベンジン、 洗剤、ガラスクリーナーなどで拭くと、外 装の印刷が消えたり、故障したりする原因 となります。
- ●柔らかい布に泡ハンドソープやイソプロ ピルアルコール、エタノール、次亜塩素酸 ナトリウムを付け拭くことができます。 ※お手入れのしかたについて詳しくは「お手 入れのしかた(▶P.26)をご参照ください。
- ●一般電話・テレビ・ラジオをお使いになっ ている近くで使用すると影響を与える場 合がありますので、なるべく離れてご使用 ください。
- ●充電中など、ご使用状況によっては本製品 が温かくなることがありますが異常では ありません。
- ●電池パックは電源を切ってから取り外し てください。電源を切らずに電池パックを 取り外すと、保存されたデータが変化・消 失するおそれがあります。
- ●腐食性の薬品のそばや腐食性ガスの発生 する場所に置かないでください。故障の原 因となります。
- ●屋外で雷鳴が聞こえたときは使用しないで ください。落雷・感電のおそれがあります。
- ●必ず指定の周辺機器をご使用ください。指 定の周辺機器以外を使用した場合、故障の 原因となります。
- ●電子レンジなどの加熱調理機器や高圧容 器に入れないでください。故障の原因とな ります。
- ●お客さまによる分解や改造、修理をしない でください。故障の原因となります。また、 本製品の改造は電波法および電気通信事 業法違反になります。
- ●接続端子をショートさせないため、指など の身体の一部や導電性異物(金属片・鉛筆 の芯など)が触れたり、それらの異物が内 部に入ったりしないようにしてください。 故障の原因となります。
- ●充電中に濡れた場合には直ちに指定の充 電用機器(別売)の電源プラグを抜いてく ださい。
- ●自動車・原動機付自転車・自転車運転中や 歩きながらの使用はしないでください。自 動車・原動機付自転車運転中の使用は法律 で禁止されています。また、自転車運転中 の携帯電話の使用も法律などで罰せられ る場合があります。
- ●かばんの中や布団などで覆われた状態で の使用や充電は故障の原因となります。
- ●指定の充電用機器(別売)や外部機器など をお使いになるときは、接続する端子に対 してコネクタをまっすぐに抜き差しして ください。正しい方向で抜き差ししない と、故障の原因となります。
- ●カメラのレンズに直射日光などを長時間 あてないようにしてください。故障の原因 となります。
- ●直射日光の当たる場所(白動車内など)や 高温になる場所、極端に低温になる場所、 湿気やほこりの多い場所で使用、保管、放 置しないでください。故障の原因となる場 合があります。
- ●ぐらついた台の上や傾いた場所など、不安 定な場所には置かないでください。充電中 やバイブレータ設定中は特にご注意くださ い。落下して、故障などの原因となります。
- ●本製品を充電する際は、たこ足配線などで コンセントや配線器具の定格を超えて使 用しないでください。

#### ■ 本体について

- ●強く押す、たたくなど故意に強い衝撃を ディスプレイに与えないでください。傷の 発生や破損の原因となる場合があります。
- ●キーやディスプレイの表面に爪や鋭利な 物、硬い物などを強く押し付けないでくだ さい。傷の発生や破損の原因となります。
- ●改造された本製品は絶対に使用しないで ください。改造された機器を使用した場合 は電波法および電気通信事業法に抵触し ます。

本製品は電波法に基づく特定無線設備の 技術基準適合証明等、および電気通信事業 法に基づく端末機器の技術基準適合認定 等を受けており、その証として、「技適マー ク (全) が本製品本体内で確認できるよう になっております。

待受画面で圧ヨ→[設定を行う]→[その他 の設定を行う]→[端末の情報を表示する] →[認証情報]

本製品本体のネジを外して内部の改造を 行った場合、技術基準適合証明などが無効 となります。技術基準適合証明などが無効 となった状態で使用すると、電波法および 電気通信事業法に抵触しますので、絶対に 使用されないようにお願いいたします。

- ●磁気カードやスピーカー、テレビなど磁力 を有する機器を本製品に近づけると故障 の原因となる場合がありますのでご注意 ください。強い磁気を近づけると誤動作の 原因となります。
- ●キャッシュカード・クレジットカード・プ リペイドカードなどの磁気カードを近づ けないでください。記録内容が消失する場 合があります。
- ●ポケットやかばんなどに収納するときは、 ディスプレイが金属などの硬い部材に当 たらないようにしてください。傷の発生や 破損の原因となります。また金属などの硬 い部材がディスプレイに触れるストラッ プは、傷の発生や破損の原因となる場合が ありますのでご注意ください。
- ●寒い場所から急に暖かい場所に移動させ た場合や、湿度の高い場所、エアコンの吹 き出し口の近くなど温度が急激に変化す るような場所で使用された場合、本製品内 部に水滴が付くことがあります(結露とい います)。このような条件下でのご使用は 湿気による腐食や故障の原因となります のでご注意ください。
- ●microSDメモリカードのデータ書き込み 中や読み出し中に、振動や衝撃を与えた り、電池パックを取り外したり、電源を 切ったりしないでください。データの消 失・故障の原因となります。
- ●通話中、送話口(マイク)を指などで覆わな いようにご注意ください。相手にこちらの 声が聞こえにくくなります。
- ●背面カバーを外したまま使用しないでく ださい。また、放置・保管しないでくださ い。内部にほこりなどの異物が入ると故障 の原因となります。
- ●本製品内のau ICカードスロットや microSDメモリカードスロットに液体、 金属体などの異物を入れないでください。 故障の原因となります。
- ●落下させる、投げつける、踏みつけるなど の強い衝撃を与えないでください。故障の 原因となります。

●砂浜などの上に直に置かないでください。 受話口/スピーカー部、送話口(マイク)な どに砂などが入り音が小さくなったり、本 製品本体内に砂などが混入したりすると 故障の原因となります。

#### ■ 雷池パックについて

#### (本製品の電池パックは、リチウ ムイオン電池です。)

Li-ion00

電池パックはお買い上げ時に は、十分充電されていません。充 電してからお使いください。ま た、長時間ご使用にならなかっ

たときは、ご使用前に充電して ください。

- ●夏期、閉めきった (自動車)車内に放置する など、極端な高温や低温環境では雷池パッ クの容量が低下し、ご利用できる時間が短 くなります。また、電池パックの寿命も短 くなります。できるだけ、常温でお使いく ださい。
- ●長時間使用しない場合は、本体から電池 パックを外し、高温多湿を避けて保管して ください。
- ●電池パックは消耗品です。充電しても使用 時間が極端に短いなど、機能が回復しない 場合には寿命ですのでご使用をおやめに なり、指定の新しい電池パックをお買い求 めください。なお、寿命は使用状態などに より異なります。
- ●電池パックは、ご使用条件により寿命が近 づくにつれて膨れる場合があります。これ はリチウムイオン電池の特性であり、安全 上の問題はありません。
- ●破損や液漏れした電池パックを使用しな いでください。故障の原因となる場合があ ります。
- ●電池パックを水などで濡らさないでくださ い。電池パックが濡れると故障の原因となり ます。誤って水などに落としたときは、直ちに 電源を切り、電池パックを外して、auショッ プ/au Styleもしくは故障紛失サポートセ ンターまでご連絡ください。また、濡れた電 池パックは充電をしないでください。

注意事項 注意事項

#### ■ 充電用機器について

- ●指定の充電用機器(別売)の電源コードをア ダプタ本体に巻きつけないでください。ま た、指定の充電用機器(別売)のプラグやコ ネクタと電源コードの接続部を無理に曲げ たりしないでください。指定の充電用機器 (別売)のコードの上に重いものをのせたり、 引っ張るなど無理な力を加えたりしないでく ださい。故障の原因となります。
- ●指定の充電用機器(別売)の電源プラグを コンセントから抜くときは、電源プラグを 持って抜いてください。ケーブルを引っ張 るとケーブルが損傷するおそれがありま す。
- ●卓上ホルダ(KYF41PUA)を自動車内で使 用しないでください。落下、運転の妨げに より事故の原因となります。卓上ホルダ (KYF41PUA)は室内の安定した場所での 使用を前提としています。
- ●卓上ホルダ(KYF41PUA)に本製品を取り 付ける際は、本体の向きにご注意くださ い。また、取り外す際は、無理な方向に力を かけないようご注意ください。USB Type-Cプラグの破損、故障の原因となり ます。
- ●磁気カードやスピーカー、テレビなど磁力 を有する機器に卓上ホルダ(KYF41PUA) を近づけると故障の原因となる場合があ りますのでご注意ください。強い磁気を近 づけると誤動作の原因となります。
- ●キャッシュカード・クレジットカード・プ リペイドカードなどの磁気カードを近づ けないでください。記憶内容が消失する場 合があります。
- ●卓上ホルダ(KYF41PUA)は無僧修理保証 の対象外です。

#### ■ au ICカード(SIMカード)について

- ●au ICカード(SIMカード)の取り外し、お よび挿入時には、必要以上に力を入れない ようにしてください。ご使用になるau電 話への挿入には必要以上の負荷がかから ないようにしてください。
- ●他のICカードリーダー/ライターなど に、au ICカード(SIMカード)を挿入して 故障した場合は、お客さまの責任となりま すのでご注意ください。
- ●au ICカード(SIMカード)にシールなどを 貼らないでください。
- ●変換アダプタを取り付けたau ICカード (SIMカード)を挿入しないでください。故 障の原因になります。
- ●カードに指傷を与えるようなこと(高温の 場所での使用、火中投下、金属部への異物 の接触、衝撃を与える、曲げたり荷重をか けたりする、濡らすなど)はしないでくだ さい。データの消失や故障の原因となりま す。

注意事項 注意事項

#### ■ カメラ機能について

- ●大切な撮影などをするときは、事前に試し 撮りをし、画像を再生して正しく撮影され ていることをご確認ください。
- ●撮影が禁止されている場所では撮影しな いでください。

#### ■ 著作権・肖像権について

●お客さまが本製品で撮影・録音したデータ やインターネット上からダウンロードな どで取得したデータの全部または一部が、 第三者の有する著作権で保護されている 場合、私的使用目的の複製や引用など著作 権法上認められた場合を除き、著作権者に 無断で複製、頒布、公衆送信、改変などはで きません。

また、他人の肖像や氏名を無断で使用・改 変などをすると肖像権の侵害となるおそ れがありますので、そのようなご利用もお 控えください。

なお、実演や興行、展示物などでは、私的使 用目的であっても、撮影・録音を制限して いる場合がありますのでご注意ください。

●撮影した写真などをインターネット・ホー ムページなどで公開する場合は、著作権や 肖像権に十分ご注意ください。

#### ■ 本製品の記録内容の控え作成の お願い

●ご自分で本製品に登録された内容や、外部 から本製品に取り込んだ内容で、重要なも のは控えをお取りください。本製品のメモ リは、静電気・故障などの不測の要因や、修 理・誤った操作などにより、記録内容が消 えたり変化したりする場合があります。

## ⿇**防水/防塵/耐衝撃性能 に関するご注意**

本製品は背面カバーが完全に装着された状 態で保護等級(JIS C 0920)のIPX5相当※1、 IPX8相当※2の防水性能およびIP5X※3相当 の防塵性能を有しております(当社試験方法 による)。

また、MIL規格準拠※4の耐衝撃性能を実現し ております(当社試験方法による)。

正しくお使いいただくために、「ご使用にあ たっての注意事項」の内容をよくお読みに なってからご使用ください。記載されている 内容を守らずにご使用になると、浸水や砂・ 異物などの混入の原因となり、発熱・発火・感 電・傷害・故障のおそれがあります。

- ※1 IPX5相当とは、内径6.3mmのノズルを 用いて、約3mの距離から約12.5リッ トル/分の水を3分以上注水する条件 で、あらゆる方向からのノズルによる 噴流水によっても、電話機としての性 能を保つことです。
- ※2 IPX8相当とは、常温で水道水、かつ静水 の水深1.5mの水槽に静かに本製品を 沈めた状態で約30分間、水底に放置し ても本体内部に浸水せず、電話機とし ての性能を保つことです。
- ※3 IP5X相当とは、直径75μm以下の塵埃 (じんあい)が入った装置に電話機を8 時間入れて攪拌(かくはん)させ、取り 出したときに電話機の機能を有し、か つ安全に維持することを意味します。 (塵埃(じんあい)の侵入を完全に防止 するわけではありません。)

※4 MIL規格準拠

米国国防総省が制定したMIL-STD-810H Method 516.8:Shock-Procedure Ⅳに準拠した規格において、 高さ1.22mから鋼板に製品を26方向で 落下させる試験を実施しています。

※日常生活における使用での耐衝撃性 を想定していますので、投げつけた り、無理な落としかたをしたりする など、過度な衝撃を与えた場合は壊 れる可能性がありますのでご注意く ださい。また、本体の性能に異常がな くても落下衝撃にて傷などが発生し ます。

すべての状況での動作を保証するものではあり ません。お客さまの取り扱いの不備による故障 と認められた場合は、保証の対象外となります。

## **■ご使用にあたっての注意事項**

- ●背面カバーは完全に装着した状態にして ください。完全に閉まっていることで防水 性能が発揮されます。
- ●手や本製品が濡れている状態での背面カ バーの開閉は絶対にしないでください。
- ●水道水以外の液体(アルコール、海水、プー ルの水、温泉の湯、石けん、洗剤、入浴剤の 入った水、ジュース、アルコール飲料、調味料 など)に浸けたり、かけたりしないでくださ い。また、ペットの尿がかかる場所での使用 はしないでください。

かかった場合には、速やかに水道水で洗い 流してください。

- ●砂浜などの上に直に置かないでください。 受話口/スピーカー部、送話口(マイク)な どに砂などが入り音が小さくなったり、ヒ ンジ部などから本体内に砂などが混入し たりすると発熱や故障の原因となります。 ●水中で使用しないでください。
- ●お風呂、台所など、湿気の多い場所での長 時間の使用、保管はしないでください。

注意事項 注意事項

- ●水抜き後も、水分が残っている場合がありま す。ご使用にはさしつかえありませんが、濡 れては困るもののそばには置かないでくだ さい。また、服やかばんの中などを濡らすお それがありますのでご注意ください。
- ●受話ロ/スピーカー部、送話ロ(マイク)に 水がたまり、一時的に音が伝わりにくく なった場合は水抜きを行ってください。
- ●耐水圧設計ではないので高い水圧を直接か けたり、長時間水中に沈めたりしないでく ださい。
- ●洗濯機や超音波洗浄機などで洗わないで ください。
- ●湯船には浸けないでください。耐熱設計で はありません。
- ●急激な温度変化は、結露が発生し、故障の 原因となります。寒い場所から暖かいお風 呂場などに本製品を持ち込むときは、本製 品が常温になってから持ち込んでください。 ●本製品は水に浮きません。

#### ■ 背面カバーについて

- ●背面カバーは完全に装着した状態にして ください。接触面に微細なゴミ(髪の毛1 本など)がわずかでも挟まると浸水の原因 となります。
- ●背面カバーを取り外し、取り付ける際は手 袋などをしたまま操作しないでください。 接触面は微細なゴミ(髪の毛1本など)が わずかでも挟まると浸水の原因となりま す。カバーを閉じる際、わずかでも水滴・汚 れなどが付着している場合は、乾いた清潔 な布で拭き取ってください。
- ●背面カバーに劣化・破損があるときは、防 水性能を維持できません。

#### 背面カバーの取り付けかた

背面カバーと本体を合わせるように置き、 背面カバーを取り付けます。 取り付け後、背面カバーの外周を①の方向 になぞり、②の方向にしっかり押さえ、完 全に装着させます。

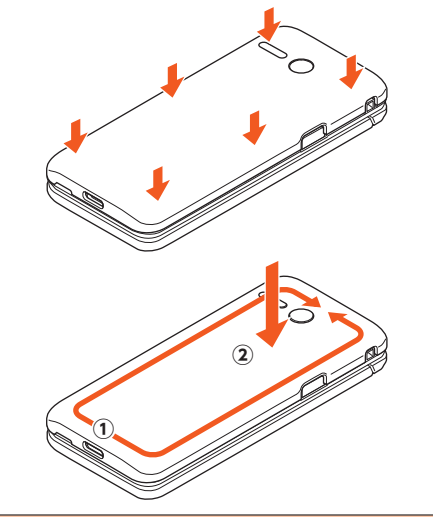

#### ■ 水以外が付着した場合

- ●万一、水以外(海水・洗剤・アルコール飲料 など)が付着してしまった場合、すぐに水 で洗い流してください。
- ●柔らかい布に泡ハンドソープやイソプロ ピルアルコール、エタノール、次亜塩素酸 ナトリウムを付け拭くことができます。 ※お手入れのしかたについて詳しくは「お手 入れのしかた(▶P.26)をご参照ください。
- ●やや弱めの水流(6リットル/分以下)で 蛇口やシャワーより約10cm離れた位置 で常温(5℃~35℃)の水道水で洗えます。
- ●汚れた場合、ブラシなどは使用せず、背面 カバーが開かないように押さえながら手 で洗ってください。

#### ■ 水に濡れた後は

- ●水濡れ後は水抜きをし、背面カバーを外さ ないで、本体、背面カバーとも乾いた清潔 な布で水を拭き取ってください。
- ●寒冷地では本製品に水滴が付着している と、凍結することがあります。凍結したま まで使用すると故障の原因となります。水 滴が付着したまま放置しないでください。

#### ■ **ゴムパッキンについて**

- ●背面カバーを開けたときの本体側のゴム パッキンは、防水性能を維持するため大切 な役割をしています。傷付けたり、はがし たりしないでください。
- ●背面カバーを閉める際はゴムパッキンを 噛み込まないようご注意ください。噛み込 んだまま無理に閉めようとすると、ゴム パッキンが傷付き、防水性能が維持できな くなる場合があります。接触面に微細なゴ ミ(髪の毛1本など)がわずかでも挟まる と浸水の原因となります。
- ●水以外の液体が付着した場合は耐久性能 を維持できなくなる場合があります。
- ●背面カバーの隙間に、先のとがったものを 差し込まないでください。本製品が破損・ 変形したり、ゴムパッキンが傷付いたりす るおそれがあり、浸水の原因となります。
- ●防水性能を維持するための部品は、異常の 有無にかかわらず2年ごとに交換すること をおすすめします。部品の交換について は、お近くのauショップ/au Styleまでご 連絡ください。

#### ■ 耐熱性について

●熱湯に浸けたり、熱湯をかけたりしないで ください。また、サウナでの使用やドライ ヤーなどで熱風を当てないでください。本 製品は耐熱設計ではありません。

#### ■ 衝撃について

●本製品は耐衝撃性能を有しておりますが、 日常生活における使用での耐衝撃性を想 定していますので、投げつけたり、無理な 落とし方をしたりするなど、過度な衝撃を 与えた場合は壊れる可能性がありますの でご注意ください。

## **●お手入れのしかた**

本製品の汚れは下記の手順で泡ハンドソー プやアルコールなどで拭きとることができ ます。

#### ■ 泡ハンドソープ/泡ボディソー プを使用する場合

#### **1 ケーブル類をすべて取り外し て、本製品の電源を切ります。**

電源の切りかたについて詳しくは「電源 を切る」(▶P.42)をご参照ください。

#### **2 柔らかい布に泡ハンドソープ/ 泡ボディソープを付けて本製品 を手早く拭き取ります。**

受話口/スピーカー部、送話口(マイク) などの穴部に泡ハンドソープなどが入 り込まないように注意してください。

#### **3 泡が完全になくなるまですすぎ ます。**

受話口/スピーカー部、送話口(マイク) などの穴部を約30秒洗い流します。

#### **4 受話口/スピーカー部、送話口 (マイク)などの穴部の水抜きを 十分にしてください。**

水抜きについて詳しくは「水に濡れたと きの水抜きについて」(▶P.28)をご参 照ください。

#### **5 十分に乾燥させて、水滴が残って いないことを確認してください。**

乾燥について詳しくは「水に濡れたとき の水抜きについて」(▶P.28)をご参照 ください。

#### ■アルコールを使用する場合

#### **1 ケーブル類をすべて取り外し て、本製品の電源を切ります。**

電源の切りかたについて詳しくは「電源 を切る」(▶P.42)をご参照ください。

#### **2 糸くずの出ない柔らかい布にイ ソプロピルアルコール、エタ ノール、次亜塩素酸ナトリウム を少量含ませ、本製品を拭き取 ります。**

- ※製品の有する性能は試験環境下での確認 であり、無故障を保証するものではありま せん。
- ※イソプロビルアルコール、エタノール、次 亜塩素酸ナトリウムは消毒用として販売 されているものを、それぞれの取扱説明書 をよく読んでお使いください。誤った使い かたは人体への影響や引火などの恐れが あります。

#### ■ 注意事項

- 市販のアクセサリー商品(ストラップな ど)は取り外してください。なお、市販のア クセサリー商品の取り扱いについては、各 商品の注意事項をご確認ください。
- 耐水圧設計ではありませんので高い水圧 を直接かけたり、長時間水中に沈めたりし ないでください。
- 付属の卓上ホルダ(KYF41PUA)は防水性 能を有しておりませんので、泡ハンドソー プやアルコールなどでの拭き取りは行わ ないでください。

• お手入れの際は背面カバーがしっかり閉 じていることを確認してください。 ※国内メーカー製の泡タイプのハンド ソープ/ボディソープをご使用くださ い。種類の異なる泡ハンドソープ/泡ボ ディソープは混ぜないでください。 キッチン用・業務用・無添加・アルカリ性 のハンドソープ、業務用・無添加・アルカ リ性のボディソープや、石けん、洗剤、入 浴剤、シャンプー、リンス、洗顔料、メイ ク落とし、歯磨き粉などを使用しないで ください。

付着した場合にはすぐに水で洗い流し てください。

### ■ 充雷のときは

付属品、オプション品は防水性能を有してお りません。充電時、および充電後には次の点 をご確認ください。

- ●本体が濡れている状態では絶対に充電しな いでください。火災、やけど、けが、感電など の原因となります。
- ●本体が濡れていないかご確認ください。水 に濡れた後に充電する場合は、よく水抜き をして乾いた清潔な布などで拭き取って から、卓上ホルダ(KYF41PUA)に差し込 んでください。
- ●濡れた手で指定の充電用機器(別売)、卓上 ホルダ(KYF41PUA)に触れないでくださ い。感電の原因となります。
- ●指定の充電用機器(別売)、卓上ホルダ (KYF41PUA)は、水のかからない状態で 使用し、お風呂場、シャワー室、台所、洗面 所などの水回りでは使用しないでくださ い。火災、やけど、感電・故障などの原因と なります。また、充電しないときでも、お風 呂場などに持ち込まないでください。火 災、やけど、感電・故障などの原因となりま す。
- ●外部接続端子に水滴や異物が入っていな いか確認の上、ご使用ください。

### **●水に濡れたときの水抜きにつ いて**

本製品を水に濡らした場合、必ず受話口/ス ピーカー部、送話口(マイク)、ヒンジ部、外部接 続端子部の水抜きをしてください。そのまま使 用すると衣服やかばんなどを濡らす場合や音 が聞こえにくくなる場合があります。 下記手順で水抜きを行ってください。

**1 本製品表面の水分を繊維くずの 出ない乾いた清潔な布などでよ く拭き取ってください。**

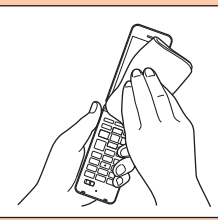

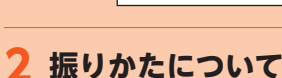

注意事項 注意事項

- ①本製品をしっかり持ち、水が出なくな るまで本製品を矢印の方向に振りま す。
	- ※振る際は周りに危険がないことを 確認してください。

※本製品が飛び出さないように、しっ かりと持ち水抜きをしてください。

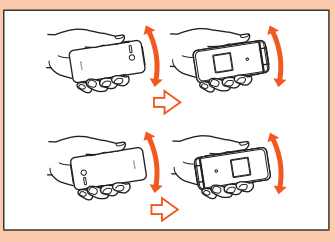

- ②出てきた水分を拭き取ります。 ※受話ロ/スピーカー部、送話ロ(マ イク)、外部接続端子は特に水が抜け にくいため、押し付けるように各部 分を下側にして拭き取ってくださ い。
- ③乾いたタオルや布の上に置き、常温で しばらく放置します。

**3 繊維くずの出ない乾いた清潔な 布などに本製品を軽く押し当 て、受話口/スピーカー部・送話 口(マイク)・ヒンジ部・外部接続 端子部などの隙間に入った水分 を拭き取ってください。**

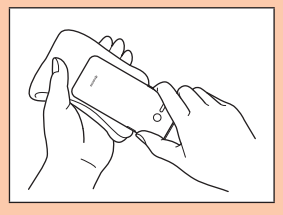

#### **4 本製品から出た水分を十分に取 り除いてから常温で1時間以上 放置して乾燥させてください。**

上記手順を行った後でも、本製品に水分が 残っている場合があります。濡れて困るもの のそばには置かないでください。 また、衣服やかばんなどを濡らしてしまうお それがありますのでご注意ください。

## ⿇**各種暗証番号/PINコー ドについて**

### **●各種暗証番号について**

本製品をご使用いただく場合に、各種の暗証 番号をご利用いただきます。

ご利用いただく暗証番号は次の通りとなり ます。設定された各種の暗証番号は各種操 作・ご契約に必要となりますので、お忘れに ならないようご注意ください。

なお、初期値は必ずお客さまの独自の番号に 変更の上お使いください。

#### ■ 暗証番号

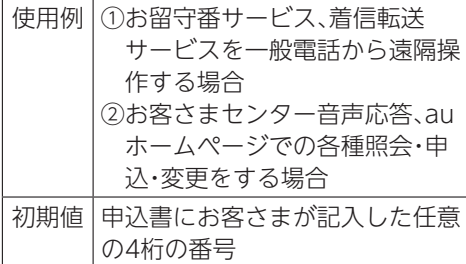

## ⿆**PINコードについて**

#### ■PINコード

第三者によるau ICカード(SIMカード)の無 断使用を防ぐために、電源を入れるたびに PINコードの入力を必要にすることができ ます。また、PINコードの入力要否を設定す る場合にも入力が必要となります。 PINコードは3回連続で間違えるとコードが ロックされます。ロックされた場合は、PIN ロック解除コードを利用して解除できます。

- お買い上げ時のPINコードは「1234」、入力 要否は入力が不要な設定になっています が、お客さまの必要に応じてPINコードは4 ~8桁のお好きな番号、入力要否は入力が 必要な設定に変更できます。
- 入力が必要な設定で使用する場合、必ずお客 さま独自の番号に変更の上ご使用ください。

#### ■PINロック解除コード

PINコードがロックされた場合に入力する ことでロックを解除できます。

- PINロック解除コードは、au ICカード (SIMカード)が取り付けられていたプラス ティックカード裏面に印字されている8桁 の番号で、お買い上げ時にはすでに決めら れています。
- PINロック解除コードを入力した場合は、 新しくPINコードを設定してください。
- PINロック解除コードを10回連続で間違 えた場合は、auショップ/au Style・トヨ タ au取扱店もしくはお客さまセンターま でお問い合わせください。
- PINコードはデータの初期化を行ってもリ セットされません。

## ⿇**データ通信料についての ご注意**

- 本製品は常時インターネットに接続され る仕様であるため、アプリなどにより自動 的にデータ通信が行われる場合がありま す。このため、ご利用の際はデータ通信料 が高額になる場合がありますので、データ 通信料定額/割引サービスへのご加入を おすすめします。
- 本製品でのホームページ閲覧や、アプリな どの利用、アプリによる通信、メールの送 受信、各種設定を行う場合に発生する通信 はインターネット経由での接続となり、 データ通信は有料となります。

## ⿇**通話料についてのご注意**

• 通話を終了される際は、通話終了の操作を 行って確実に通話が切断されていること をご確認ください。通話の切り忘れによ り、通話料が高額になる場合があります。

⿇**アプリケーションについ て**

- 本製品ではGoogle Play™やEZwebのご 利用はできません。
- 本製品に搭載されているアプリはアプリ のバージョンアップによって操作方法や 画面表示が予告なく変更される場合があ ります。また、本書に記載の操作と異なる 場合がありますのであらかじめご了承く ださい。

## ⿇**マナーも携帯する**

#### ■こんな場所では、使用禁止!

- 自動車や原動機付自転車、自転車などの運 転中は、音楽や動画を視聴しないでくださ い。自動車・原動機付自転車運転中の携帯 電話の使用は法律で禁止されています(自 転車運転中の使用も法律などで罰せられ る場合があります)。また、歩行中でも周囲 の交通に十分ご注意ください。周囲の音が 聞こえにくく、表示に気を取られ交通事故 の原因となります。特に踏切、駅のホーム や横断歩道ではご注意ください。
- 航空機内での使用については制限があるた め、各航空会社の指示に従ってください。

#### ■周りの人への配慮も大切

- 映画館や劇場、美術館、図書館などでは、発 信を控えるのはもちろん、着信音で周囲の 迷惑にならないように電源を切るか、マ ナーモードを利用しましょう。
- 街中では、通行の邪魔にならない場所で使 いましょう。
- 携帯電話の画面を見ながらの歩行は大変 危険です。歩行中または急に立ち止まって の通話や操作は控えましょう。
- 新幹線の車中やホテルのロビーなどでは、 迷惑のかからない場所へ移動しましょう。
- 通話中の声は大きすぎないようにしま しょう。
- 電車の中など周囲に人がいる場合には、イヤ ホンなどからの音漏れに注意しましょう。
- 携帯電話のカメラを使って撮影などする 際は、相手の方の許可を得てからにしま しょう。
- カメラ機能をご使用の際は、一般的なモラ ルを守りましょう。
- 満員電車の中など混雑した場所では、付近 に心臓ペースメーカを装着している方が いる可能性があります。事前に本製品の 「機内モード」へ切り替える、もしくは電源 を切っておきましょう。
- 病院などの医療機関が個々に使用禁止、持 ち込み禁止と定めている場所では、その指 示に従いましょう。

## ご利用の準備

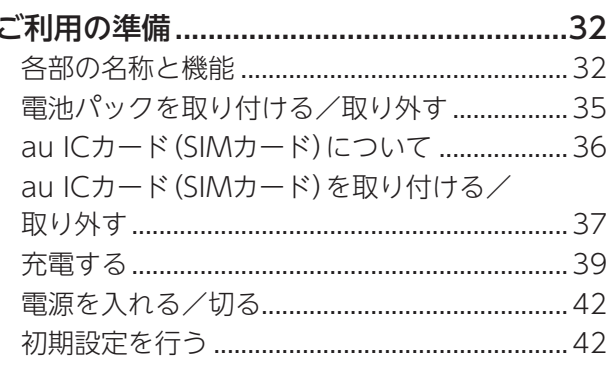

## ご利用の準備

## ⿇**各部の名称と機能**

正面

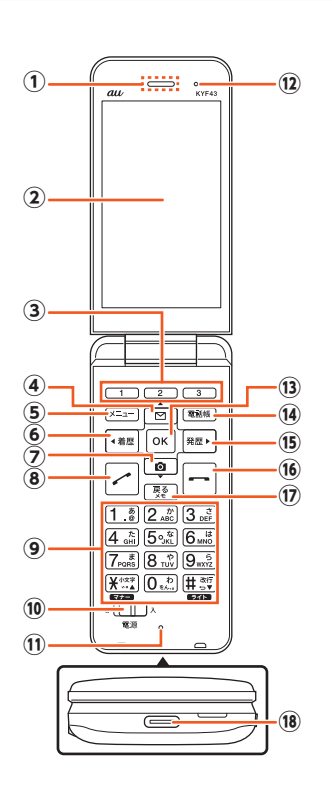

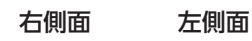

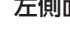

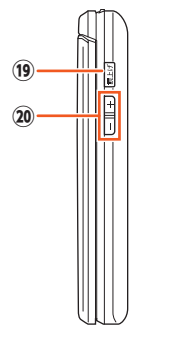

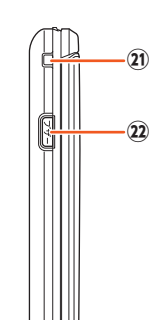

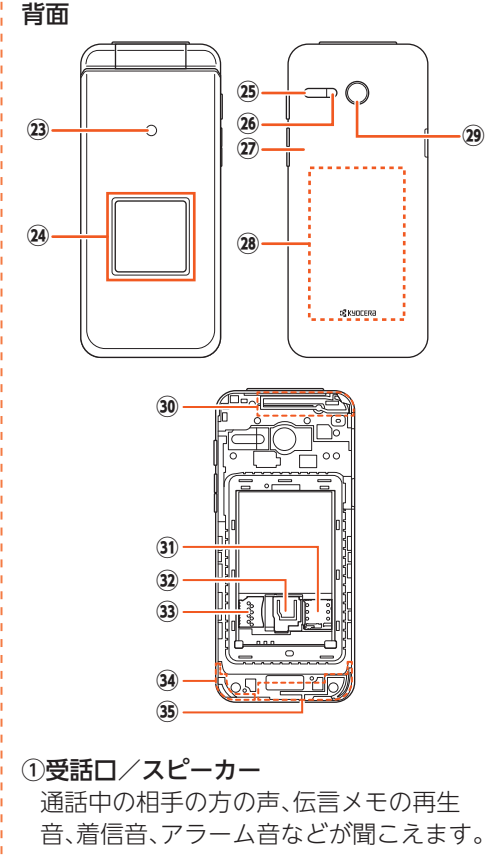

#### ② ディスプレイ(メインディスプレイ)

 $(3)$  $\frac{1}{2}$ ~ $\frac{3}{2}$ ワンタッチキー1~3 ワンタッチキーに登録した相手に電話を かけるときや、登録したワンタッチ機能を 起動するときなどに使用します。

- (4) 回メール/上キー
- 5 ヌコメニューキー
- 6 福着信履歴/左キー
- (7) 回カメラ/下キー
- 82発信キー
- $(9)$   $0$  ~  $(9)$ ,  $(7)$ ,  $(11)$   $\sigma$   $\sigma$   $\tau$   $\tau$   $\mu$   $\tau$   $-$
- 10電源スイッチ
- 電源の入/切に使用します。
- (1)送話口(マイク)

通話中の相手の方にこちらの声を伝えま す。また、音声を録音するときにも使用し ます。使用中はマイクを指などで覆わない ようにご注意ください。

①気圧調整穴 本製品は防水/防塵仕様のため、本体の密 閉度が高くなっています。そのため、気圧 調整用の穴を設けています。

- 気圧調整穴は防水/防塵性能に影響を与 えません。
- 保護シートやシールで気圧調整穴をふさ がないでください。
- (3) OR センターキー
- 14 電調電話帳キー
- (5) 麗発信履歴/右キー
- 16日終話キー

通話や各機能を終了します。

- (7) 戻る戻る / メモキー
- (8)外部接続端子

TypeC共通ACアダプタ01(別売)や卓上 ホルダ(KYF41PUA)などの接続時に使用 します。

**19 | 読上げ読み上げキー (サイドキー)** 

表示内容を音声でお知らせします。

- 20日/日音量上/下キー(サイドキー)
- 20ストラップ取り付け部
- (2) ワザコ緊急ブザーキー (サイドキー)

長く(2秒以上)押すと、緊急ブザーが鳴り ます。

 充電ランプ/通知ランプ

充電中は赤色で点灯します。

着信時、メール受信時には設定内容に従っ て点滅します。

詳しくは「充電ランプ/通知ランプについ て」(▶P.45)をご参照ください。

#### サブディスプレイ

着信時、メール受信時、目覚まし音鳴動時 などに情報を表示してお知らせします。

#### 25赤外線ポート

赤外線通信で、データの送受信を行いま す。

 撮影ライト/簡易ライト

撮影ライト/簡易ライト使用時に明るく 点灯します。

- 背面カバー
- 電池パック
- カメラ(レンズ部)

30内蔵メインアンテナ部※1

 au ICカードスロット※2 32ストッパー 33microSDメモリカードスロット<sup>※2</sup> 34)内蔵GPSアンテナ部※1 内蔵サブアンテナ部※1

- ※1 アンテナは、本体に内蔵されています。 アンテナ部付近を手で覆うと通話/通 信品質に影響を及ぼす場合がありま す。
- ※2 au ICカード(SIMカード)とmicroSD メモリカードの挿入場所や向きを間違 えないでください。取り付け/取り外 し方法について詳しくは「au ICカード (SIMカード)を取り付ける/取り外 す」(▶P.37)および「microSDメモリ カードを取り付ける/取り外す」 (▶P.131)をご参照ください。

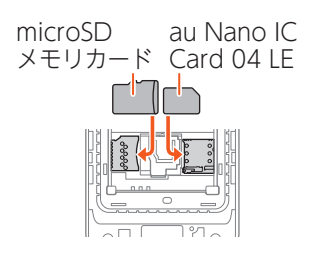

**● ストラップを取り付ける/取 り外す**

■ストラップを取り付ける

#### **1 本体裏面の背面カバーを取り外 す**

背面カバーの取り外しかたは「電池パッ クを取り付ける」(▶P.35)をご参照く ださい。

**2 ストラップをストラップ取り付 け部から通し(①)、ストラップ ピンへ確実に引っ掛けてから、 外側へ引っ張る(②)**

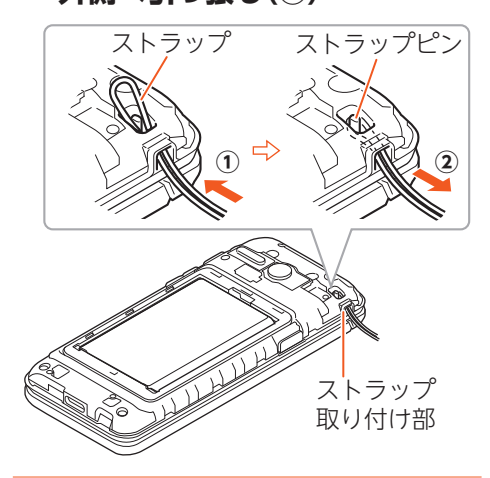

## **3 背面カバーを取り付ける**

#### **memo**

◎ストラップがストラップピンに確実に 引っ掛かっていることを確認してくださ い。本体と背面カバーの間にストラップが 挟まると、背面カバーが完全に閉まらなく なり、防水・防塵性能が損なわれます。ま た、ストラップが外れ、破損やけがの原因 になります。

■ストラップを取り外す

#### **1 本体裏面の背面カバーを取り外 す**

背面カバーの取り外しかたは「電池パッ クを取り付ける」(▶P.35)をご参照く ださい。

**2 ストラップを押し込んで浮かせ てから(①)、ストラップピンに 引っ掛からないように外側へ引 き出す(②)**

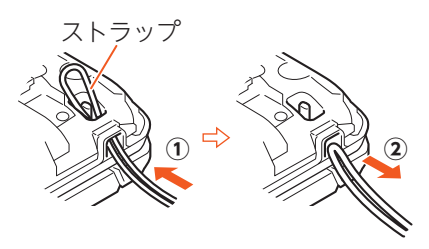

**3 背面カバーを取り付ける**
# ● 雷池パックを取り付け **る/取り外す**

電池パックの取り付け/取り外しは、本製品 の電源を切ってから行ってください。

• 本製品専用の電池パックをご利用くださ い。

**● 電池パックを取り付ける** 

### **1 本体裏面の背面カバーを取り外 す**

背面カバーの凹部に指先(爪など)をか けて、矢印の方向に持ち上げて取り外し ます。

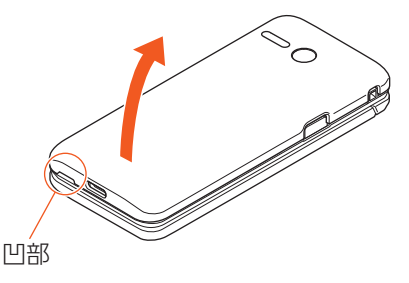

# **2 電池パックを取り付ける**

接続部の位置を確かめて、電池パックを スライドさせて確実に押し込んでくだ さい。

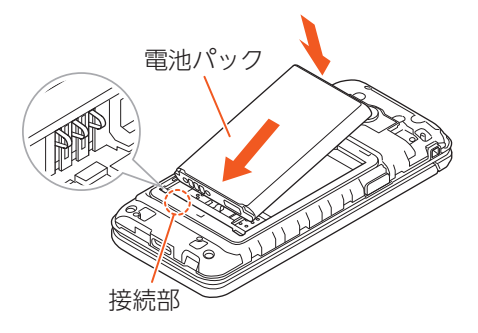

# **3 背面カバーを取り付ける**

本体を閉じた状態で背面カバーと本体 を合わせるように置き、背面カバーを取 り付けます。

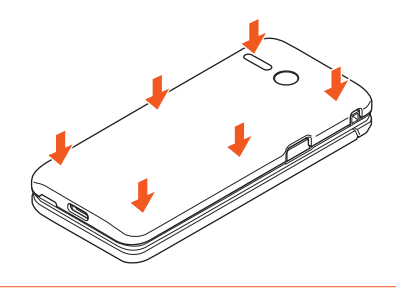

# **4 背面カバー全体に浮きがないよ うにしっかりと押さえる**

背面カバーの外周を①の方向になぞり、 ②の方向にしっかり押さえ、完全に装着 させます。

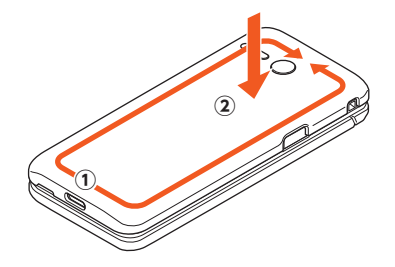

#### **memo**

- ◎au ICカード(SIMカード)、microSDメモ リカードが確実に装着されていることを 確認してから電池パックを取り付けてく ださい。
- ◎防水性能を保つために、背面カバーが浮い ていることのないように確実に閉じてく ださい。
- ◎間違った取り付けかたをすると、電池パッ クおよび背面カバー破損の原因となりま す。

**● 電池パックを取り外す** 

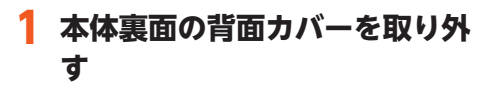

(▶P.35「電池パックを取り付ける」)

### **2 電池パックを取り外す**

本体の凹部から指先(爪など)を電池 パックに引っ掛けて、矢印の方向に持ち 上げて取り外してください。

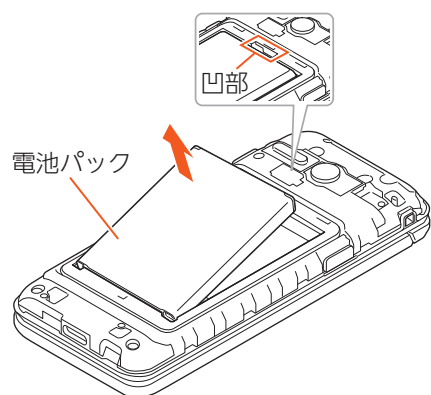

# **3 背面カバーを取り付ける**

(▶P.35「電池パックを取り付ける」)

# ⿇**au ICカード(SIMカー ド)について**

au ICカード(SIMカード)にはお客さまの電 話番号などが記録されています。 本製品はau Nano IC Card 04 LEに対応し ております。

au Nano IC Card 04 LE

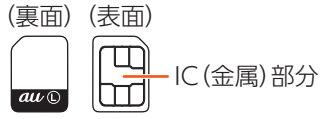

#### **memo**

- ◎au ICカード(SIMカード)を取り扱うとき は、故障や破損の原因となりますので、次 のことにご注意ください。
	- •au ICカード(SIMカード)のIC(金属)部 分や、本体のICカード用端子には触れな いでください。
	- •正しい挿入方向をご確認ください。
	- •無理な取り付け、取り外しはしないでく ださい。
- ◎au ICカード(SIMカード)を正しく取り付 けていない場合やau ICカード(SIMカー ド)に異常がある場合はエラーメッセージ が表示されます。
- ◎取り外したau ICカード(SIMカード)はな くさないようにご注意ください。
- ◎変換アダプタを取り付けたau ICカード(SIM カード)を挿入しないでください。故障の原因 となります。

### **◆au ICカード(SIMカード)が挿 入されていない場合**

au ICカード(SIMカード)が挿入されていな い場合は、次の操作を行うことができませ ん。また、ステータスバーに「?!」が表示され ます。

- 電話をかける※/受ける
- +メッセージの送受信
- auメールの初期設定および送受信
- SIMカードロック設定
- 本製品の電話番号およびメールアドレス の確認

上記以外でも、お客さまの電話番号などが必 要な機能がご利用できない場合があります。 ※110(警察)・119(消防機関)・118(海上保 安本部)への緊急通報も発信できません。

#### ■PINコードによる制限設定

au ICカード(SIMカード)をお使いになる上 で、お客さまの貴重な個人情報を守るため に、PINコードの変更やSIMカードのロック により他人の使用を制限できます(▶P.29 「PINコードについて」)。

# ⿇**au ICカード(SIMカード)を 取り付ける/取り外す**

au ICカード(SIMカード)の取り付け/取り 外しは、本製品の電源を切り、電池パックを 取り外してから行ってください。

### ⿆**au ICカード(SIMカード)を取 り付ける**

#### **1 本製品の電源を切り、電池パッ クを取り外す**

(▶P.36「電池パックを取り外す」)

### **2 タブを矢印の方向に持ち上げる**

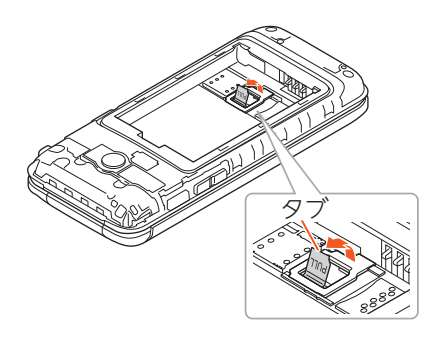

### **3 タブを引っ張り、ストッパーを 矢印の方向に持ち上げる**

ストッパーを持ち上げる際に、強い力を かけないようにご注意ください。ストッ パーが破損するおそれがあります。

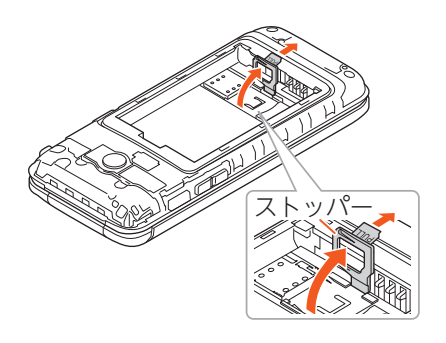

**4 au ICカード(SIMカード)のIC (金属)部分を下にして矢印の方 向にスライドさせ、au ICカード スロットにカチッと音がするま で押して取り付ける**

切り欠きの位置に注意してください。

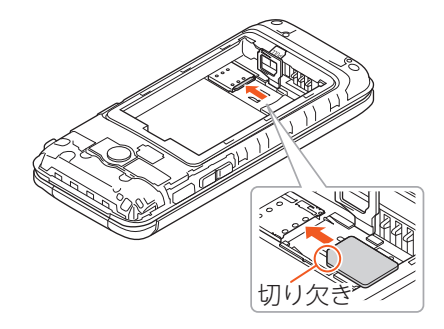

**5 ストッパーをカチッと音がする まで倒してロックする**

ストッパーがうまく閉じない場合は、 いったんストッパーを持ち上げて、au ICカード(SIMカード)が正しく奥まで 差し込まれているかを確認してくださ い。

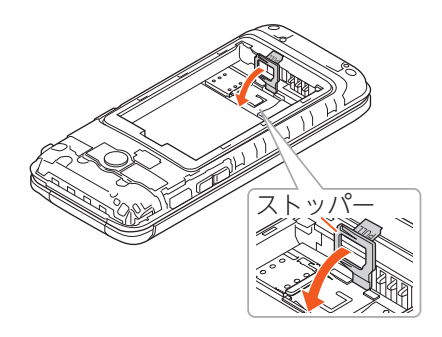

**6 電池パック・背面カバーを取り 付ける**

(▶P.35「電池パックを取り付ける」)

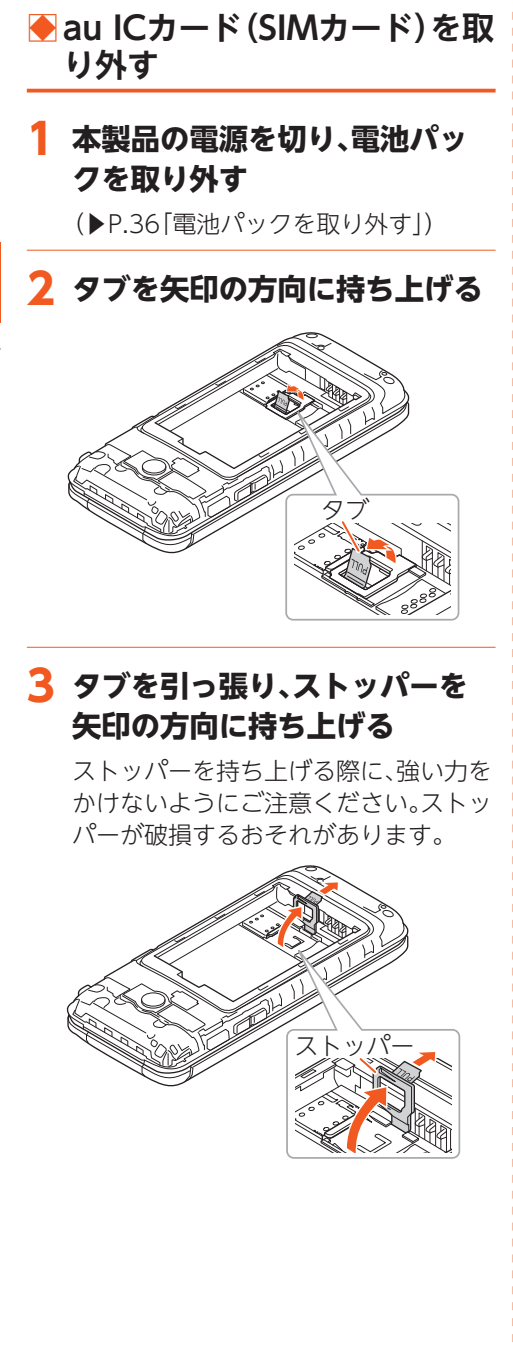

**4 au ICカード(SIMカード)をカ チッと音がするまで押したあと (①)、まっすぐに引き出す(②)**

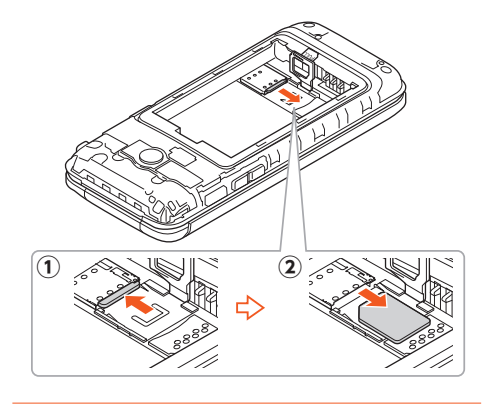

**5 ストッパーをカチッと音がする まで倒してロックする**

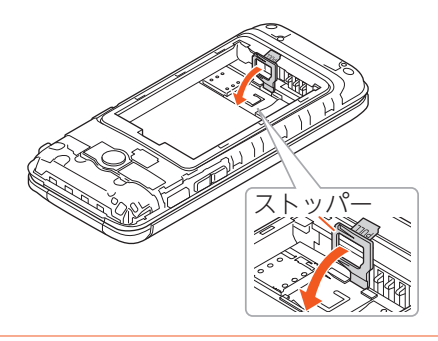

**6 電池パック・背面カバーを取り 付ける**

(▶P.35「電池パックを取り付ける」)

# ⿇**充電する**

お買い上げ時は、電池パックは十分に充電さ れていません。必ず充電してからお使いくだ さい。

• 充電中は充電ランプが赤色に点灯します。 充電が完了すると、充電ランプが消灯しま す。

#### **memo**

- ◎充電中、本製品が温かくなることがありま すが異常ではありません。
- ◎カメラ機能などを使用しながら充電した 場合、充電時間が長くなる場合がありま す。
- ◎指定の充電用機器(別売)を接続した状態 で各種の操作を行うと、短時間の充電/放 電を繰り返す場合があり、電池のもちが悪 くなります。
- ◎周囲温度や本製品の温度が、極端に高温や 低温になっている場合には、充電が停止す ることがあります。できるだけ常温の環境 で充電してください。
- ◎本製品の充電ランプが赤色に点滅したと きは、接続などが正しいかご確認くださ い。それでも点滅する場合は、充電を中止 して、auショップ/au Styleもしくは故 障紛失サポートセンターまでご連絡くだ さい。
- ◎充電中、充電ランプがまだ点灯していると きに充電をやめると、「■ が表示されて いても充電が十分にできていない場合が あります。その場合は、ご利用可能時間が 短くなります。
- ◎外部接続端子に金属製のアクセサリーや 導電性異物(金属片・鉛筆の芯など)が触れ たり、内部に入ったりしないようにしてく ださい。

# ⿆**ACアダプタを使って充電する**

TypeC共通ACアダプタ01(別売)を接続し て充電する方法を説明します。指定のACア ダプタ(別売)については、「周辺機器」 (▶P.163)をご参照ください。

**1 TypeC共通ACアダプタ01(別 売)の電源プラグをコンセント (AC100V~240V)に差し込む**

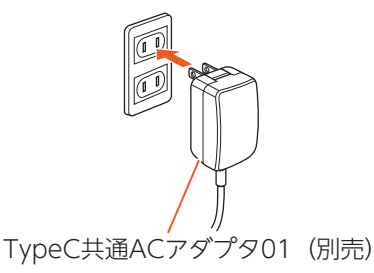

### **2 TypeC共通ACアダプタ01(別 売)のUSB Type-Cプラグを外 部接続端子にまっすぐに差し込 む**

USB Type-Cプラグは表裏どちらの向 きでも差し込むことができます。

• 外部接続端子はUSB Type-C専用で す。USB micro-Bを無理に差し込むと 破損・故障の原因となります。

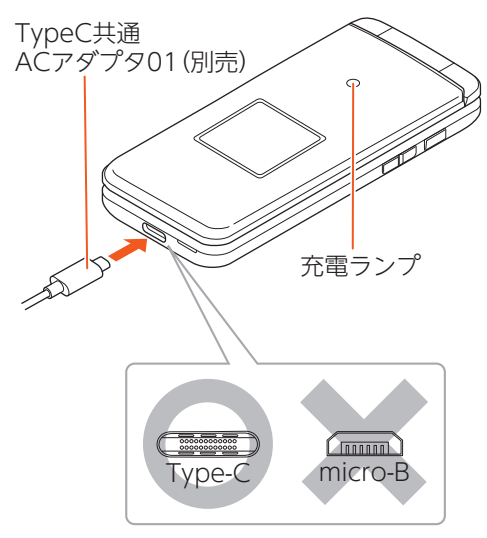

本製品の充電ランプが赤色に点灯した ことを確認してください。本製品の電源 が入っている場合は、ステータスバーに 「5」が表示されます。 充電が完了すると、充電ランプが消灯し ます。

### **3 充電が完了したら、外部接続端 子からTypeC共通ACアダプタ 01(別売)のUSB Type-Cプラグ をまっすぐに引き抜く**

**4 TypeC共通ACアダプタ01(別 売)の電源プラグをコンセント から抜く**

#### **memo**

- ◎外部接続端子に外部機器を接続した状態 で無理な力を加えると、破損の原因となり ますのでご注意ください。
- ◎電池が切れた状態で充電すると、充電ラン プがすぐに点灯しないことがありますが、 充電は開始しています。

# ⿆**卓上ホルダと指定のACアダ プタを使って充電する**

卓上ホルダ(KYF41PUA)とTypeC共通AC アダプタ01(別売)を接続して充電する方法を 説明します。指定のACアダプタ(別売)につい ては、「周辺機器」(▶P.163)をご参照ください。

### **1 卓上ホルダ(KYF41PUA)の接 続端子にTypeC共通ACアダプ タ01(別売)のUSB Type-Cプラ グを差し込む**

USB Type-Cプラグは表裏どちらの向 きでも差し込むことができます。

• 外部接続端子はUSB Type-C専用で す。USB micro-Bを無理に差し込むと 破損・故障の原因となります。

TypeC共通 ACアダプタ01(別売)

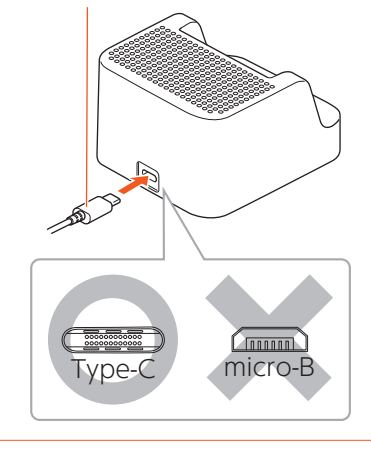

**2 TypeC共通ACアダプタ01(別 売)の電源プラグをコンセント (AC100V~240V)に差し込む**

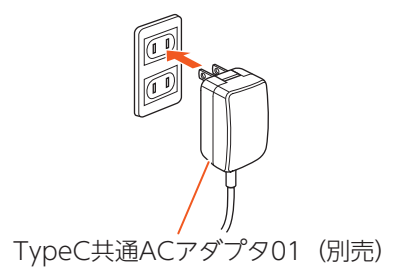

こ利用の準備 こうしょう こうしょう

# **3 本製品を卓上ホルダ (KYF41PUA)に取り付ける**

卓上ホルダのUSB Type-Cプラグを本 製品の外部接続端子に奥までしっかり とまっすぐに差し込むように取り付け てください。

本製品の充電ランプが赤色に点灯した ことを確認してください。

充電が完了すると、充電ランプが消灯し ます。

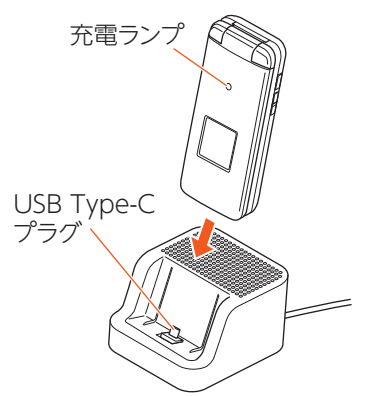

**4 充電が完了したら、本製品を卓 上ホルダ(KYF41PUA)から取 り外す**

**5 TypeC共通ACアダプタ01(別 売)の電源プラグをコンセント から抜く**

#### **memo**

◎おうちモード(▶P.63)で卓上ホルダのス ピーカーを鳴動させると、充電時間が長く なります。

# **◆パソコンを使って充電する**

本製品をパソコンの充電可能なUSBポート に接続して充電する方法を説明します。

- **1 パソコンが完全に起動している 状態で、USB Type-Cケーブル (市販品)をパソコンのUSBポー トに接続する**
- **2 USB Type-Cケーブル(市販品) のUSB Type-Cプラグを外部接 続端子にまっすぐに差し込む**

USB Type-Cプラグは表裏どちらの向 きでも差し込むことができます。

• 外部接続端子はUSB Type-C専用で す。USB micro-Bを無理に差し込むと 破損・故障の原因となります。

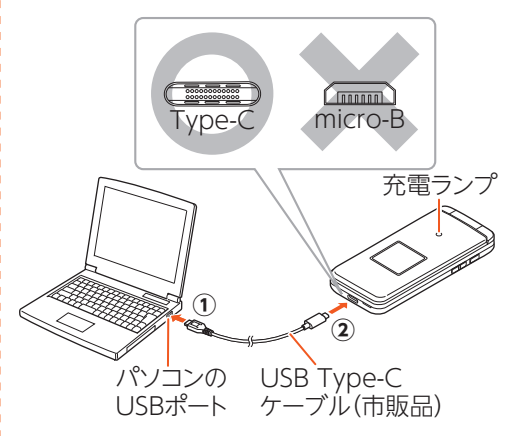

本製品の充電ランプが赤色に点灯した ことを確認してください。本製品の電源 が入っている場合は、ステータスバーに 「51」が表示されます。

充電が完了すると、充電ランプが消灯し ます。

• パソコン上に新しいハードウェアの検 索などの画面が表示された場合は、 「キャンセル」を選択してください。

#### **memo**

- ◎電池が切れた状態で充電すると、充電ラン プがすぐに点灯しない場合がありますが、 充電は開始しています。
- ◎指定のACアダプタでの充電と比べて時間 が長くかかることがあります。また、お使 いのパソコンによっても充電時間は変動 します。

# ⿇**電源を入れる/切る**

### ⿆**電源を入れる**

**1 電源スイッチを「入」方向(右)に スライドする**

本製品が振動して待受画面になります。

• 初めて電源を入れたときは初期設定画 面が表示されます。画面に従って操作 してください。

#### **memo**

ご利用の準備 こうしょう こうしょう

- ◎電源を入れたとき、au ICカード(SIMカー ド)を読み込むため、待受画面が表示され るまでに時間がかかる場合があります。こ の間、キーが効かなくなることがあります が故障ではありません。
- ◎電池切れなどで、電源スイッチが「入」方向 (右)のままでも、電源が切れている場合が あります。このとき電源を入れるには、一 度電源スイッチを「切」方向(左)にスライ ドしてから「入」方向(右)にスライドして ください。

#### **◆雷源を切る**

**1 電源スイッチを「切」方向(左)に スライドする**

# ⿇**初期設定を行う**

お買い上げ後、初めて本製品の電源を入れた ときは、自動的に初期設定画面が表示され、 au IDの設定ができます。 詳しくは、同梱の『かんたんマニュアル』をご 参照ください。

#### **memo**

◎お買い上げ後の初期設定でau IDを設定 していない場合は、設定メニューから設定 できます(▶P.120)。

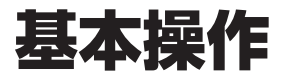

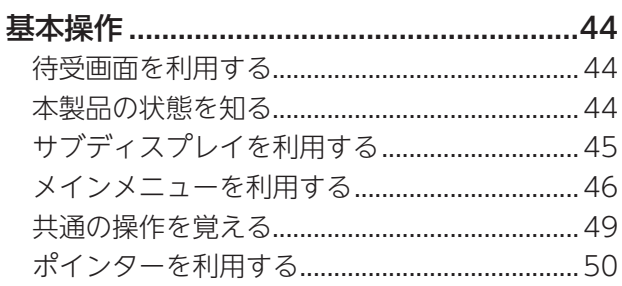

# 基本操作

⿇**待受画面を利用する**

待受画面では、本製品の状態を確認できます。

#### ■待受画面の見かた

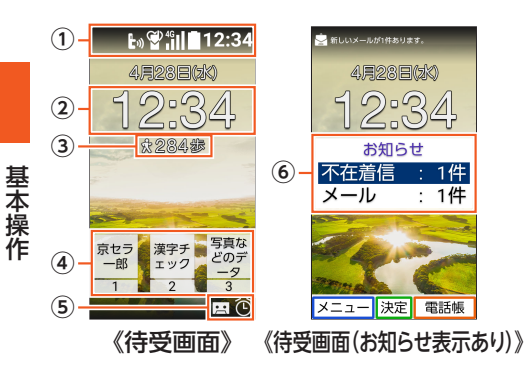

① ステータスバー

ステータスアイコン(▶P.44)が表示され ます。

② 時計表示

サイズを変更したり、非表示にしたりする こともできます。

3 歩数計表示

歩数計(▶P.113)を利用している場合に、 歩数が表示されます。

(4)ワンタッチキー表示

ワンタッチキーに登録した相手や機能を 表示できます。

⑤ ステータスアイコン

一部のステータスアイコンは画面下部に 表示されます。

⑥ お知らせメニュー

不在着信や未読のメール/+メッセージ などのお知らせが表示されます。 お知らせを選んでORを押すと、お知らせ の内容が表示されます。

• 日または戻るを押すと、お知らせメ ニューが非表示になります。 お知らせメニューを再度表示させるに は日を押します。また、画面の点灯時間が 経過したり本製品を閉じたりして画面が 消灯してから、再度画面を点灯させた場 合もお知らせメニューが表示されます。

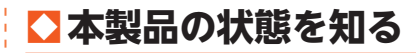

### **◆アイコンの見かた**

ステータスバーには本製品の状態を表すス テータスアイコンが表示されます。

#### ■主なステータスアイコン

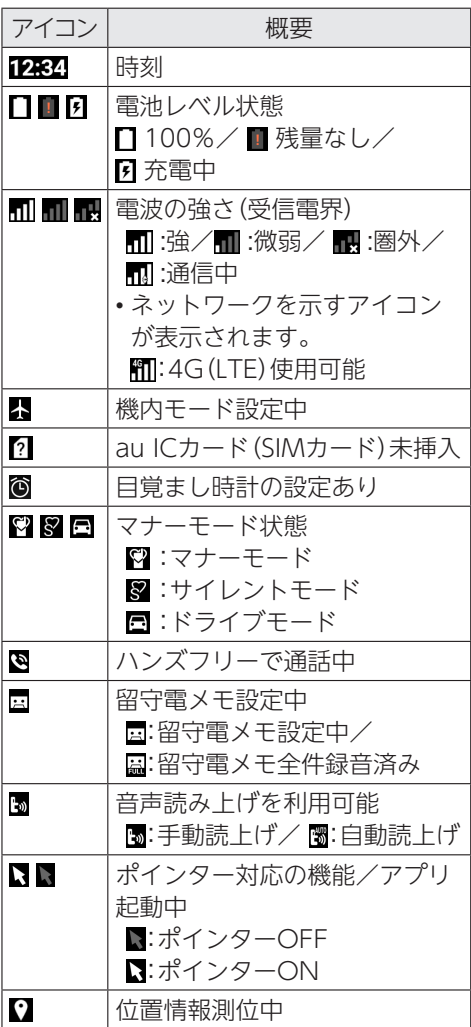

44

### **● 充電ランプ/通知ランプにつ いて**

充電ランプ/通知ランプの点灯/点滅によ り、充電を促したり、充電中の充電状態、不在 着信やメールの受信などをお知らせしたり します。

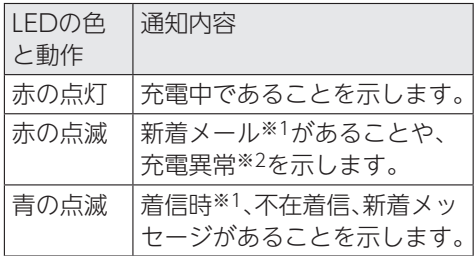

- ※1 お買い上げ時の設定です。「音・バイブ・ ランプの設定をする」(▶P.121)でLED の設定を変更できます。
- ※2 電池容量不足による電源投入不可や、 充電異常を示します。

# ⿇**サブディスプレイを利用 する**

サブディスプレイは、マナーモードや電池残 量などの本製品の状態、日付・時間、着信相手 などの情報を表示してお知らせします。 本製品を閉じているときに聴上げを押した り、本製品を閉じたときなどにサブディスプ レイの照明が点灯したりします。

### ■サブディスプレイの見かた

サブディスプレイの照明が点灯していると きにロ/日を押すと、画面が切り替わりま す。

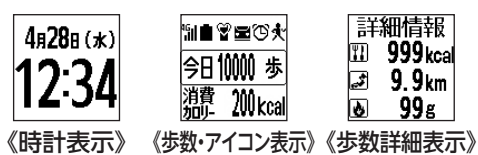

基本操作 基本操作

#### ■主なアイコン

サブディスプレイの照明が点灯していると きに表示されます。

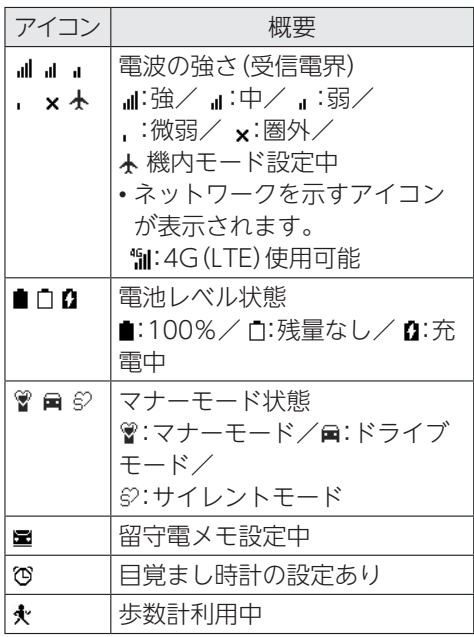

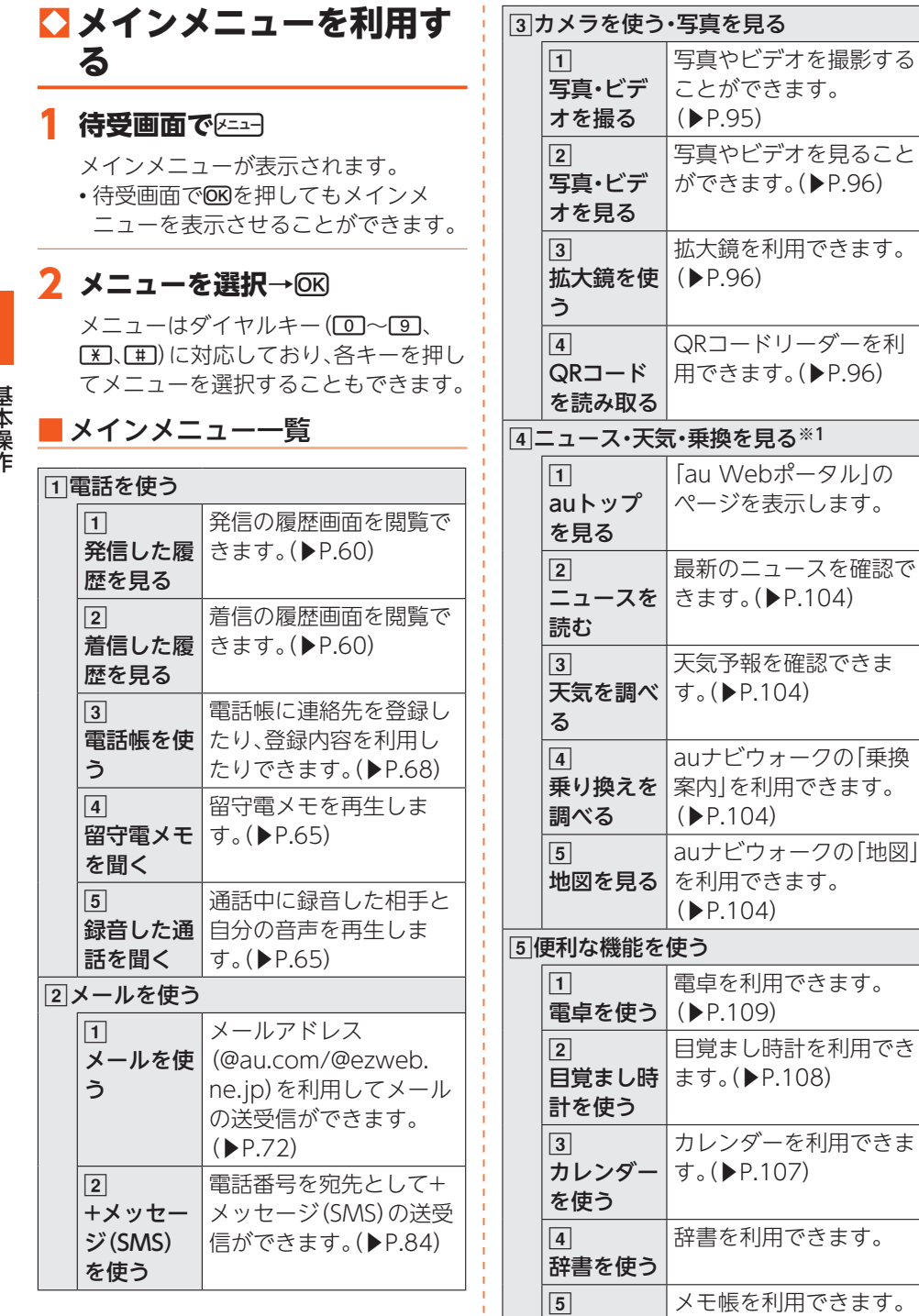

メモを使う

(▶P.106)

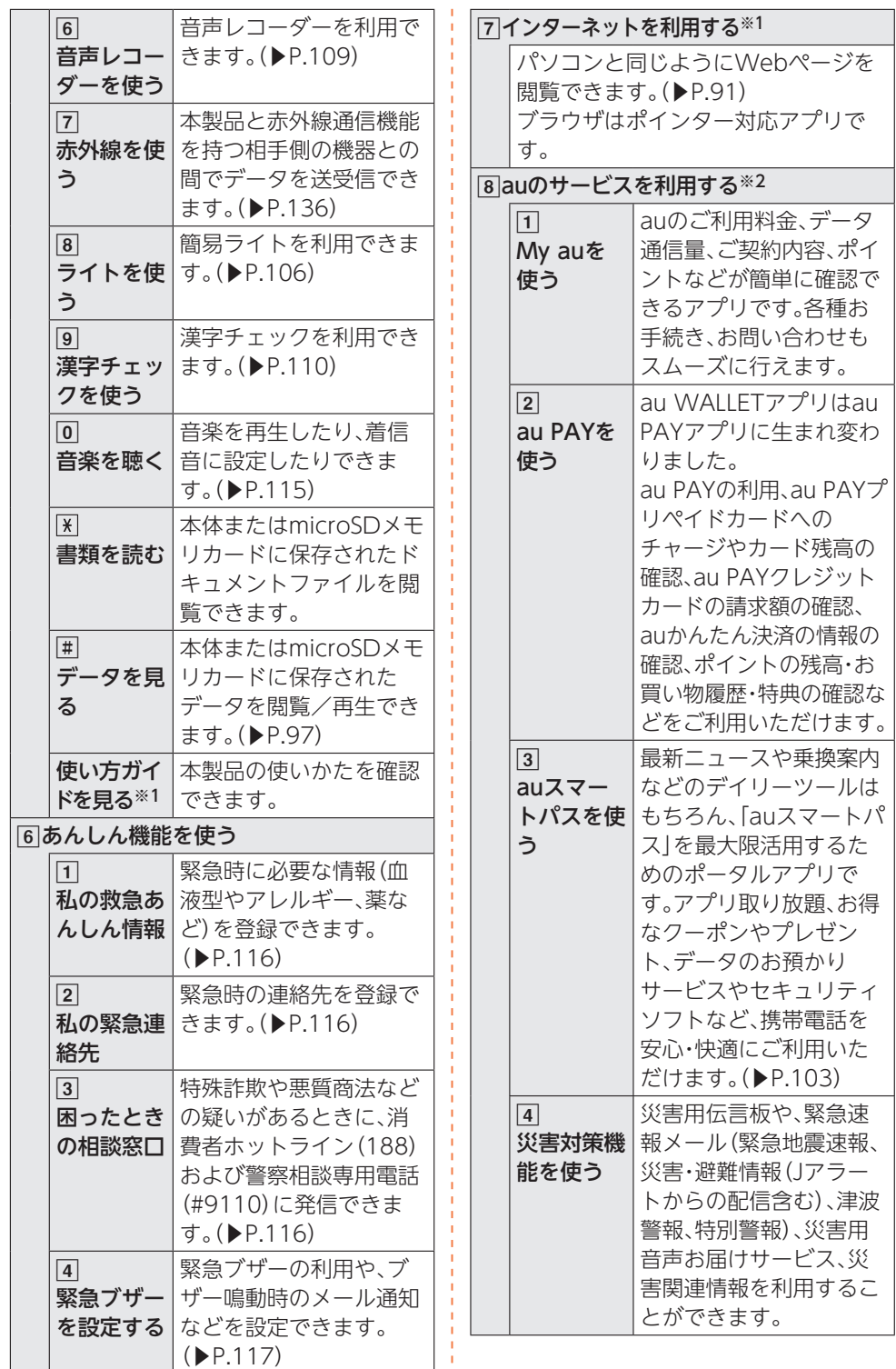

基本操作 基本操作

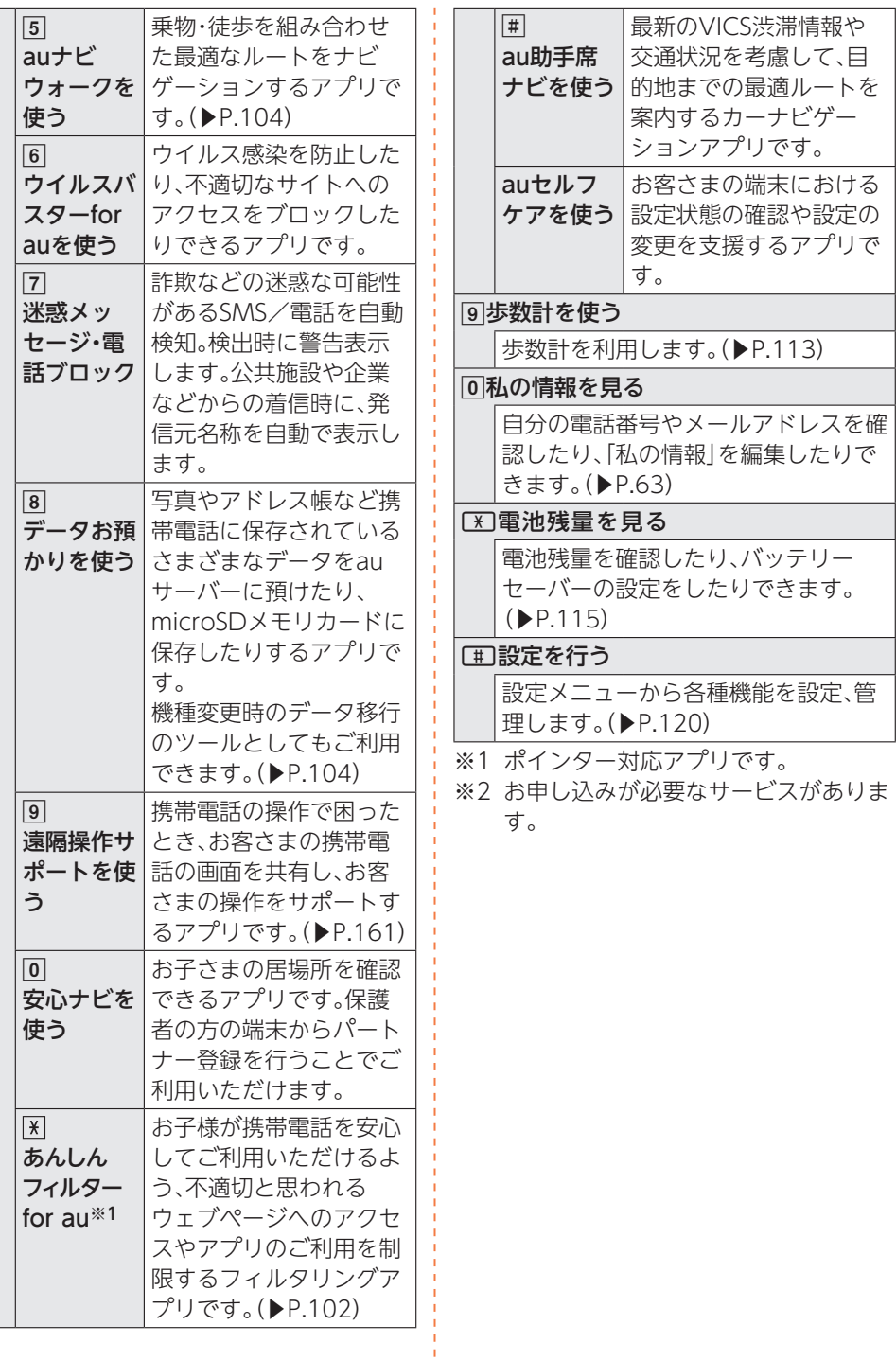

基本操作 .<br>.<br>.

#### **memo**

- ◎アプリを起動してそれぞれの機能を使用 すると、機能によっては通信料が発生する 場合があります。
- ◎アプリのバージョンアップなどによって、 本製品に搭載されるアプリやアイコンな どのデザインが本書の記載と異なる場合 があります。あらかじめご了承ください。 ◎端末の初期化を実行した場合、一部のアプ

リが削除されることがあります。

# ⿇**共通の操作を覚える**

### **●基本的なキー操作を覚えよう**

### ■画面の最下行に表示された内容 を実行するには

画面の下部に表示された内容を実行するに は、対応するキーを押します。

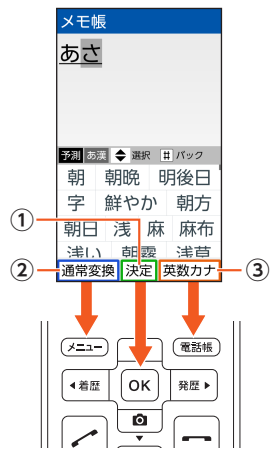

①「決定」は、ORを押します。 ②「通常変換」は、A=37を押します。 3)「英数カナ」は、電調を押します。

#### ■項目を選択するには

表示された項目を選択するには、回(上 キー)/2(下キー)/翻(左キー)/| | [右 キー)で項目を選択してOKを押します。

#### ■1つ前の画面に戻るには

,を押すと、1つ前の画面に戻ることがで きます。

#### ■待受画面に戻るには

各機能から待受画面に戻るには、日を押しま す。

- 一定時間キー操作をしないと、自動的に待 受画面に戻る場合があります。
- 通話中に各機能を呼び出している場合は、 通話が切れることがあります。
- 操作中の機能やアプリが終了します。

#### ■数字を入力するには

0~9を押すと、数字を入力できます。 数字を入力する欄の上下に「▲」と「▼」が表 示されている場合は、回/回を押すこと で、数字を増減できます。

#### ■光で操作ナビを利用する

本製品のK=エコ/OKI/電調/口が光り、次に 押すキーをお知らせします。*区34/0*K)/ 電調は画面の最下行に表示された内容と同 じ色で光ります。

**1 待受画面で**M**→[設定を行う] →[便利機能を設定する]→[光 で操作ナビを利用する]→[利用 する]→[OK]**

#### **memo**

- ◎一部の機能ではキーが光らない場合もあ ります。
- ◎光で操作ナビを「利用する」に設定すると、 「利用しない」にしたときより電池の消耗 が早くなります。あらかじめご了承くださ い。

**●チェックボックスを利用する** 

設定項目の横にチェックボックスが表示さ れているときは、項目またはチェックボック スを選択することで設定のON/OFFを切 り替えることができます。

また、データの「選択コピー」「選択削除」など をする際は、チェックボックスを選択するこ とで項目の選択/選択解除を切り替えるこ とができます。

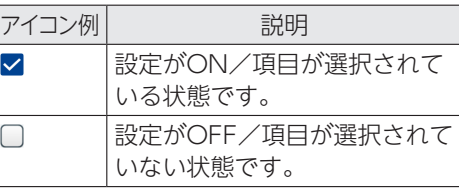

# ⿇**ポインターを利用する**

.<br>.<br>.

基本操作

ポインターに対応した機能/アプリ(ブラウ ザなど)を起動し、ポインターをONにする と、画面に表示されるポインターを回/ c/s/f/kで操作できます。

#### **1 ポインターに対応した機能/ア プリを起動する**

ステータスバーに「 」(OFF)/「 」(ON) が表示され、ポインターがONの場合は、 「 」(ポインター)が表示されます。 選択可能なボタンや項目などの上にポイ ンターがあるときは「ふ」が表示されます。 • ポインターがOFFの場合は、「ポインター

- をONにする」(▶P.50)をご参照ください。
- ポインターの起動確認画面が表示され た場合は、内容を確認してから「今後表 示しない」/「閉じる」を選択してください。 「今後表示しない」を選択すると、次回以 降、起動確認画面が表示されません。

#### ■ポインターをONにする

#### **1** <sup>m</sup>**を1秒以上長く押す**

ポインターのON/OFFの設定が切り 替わります。

• ポインターがONの場合でも、キー操 作(回/回/翻/翻/网以外)は可 能です(一部のアプリを除く)。

# **●ポインターの操作について**

ブラウザなどを操作するときに、画面上のポイ ンターを上下左右に移動して操作できます。

#### ■ポインターを移動する

回/回/翻/翻を押す と、ポインターが上下左 右に移動します。

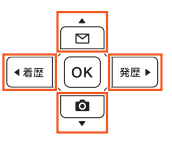

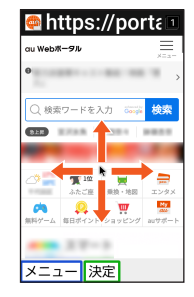

#### ■ボタンなどを選択する

選択したいボタンや項目 などの上にポインターが ある状態でORを押すと、 そのボタンや項目などが 決定(実行)されます。

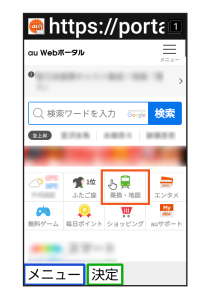

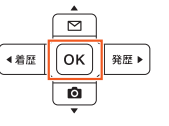

#### ■画面をスクロールする

ポインターが画面の上下 左右端にあるときに、 **©/ @/ 種/ 種で画** 面の外側の方向に動か します。

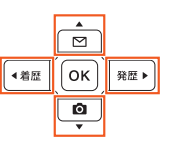

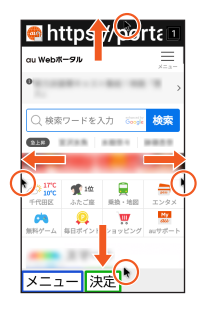

• OK3を2秒以上長く押すとポインターが「 …) に変わり、回/回/種/種で画面をスク ロールできるようになります。 kを再度1秒以上長く押すと、ポインター が「 ★ |に戻ります。

# 文字入力

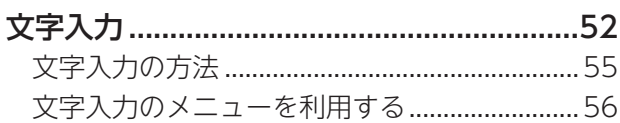

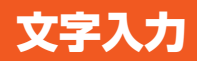

# ■文字入力時の各キーの割り当て一覧

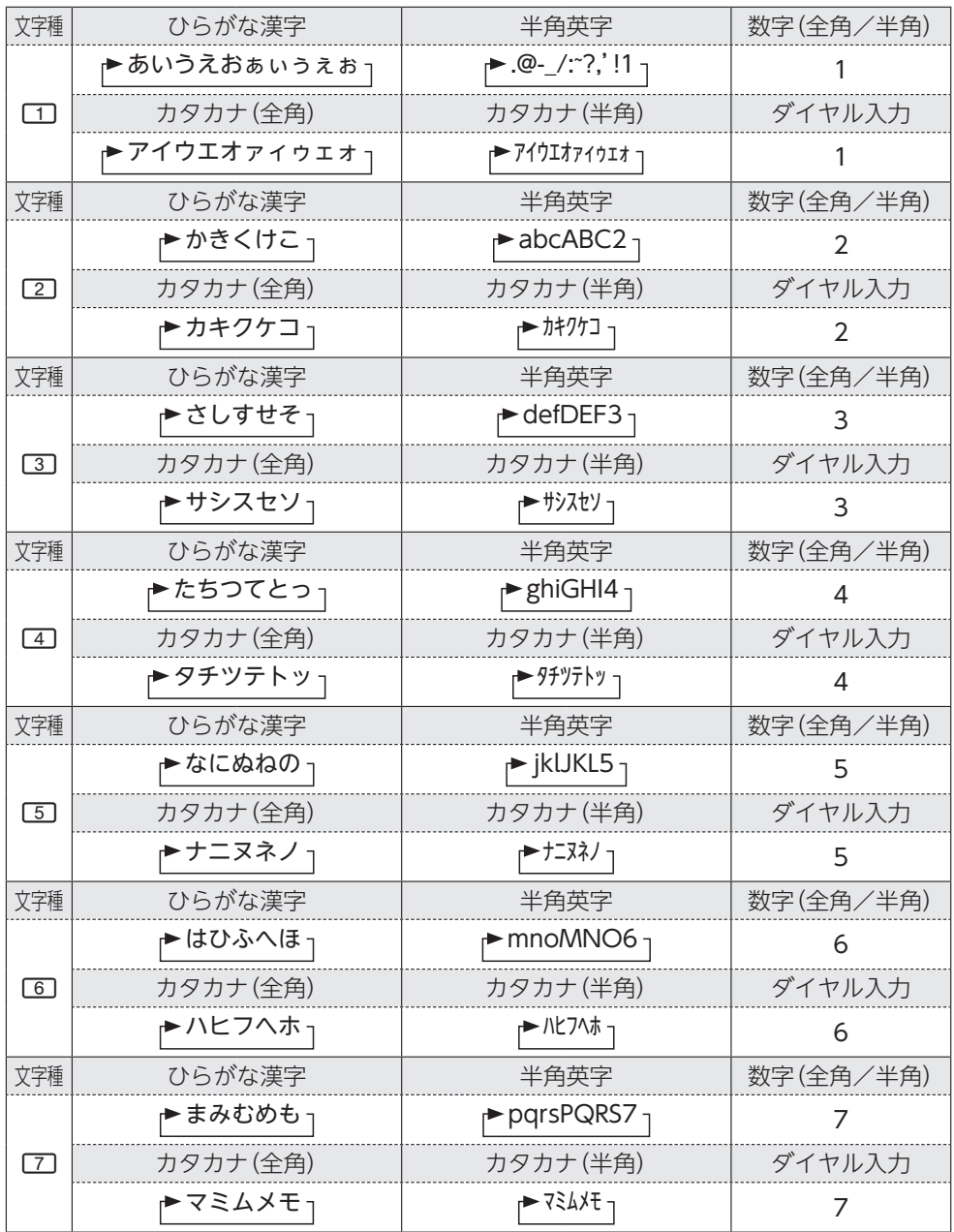

文字入力 文字入力

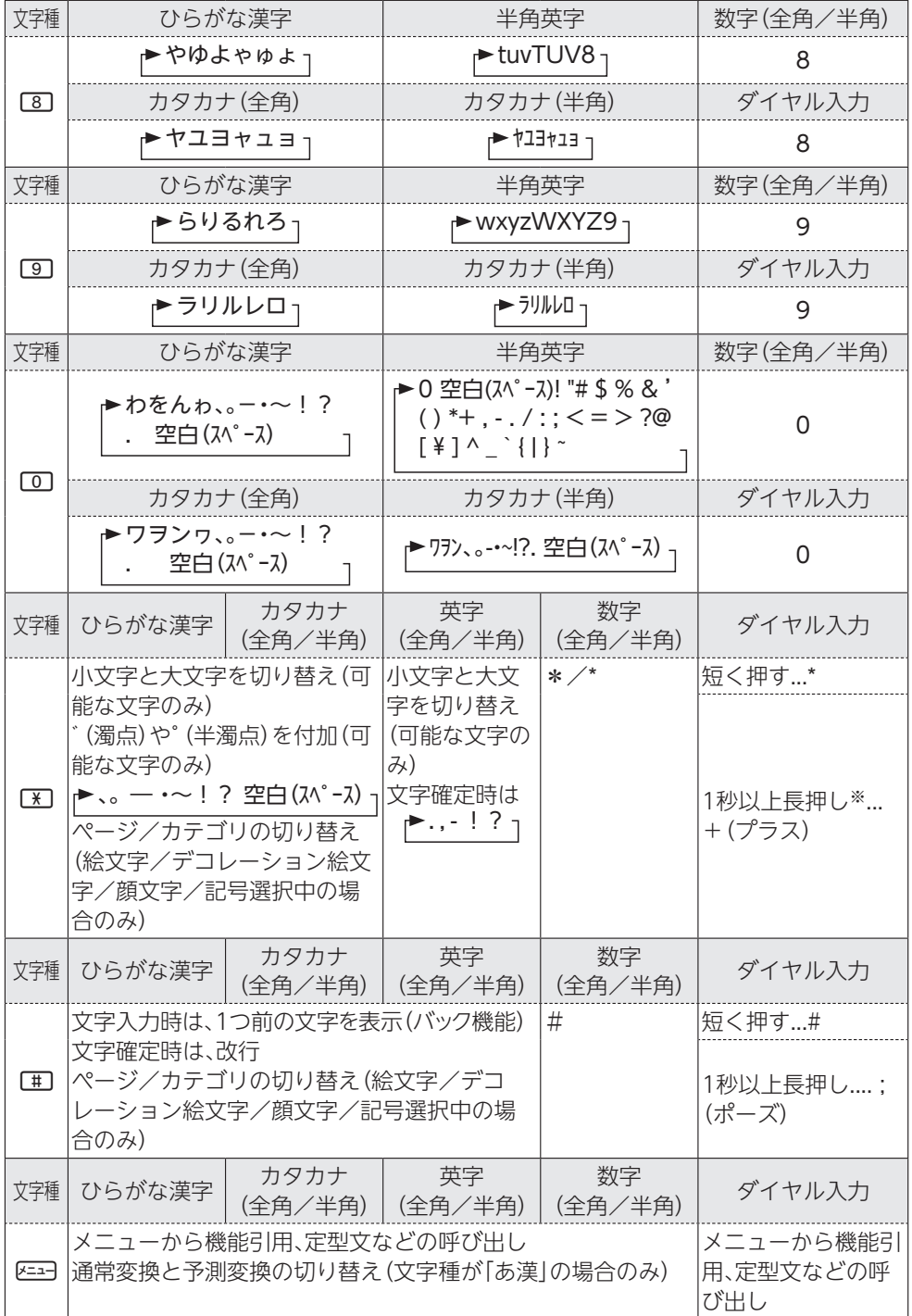

文字入力 文字入力

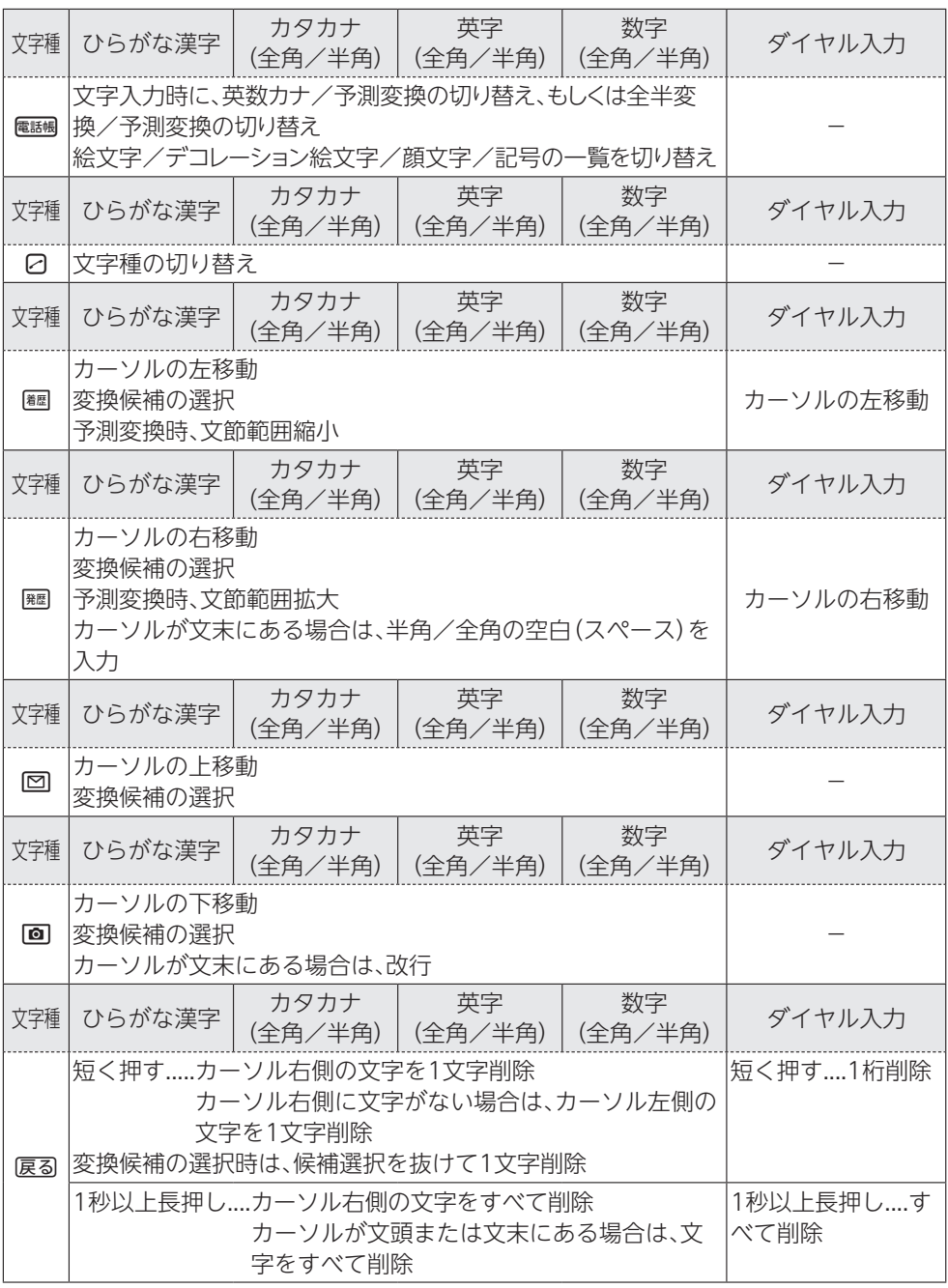

※電話帳の電話番号入力画面で有効です。

# ⿇**文字入力の方法**

### **●入力する文字の種類を変更す る**

文字入力画面で2を押すたびに、入力する文 字の種類が切り替わります。

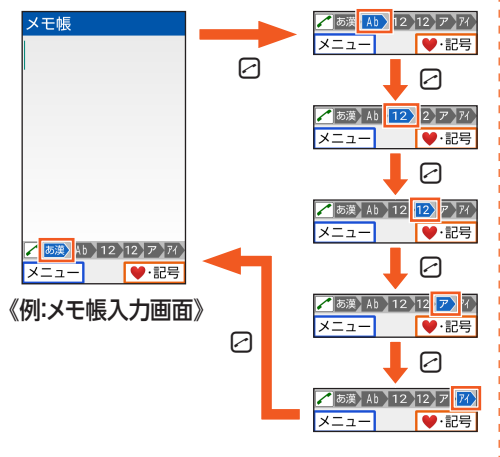

#### **memo**

- ◎選択できる文字種は、入力画面によって異 なります。
- ◎他機種やパソコンから、メールや赤外線通 信、ケーブル接続で受信したテキストデー タの場合、本製品にない文字(一部の漢字 など)があると、その箇所が別の文字など に置き換えられます。

### ⿆**ひらがな/漢字/カタカナ/ 英数字の入力**

ひらがなを入力して電調(英数カナ)を押す と、入力時に押したダイヤルキーに対応した カタカナ/英字/数字/記号および予測さ れる日付や時間の変換候補一覧が表示され ます。文字種が「あ漢」のまま英数字・カタカ ナや月日、時間などを入力するときに便利で す。

例:「かきく」を入力して電調(英数カナ)を押 すと、「ABC」などの変換候補が表示され ます。

# **◆文字の修正**

#### ■バック機能について

文字入力時にキーを押しすぎて入力したい 文字を行きすぎた場合でも、「甲を押すと前 の文字に戻すことができます。

例:「き」を入力したかったのに「く」になって しまったとき、「事」を押すと、「き」に戻り ます。

#### **◆予測変換機能**

予測変換機能を利用すると、よく使う言葉や 過去に変換・確定した文節が変換候補として 挙げられます。

例:「か」と入力するだけで、「彼」などの予測 変換の候補が表示され、回/回を押すと 選択できます。また、確定した文に続くこ とが予想される予測変換の候補も表示さ れます。

例:「私」と入力すると、予測変換の候補に 「は」「の」「が」などが表示されます。回/ cを押すと選択できます。

Mを押して予測変換候補と通常変換候補 の一覧を切り替えることができます。

#### **memo**

- ◎表示される予測変換の候補は、過去に変 換・確定を行った状況によって、異なりま す。
- ◎予測変換利用時に、入力したい文字が予測 変換の候補にない場合は、区31 (通常変換) を押して通常変換に切り替えてください。

# **●絵文字/デコレーション絵文 字/顔文字/記号の入力**

絵文字/デコレーション絵文字/顔文字/ 記号一覧を表示して文字入力画面に入力し ます。

一覧の表示方法は文字入力画面に変換対象 がない場合に電調を押します。

電調を押すたびに、絵文字/デコレーション 絵文字/顔文字/記号の順に切り替わりま す。

#### **memo**

- ◎異なる機種の携帯電話に絵文字を送信し た場合、絵文字が正しく表示されないこと があります。
- ◎絵文字/デコレーション絵文字/顔文
	- 字/記号の一覧を表示中にエン/エクを押 すとカテゴリを切り替えます。
- ◎デコレーション絵文字はメール作成時の み表示されます。

# ⿇**文字入力のメニューを利 用する**

メニューから文字のコピー/貼り付けなど ができます。

#### **● 文字をコピーしてから貼り付 ける**

- **1 文字入力画面で**M**→[コピーす る]**
- 2 回/回/編/編**で開始位置に カーソルを移動→©K(始点)** →図/**@/**編/| / | **夜範囲を指 定→**k**(終点)**
- **3** <sup>e</sup>**/**c**/**s**/**f**で貼り付ける 位置ヘカーソルを移動→** <del>Man</del>→ **[貼り付ける]**

# **◆ その他の文字入力メニュー**

### **1 文字入力画面で区日**

**2** 文字種を切

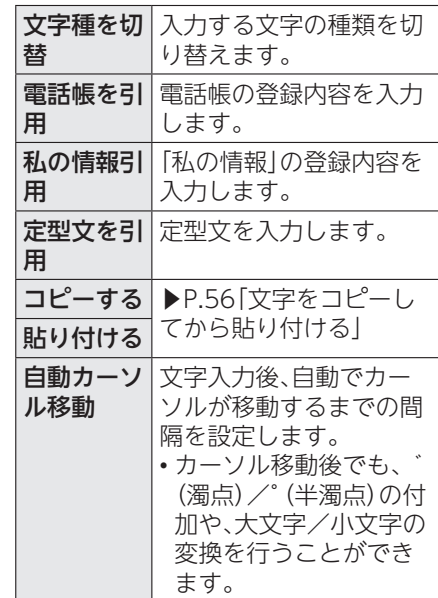

※表示される項目は、条件によって異な ります。

文字入力 文字入力

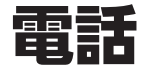

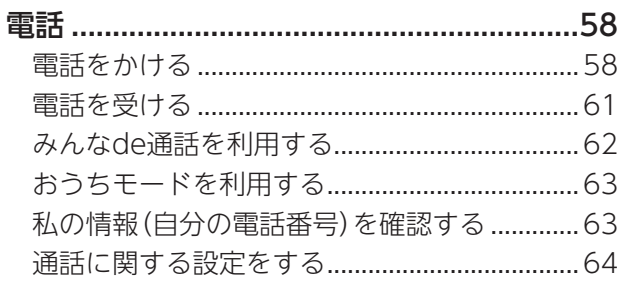

# 電話

# ■ 雷話をかける

#### **● 電話番号を入力して電話をかける**

#### **1 待受画面で電話番号を入力**

ダイヤル画面が表示され電話番号が入 力されます。 s/f:カーソルの位置を移動

,:一桁削除

,を1秒以上長押し:待受画面に戻る u(登録):入力した電話番号を電話帳 に登録(▶P.68)

### 2 2→通話

通話を開始します。

• OK) (発信) を押しても電話をかけるこ とができます。 回/回または日/日:通話音量(相手

の方の声の大きさ)を調節

m:通話を保留

,:通話録音

### $3<sub>7</sub>$

通話を終了します。

• 本製品を閉じても通話を終了できます。

#### **memo**

- ◎送話口(マイク)を覆っても、相手の方には 声が伝わりますのでご注意ください。
- ◎機内モードを設定中でも、緊急通報番号 (110、119、118)へは電話をかけること ができます。
- ◎通話終了後に「あとから録音」の確認画面 が表示された場合は、「今すぐ利用」を選択 →Mと操作すると「あとから録音」を設定 できます。
	- ※「あとから録音」は次回の通話から動作 します。

◎迷惑電話対策機能(▶P.66)がONの場合 は、電話帳に登録されていない番号に発信 すると、迷惑電話対策の確認画面が表示さ れます。発信する場合は「はい」を選択 →MRと操作してください。

#### ■緊急通報位置通知について

本製品は、警察・消防機関・海上保安本部への 緊急通報の際、お客さまの現在地(GPS情報) が緊急通報先に通知されます。

#### **memo**

- ◎警察(110)・消防機関(119)・海上保安本 部(118)について、ここでは緊急通報受理 機関と記載します。
- ◎日本国内の緊急通報受理機関に接続する 場合は、auのVoLTE(LTEネットワーク) を利用します。3G(回線交換ネットワー ク)を利用しての接続はできません。
- ◎本機能は、一部の緊急通報受理機関でご利 用いただけない場合もあります。
- ◎緊急通報番号(110、119、118)の前に 「184」を付加した場合は、電話番号と同様 にお客さまの現在地を緊急通報受理機関 に知らせることができません。
- ◎GPS衛星または基地局の信号による電波 を受信しづらい、地下街・建物内・ビルの陰 では、実際の現在地と異なる位置が、緊急 通報受理機関へ通知される場合がありま す。
- ◎GPS測位方法で通知できない場合は、基地 局信号により、通知されます。
- ◎緊急通報受理機関への緊急通報の際には、 必ずお客さまの所在地をご確認の上、口頭 でも正確な住所をお伝えくださいますよ うお願いいたします。なお、おかけになっ た地域によっては、管轄の通報先に接続さ れない場合があります。
- ◎緊急通報した際は、通話中もしくは通話切 断後一定の時間内であれば、緊急通報受理 機関が、人の生命、身体などに差し迫った 危険があると判断した場合には、発信者の 位置情報を取得する場合があります。
- ◎着信拒否を設定した状態で緊急通報を発 信した場合、緊急通報受理機関からの着信 を受けるため、着信拒否設定は自動的に5 分間解除されます。

#### ■ :(ポーズ)ダイヤルで電話をかける

送信するプッシュ信号をあらかじめ入力し ておくと、通話中に確認画面が表示されま す。「はい」を選択すると、プッシュ信号を送 信できます。各種の情報サービスや自動予約 サービスを利用する際に便利です。

例:「03-0001-XXXX(銀行の電話番号)」に 電話をかけて、店番号「22X」口座番号 「123XX」を送信する場合

#### **1 電話番号を入力→**^**を1秒以上 長く押す**

1番目の;(ポーズ)が入力されます。

# **2 送信するプッシュ信号を入力**

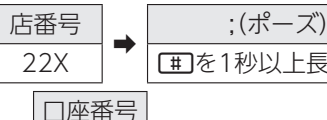

[#]を1秒以上長く押す

123XX 2番目の;(ポーズ)が入力されます。 ※;(ポーズ)を間に入力すれば、複数の

プッシュ信号をつなげて入力できま す。

### **3** <sup>m</sup>

通話状態になると、確認画面が表示され ます。送信先が電話を受けていることを 確認してから「はい」を選択してくださ  $\mathcal{L}$ 

#### **memo**

◎電波の状態が悪いと、正しく送信できない ことがあります。

### **●ダイヤル画面のメニューを利 用する**

### 1 ダイヤル画面で

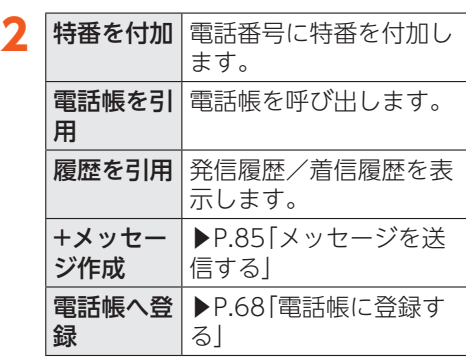

# ⿆**通話録音を利用する**

通話中の相手の方の音声と自分の音声を録 音します。

•「あとから録音」が「利用する」に設定され ている場合は、通話開始と同時に録音が開 始されているため、戻るを押しても操作で きません。

### **通話中画面で**戻る

• 通話録音の再生については「通話録音 を再生する」(▶P.65)をご参照くださ  $\left\{ \cdot\right\}$ 

# **● 通話録音を自動的に開始する (あとから録音)**

通話開始と同時に通話録音を開始するには あらかじめ設定が必要です。

- 1 待受画面で<del>区コ→</del>[設定を行う] **→[通話の機能を設定する]→ [通話録音を使う]→[あとから 録音を設定する]**
- **2 「利用する**]→[OK]

#### ■あとから録音を保存するには

通話が終了すると通話録音を保存するかど うかの確認画面が表示されます。

- •[はい]→[OK]と操作すると通話録音を保 存できます。
- •「いいえ」を選択すると通話録音は保存さ れず削除されますので、ご注意ください。

#### **memo**

◎録音できるのは、1件あたり約60分間で、 50件までです。50件録音されている場 合は、保護されていない通話録音が、古い ものから順に削除されます。すべて保護さ れている場合、通話録音はできません。

#### **●通話中画面のメニューを利用 する**

電話 こうしょう こうしょう こうしょう しょうかい しゅうしょう

#### **1 通話中画面で**

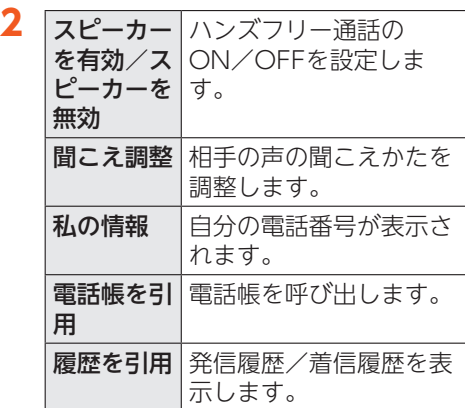

# **●履歴を利用して電話をかける**

#### **1 待受画面で**f**(発信履歴)/**<sup>s</sup> **(着信履歴)**

発信履歴/着信履歴一覧画面が表示さ れます。

- s/fを押して発信履歴/着信履歴 一覧画面を切り替えることができま す。
- :着信
- :不在着信
- ■:留守電メモ/通話録音あり
- :不在着信(ワン切り※)
- :着信拒否
- :発信
- ※約3秒以内に切れた不在着信をワン切 りとみなします。お客さまに折り返し 電話させ、悪質な有料番組につなげる 行為の可能性がありますのでご注意 ください。

#### **2 履歴から電話をかける相手を選 択→**m

選択した相手に電話を発信します。

• 発信履歴/着信履歴一覧画面で履歴を 選択→B (発信)と操作すると、184/ 186の特番を付加して発信するかどう かを選択できます。

■ 発信履歴 / 着信履歴 一覧画面の メニューを利用する

#### **1 発信履歴/着信履歴一覧画面で**  $x=1$

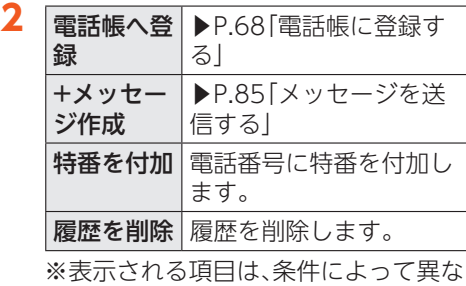

ります。

### ⿆**au電話から海外へかける (au国際電話サービス)**

本製品からは、特別な手続きなしで国際電話 をかけることができます。

例:本製品からアメリカの「212-123- XXXX」にかける場合

#### **1 待受画面で国際アクセスコー ド、国番号、市外局番、相手の方 の電話番号を入力→**2

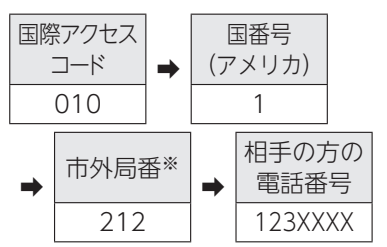

※市外局番が「0」で始まる場合は、「0」 を除いて入力してください(イタリア など一部例外もあります)。

#### **memo**

- ◎au国際電話サービスは毎月のご利用限度 額を設定させていただきます。auにて、ご 利用限度額を超過したことが確認された 時点から同月内の末日までの期間は、au 国際電話サービスをご利用いただけませ  $h_{12}$
- ◎ご利用限度額超過によりご利用停止と なっても、翌月1日からご利用を再開しま す。また、ご利用停止中も国内通話は通常 通りご利用いただけます。
- ◎通話料は、auより毎月のご利用料金と一 括してのご請求となります。
- ◎ご利用を希望されない場合は、お申し込み によりau国際電話サービスを取り扱わな いようにすることもできます。

au国際電話サービスに関するお問い合わせ: au電話から(局番なしの)157番(通話料無料) 一般電話から 0077-7-111(通話料無料) 受付時間 毎日9:00~20:00

# ⿇**電話を受ける**

# **◆電話に出る**

**1 着信中に**m**/**k**(応答)**

通話を開始します。

2 通話→ $\Box$ 

通話を終了します。

#### ■電話がかかってきた場合の表示 について

着信すると、次の内容が表示されます。

• 相手の方から電話番号の通知があると、電 話番号が表示されます。電話帳に登録され ている場合は、名前などの情報も表示され ます。

• 相手の方から電話番号の通知がないと、理 由が表示されます。 「非通知設定」「公衆電話」「通知不可能※」 ※相手の方が通知できない電話からかけ ている場合です。

#### **memo**

着信時に着信音をOFFにしたり、調節した りするには

- ◎着信中に【★】/回/「つを押すと、着信音を OFFにすることができます。
- ◎本体を閉じた状態では、着信中に□を押すと 着信音をOFFにすることができます。

他の機能をご利用中に着信した場合は

- ◎電話帳などの他の機能をご利用中に着信 した場合は、着信が優先されます。
- ◎ビデオを録画していた場合は、録画が中断 され、録画していたデータは保存されます。
- ◎マナーモードを「ドライブモード」に設定 している場合は、自動的に伝言メモが起動 します。

#### 迷惑電話対策機能(▶P.66)がONの場合は

◎電話帳に登録されていない番号から着信 があると、迷惑電話対策機能が作動してい ることが表示されます。応答すると、通話 内容が自動的に録音されます。

# **●着信中のメニューを利用する**

# 着信中に $\sqrt{2}$

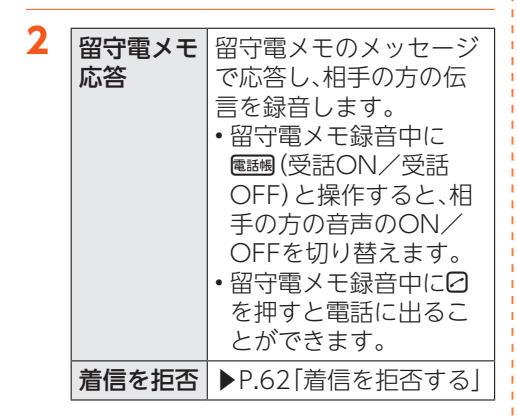

# **●着信を拒否する**

電話 こうしょう こうしょう こうしょう しょうかい しゅうしょう

**1 着信中に**图→[着信を拒否]

着信音が止まって電話が切れます。相手 の方は「おかけになった電話をお呼びし ましたが、お出になりません。」と音声ガ イダンスでお知らせします。

• 着信中に日を押して着信拒否すること もできます。

# ⿇**みんなde通話を利用する**

本製品を付属の卓上ホルダに差し込んでい るときに、通話中の相手の声を卓上ホルダの スピーカーで聞くことができます。

• TypeC共通ACアダプタ01(別売)の接続 が必要です。

### **1 通話中に、本製品を開いた状態 で付属の卓上ホルダ (KYF41PUA)に取り付ける**

卓上ホルダのUSB Type-Cプラグを本 製品の外部接続端子に奥までしっかり とまっすぐに差し込むように取り付け てください。

通話中の音声が卓上ホルダのスピー カーから出力されます。

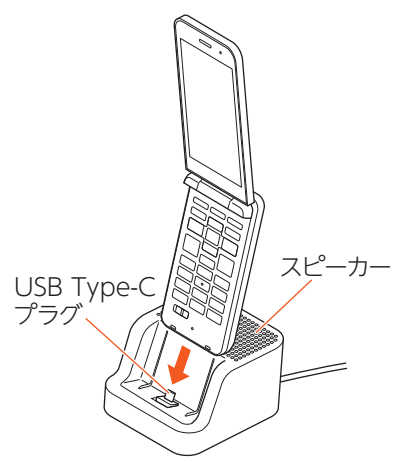

#### **memo**

◎本製品の正面から約50cm以内の距離で お話しください。距離が離れると、相手側 で聞き取りにくい場合があります。

◎本製品を操作する際は、倒れないように手 で支えながら行ってください。

# ⿇**おうちモードを利用する**

マナーモードを設定している場合でも、本製 品を付属の卓上ホルダに差し込んでいると きに、着信音などを卓上ホルダのスピーカー から鳴らすことができます。

- TypeC共通ACアダプタ01(別売)の接続 が必要です。
- お買い上げ時、おうちモードは「利用する」 に設定されています。

### **◆おうちモードを設定する**

- 1 待受画面で<del>図→ [設</del>定を行う] **→[音・バイブ・ランプを設定]**
- **2 「卓上ホルダ・おうちモード設 定]→[おうちモードを利用す る]→[利用する]→[OK]**

**● 卓上ホルダの音量を設定する** 

- **1 待受画面で**图→[設定を行う] **→[音・バイブ・ランプを設定]**
- **2[卓上ホルダ・おうちモード設 定]→[卓上ホルダの音量を設定 する]→[閉じる]**

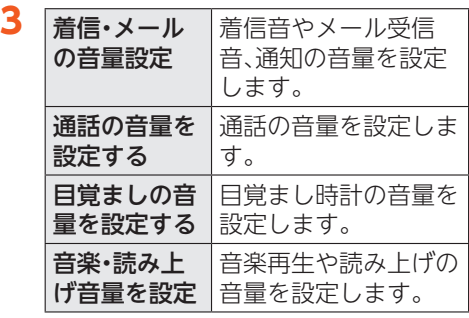

#### **memo**

◎おうちモードを「利用する」に設定して本 製品を卓上ホルダに差し込んでいるとき は、卓上ホルダのスピーカーで音量を確認 しながら設定できます。

#### **●おうちモードの着信音を設定 する**

おうちモードを「利用する」に設定して本製 品を付属の卓上ホルダに差し込んでいると きの着信音を、着信相手の名前を読み上げる ように設定できます。

- **1 待受画面で →[音・バイブ・ランプを設定]**
- **2[卓上ホルダ・おうちモード設 定]→[おうち着信音を設定す る]→[名前を読む]/[端末と同 じ]→[OK]**

#### **memo**

- ◎電話帳に登録されていない相手からの着 信は、電話番号を読み上げます。
- ◎画面や通話の設定によっては、名前を読み 上げない場合があります。

# ■● 私の情報(自分の電話番 **号)を確認する**

### **◆私の情報を確認する**

### 1 待受画面で<del>図 →</del>「私の情報を見 **る]**

私の情報画面が表示されます。

• 待受画面で圧马→回と操作しても確 認できます。

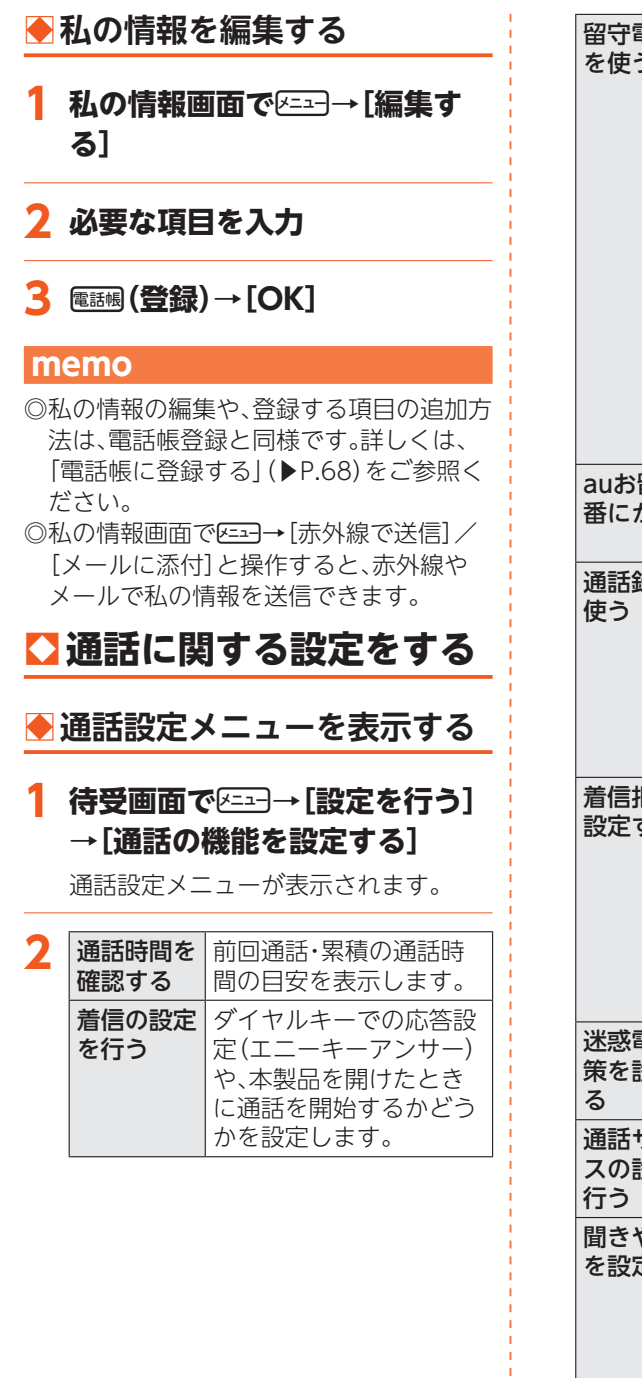

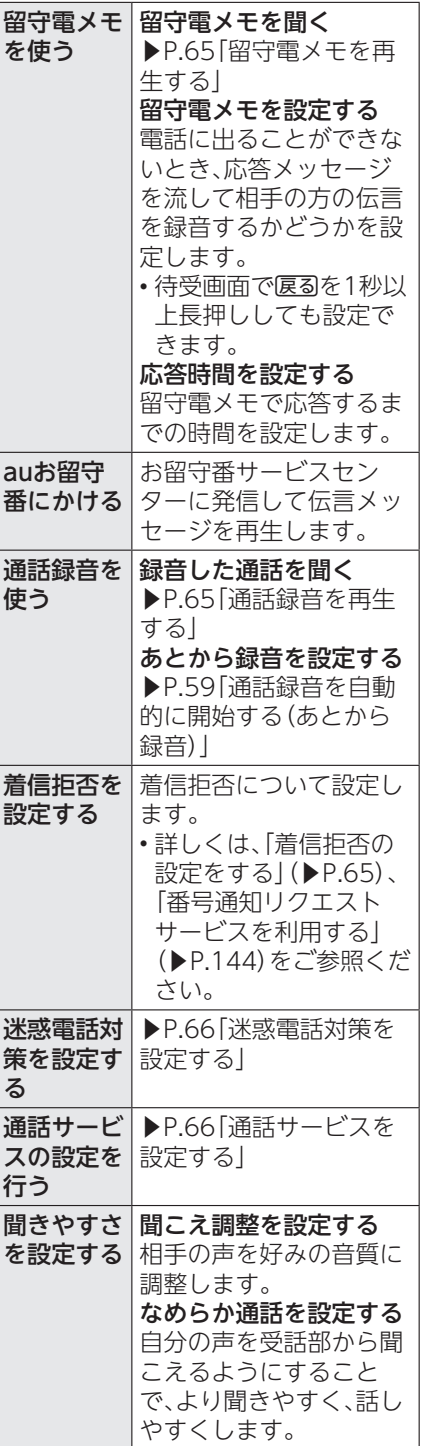

Ï Ï Ï ï

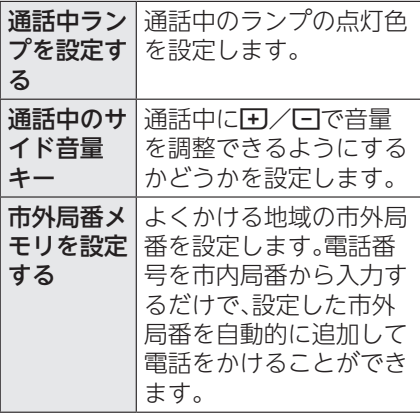

#### **memo**

#### 通話時間について

- ◎表示される通話時間は、自分から発信した ときの通話時間になります。
- ◎通話が途切れるなど正常に終了できな かった場合や国際電話をかけた場合など、 通話時間が更新されないことがあります。

#### 留守電メモについて

◎録音できるのは、1件あたり約60秒間で、 100件までです。100件録音されている 場合は、再生済みで保護されていない留守 電メモが、古いものから順に削除されま す。すべて未再生または保護されている場 合、留守電メモで応答できません。

**●留守雷メモを再生する** 

### **1 通話設定メニュー→[留守電メ モを使う]→[留守電メモを聞 く]**

留守電メモリスト画面が表示されます。 • 待受画面で戻るを押しても留守雷メモ リスト画面を表示できます。

**2 再生する留守雷メモを選択→6K1** 

留守電メモが再生されます。

• k(停止)で再生中の留守電メモを一 時停止します。

#### **memo**

- ◎着信履歴一覧画面で留守電メモのある履 歴(「四 | 表示あり)を選択→ 電調(再生)と 操作しても留守電メモを再生できます。
- ◎留守電メモリスト画面で区马を押して留 守電メモの削除や保護/解除を行うこと ができます。

### **● 通話録音を再生する**

# **1 通話設定メニュー→[通話録音 を使う]→[録音した通話を聞 く]**

通話録音リスト画面が表示されます。

# **2 再生する通話録音を選択→©K)**

通話録音が再生されます。

- 電話 こうしょう こうしょう こうしょう しょうかい しゅうしょう しゅうしゅう しゅうしょう
- k(停止)で再生中の通話録音を一時 停止します。

#### **memo**

- ◎発信履歴/着信履歴一覧画面で通話録音 のある履歴(「B|表示あり)を選択→電調 (再生)と操作しても通話録音を再生でき ます。
- ◎通話録音リスト画面で圧引を押して通話 録音の削除や保護/解除を行うことがで きます。

#### ⿆**着信拒否の設定をする**

自動的に着信を拒否する条件を設定できま す。着信を拒否した場合は、着信音・バイブ レータの鳴動は行われません。

#### **1 通話設定メニュー→[着信拒否 を設定する]**

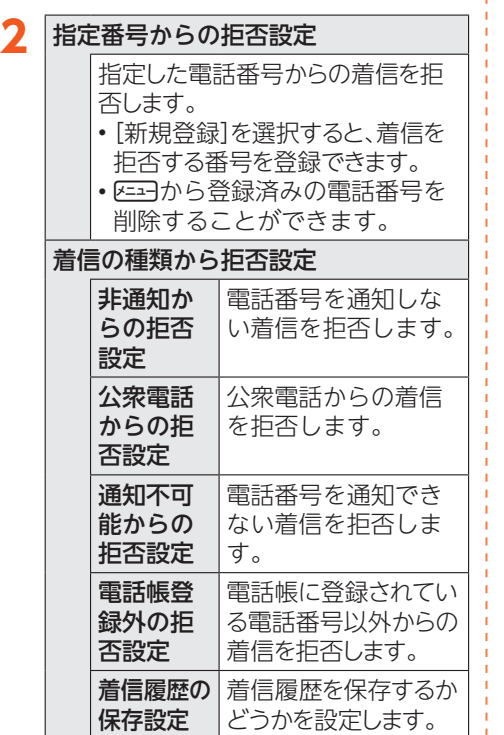

### ⿆**迷惑電話対策を設定する**

電話帳未登録の番号からの着信時に、電話の 相手に警告アナウンスを流します。また通話 中に通話内容を自動的に録音します。

• お買い上げ時、迷惑電話対策機能は「利用 しない」に設定されています。

#### **1 通話設定メニュー→[迷惑電話 対策を設定する]**

**2 [利用する]→[OK]** 

#### **◆通話サービスを設定する**

留守番電話、着信転送などネットワークサー ビスを設定します。

### **1 通話設定メニュー→[通話サー ビスの設定を行う]**

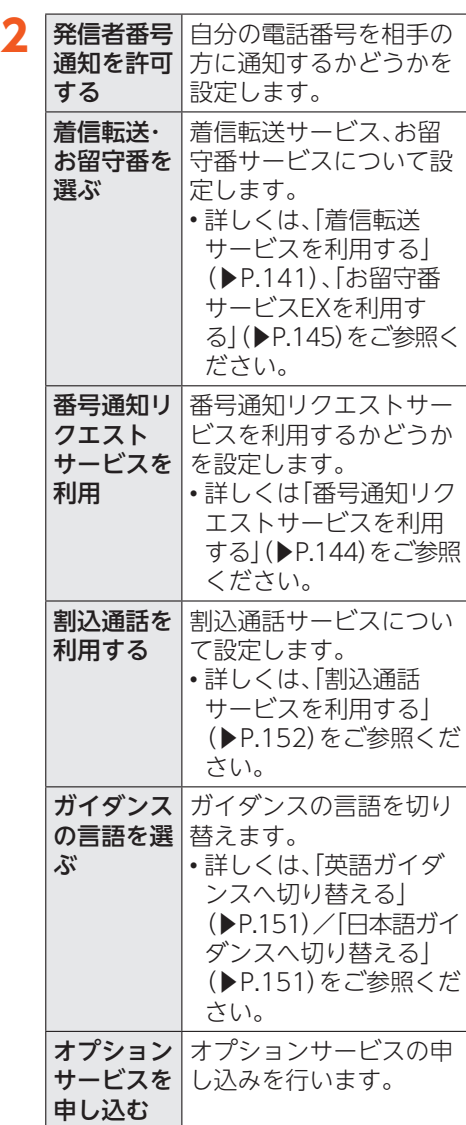

#### **memo**

◎電話をかけるときに、「184」または「186」 を相手の方の電話番号に追加して入力し た場合は、「発信者番号通知を許可する」の 設定にかかわらず、入力した「184」または 「186」が優先されます。

◎「発信者番号通知を許可する」を「通知しな い」に設定しても、緊急通報番号(110、 119、118)への発信時や、SMS送信時は 発信者番号が通知されます。

電話 こうしょう こうしょう こうしょう しょうかい しゅうしょう

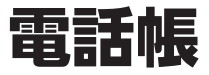

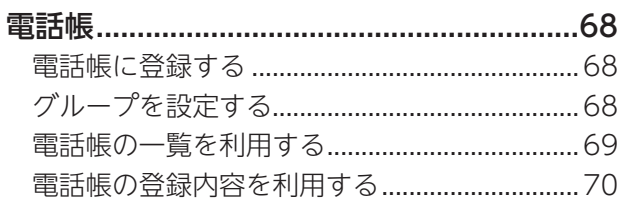

# 電話帳

# **◆ 電話帳に登録する**

連絡先の電話番号やメールアドレスなどの 情報を電話帳に登録できます。連絡先ごとに 着信音やバイブレータなどを設定すること もできます。

1 待受画面で電調→ A=3→ 「新規に **登録]**

電話帳登録画面が表示されます。

**2 名前(姓)を入力→姓のよみがな を入力→名前(名)を入力→名の よみがなを入力→電話番号を入 力→メールアドレスを入力**

**3** 電話喝(登録)→[OK]

#### **memo**

電話帳 電話帳

- ◎新規登録を電話帳編集画面で行う場合は、 待受画面で電過→圧马→[登録方法]→[通 常]と操作します。
- ◎電話番号、メールアドレス、住所、誕生日、 ウェブサイト、メモなどを追加/変更する 場合は、待受画面で電調→追加/変更した い相手を選択→圧コ→[編集する]と操作 します。
- ◎電話帳に登録する項目を追加する場合は、 電話帳編集画面でM→[項目を追加]→ 追加したい項目を選択→Mと操作しま す。
- ◎登録する電話番号が一般電話の場合は、市 外局番から入力してください。
- ◎名前に半角英数字が含まれる場合、電話帳 では名、姓の順に表示されることがありま す。
- ◎相手の方から電話番号の通知がない場合 は、「着信設定」は動作しません。

◎電話帳に登録された電話番号や名前は、事 故や故障によって消失してしまうことが あります。大切な電話番号などは控えてお かれることをおすすめします。事故や故障 が原因で登録内容が変化・消失した場合の 損害および逸失利益につきましては、当社 では一切の責任を負いかねますのであら かじめご了承ください。

# ⿇**グループを設定する**

グループごとに名前、着信音や通知ランプな どを設定できます。

1 待受画面で電調→ <del>バコ</del>→ 「グルー **プ設定]**

グループ設定画面が表示されます。

 $2F^{-1}$ 

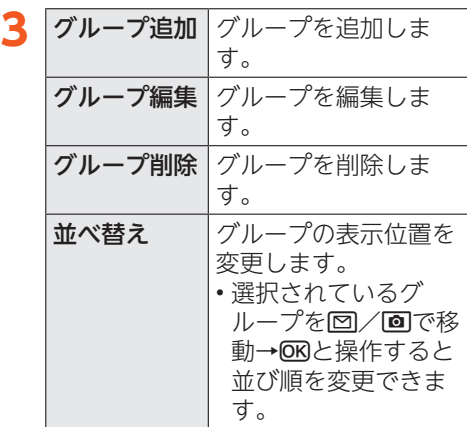

#### **memo**

- ◎相手の方から電話番号の通知がない場合 は、グループの音声着信の設定は動作しま せん。
- ◎個別の連絡先に「着信設定」が設定されて いる場合は、連絡先の設定が優先されま す。

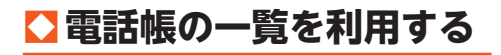

# ⿆**電話帳一覧画面を表示する**

#### **1 待受画面で**<sup>u</sup>

#### ■電話帳一覧画面の見かた

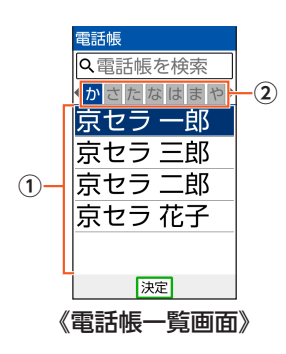

#### ① 連絡先

選択したタブに登録されている連絡先が 表示されます。

選択してOBを押すと電話帳詳細画面が表 示されます。

#### ②タブ

選択した行の文字から始まる連絡先が表 示されます。

s/fを押してタブを切り替えられま す。

### **● 電話帳一覧画面のメニューを 利用する**

**1 待受画面で**<sup>u</sup>

### $2F^{-1}$

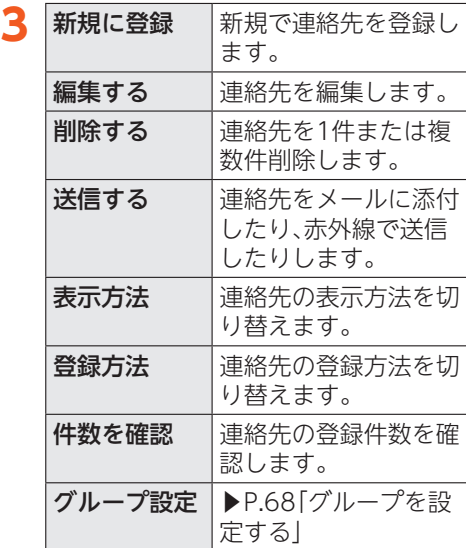

電話帳 電話帳

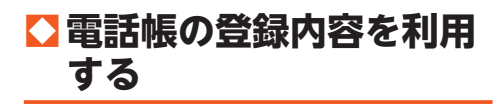

#### **1 待受画面で**u**→連絡先を選択**  $\rightarrow$  **OK**

#### ■電話帳詳細画面の見かた

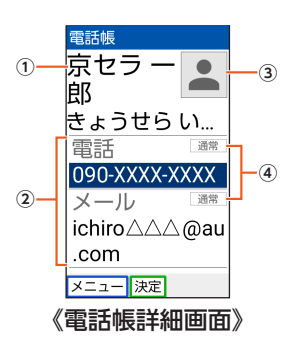

#### ① 名前

- ② 登録内容
- ③ 写真
- ④ 通常使用の電話番号/通常使用のメール アドレス

#### **memo**

- ◎登録内容を選択→Mと操作すると電話の 発信、メールの作成などができます。
- ◎電話番号/メールアドレスを選択→k→ [通常使用の番号として設定]/[通常使用 の宛先として指定]と操作すると、通常使 用の電話番号/メールアドレスに設定で きます。
- ◎图→[編集する]と操作すると、登録内容 を編集できます。
# メール

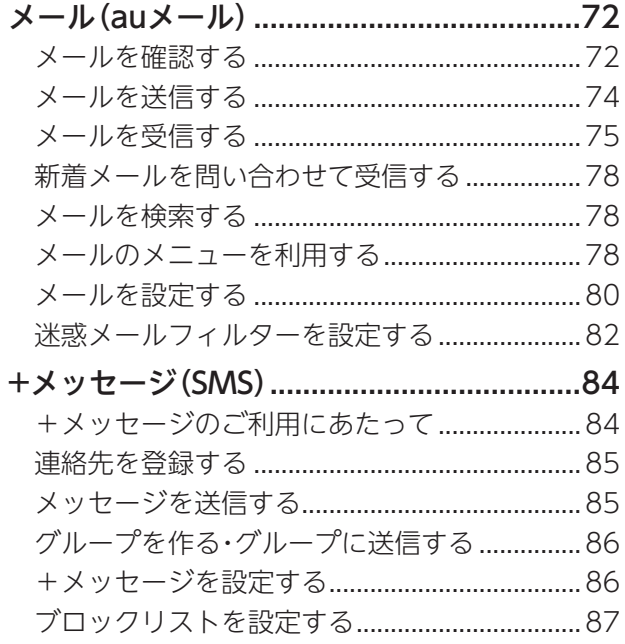

# メール(auメール)

• メールを利用するには、LTE NETのお申し 込みが必要です。ご購入時にお申し込みに ならなかった方は、auショップ/au Style またはお客さまセンターまでお問い合わ せください。

#### ■メールの初期設定について

- メールアプリを利用するには、あらかじめ 初期設定が必要です。初回起動時に初期設 定画面が表示されます。詳しくは、本製品 同梱の『かんたんマニュアル』をご参照く ださい。
- 初期設定は、電波状態の良い場所で行って ください。電波状態の悪い場所や、移動中 に行うと、正しく設定されない場合があり ます。
- 時間帯によっては、初期設定の所要時間が 30秒~3分程度かかります。「メールアド レスの設定中です。しばらくお待ちくださ い。しと表示された画面のまま、お待ちくだ さい。

#### **memo**

メール

 $\boldsymbol{\times}$ ן<br>על

- ◎メールの送受信には、データ量に応じて変 わるデータ通信料がかかります。詳しく は、au総合カタログおよびauホームペー ジをご参照ください。
- ◎添付データが含まれている場合やご使用 エリアの電波状態によって、メールの送受 信に時間がかかることがあります。
- ◎待受画面で233→「設定を行う]→「端末を 初期化する]を行った場合、保存された メールのデータや設定情報がすべて削除 されます。事前にバックアップを行ってく ださい。
- ◎メールアドレスを変更する操作について は、「メールアドレスを変更する」
	- (▶P.80)をご参照ください。

# ⿇**メールを確認する**

受信したメールは、「受信ボックス」に保存さ れます。送信済みのメールは「送信ボックス」 に保存されます。

送信せずに保存したメール、送信に失敗した メールは「未送信ボックス」に保存されます。

#### **1 待受画面で**e**→[メールを使う]**

メールメニュー画面が表示されます。

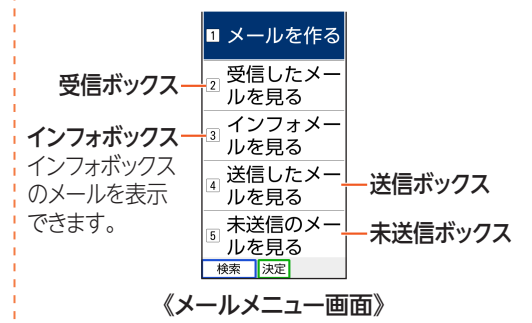

# **2[受信したメールを見る]/[イ ンフォメールを見る]/[送信し たメールを見る]/[未送信の メールを見る]**

受信ボックス/インフォボックス/送 信ボックス/未送信ボックス画面が表 示されます。

#### **3 メールを選択→©K)**

受信メール/インフォボックスのメー ル/送信メール/未送信メール内容表 示画面が表示されます。

#### **memo**

- ◎「受信ボックス」の容量を超えると、最も古 い既読メールが自動的に削除されます。た だし、未読のメール、保護されたメール、本 文を未受信のメールは削除されません。
- ◎「受信ボックス」のすべてのメールが未読 の状態で「受信ボックス」の容量を超える と、新着メールを受信できません。

◎「送信ボックス」/「未送信ボックス」の容 量を超えると、最も古い送信済みメールが 自動的に削除されます。削除できる送信済 みメールがない場合は、送信失敗メール、 未送信メールの順に削除されます。ただ し、保護されたメールは削除されません。

#### ■ 受信ボックス/送信ボックス/ 未送信ボックス画面の見かた

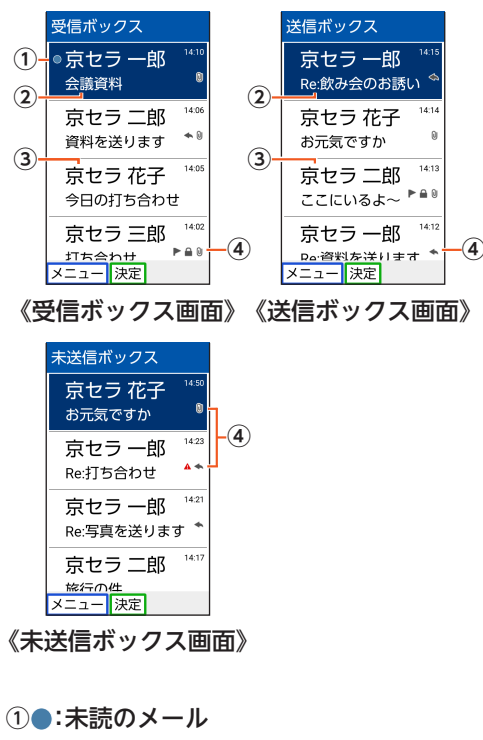

#### ② 件名

- 3宛先/差出人の名前またはメールアドレス 電話帳に登録があるメールアドレスの場 合には、登録された名前が表示されます。 未登録のメールアドレスの場合にはメー ルアドレスが表示されます。 受信したメールに差出人名称が設定され ている場合は、設定されている名前が表示 されます。
	- 電話帳にメールアドレスが登録されてい る場合は、電話帳に登録されている名前 が優先して表示されます。

④ アイコン :返信したメール **→:転送したメール** ★:返信/転送したメール :添付データあり :保護されたメール ▶:フラグ設定メール ▲:送信に失敗したメール

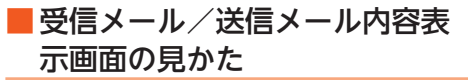

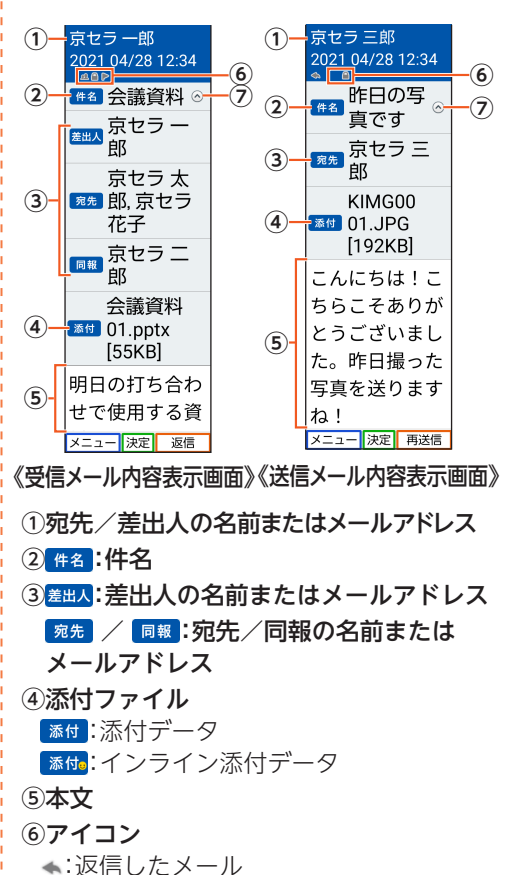

 $\boldsymbol{\times}$ 

Ĩ.

ji.

- →:転送したメール
- ★:返信/転送したメール
- ■:複数の宛先あり
- ▲:送信に失敗したメール
- ■:保護されたメール
- ▶:フラグ設定メール
- ⑦♡ / ○:詳細情報の表示/非表示

**④**

# ⿇**メールを送信する**

## **1 待受画面で**e**→[メールを使う] →[メールを作る]**

送信メール作成画面が表示されます。

#### **2 宛先入力欄を選択→6K(編集)**

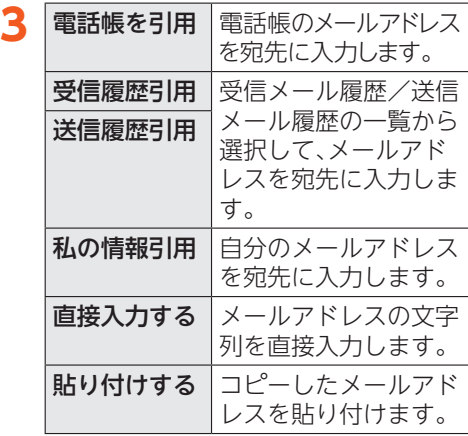

※表示される項目は、条件によって異な ります。

#### **4 件名入力欄を選択→**k**(編集)→ 件名を入力**

- **5 本文入力欄を選択→ (OK) (編集) → 本文を入力**
- **6 paine (送信)→[送信]→[OK]**

#### **memo**

メール メール

- ◎メール作成画面で区33 (保存)を押すと、作 成中のメールを「未送信ボックス」に保存 できます。
- ◎デコレーションアニメには対応しており ません。
- ◎1日に送信できるメールの件数は、宛先数 の合計で最大1,000通までです。
- ◎一度に送信できるメールの宛先の件数は、 最大30件(1件につき半角64文字以内)ま でです。
- ◎絵文字を他社携帯電話やパソコンなどに 送信すると、他社の絵文字に変換された り、受信側で正しく表示されなかったりす ることがあります。また、au電話に送信し た場合でも、受信側のau電話に搭載され ている異なるデザインの絵文字に変換さ れる場合があります。
- ◎本文には、最大20件(合計100KB以下)の デコレーション絵文字を挿入できます。 ※ 一度挿入したデコレーション絵文字 は、件数に関係なく繰り返し挿入できま す。

#### **● 宛先を追加・削除する**

#### ■ 宛先を追加する場合

**1 メール作成画面で未入力の宛先 入力欄を選択→**k**(編集)**

宛先の入力方法を選択するメニューが 表示されます。「メールを送信する」の操 作**3**をご参照ください。

#### ■ 宛先を削除する場合

**1 メール作成画面で削除する宛先 の入力欄を選択→**k**(編集)→ [削除する]→[削除]**

## **● メールにデータを添付する**

送信メールには、最大5件(合計2MB以下)の データを添付できます。

**1 メール作成画面で添付欄を選択** → **<sub>OK</sub>** (編集)

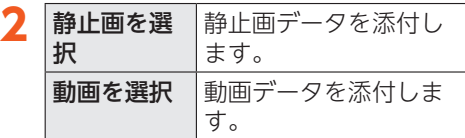

#### **memo**

- ◎1データあたり2MBまでのデータを添付 できます。
- ◎1データあたり2MB以上の画像データ (JPEG、PNG)を添付、または合計で2MB 以上のデータを添付する際は、画像データ (JPEG、PNG)のサイズを縮小する場合が あります。
	- 画像データ(JPEG、PNG)のサイズをさら に縮小したい場合は、「画像サイズをケー タイ用に変更」を選択してください。 受信側の端末によっては、受信できない、
	- または、正しく表示できない場合がありま す。
- ◎データを添付した後に、添付欄を選択 →MRと操作すると添付したデータを表示 できます。また、「8」を選択→**[K]**→[削除] と操作すると添付データを削除できます。

# ⿇**メールを受信する**

#### **1 メールを受信**

メールの受信が終了すると、次の方法で 新着メールをお知らせします。

- メール受信音が鳴ります。
- ステータスバーにメールアドレス、名 前、件名が表示されます。受信したメー ルに差出人名称が設定されている場合 は、設定されている名前が表示されま す。メールアドレスが電話帳に登録さ れている場合は、電話帳に登録されて いる名前が優先して表示されます。
- 画面消灯中にメールを受信した場合、 画面表示操作を行ったり、本製品を開 いたりすると、お知らせメニューが表 示されます。

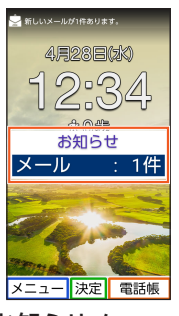

《お知らせメニュー》

- 通知ランプが点滅します。 通知ランプの色は変更することができ ます。通知ランプの設定について詳し くは「音・バイブ・ランプの設定をする」 (▶P.121)をご参照ください。
- 本製品を閉じているときは、サブディ スプレイに「メールあり」と表示されま す。

メー ji, ■ お知らせメニューから表示する 場合

#### **2 待受画面のお知らせメニューで [メール]**

- 未読メールが1件の場合は、メールの 内容が表示されます。
- 未読メールが2件以上の場合は、メー ルメニュー画面が表示されますので、 操作**3**に進みます。

■ 受信ボックスから表示する場合

#### **2 待受画面で図→[メールを使う]**

メールメニュー画面が表示されます。

#### **3 「受信したメールを見る**]→受信 **したメールを選択→**k

メール内容表示画面が表示されます。

#### **memo**

 $\times$ メールĨ. ji,

- ◎メールやその他の機能を操作中でもバッ クグラウンドでメールを受信します。
- ◎受信に失敗した場合は、新着メールの確認 操作(▶P.78)を行い、メールを受信して ください。
- ◎受信状態および受信データにより、正しく 受信されなかった場合でもデータ通信料 がかかる場合があります。
- ◎受信できる本文の最大データ量は、1件に つき約1MBまでです。それを超える場合 は、本文の最後に、以降の内容を受信でき なかった旨のメッセージが表示されます。
- ◎受信したメールの内容によっては、正しく 表示されない場合があります。

# ⿆**添付データを受信・再生する**

## **1 受信メール内容表示画面で「 」** を選択→ OK

## **2 添付データを選択→**k**→[添付 を表示]**

未受信の添付データは、添付データの ファイル名を選択すると受信が開始さ れます。 受信完了後、もう一度添付データを選択 →[添付を表示]と操作してください。

•「保存する」を選択すると、添付データ を保存できます。

#### **memo**

- ◎添付データが本文表示画面に表示される 場合があります。再生されるデータの種類 は、拡張子が「.png」「.jpg」「.gif」「.bmp」の ファイルです。
	- ※データによっては、表示されない場合が あります。

# **◆添付画像を保存する**

メールに添付された画像を内部ストレージ やmicroSDメモリカードに保存できます。

#### **1 受信メール内容表示画面で <del>区</del>コ→「画像を保存**】

#### **2 保存する画像を選択→©K)**

選択した画像が内部ストレージ、または microSDメモリカードが挿入されてい る場合はmicroSDメモリカード (storage/(microSDメモリカード名)/ private/au/email/MyFolder)に保存 されます。 添付画像を自動で保存するように設定

するには「添付自動保存を設定する」 (▶P.80)をご参照ください。

#### **memo**

◎未受信の添付画像は保存できません。サー バーから画像を受信してから操作してく ださい。

#### **●差出人/宛先/件名/電話番 号/メールアドレス/URLを 利用する**

**1 受信メール内容表示画面を表示**

- メールアドレスを利用する場合
- **2「 」を選択→**k**→差出人/宛 先/本文中のメールアドレスを** 選択→<sub>(OK)</sub>

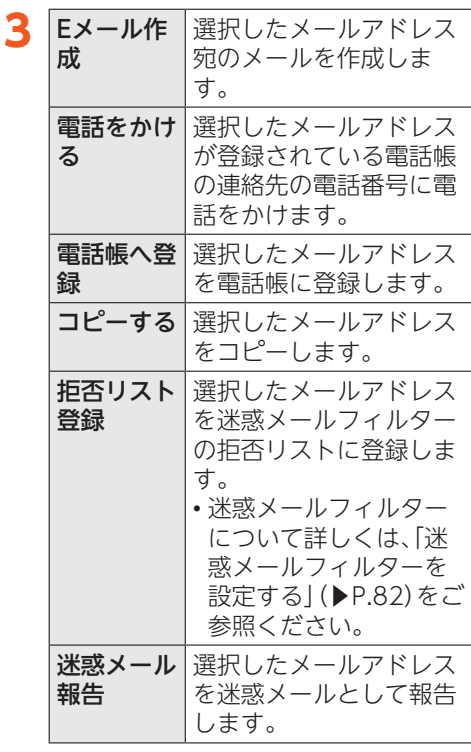

※機能や条件により選択できる項目は 異なります。

■ 件名をコピーする場合

**2 件名を選択→**k**→[コピーする]**

- 本文中の電話番号を利用する場 合
- **2 本文中の電話番号を選択→©K)**

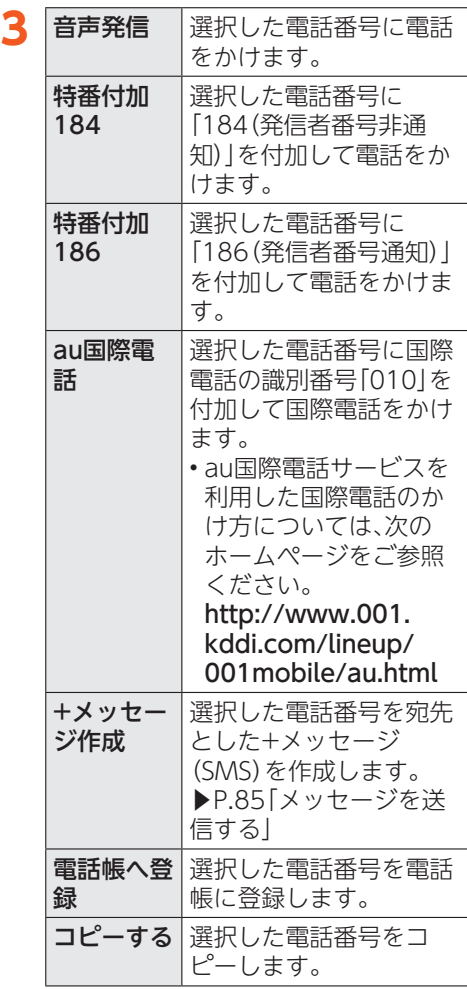

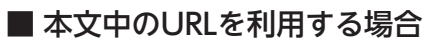

**2 本文中のURLを選択**

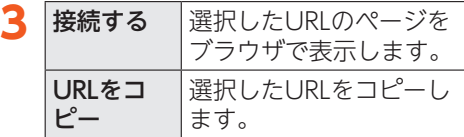

#### **memo**

メール メール ◎本文中のメールアドレス、電話番号、URL は、表記のしかたによって正しく認識され ない場合があります。

# ⿇**新着メールを問い合わせ て受信する**

メールの受信に失敗した場合は、新着メール を問い合わせて受信することができます。

**1 待受画面で**e**→[メールを使う]**

#### **2[新着メールを確認する]**

新着のメールがあるかどうかを確認し ます。

## ⿇**メールを検索する**

**1 待受画面で**e**→[メールを使う]** → H<sub>-</sub>

#### **2 キーワードを入力→「 」を選 択→**@K)

検索結果一覧画面が表示されます。 日時が新しいメールから順に表示され ます。

• 半角と全角を区別して入力してくださ い。

# ⿇**メールのメニューを利用 する**

- ⿆**各ボックス画面/検索結果一 覧画面のメニューを利用する**
- **1 受信ボックス/インフォボック ス/送信ボックス/未送信ボッ クス画面または検索結果一覧画 面で操作するメールを選択** →<del>M</del>

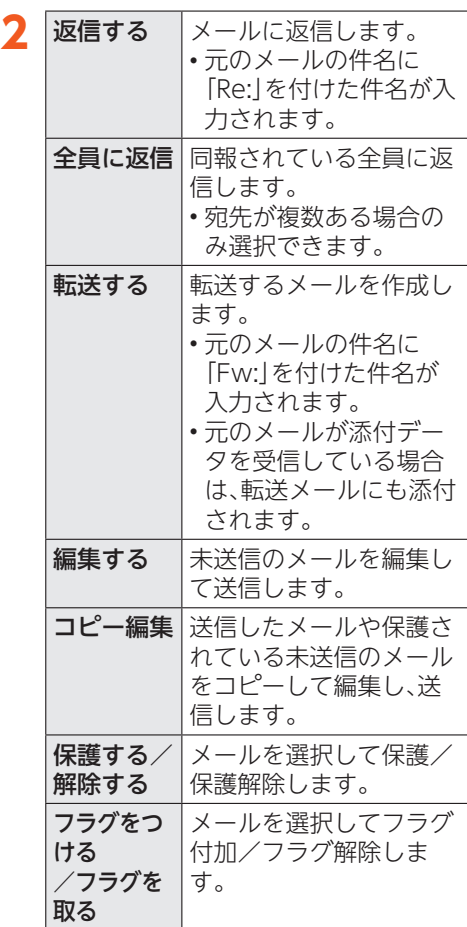

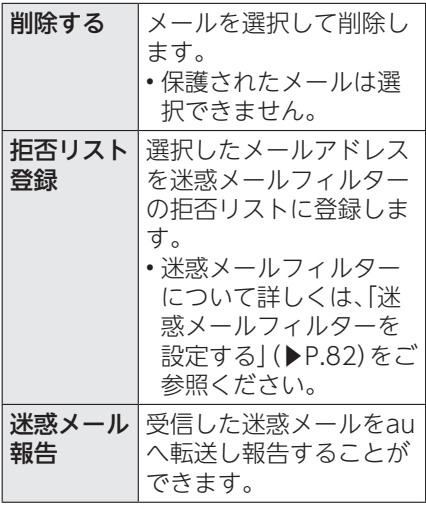

※表示される項目は、条件によって異な ります。

#### **● メール内容表示画面の メニューを利用する**

#### **1 受信メール/インフォボックス のメール/送信メール/未送信 メール内容表示画面で**

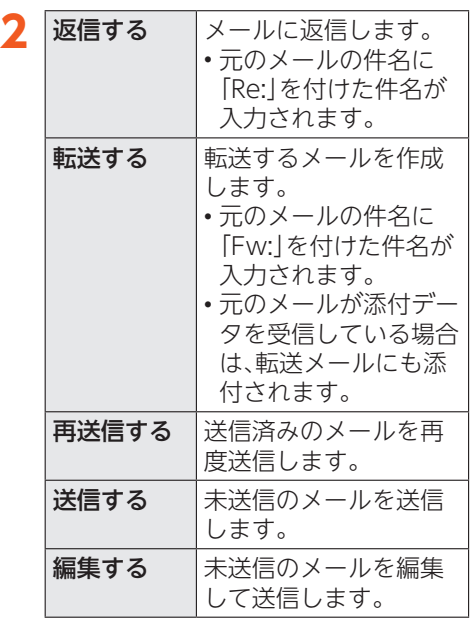

79

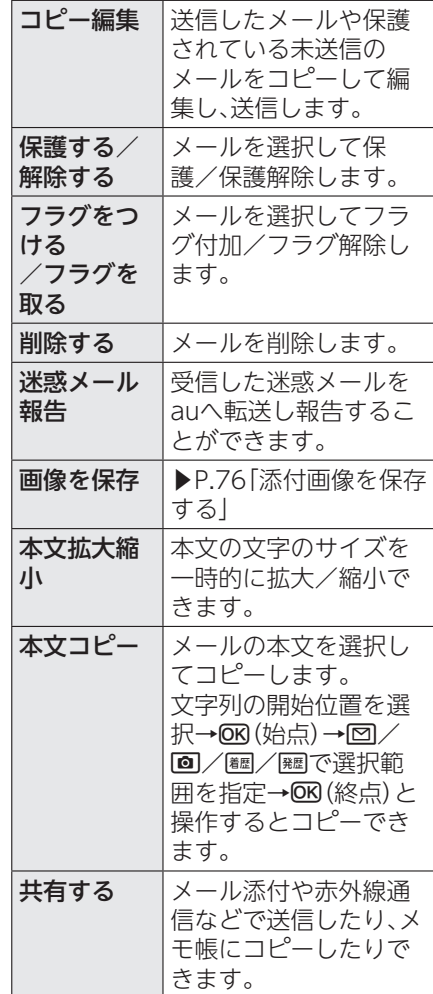

※表示される項目は、条件によって異な ります。

メール

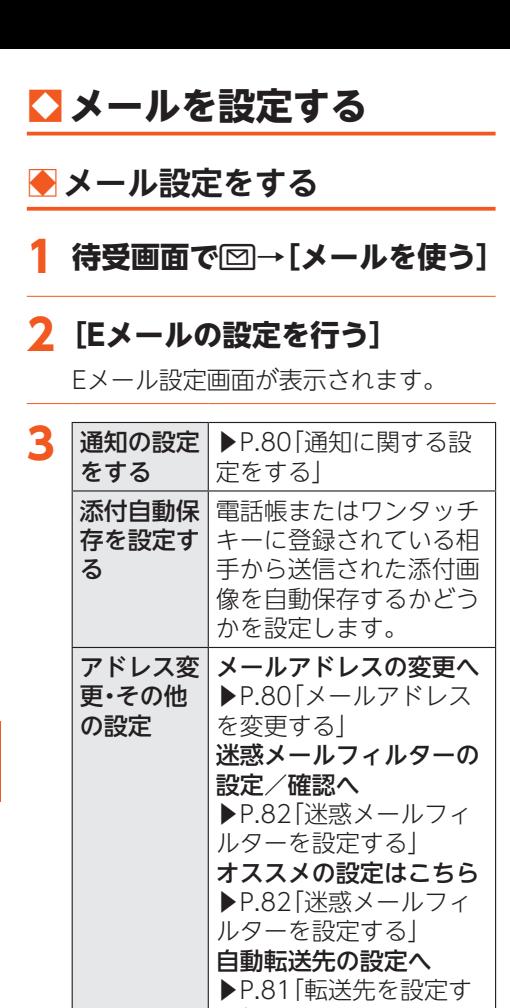

る」

メールアドレスの再初期 設定を行います。

自分のメールアドレスや メール保存件数/使用容 量、ソフトウェアバー ジョンを表示します。 • F→[アドレスコ ピー]と操作すると、 メールアドレスをコ ピーできます。

アドレスを 更新する

Eメールの 情報を見る

## **◆通知に関する設定をする**

#### **1 Eメール設定画面で[通知の設定 をする]**

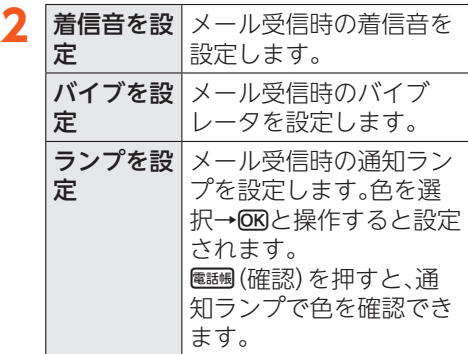

#### **● メールアドレスを変更する**

メールアドレスはメールアドレスの初期設 定を行うと自動的に決まりますが、変更でき ます。

- **1 Eメール設定画面で[アドレス変 更・その他の設定]→[接続する] →[メールアドレスの変更へ]**
- **2 暗証番号を入力→[送信]**

#### **3[承諾する]**

**4「ご希望のメールアドレスに変 更する」にチェックを付ける**

メール メール

## **5 メールアドレスの「@」の左側の 部分(変更可能部分)を入力**

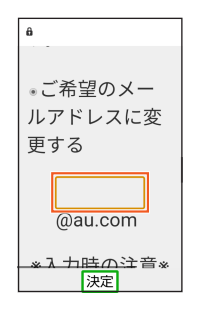

# **6** [送信]→[OK]→[閉じる]

#### **memo**

- ◎暗証番号を同日内に連続3回間違えると、 翌日まで設定操作はできません。
- ◎メールアドレスの変更可能部分は、半角英 数小文字、「...「「|」「を含め、半角30文字ま で入力できます。ただし、「」を連続して使 用したり、最初と最後に使用したりするこ とはできません。また、最初に数字の「0」 を使用することもできません。
- ◎変更直後は、しばらくの間メールを受信で きないことがありますので、あらかじめご 了承ください。
- ◎入力したメールアドレスがすでに使用さ れている場合は、他のメールアドレスの入 力を求めるメッセージが表示されますの で、再入力してください。
- ◎メールアドレスの変更は1日3回まで可能 です。

## **●転送先を設定する**

本製品で受信したメールを自動的に転送す るメールアドレスを登録します。

- **1 Eメール設定画面で[アドレス変 更・その他の設定]→[接続する] →[自動転送先の設定へ]**
- **2 暗証番号を入力→[送信]**

#### **3 メールアドレスを入力→[送信] →[閉じる]**

#### **memo**

- ◎暗証番号を同日内に連続3回間違えると、 翌日まで設定操作はできません。
- ◎自動転送先のメールアドレスは2件まで 登録できます。
- ◎自動転送先の変更・登録は、1日3回まで可 能です。
	- ※設定をクリアする操作は、回数には含ま れません。
- ◎「エラー! Eメールアドレスを確認してく ださい。」と表示された場合は、自動転送先 のメールアドレスとして使用できない文 字を入力しているか、指定のメールアドレ スが規制されている可能性があります。
- ◎メールアドレスを間違って設定すると、転 送先の方に迷惑をかける場合があります のでご注意ください。
- ◎自動転送メールが送信エラーとなった場 合、自動転送先のメールアドレスを含むエ ラーメッセージが送信元に返る場合があ りますのでご注意ください。

 $\boldsymbol{\times}$ ।<br>॥

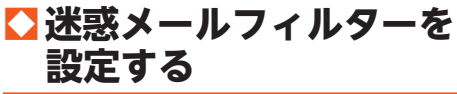

迷惑メールフィルターには、特定のメールを 受信/拒否する機能と、携帯電話・PHSなど になりすましてくるメールを拒否する機能 があります。

#### **1 待受画面で**e**→[メールを使う] →[Eメールの設定を行う]→[ア ドレス変更・その他の設定]→ [接続する]**

■ おすすめの設定にする場合

#### **2[オススメの設定はこちら]→ [登録]**

なりすましメール・自動転送メールおよ び迷惑メールの疑いのあるメールを拒 否します。本設定により大幅に迷惑メー ルを削減できます。

# **2 「迷惑メールフィルターの設 定/確認へ]→暗証番号を入力 →[送信]**

■ 詳細を設定する場合

メール メール

> 迷惑メールフィルター画面が表示され ます。

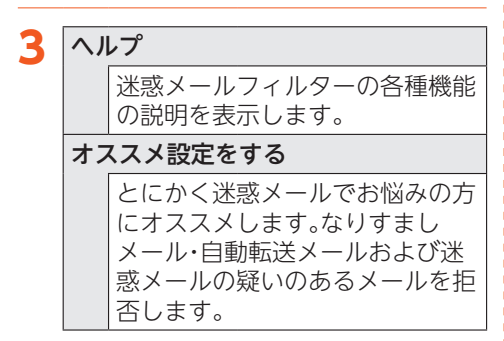

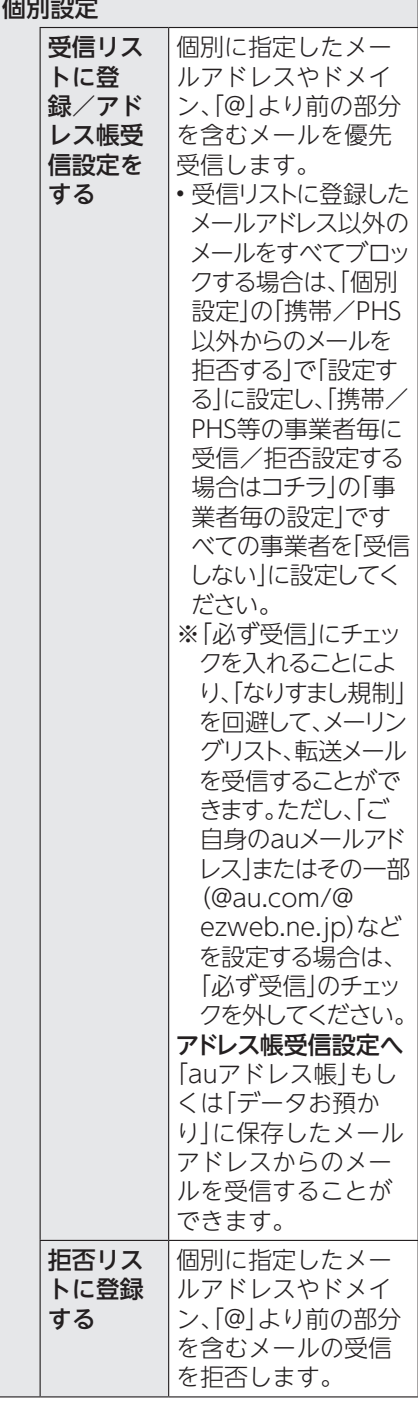

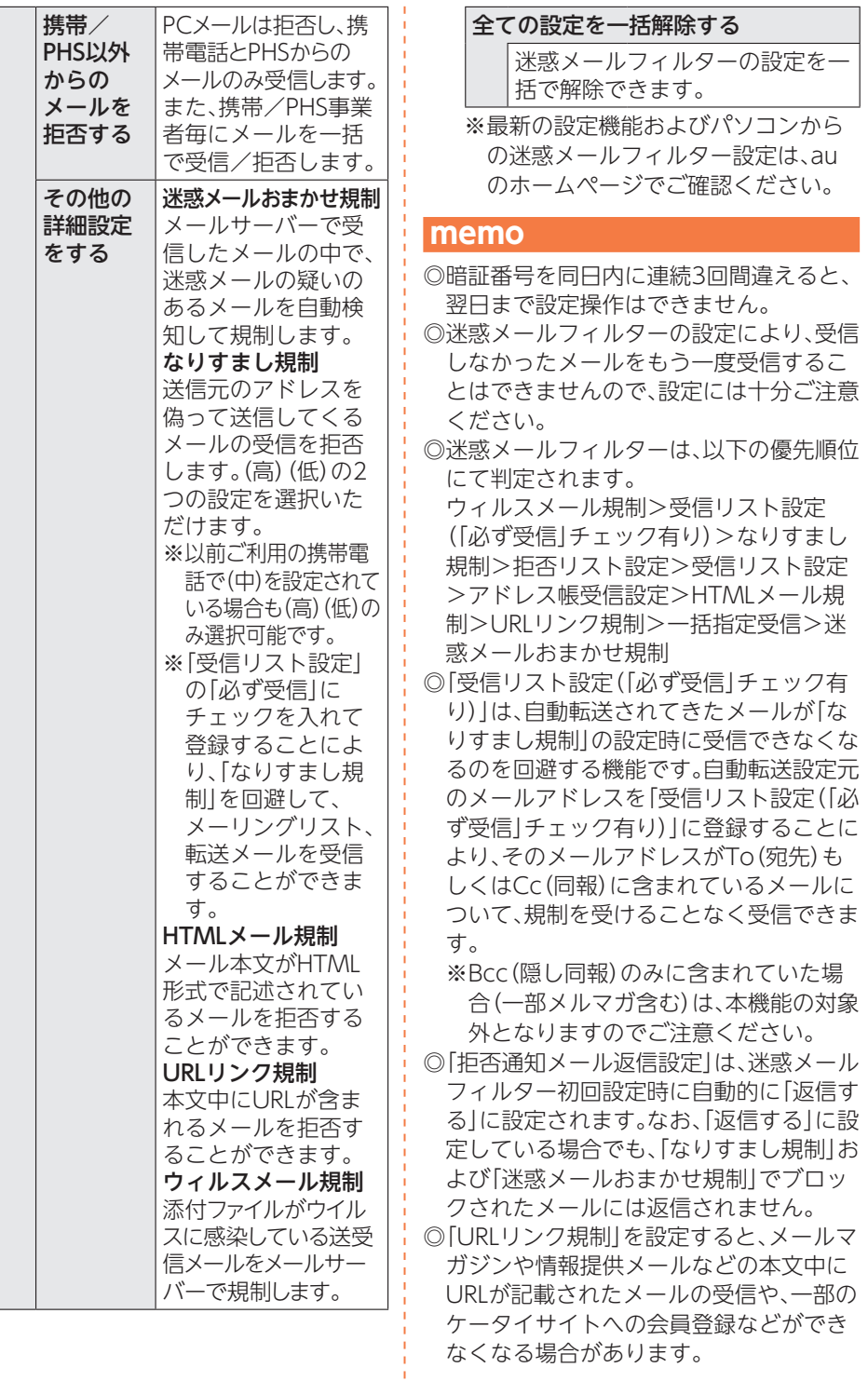

なくなる場合があります。

メール

- ◎「HTMLメール規制」を設定すると、メール マガジンやパソコンから送られてくる メールの中にHTML形式で記述されてい るメールが含まれる場合、それらのメール が受信できないことがあります。また、携 帯電話・PHSからのデコレーションメール は「HTMLメール規制」を設定している場 合でも受信できます。
- ◎「なりすまし規制」は、送られてきたメール が間違いなくそのドメインから送られて きたかを判定し、詐称されている可能性が ある場合は規制するものです。
	- この判定は、送られてきたメールのヘッダ 部分に書かれてあるドメインを管理して いるプロバイダ、メール配信会社などが、 ドメイン認証(SPFレコード記述)を設定 している場合に限られます。ドメイン認証 の設定状況につきましては、それぞれのプ ロバイダ、メール配信会社などにお問い合 わせください。
	- ※パソコンなどで受け取ったメールを転 送させている場合、転送メールが正しい ドメインから送られてきていないと判 断され受信がブロックされてしまうこ とがあります。そのような場合は自動転 送元のアドレスを「受信リスト設定(「必 ず受信」チェック有り)」に登録してくだ さい。

 $\boldsymbol{\times}$ メールĪ. ji,

#### ■パソコンから迷惑メールフィル ターを設定するには

迷惑メールフィルターは、お持ちのパソコン からも設定できます。

• 詳しくはauのホームページでご確認くだ さい。

# +メッセージ(SMS)

「+メッセージ(SMS)」アプリはau電話番号 でメッセージのやりとりができるアプリで す。

au電話番号宛だけでなく、国内他事業者や 海外の現地携帯電話の電話番号を宛先にし てもメッセージが送れます。

# ⿇**+メッセージのご利用に あたって**

初めて起動したときは許可画面や利用規約 などの確認画面が表示されます。内容をご確 認の上、画面に従って操作してください。

• 初期設定時の利用規約画面で「SMS利用」 を選択すると、従来のSMS(Cメール)のみ 利用できるアプリとなります。詳しくは、 本製品同梱の『かんたんマニュアル』をご 参照ください。

#### **memo**

◎本サービスのご利用には、別途LTE NET のお申し込みが必要です。

## ⿆**+メッセージのモードについ て**

+メッセージは、相手が+メッセージを利用 している場合は、スタンプや写真や動画等の コンテンツを送ることができます。 相手が+メッセージを利用していない場合 は、SMSとしてテキスト文のみを送ること ができます。

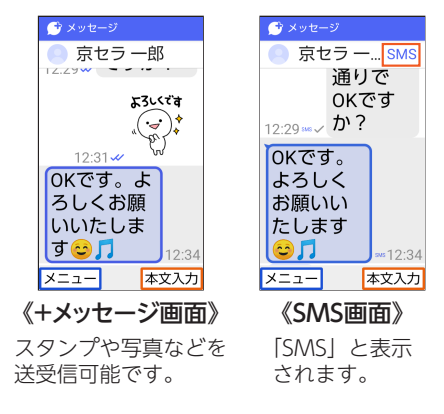

## ⿆**+メッセージのご利用方法を 確認する**

#### **1 待受画面で図→[+メッセージ (SMS)を使う]**

メッセージ一覧画面が表示されます。

#### **2** F=コ→[マイページ]→[ヘルプ]

以下の内容がブラウザで確認できます。 ご希望の操作説明をご確認ください。

- よくあるご質問
- 使い方ガイド

#### **memo**

◎上記をご利用の場合、インターネットに接 続します。ご契約の料金プランがデータ定 額プランでない場合は、パソコン等からご 確認ください。

## ⿇**連絡先を登録する**

#### **● QRコードによる連絡先登録**

+メッセージ(SMS)利用者同士であれば、 +メッセージ(SMS)専用QRコードを読み 込むことで、連絡先として登録できます。

#### **待受画面で図→「+メッセージ (SMS)を使う]**

## **2** K=コ→[マイページ]→[QRコー **ド]→**f**で「読取」を選択→QR コードを読み取り→[電話帳]** → 電話<br> **(登録) → [OK]**

新しい連絡先として登録されます。

#### **memo**

◎専用のQRコードを表示するには、+メッ セージ(SMS)でF=コ→[マイページ]→ [QRコード]→■で[QRコード表示|を選 択します。

**●新しい連絡先を登録** 

#### **1 待受画面で**e**→[+メッセージ (SMS)を使う]**

#### **2 登録する連絡先からのメッセー** ジを選択→ **<del>/** エコート [電話帳に登録</del> **する]**

電話帳の登録画面へと遷移するので、新 しい連絡先を登録します。

# ⿇**メッセージを送信する**

漢字・ひらがな・カタカナ・英数字・記号・絵文 字のメッセージ(メール本文)に加え、スタン プ・写真・動画等のコンテンツを送信できま す。

#### **1 待受画面で**e**→[+メッセージ (SMS)を使う]**

#### **2 電調(新規作成)→[個人に送る]**

同じ相手にメッセージを送信するとき は、メッセージ一覧で相手を選択→OR と操作してもメッセージを作成できま す。

 $\overline{\mathbf{x}}$ T ji,

#### **3 宛先の選択画面で相手先を選択**  $\rightarrow$  (OK)

- •「名前や電話番号を入力」欄に、名前を 入力すると電話帳に登録されている相 手先を検索できます。
- •「名前や電話番号を入力」欄に、相手先 電話番号を直接入力することもできま す。
- SMSを海外へ送信する場合は、相手先 電話番号の前に「010」と「国番号」を入 力します。

#### 「010」+「国番号」+「相手先電話番号」 ※相手先電話番号が「0」で始まる場合

は、「0」を除いて入力してください。

## ▲ **uaine(本文入力)→本文を入力** → **<sub>OK</sub>** (完了)

本文は、相手先が+メッセージを利用し ている場合、2,730文字相当まで入力で きます。

SMSモード利用の場合、全角最大670/ 半角最大1,530文字まで入力できます。

#### $5$  un (送信)

メッセージが送信されます。 送信したメッセージを選択→K=コ→ [メッセージ操作メニュー]と操作する と、コピー/転送/削除ができます。

# ⿇**グループを作る・グルー プに送信する**

**1 待受画面で図→[+メッセージ (SMS)を使う]**

**2 電調(新規作成)→「グループに送 る]**

#### **3 宛先の選択画面で相手先を選択** → QK → 電話幅 (次へ)

- •「名前や電話番号を入力」欄に、名前を 入力すると電話帳に登録されている相 手先を検索できます。
- •「名前や電話番号を入力」欄に、相手先 電話番号を直接入力することもできま す。 ※グループは100人まで選択できます。

#### **4 グループ名の入力欄を選択→任 意の名称を入力→**u**(次へ)**

「● を選択→OKと操作して、本機のカ メラで撮影した画像や、フォルダに保存 されている画像をグループのプロ フィール画像として設定することもで きます。

## **5 メッセージを入力し、送信**

メッセージの入力や送信方法について は「メッセージを送信する」(▶P.85)を ご参照ください。

# ⿇**+メッセージを設定する**

#### **1 待受画面で**e**→[+メッセージ (SMS)を使う]**

#### **2** <del>M</del>→[マイページ]→[設定]

+メッセージの設定メニューが表示さ れます。

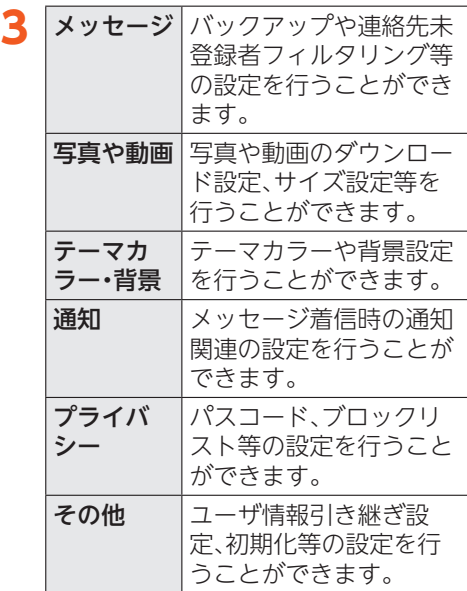

# ⿇**ブロックリストを設定す る**

相手とのやり取りをブロックすることがで きます。ブロック/ブロック解除の設定がで きます。

- **1 待受画面で図→[+メッセージ (SMS)を使う]**
- <mark>2</mark> 医ヨ→[マイページ]→[設定]→ **[プライバシー]**
- **3[ブロックリストを編集する]→ [ブロックリスト一覧]**

■ ブロックリストに登録する場合

#### $\Delta$  電調(追加)

ブロックしたい相手を以下の方法から 選択します。

- •「名前や電話番号を入力」欄にブロック したい電話番号を入力し、電話番号を 選択→**O**B (選択) → [連絡先をブロック する]と操作します。
- •「名前や電話番号を入力」欄にブロック したい相手の名前を入力し、連絡先を 選択→**O**B (選択) → [連絡先をブロック する]と操作します。
- 連絡先一覧に表示されている連絡先か らブロックしたい相手を選択します。
- ブロックリストから削除する場 合

**4 解除する相手を選択→6K(解除)** 

メール メール

# インターネット

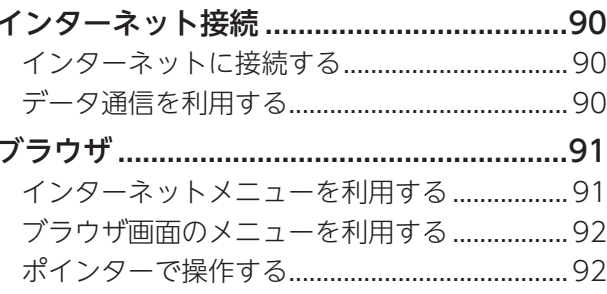

# インターネット接続

# ⿇**インターネットに接続す る**

データ通信を使用してインターネットに接 続できます。

#### **memo**

◎LTE NETなどに加入していない場合は、 データ通信を利用することができません。 ◎EZwebサイトはご利用いただけません。 従来の3Gケータイでご利用していたコン テンツは継続してご利用いただけません。 また、お客さまご自身での退会手続きが必 要です。

# ⿇**データ通信を利用する**

本製品は、「LTE NET」などのご利用により、 手軽にインターネットに接続してデータ通 信を行うことができます。本製品にはあらか じめLTE NETでインターネットへ接続する 設定が組み込まれており、インターネット接 続を必要とするアプリを起動すると自動的 に接続されます。

#### **memo**

◎LTE NET、データ通信料定額/割引サー ビスについては、最新のau総合カタロ グ/auのホームページをご参照くださ  $\mathcal{L}$ 

#### ■データ通信ご利用上のご注意

- 画像を含むホームページの閲覧、動画デー タなどのダウンロード、通信を行うアプリ を使用するなど、データ量の多い通信を行 うとデータ通信料が高額となるため、デー タ通信料定額/割引サービスの加入をお すすめします。
- ネットワークへの過大な負荷を防止する ため、一度に大量のデータ送受信を継続し た場合やネットワークの混雑状況などに より、通信速度が自動的に制限される場合 があります。

#### ■ご利用データ通信料のご確認方 法について

ご利用データ通信料は、次のURLでご照会い ただけます。

https://www.au.com/support/

# ブラウザ

ブラウザを利用して、パソコンと同じように Webページを閲覧できます。

- 初めてWebページを表示したときは許可 画面が表示されます。内容をご確認の上、 画面に従って操作してください。
- ブラウザは、ポインター対応アプリです。
- Webページによっては、本製品の画面に 最適化されずに表示する場合があります。

# ⿇**インターネットメニュー を利用する**

## **1 待受画面で** ヌーインターネッ **トを利用する]**

インターネットメニュー画面が表示さ れます。

初回起動時には許可画面が表示されま す。内容をご確認の上、画面に従って操 作してください。

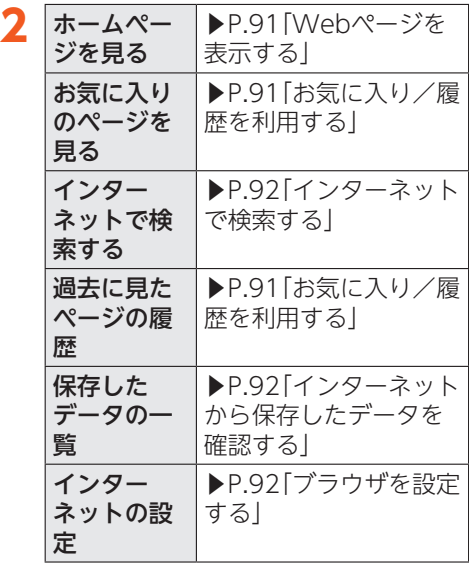

## ■Webページを表示する

# **1 インターネットメニュー画面で [ホームページを見る]**

ホームページ画面が表示されます。 初回起動時には許可画面やポインター の説明が表示されます。内容をご確認の 上、画面に従って操作してください。

#### **memo**

- ◎「ブラウザを設定する」(▶P.92)の「ホー ムページを設定する」で設定したページを 表示します。
- ◎非常に大きなWebページをブラウザで表 示した場合は、アプリが自動的に終了する ことがあります。

■お気に入り/履歴を利用する

## **1 インターネットメニュー画面で [お気に入りのページを見る]/ [過去に見たページの履歴]**

## **2 お気に入り/履歴を選択→©K) (接続)**

#### **memo**

- ◎■/| | | | | を押して、お気に入り(ブックマー ク)と履歴の一覧画面を切り替えられま す。
- ◎お気に入り画面で区コる押すとメニュー 項目が表示され、お気に入りの編集や削除 の操作が行えます。
- ◎履歴画面で履歴を選択して医ヨを押すと メニュー項目が表示され、履歴を削除でき ます。

### ■インターネットで検索する

キーワードを入力してWebページの情報を 検索したり、URLを直接入力してサイトを表 示したりできます。

#### **1 インターネットメニュー画面で [インターネットで検索する]**

# **2 URL/キーワードを入力→**<sup>k</sup>

キーワードで検索した結果または入力 したURLのページが表示されます。

#### ■インターネットから保存した データを確認する

インターネットからダウンロードした画像 などを確認できます。

#### **1 インターネットメニュー画面で [保存したデータの一覧]**

■ブラウザを設定する

## **1 インターネットメニュー画面で [インターネットの設定]**

インターネット設定画面が表示されま す。

**2 各種項目を設定**

# ⿇**ブラウザ画面のメニュー を利用する**

1 Webページを表示中に

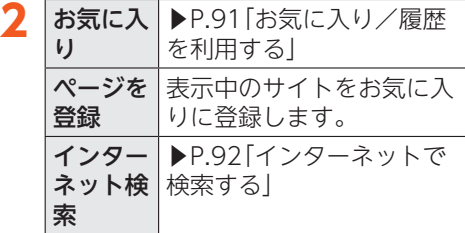

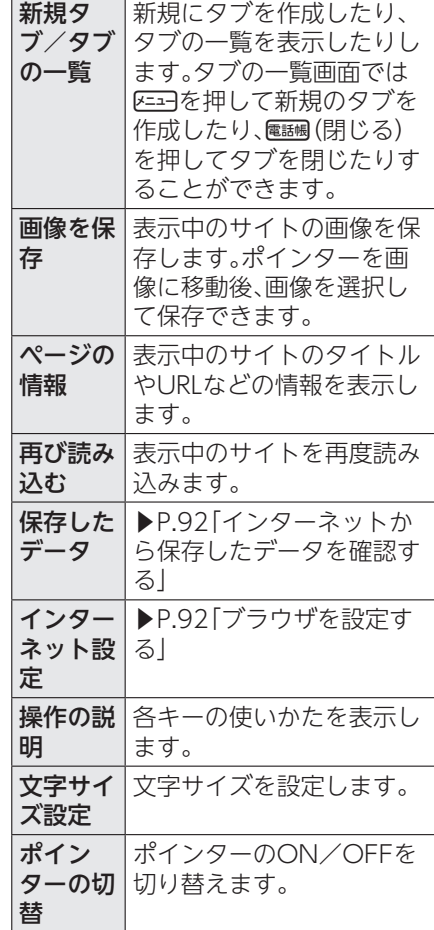

※表示される項目は、条件によって異な ります。

# ⿇**ポインターで操作する**

ポインターの機能を利用して、ブラウザを快 適に閲覧できます。ポインターについて詳し くは、「ポインターを利用する」(▶P.50)を ご参照ください。

インターネット インターネット

# マルチメディア

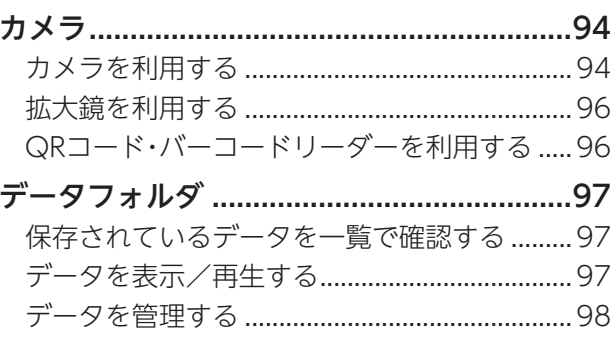

# カメラ

本製品に搭載されているカメラ機能を使っ て、写真の撮影やビデオの録画、バーコード の読み取りなどを行えます。

# ⿇**カメラを利用する**

本製品は有効画素数約800万画素のCMOSカ メラを搭載し、写真やビデオの撮影ができます。 電池残量が少ない場合や極端に高温になっ ている場合は、カメラを使用することができ ません。また、使用中は電池残量低下や温度 上昇に応じてディスプレイの輝度が落ちる 場合があります。

#### ⿆**カメラをご利用になる前に**

- レンズ部に指紋や油脂などが付くと、鮮明 な静止画/ビデオを撮影できなくなりま す。撮影する前に、柔らかい布などでレン ズをきれいに拭いてください。強くこする とレンズを傷付けるおそれがあります。
- 撮影時にはレンズ部に指や髪、ストラップな どがかからないようにご注意ください。スト ラップが撮影の邪魔になる場合は、ストラッ プを手で固定してから撮影してください。
- 手ブレにご注意ください。画像がブレる原 因となりますので、本製品が動かないよう にしっかりと持って撮影するか、セルフタ イマー機能を利用して撮影してください。 特に室内など光量が十分でない場所では、 手ブレが起きやすくなりますのでご注意 ください。

また、被写体が動いた場合もブレた画像に なりやすいのでご注意ください。

- 被写体がディスプレイに確実に表示され ていることを確認してから、シャッター操 作をしてください。カメラを動かしながら シャッター操作をすると、画像がブレる原 因となります。
- ビデオを録画する場合は、マイクを指など で覆わないようにご注意ください。また、 録画時の声の大きさや周囲の環境によっ て、マイクの音声の品質が悪くなる場合が あります。
- 次のような被写体に対しては、ピントが合 わないことがあります。
	- 無地の壁などコントラストが少ない被 写体
	- 強い逆光のもとにある被写体
	- 光沢のあるものなど明るく反射してい る被写体
	- ブラインドなど、水平方向に繰り返しパ ターンのある被写体
	- カメラからの距離が異なる被写体がい くつもあるとき
	- 暗い場所にある被写体
	- 動きが速い被写体
- 撮影ライトを目に近づけて点灯させない でください。撮影ライト点灯時は発光部を 直視しないようにしてください。また、他 の人の目に向けて点灯させないでくださ い。視力低下などの障がいを起こす原因と なります。
- マナーモードを設定している場合でも、写 真撮影時にシャッター音が鳴ります。ビデ オ録画時も、録画開始時/録画停止時に音 が鳴ります。音量は変更できません。
- 不安定な場所に本製品を置いてセルフタ イマー撮影を行うと、着信などでバイブ レータが振動するなどして本製品が落下 するおそれがあります。
- 本製品を利用して撮影または録音したも のを複製、編集などする場合は、著作権侵 害にあたる利用方法をお控えいただくこ とはもちろん、他人の肖像を勝手に使用、 改変などをすると肖像権を侵害すること となりますので、そのような利用方法もお 控えください。なお実演や興行、展示物な どの中には、個人として楽しむなどの目的 であっても、撮影または録音などが禁止さ れている場合がありますので、ご注意くだ さい。
- お客さまが本製品のカメラ機能を利用し て公衆に著しく迷惑をかける不良行為な どを行った場合、法律や条例/迷惑防止条 例などに従って罰せられることがありま す。

## ⿆**撮影画面の見かた**

#### **1 待受画面で**<sup>c</sup>

- モニター画面が表示されます。
- 待受画面で図→[カメラを使う・写真 を見る]→[写真・ビデオを撮る]→[写 真を撮る]/[ビデオを撮る]と操作し てもカメラを起動できます。

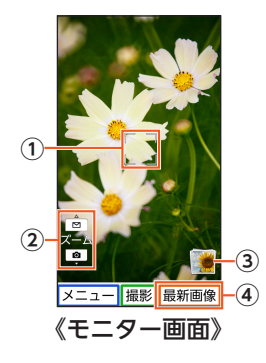

- ① フォーカス枠
- ② ズーム

回/回を押すとズームバーが表示さ れ、ズームを調整できます。

- 3直前に撮影/録画したデータ 直前に撮影/録画したデータのサムネ イルを表示します。
- (4)最新画像

u(最新画像)を押すと最新の写真/ ビデオを表示します。 **種/種を押すと前/次のデータを表示** します。

⿆**撮影前の設定をする**

■設定を変更する

- **モニター画面(▶P.95)で [設定]**
- **2「写真の設定」/「ビデオの設 定」/「共通の設定」**

## ■「写真の設定」の場合

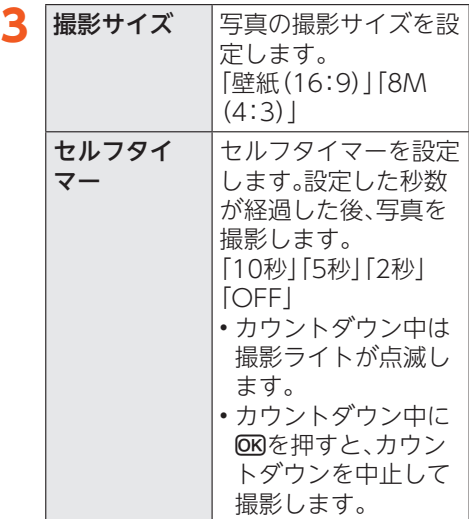

#### ■「ビデオの設定」の場合

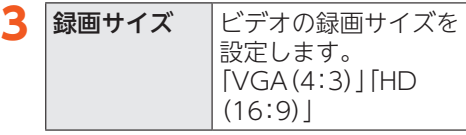

## ■「共通の設定」の場合

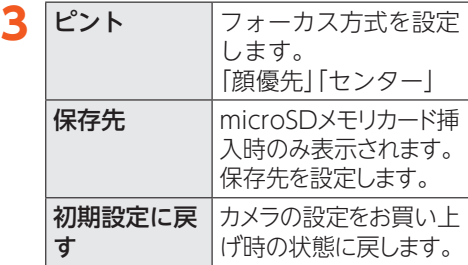

# **● 写**直 / ビデオを撮影する

#### ■ 写真を撮影する場合

**1 モニター画面(▶P.95)で**k**(撮 影)**

ピントが合い、撮影されます。 撮影した写真が画面に一定時間表示さ れ、自動で保存されます。

## ■ ビデオを緑画する場合

**1 モニター画面(▶P.95)で**M**<sup>→</sup> [切り替え]→[ビデオ]**

#### **2** <sup>k</sup>**(録画)**

録画が開始されます。

## **3** <sup>k</sup>**(終了)**

録画が停止します。録画したデータは自 動的に保存されます。

#### **memo**

- ◎撮影中にカメラのレンズに指がかかってし まった場合は、メッセージが表示されます。
- ◎録画中に本製品を閉じると、録画が終了します。
- ◎常時、オートフォーカスが動作し、自動で
- ピントを合わせるコンティニュアスAF機 能を搭載しておりますが、被写体によって は、ピントが合うまでに時間がかかる場合 があります。
- ◎録画中は送話口(マイク)でのみ、録音でき ます。
- ◎撮影した写真やビデオは、待受画面で M→[カメラを使う・写真を見る]→[写 真・ビデオを見る]→[写真を見る]/[ビデ オを見る]と操作すると確認できます。ま た「データフォルダ」(▶P.97)からも確 認できます。

# ⿇**拡大鏡を利用する**

カメラを使って、小さい文字などを拡大し、 メインディスプレイに表示して見ることが できます。

#### 1 待受画面で<del>区コ</del>→[カメラを使う・ **写真を見る]→[拡大鏡を使う]**

対象物が拡大して表示されます。 **IOK**(ピント):オートフォーカスの調整 u(静止/解除):画像を静止・解除 e/c:ズームの調整※ ^:ライトON/OFF ※ズームは等倍/2倍/4倍に調整で

きます。起動時は2倍ズームに設定さ れています。

#### **memo**

- ◎30分間、何も操作しないと拡大鏡は終了 します。
- ◎対象物からカメラまでの距離は約10cm 離してください。

# ⿇**QRコード・バーコード リーダーを利用する**

QRコード・バーコードリーダーでQRコー ドやバーコードを読み取ることができます。 読み取った内容は、ウェブサイト表示や電話 帳・メールの作成などに利用できます。

## 1 待受画面で<del>区コ→</del>「カメラを使 **う・写真を見る]→[QRコードを 読み取る]**

QRコードリーダー画面が表示されま す。 中央の明るい枠の中に、読み取るQR コード/バーコードを表示させると自 動で読み取ります。 ^:ライトON/OFF k(ピント):ピント合わせ

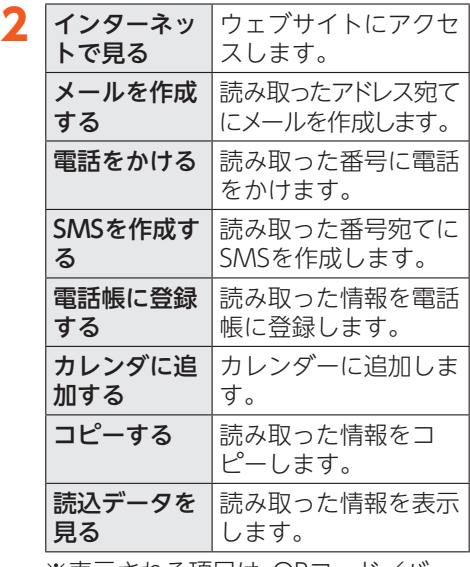

※表示される項目は、QRコード/バー コードの種類によって異なります。

#### **memo**

◎QRコードやバーコードが汚れている、か すれている、印刷が薄いなどの場合は読み 取れないことがあります。

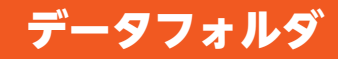

# ■● 保存されているデータを **一覧で確認する**

データフォルダには、データを整理するため に各種フォルダが用意されています。

例:写真を確認する場合

#### **1 待受画面で**M**→[便利な機能を 使う]→[データを見る]**

フォルダ一覧画面が表示されます。

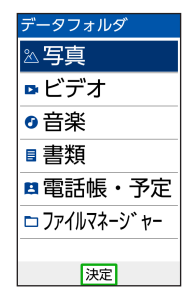

《フォルダ一覧画面》

# **2[写真]**

フォルダ内のデータが一覧画面で表示 されます。

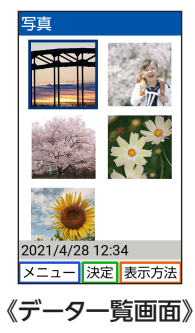

#### **memo**

◎microSDメモリカードが挿入されている 場合、写真、ビデオ、音楽、書類、電話帳・予 定フォルダでは内部ストレージと microSDメモリカードのデータが統合さ れて表示されます。ファイルマネージャー では電過(SD/本体)を押して内部スト レージとmicroSDメモリカードのデータ を切り替えることができます。

# ⿇**データを表示/再生する**

## **1 データ一覧画面(▶P.97)→デー タを選択→**k

写真:写真データを表示します。 ビデオ:ビデオデータを表示します。 音楽:音声/音楽ファイルを表示しま す。 書類:Officeのデータおよびテキスト データを表示します。 電話帳・予定:電話帳や予定のデータを 表示します。 ファイルマネージャー:全てのデータを 表示します。

#### **memo**

◎待受画面で圧コ→「カメラを使う・写真を 見る]→[写真・ビデオを見る]→[スライド ショーを見る]と操作すると、写真をスラ イドショーで表示できます。

- ◎データは、「音量を設定する」(▶P.121)の 「音楽・読み上げ音量を設定」で設定されて いる音量で再生されます。
- ◎データの再生/表示時に使用できるキー は、データの種類や、再生中/停止中など の状態によって異なります。

0を押して、キー操作のガイドをご確認 ください。

◎データによっては画面が乱れる場合や、再 生/表示できない場合があります。

#### 写真表示中の操作

◎■を押すと、写真を拡大表示します。 ◎【米を押すと、写直を縮小表示します。

#### 写真/ビデオ表示中の動作

- ◎□を押すと、全画面表示します。
- ◎7を押すと、写真/ビデオが左に90度回 転します。
- ◎9を押すと、写真/ビデオが右に90度回 転します。

# ⿇**データを管理する**

データ一覧画面、データ再生/表示中の画面 でF=コを押すと、さまざまな操作ができま す。表示中の画面やデータの種類によって、 メニューに表示される項目は異なります。

#### **1 データ一覧画面(▶P.97)でデー タを選択中またはデータ再生/** 表示中→图3-

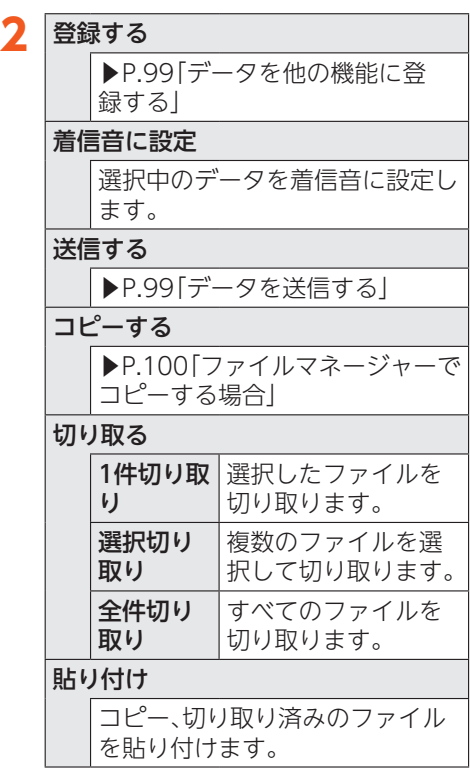

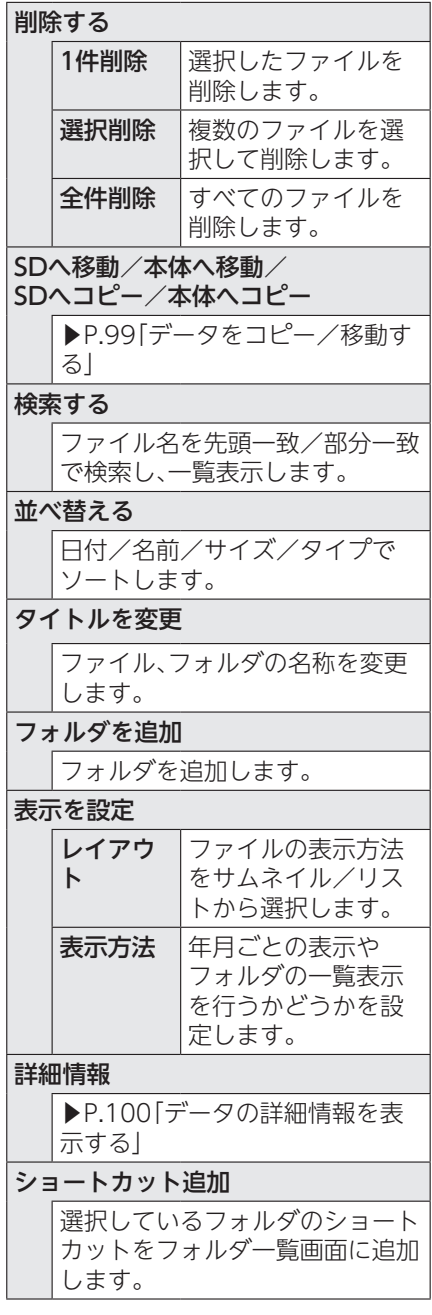

## **●データを他の機能に登録する**

内部ストレージ/microSDメモリカード内 に保存されているデータは、待受画面などに 登録して利用できます。

**1 データ一覧画面(▶P.97)で データを選択中またはデータ再 生/表示中→**M**→[登録する]**

データの種類により表示される登録操 作は異なります。画面に従って操作して ください。

• 壁紙に登録するときは、画像を切り出 す必要がある場合があります。

#### **memo**

- ◎機能に登録しているデータを削除した場 合でも、登録内容は維持されます。登録内 容を変更すると削除されます。
- ◎機能からデータを選択して登録できる場 合でも、データからは機能に登録できない ことがあります。

## **●データを送信する**

内部ストレージ/microSDメモリカード内 に保存されたデータをメール/赤外線など で送信することができます。

### **1 データ一覧画面(▶P.97)で データを選択→** <del>X</del>=コ→ 「送信す **る]**

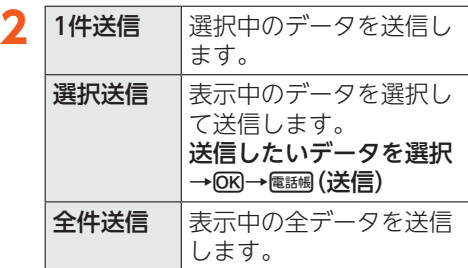

**3 使用するアプリを選択し、画面 に従って操作**

#### **memo**

- ◎データによっては、送信できない場合があ ります。
- ◎データ表示中に圧コ→[送信する]と操作 すると、1件送信になります。
- ◎データ表示中に電調(メール)を押して ファイルをメールに添付することができ ます。

#### ⿆**データをコピー/移動する**

内部ストレージ、microSDメモリカードの データを互いにコピー/移動できます。以下 のようにコピー/移動することができます。

- 内部ストレージのデータ→microSDメモ リカードへ
- microSDメモリカードのデータ→内部ス トレージへ

ファイルマネージャーでコピーする場合は、 内部ストレージ内、microSDメモリカード 内でコピーすることもできます。

**1 データ一覧画面(▶P.97)→**<sup>M</sup>

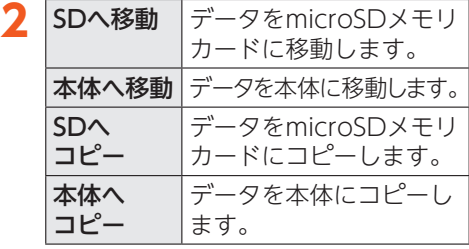

マルチメディア マルチメディア

#### **3 コピー/移動したいデータを選 択→** ( ) **R**

• 区コート [全選択]と操作するとコピー/ 移動できる全データを選択できます。

**4** 電調(コピー/移動)→[OK]

- ファイルマネージャーでコピー する場合
- **1 フォルダ一覧画面(▶P.97)→ [ファイルマネージャー]→コ ピーしたいフォルダ/データを 選択→** <del>X</del>=3→ [コピーする]

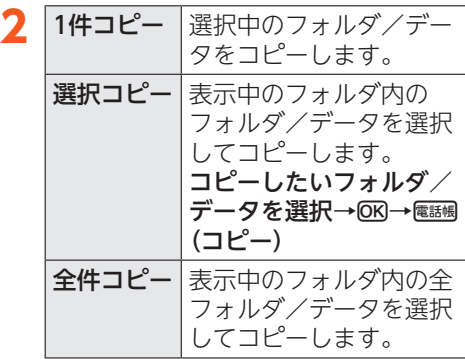

**3[OK]→コピーしたいフォルダ** に移動→区3→[貼り付け]→ **[OK]**

#### **memo**

◎データによっては、microSDメモリカー ドにコピーできない場合があります。

⿆**データの詳細情報を表示する**

#### **1 データ一覧画面(▶P.97)→** データを選択→<del>区コ→</del>「詳細情 **報]**

#### ■データ詳細情報画面の内容

データ/フォルダによって表示される項目 は異なります。

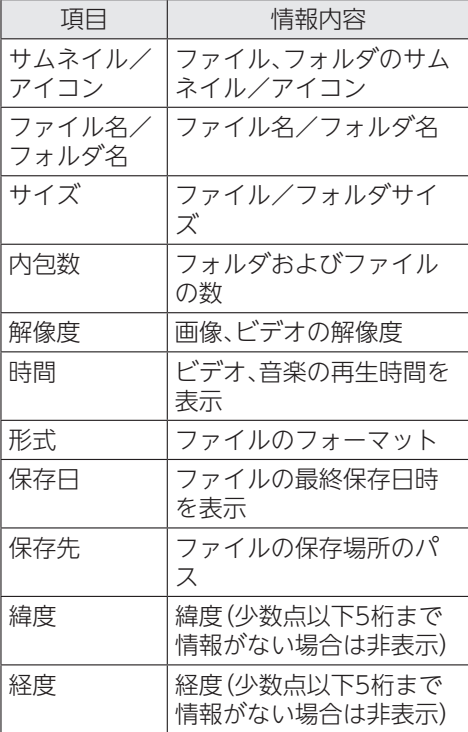

# auのサービス

#### auのサービス ............................................ 102

- あんしんフィルター for au............................. 102
- auスマートパスを利用する............................. 103
- データお預かりを利用する.............................. 104
- auナビウォークを利用する............................. 104
- 最新のニュースや天気を調べる...................... 104

# auのサービス

# ⿇**あんしんフィルター for au**

お子さまに携帯電話を安心して持たせられ るよう、青少年に不適切なウェブページへの アクセスやアプリのご利用を制限するフィ ルタリングサービスです。

お子さまの年代に合わせ、「小学生」・「中学 生」・「高校生」・「高校生プラス」の4段階から 制限レベルを簡単に選択できるほか、特定の ウェブサイトやアプリの制限/許可を保護 者が個別にカスタマイズすることも可能で す。

## 1 待受画面で<del>区コ</del>→[auのサービ **スを利用する]→[あんしんフィ ルターfor au]**

初回起動時には確認画面や許可画面が 表示されます。内容をご確認の上、画面 に従って操作してください。

# **2 「au 電話番号でログイン**】

画面の指示に従って操作してください。 ※ご利用になるお子さまのau電話番号 でログインしてください。

## **3 仮パスワードを入力→仮パス ワード(確認)を入力**

仮パスワードは管理者登録の際に必要 となります。必ず保護者の方がご自身で 設定し、忘れないように管理してくださ  $\left\{ \cdot\right\}$ 

#### **4 フィルタリングの強度を選択**

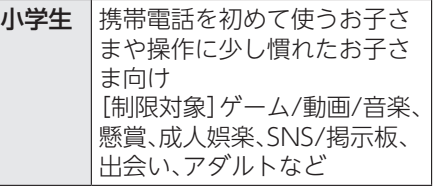

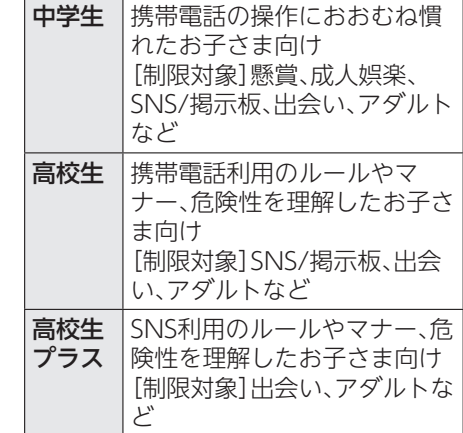

## **5 「サービスを利用開始する**]→ OK

利用規約を必ずご確認ください。「デバ イス管理機能」を有効にする画面が表示 されます。

## **6 「このデバイス管理アプリを有 効にする]**

ウェブサイトが表示されます。

## **●管理者情報を登録する**

お子さまの携帯電話で設定してください。

1 待受画面で<del>バコ</del>→[auのサービ **スを利用する]→[あんしんフィ ルターfor au]**

#### 2 <del>M<sub>→</sub> [管理者を登録]</del>

管理者登録の設定画面が表示されます。

## **3 仮パスワードを入力→[仮パス ワードを照会する]**

#### **4 管理者IDを入力→**k**(完了)→ 管理者ID(確認)を入力→**k**(完 了)→[管理者ID確認へ進む]**

管理者IDには、保護者の方のメールアド レスを入力します。

# **5[申請する]**

管理者IDとして登録したメールアドレ スに、

「anshin-access@netstar-inc.com」よ りメールが送信されます。

### **6 受信メールに記載されている管 理者用パスワードを入力→©K) (完了)→[管理者登録を行う]**  $\rightarrow$   $\circ$ K)

#### **memo**

◎管理者情報の登録は、ID登録日の翌日ま でに行ってください。

# ⿆**管理者ページを利用する**

保護者の方のPCまたはスマホからご利用く ださい。保護者が遠隔で、お子さまの携帯電 話の設定を行うことができます。

**1 メールで受信した「管理者ペー ジURLのご連絡」に記載してい る管理者ページのURLに接続**

https://anshin-access.netstar-inc. com/)

#### **2 管理者IDとパスワードを入力→ [ログイン]**

#### **3 管理者メニューを表示**

<主な機能>

- フィルタリング強度の変更
- 個別のウェブサイトやアプリの制限/ 許可設定

#### **memo**

◎詳しくはauホームページをご参照ください。 https://www.au.com/mobile/ service/anshin-filter-4gltefeaturephone/)

# ⿇**auスマートパスを利用す る**

最新ニュースや乗換案内などのデイリー ツールはもちろん、「auスマートパス」を最 大限活用するためのポータルアプリです。ア プリ取り放題、お得なクーポンやプレゼン ト、データのお預かりサービスやセキュリ ティソフトなど、携帯電話を安心・快適にご 利用いただけます。

#### **memo**

- ◎ご利用の際はデータ通信料が高額になる 場合がありますので、データ通信料定額/ 割引サービスへのご加入をおすすめしま す。
- 1 待受画面で<del>区</del>コ→[auのサービ **スを利用する]→[auスマートパ スを使う]**

auスマートパスTOPページが表示され ます。

• auスマートパスアプリのご利用には au IDのログインが必要です。 au IDについて詳しくは、本製品同梱 の『かんたんマニュアル』をご参照くだ さい。

# ⿇**データお預かりを利用す る**

これまでお使いのau電話から、microSDメ モリカードやauサーバーを使って本製品に データを戻す・預けることができます。

- auサーバーを利用してデータを戻す場合 は、あらかじめこれまでお使いのau電話で データをauサーバーに預けてください。 auサーバーを利用する場合は、au IDの設 定が必要です。
- microSDメモリカードを利用してデータ を戻す場合は、あらかじめこれまでお使い のau電話でデータをmicroSDメモリカー ドに保存してください。

## 1 待受画面で<del>/エコ→</del> [auのサービ **スを利用する]→[データお預か りを使う]**

確認画面が表示された場合は内容をご 確認の上、画面に従って操作してくださ  $\left\{ \cdot\right\}$ 

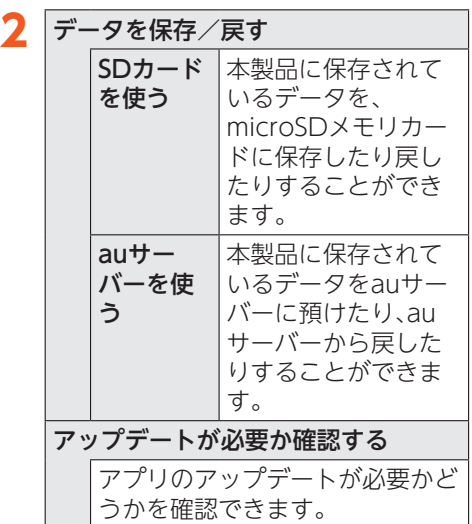

# ⿇**auナビウォークを利用す る**

鉄道やバス、飛行機、フェリー、車などさまざ まな交通手段と徒歩を組み合わせて最適な ルートをご案内します。 徒歩ルートのときは音声とバイブレータで

わかりやすくナビゲートするので、初めて訪 れる場所でも安心です。

1 待受画面で<del>区コ</del>→[auのサービ **スを利用する]→[auナビウォー クを使う]**

# **2 画面に従って操作**

# ⿇**最新のニュースや天気を 調べる**

最新のニュースや天気の情報を簡単に確認 することができます。

#### 1 待受画面で<del>図コ</del>→[ニュース・天 **気・乗換を見る]**

## **2[ニュースを読む]/[天気を調 べる]**

最新のニュースや天気情報が表示され ます。

auのサービス

uのサービス

a

# 便利な機能

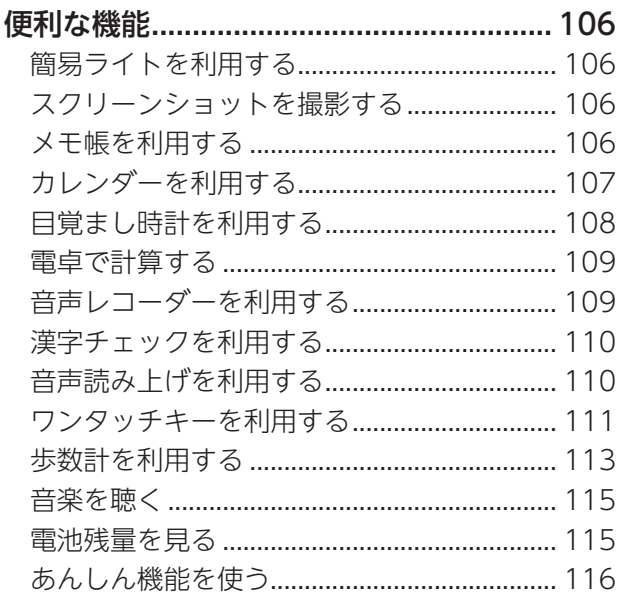

# 便利な機能

# ■ **● 簡易ライトを利用する**

#### 1 待受画面で<del>区</del>コ→[便利な機能を **使う]→[ライトを使う]**

簡易ライトが点灯します。 待受画面で【#]を1秒以上長く押しても 簡易ライトが点灯します。 日、戻るを押すか、本製品を閉じるか、ま たは約3分経過すると消灯します。

#### **memo**

◎簡易ライトを目に近づけて点灯させない でください。また、簡易ライト点灯時は発 光部を直視しないようにしてください。同 様に簡易ライトを他の人の目に向けて点 灯させないでください。視力低下などの障 がいを起こす原因となります。

# ■**● スクリーンショットを**撮 **影する**

#### **1** .**と**D**を同時に1秒以上長く押 す**

表示している画面のスクリーンショッ ト(映っている画面を画像として記録) を撮影します。

• 撮影したスクリーンショットは待受画 面で圧コ→「カメラを使う・写直を見 る]→[写真・ビデオを見る]→[写真を 見る]と操作すると確認できます。

#### **memo**

便利な機能 便利な機能

◎アプリや機能によってはスクリーン ショットを撮影できない場合があります。

# ⿇**メモ帳を利用する**

#### **● メモ帳を登録する**

#### 1 待受画面で<del>⊠コ</del>→[便利な機能を **使う]→[メモを使う]**

メモ帳一覧画面が表示されます。 メモ帳が登録されていない場合は、「登 録されているメモがありません。」と表 示されます。

## 2 2 2→ [新規に作成]→内容を入 **力→[OK]**

- メモ帳を削除する場合は、メモ帳を選 択→M→[メモを削除]→[はい]→ [OK]と操作します。
- メモ帳が登録されていない場合は、 u(新規作成)を押しても新規に作成 できます。

#### **● メモ帳を確認する/編集する**

#### **1 メモ帳一覧画面でメモを選択** → **<sub>OK</sub>** (詳細)

メモ詳細画面が表示されます。 メモ帳の編集を行う場合は、電調(編集) を押します。

#### **memo**

◎メモ詳細画面の電話番号/メールアドレ ス/URL(半角表記の場合のみ)を選択 →Mと操作すると、電話帳登録や電話発 信、+メッセージ(SMS)/メールの作成、 サイトへの接続などが行えます。

106
# ⿇**カレンダーを利用する**

#### ⿆**カレンダーを表示する**

カレンダーを1ヶ月単位/2ヶ月単位で表示 できます。

#### 1 待受画面で<u>⊠→[便</u>利な機能を **使う]→[カレンダーを使う]**

カレンダー画面が表示されます。 u(切替)を押すたびにカレンダー表 示(1ヶ月表示/2ヶ月表示/予定一覧) を切り替えることができます。

## **2 予定のある日付を選択→©K)**

当日の予定一覧が表示されます。

#### **3 予定を選択→**<sup>k</sup>

予定の詳細が表示されます。

#### ■カレンダー画面の見かた

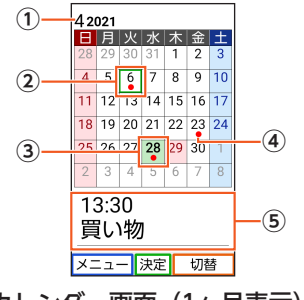

《カレンダー画面(1ヶ月表示)》

- ① 年月表示
- ②選択されている日付 四角い枠が表示されます。
- ③ 今日

緑色で表示されます。

④ 予定

予定がある場合に表示されます。

⑤ 用件

選択した日付に登録されている用件が 表示されます。 電話帳で「誕生日」を設定している場合 は、名前が表示されます(▶P.68)。

**◆予定を新規登録する** 

- **1 カレンダー画面で予定を登録し たい日付を選択**
- **2 <del>区コ</del>→[新規に作成]**
- **3 必要な項目を設定**
- **4** 電調(登録)→[OK]

#### **memo**

◎新規登録を予定作成画面(詳細画面)で行 う場合は、カレンダー画面で区コ→[作成 方法]→[通常]と操作します。

#### ⿆**カレンダー画面のメニューを 利用する**

#### **1 カレンダー画面で**<sup>M</sup>

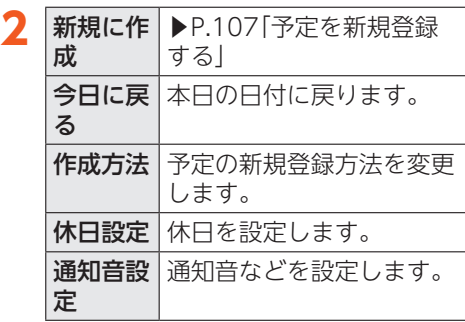

便利な機能 こうしょう こうしょう ⿇**目覚まし時計を利用する**

指定した時刻を音声読み上げや鳴動音、バイ ブレータでお知らせします。

#### **1 待受画面で**M**→[便利な機能を 使う]→[目覚まし時計を使う]**

目覚まし時計一覧画面が表示されます。 目覚まし時計が登録されていない場合 は、「登録されている目覚まし時計があ りません」と表示されます。

## **2** <del>Man→[新規に作成]</del>

- 目覚まし時計が登録されていない場合 は、電過(新規作成)を押しても新規に 作成できます。
- **3 画面に従って、時刻/時刻の音 声読み上げ/繰り返し設定/音 を設定**

#### **4 設定内容を確認して**u**(登録) →[OK]**

- 設定内容の確認画面で、目覚まし時計 の名称、スヌーズ、バイブレータのパ ターンを設定できます。
- 目覚まし時計の編集を行う場合は、目 覚まし時計一覧画面で目覚まし時計を 選択→電過(詳細)→編集する項目を選 択→M<br (編集)と操作します。
- 目覚まし時計を削除する場合は、目覚 まし時計一覧画面で目覚まし時計を選 択→圧==→[削除する]→[はい]→ [OK]と操作します。

#### **memo**

- ◎新規登録を目覚まし時計の詳細画面で行 う場合は、日覚まし時計一覧画面で圧コ→ [作成方法]→[通常]と操作します。
- ◎目覚まし時計一覧画面で、登録済みの目覚 まし時計を選択して666を押すと、 「ON」/「OFF」が切り替わります。

目覚まし時計を設定した時刻になると

- ◎音声読み上げや鳴動音、バイブレータでお 知らせします。
	- •目覚まし時計を停止するにはいずれかの キーを押します。

#### **●目覚まし時計のメニューを利 用する**

#### **1 目覚まし時計一覧画面で**<sup>M</sup>

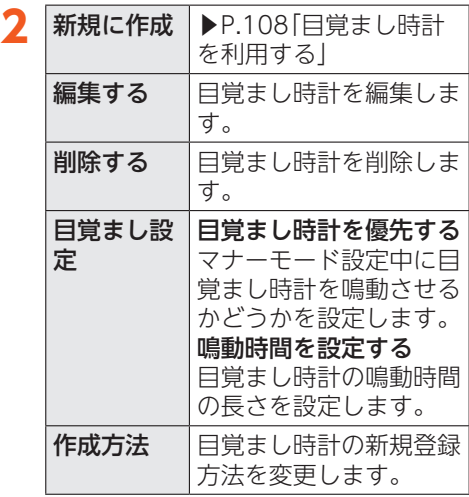

# ⿇**電卓で計算する**

- 1 待受画面で<del>**<del>A</del>→[便利な機能を**</del> **使う]→[電卓を使う]**
- **2 割り当てられたキーを押して計 算する**

計算結果が画面に表示されます。

#### **memo**

◎入力桁は10桁までです。また、10桁を超 える計算結果はエラー表示となります。

## ⿇**音声レコーダーを利用す る**

⿆**音声レコーダーで録音する**

1 待受画面で<del>区コ</del>→[便利な機能を **使う]→[音声レコーダーを使 う]**

音声レコーダー画面が表示されます。

#### **2 [録音する]**

• microSDメモリカードが取り付けら れているときは、確認画面が表示され ます。画面に従って操作してください。

#### **3** (6K) (録音)

録音を開始します。

**4 E** (停止)→[OK]

録音を終了し、録音データが保存されま す。

#### **memo**

- ◎録音中に本製品を閉じると、録音が終了し ます。
- ◎録音できる時間は最大12時間です。
- ◎長時間録音される場合は、充電しながら録 音することをおすすめします。

**● 緑音の設定をする** 

- **1 音声レコーダー画面で[録音す る]**
- $2F^{-1}$

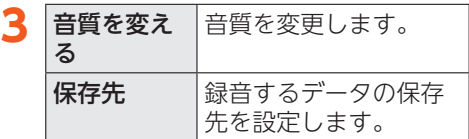

## **●録音したデータを再生する**

#### **1 音声レコーダー画面で[再生す る]**

内部ストレージとmicroSDメモリカー ドのデータを切り替えるには (SD/本体)を押します。

## **2 データを選択→6k(再生)**

録音データが再生されます。 再生中にOB(停止)を押すと再生を一時 停止します。一時停止中にOK(再生)を 押すと再生を再開します。

#### **memo**

◎再生中に区3→「時間を指定]→再生ポイ ント(時/分/秒)を入力→OKと操作する と、再生ポイントを指定して再生できま す。

⿇**漢字チェックを利用する**

画数の多い漢字などを画面に大きく表示し て確認することができます。

#### **1 待受画面で**M**→[便利な機能を 使う]→[漢字チェックを使う]**

#### **2 チェックしたい漢字を入力**

チェック画面が表示され、入力した文字 が1文字ずつ表示されます。

• 图/图を押すと、表示する文字を切り 替えることができます。

#### **memo**

◎チェック画面でk(編集)を押すと、入力 した文字を編集できます。

# ■■音声読み トげを利用する

本製品には音声読み上げ機能が搭載されて います。メールの内容などを音声でお知らせ します。

音声読み上げ方法を「手動読上げ」に設定した 場合は、音声読み上げが可能な画面で「 が表示され、聴理を押すと音声読み上げを行 います。音声読み上げ方法を「自動読上げ」に 設定すると、「| | | が表示中の画面にて自動で 音声読み上げを行います。

- •音声読み上げ中にほよげを押すと、読み上げ ている音声を途中で停止できます。
- •画面によっては、「| | または「| | 表示中 の画面でも読み上げない場合があります。

#### ■音声読み上げをご利用になる前 に

- 単語の読みかたを登録しておくことがで きます。
- インターネットのサイトは読みかたが表 示内容と異なることがあります。
- 表示内容により、文字を読まなかったり、 読みかたを誤ったり、聞きづらい音やアク セントになったりする場合があります。
- 句読点やスペースがある場合、句読点やス ペースのある位置で区切って読み上げま す。
- •音声読み上げ中に田/口を押すと、音声読 み上げの音量を調節することができます。
- 電話帳、私の情報(▶P.64)などで登録さ れている名前をお知らせする場合は、読み の登録内容を優先して使用します。
- •本製品を閉じているときは、聴耳がえ1秒以 上長く押すと、サブディスプレイの内容※ を読み上げます。
	- ※サブディスプレイの表示内容によって は、一部、読み上げない内容もあります。
- 一部のアプリなど音声読み上げを行わな い機能もあります。
- 最大2万文字まで読み上げることができま す。

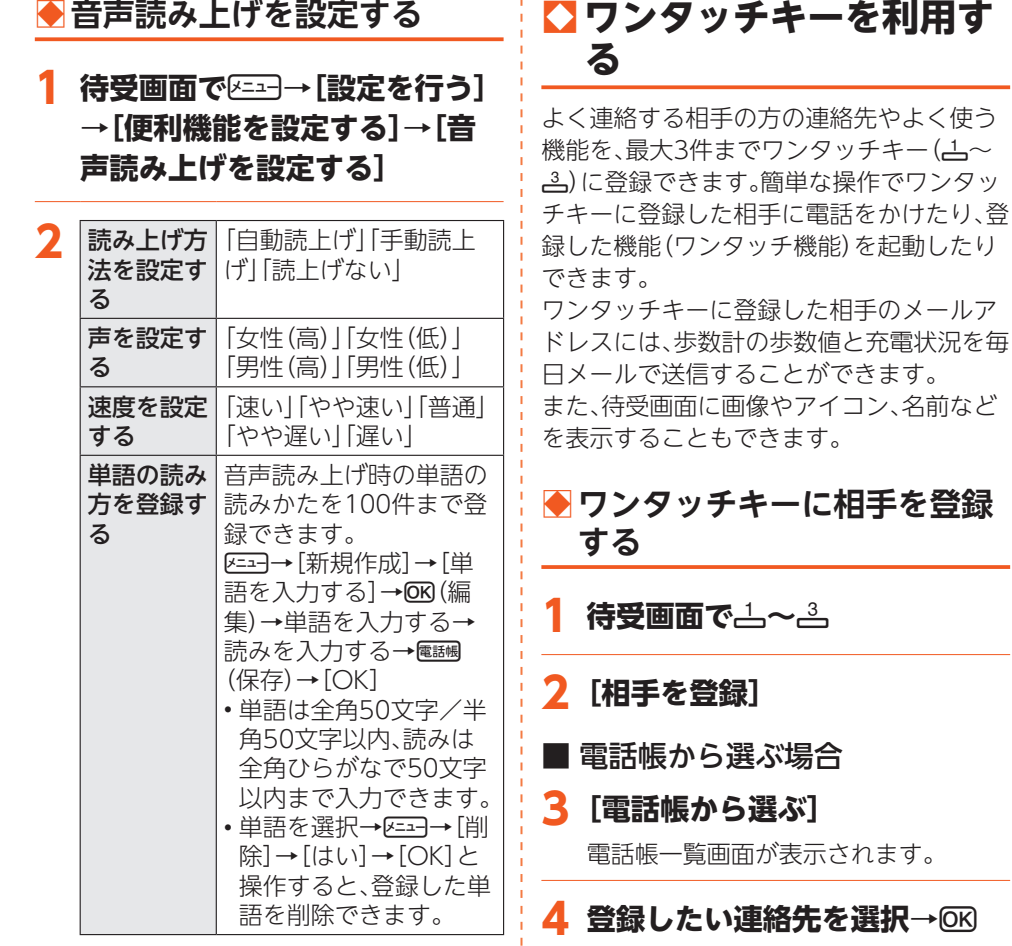

111

• 以降、操作**5**に進みます。

**3[新規に電話帳を登録する]** 電話帳登録画面が表示されます。

**4 名前や電話番号などを設定**

**(▶P.68「電話帳に登録する」)**

■ 新規に電話帳から登録する場合

#### **memo**

◎半角で単語を入力しても、登録後は全角に 変更されます。

便利な機能 こうしょう こうしょう

#### **5[電話帳の画像を表示]/[名前 を表示]/[何も表示しない]→ [OK]**

緊急連絡先として登録するかどうかの 確認画面が表示されます。

## **6[登録する]/[登録しない]→ [OK]**

- メールアドレスが登録された相手を登 録した場合、歩数値と充電状況を毎日 メールで送るかどうかの活動状況通知 確認画面が表示されます。画面の指示 に従って操作してください。
- テストメールを送信するかどうかの確 認画面が表示された場合は、画面の指 示に従って操作してください。

#### **memo**

◎「電話帳から選ぶ場合」の操作**4**で選択し た連絡先に複数の電話番号/メールアド レスが登録されている場合は、電話番号/ メールアドレスを選択する画面が表示さ れます。

#### **● ワンタッチキーに登録した相 手に連絡する**

ワンタッチキーに登録した相手に簡単に電 話をかけたり、メールを送信したりできま す。

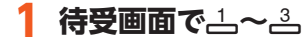

便利な機能 便利な機能 **2** 電話をか ける 電話をかけます。 メールを 送る メールアドレスを宛先とし たメール作成画面を表示し ます。 ▶P.74「メールを送信す る」 メッセー ジを送る 電話番号を宛先としたメッ セージ作成画面を表示しま す。 ▶P.85「メッセージを送 信する」 至急電話 ください メッセー ジ 「至急雷話ください」のメッ セージを発信します。

#### **memo**

◎操作**2**でM(詳細)を押すと、電話帳詳細 画面が表示されます。

#### ■ワンタッチキーですぐに電話を かける

#### 1 待受画面で $\triangle$ ~ $\triangle$ を1秒以上長 **く押す**

ワンタッチキーに登録した相手に電話 がかかります。

#### **◆ワンタッチ機能を登録する**

- **待受画面で**△~△
- **2[機能を登録]**
- **3 登録したい機能を選択→©K)**
- **4[機能名を表示]/[何も表示し ない]**

#### **5** [OK]

## **●登録したワンタッチ機能を起 動する**

#### **1 待受画面で** $\stackrel{1}{\sim}$  ~  $\stackrel{3}{\sim}$  を1秒以上長 **く押す**

ワンタッチ機能が起動します。 待受画面で4~3→[起動する]と操作 してもワンタッチ機能を起動できます。

#### **● ワンタッチキーに登録した相 手やワンタッチ機能を変更す る**

1 待受画面で $\stackrel{1}{\sim}$   $\sim$   $\stackrel{3}{\sim}$   $\rightarrow$  **passed (変更)** 

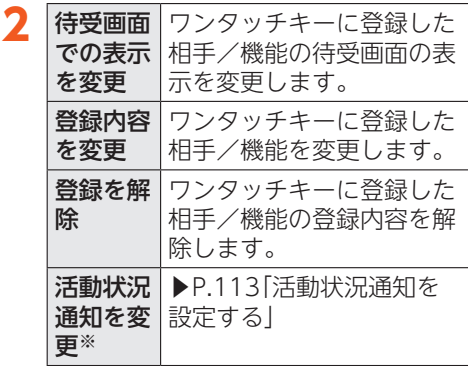

※メールアドレスを登録した相手の場 合のみ表示されます。

#### **● 活動状況通知を設定する**

ワンタッチキーに登録した相手に、歩数計の 歩数値と充電状況を毎日送信するかどうか を設定します。

#### 1 待受画面で<u>→</u>~→→電調(変更) **→[活動状況通知を変更]**

#### **2 [通知する]/[通知しない]→ [OK]**

# ⿇**歩数計を利用する**

本体に内蔵されたセンサーで歩数を計り、歩 数計として利用できます。 お買い上げ時、歩数計は「利用する」に設定さ れています。 なお、歩数計を使用したり本体を充電したり したときに、あらかじめ登録したワンタッチ キーの相手に自動で歩数値をメールで送信 (毎日歩数通知)することができます  $(P.113)$ 

#### **memo**

◎次のような場合、正確に歩行を測定できな いことがあります。

- •本製品が不規則に動くとき
	- 体に当たってはねるかばんの中など
	- 首や腰、かばんからぶら下げたとき
- •不規則な歩行をしたとき
	- すり足歩行、サンダル、草履などの履物 での歩行
	- 混雑した街を歩くなどの歩行の乱れ
- •上下運動や振動の多いところで使用した とき
	- 立ったり、座ったりする動作
	- 歩行以外のスポーツ
	- 階段や急斜面の昇り降り
	- 乗り物(自転車、自動車、電車、バスな ど)に乗車中の振動
- ◎振動する台の上や連続する振動が伝わる ような場所に置くと、歩数としてカウント される場合があります。
- ◎歩き始めは歩行かどうかの判断を行うた め、10歩程度(5秒以上)の歩行を検出する まで、カウントを始めません。カウント開 始時に、それまでに取得した歩数も合わせ て表示します。
- ◎日付が変更されると、前日までのデータを 記録し、歩数カウントをゼロから開始しま す。
- ◎計測した歩数や歩行距離、消費カロリーは あくまでも目安です。基礎代謝量は含みま せん。

## **●利用設定をする**

## **1 待受画面で う]**

歩数計メニュー画面が表示されます。

#### **2 「歩数計を設定する**]→[計測に **使う情報を設定する]**

- **3 「誕生日を設定する**】→誕生日を **入力→[OK]**
- **4 「性別を選ぶ**]→性別を選択 → **[OK]**
- **5[体重を設定する]→体重を入力 →[OK]**
- **6[身長を設定する]→身長を入力 →[OK]**
- **7[歩幅を設定する]→歩幅を入力 →[OK]**

**● 歩数計を利用する** 

便利な機能 便利な機能

- **1 歩数計メニュー画面で[歩数計 を設定する]**
- **2 「歩数計を利用する**]→[利用す **る]→[OK]**

■歩数計の利用をやめる

- **1 歩数計メニュー画面で[歩数計 を設定する]**
- **2[歩数計を利用する]→[利用し ない]→[OK]**

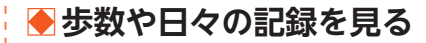

#### **1 歩数計メニュー画面で[歩数や 日々の記録を見る]**

歩数データ画面が表示されます。

#### **memo**

- ◎歩数データ表示中に電過(カレンダ)を押 すと、歩数の記録を確認できます。
- ◎歩数データ画面で圧コ→[今日に戻る]と 操作すると、本日の日付に戻ります。

## **●歩数計の記録と設定を削除す る**

歩数計の記録を削除し、設定内容をお買い上 げ時の状態に戻します。

- **1 歩数計メニュー画面で[歩数計 を設定する]**
- **2 [記録と設定を削除する]→[は い]→[OK]**

## **●東海道五十三次を利用する**

東海道五十三次の行程を使用して、歩数計で 測定した結果を元に日本橋からゴールの京 師を目指して旅をします。 歩数に応じて歌川広重の東海道五十三次の 浮世絵を手に入れることができます。

#### **1 歩数計メニュー画面で[東海道** 五十三次を歩く1→6K(開始)

東海道五十三次画面が表示されます。 歩数計が設定されていない場合は、確認 画面が表示されます。「はい」を選択して 歩数計を設定してください。

#### ■東海道五十三次のメニューを利 用する

#### 1 東海道五十三次画面で<del>区</del>コー

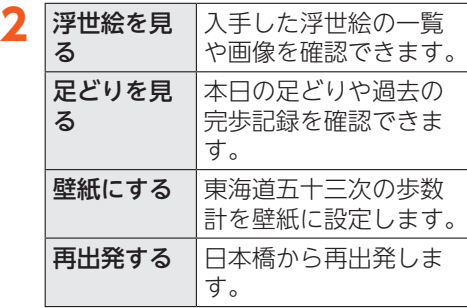

#### **memo**

◎入手した浮世絵の一覧や画像は、東海道 五十三次画面で電過(浮世絵)を押しても 確認できます。

# ⿇**音楽を聴く**

音楽を再生できます。

1 待受画面で<u>⊠→[便</u>利な機能を **使う]→[音楽を聴く]**

音楽一覧画面が表示されます。

**2 楽曲を選択→6K** 

#### **memo**

◎耳を刺激するような大きな音量で長時間 続けて聴くと、聴力に悪い影響を与えるこ とがありますので、ご注意ください。

# ⿇**電池残量を見る**

電池残量を確認したり、バッテリーセーバー を設定したりできます。

**1 待受画面で**M**→[電池残量を見 る]**

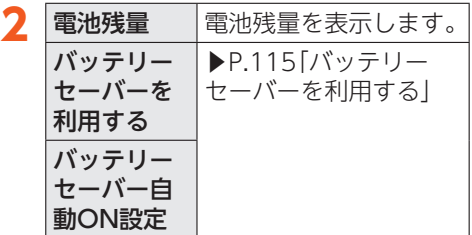

## ⿆**バッテリーセーバーを利用す る**

バッテリーセーバーを設定することで電池 の消耗を抑えることができます。

1 待受画面で図→[電池残量を見 **る]→[バッテリーセーバーを利 用する]**

## **2 [利用する]→[OK]**

• 電池残量に応じてバッテリーセーバー を自動的にONにするかどうかを設定 するには、[バッテリーセーバー自動 ON設定]→[使用しない]/[残量 5%]/[残量 15%]と操作します。

> 便利な機能 こうしょう こうしょう

# ⿇**あんしん機能を使う**

#### **●救急あんしん情報を設定する**

名前や誕生日、血液型、服用薬など、緊急時に 必要な情報を登録しておき、急な体調不良や 転倒時などに、救助者に簡単にお知らせでき ます。自治体の救急安心カードを画像として 登録しておくこともできます。

■救急あんしん情報を登録する

1 待受画面で<del>⊠→</del>「あんしん機能 **を使う]→[私の救急あんしん情 報]**

#### **2** <sup>k</sup>**(登録)**

#### **3 登録する項目を選択→**k**(編集)**

• 救急安心カードを画像として登録する 場合は、「救急安心カード」の「+1を 選択→[カメラで撮影して設定]/[写 真・画像を選んで設定]→画面に従って 操作します。

## **4 内容を入力**

便利な機能 便利な機能

- **5** 電話喝 (登録)→[OK]
	- 登録した内容を編集/削除する場合 は、項目を選択→区コ→[編集する]/ [すべてクリア]と操作します。

■救急あんしん情報を表示する

#### **1 待受画面で**M**→[あんしん機能 を使う]→[私の救急あんしん情 報]**

登録済みの情報のみ表示されます。

• 緊急ブザーを鳴らした場合、ブザーを 止めると救急あんしん情報画面が表示 されます。

## **● 緊急連絡先を設定する**

自分の緊急連絡先を5件まで登録できます。 メールアドレスを登録しておくと、緊急ブ ザー(▶P.117)を鳴らしたときに、現在地 (GPS情報)がメールで自動的に送信されま す。

#### ■緊急連絡先を登録する

1 待受画面で<u>区コ</u>→[あんしん機能 **を使う]→[私の緊急連絡先]**

#### **2**  $\overline{M}$ →[連絡先を登録]

#### **3 電話帳から連絡先を選択→ OK)**

• 登録した内容を編集/削除する場合 は、堅急連絡先の一覧画面で圧コ→[登 録を変更]/[登録を解除]と操作しま す。

#### ■緊急連絡先を表示する

#### 1 待受画面で<u>区コ</u>→「あんしん機能 **を使う]→[私の緊急連絡先]**

緊急連絡先が表示されます。 •連絡先を選択→MGと操作すると連絡 先の詳細画面が表示され、電話の発信 やメールの作成などができます  $(P.70)$ 。

#### ● 困ったときの相談窓口を利用 **する**

特殊詐欺や悪質商法などの疑いがあるとき に、消費者ホットライン(188)および警察相 談専用電話(#9110)に発信できます。

**1 待受画面で**M**→[あんしん機能 を使う]→[困ったときの相談窓 口]**

**2** [OK]

## **3[消費者ホットラインに発信]/ [警察相談専用電話に発信]→ [はい]**

電話を発信します。

#### **● 緊急ブザーを利用する**

#### ■緊急ブザーを鳴らす

bを2秒以上長押しすると、緊急ブザーが 鳴ります。

最初はやや小さい音量で鳴動し、3秒後に大 音量で鳴動します。簡易ライトも5秒間点滅 します。

• 鳴動時のメール通知を「通知する」に設定 している場合、緊急ブザーは鳴動と同時 に、緊急ブザーが鳴らされたことと、現在 の位置情報を緊急連絡先に登録した相手 (▶P.116)にメールでお知らせします。

#### ■緊急ブザーを止める

鳴動中の緊急ブザーを止めるには、いずれか のキーを押してください。

緊急ブザーは、いずれかのキーを押すか、電 話の着信などがあったり、電池残量がなく なったりするまで鳴動し続けます。

• 緊急ブザーを止めると、私の救急あんしん 情報が表示されます。

■緊急ブザーを設定する

緊急ブザーの利用や、メール通知について設 定します。

#### 1 待受画面で<u>⊠→[あんしん機能</u> **を使う]→[緊急ブザーを設定す る]**

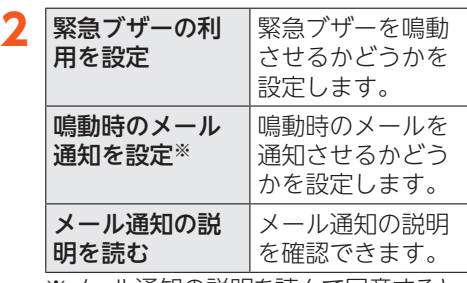

※メール通知の説明を読んで同意すると、 設定を変更できるようになります。

#### **memo**

- ◎緊急ブザー使用時は、お客さま情報の送信 を可能にするため、次の設定値を有効な状 態に変更します。
	- •位置情報
	- •データ通信

※緊急ブザー使用後、上記設定値は元に戻 りません。有効な状態を継続します。

- ◎本体のスピーカーからの距離が10cm程 度の場合、音量は約90dB(デジベル)以上 になります。また、周囲の環境などによっ ては、周辺の第三者にブザー音が聞き取り にくい場合があります。
- ◎耳元で緊急ブザーを鳴らさないでくださ い。聴力に障がいを起こす原因になりま す。
- ◎マナーモード設定中やイヤホンなどを接 続している場合でも、緊急ブザーはスピー カーから鳴動します。
- ◎ブザー音の音量は調節できません。
- ◎緊急ブザーは犯罪防止や安全を保障する ものではありません。万一の際の損害につ いて当社としては何ら責任を負うもので はありません。
- ◎お子様などの誤操作によって緊急ブザー が鳴動する可能性がありますので、取り扱 いには十分にご注意ください。

#### ■ 位置測位とメール送信について

本製品の緊急ブザーが鳴動したときに、現在 地通知が起動し、「私の緊急連絡先」に登録し た相手のメールアドレスに現在地(GPS情 報)がメールで送信されます。

現在地通知を起動させるには、通知する相手 を「私の緊急連絡先」に登録する必要があり ます(▶P.116「緊急連絡先を設定する」)。

#### **memo**

◎次の場合、現在地通知は起動しません。

- •サービスエリア外や電波の届かない場所 にいる場合
- 「私の緊急連絡先」に相手のメールアドレ スを登録していない場合
- •メールの初期設定を行っていない場合
- ※その他、一部処理実行中などで起動でき ない場合があります。
- ◎現在地通知は、各種制限設定にかかわらず 起動します。
- ◎私の緊急連絡先に登録した相手に送信す るメールには、次の内容が自動入力されま す。
	- 宛先:送信する相手のアドレス

件名:「【緊急】緊急ブザーが作動しました。 (位置情報)」

本文:「携帯(XXX-XXXX-XXXX)の緊急ブ ザーが作動しました。下記URLから緊急ブ ザーが作動した場所を地図上で確認が可 能です。」

現在地URL

作動日時(24時間表記)

◎お客さまのご使用環境によっては、正確な GPS情報が取得できなかったり、GPS情報 の取得に時間がかかったりする場合があ ります。

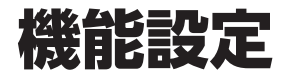

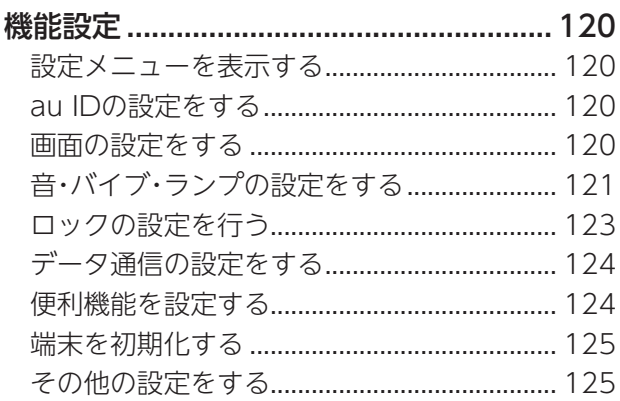

# 機能設定

# ⿇**設定メニューを表示する**

設定メニューから各種機能を設定、管理しま す。

## 1 待受画面で区コ→[設定を行う]

設定メニューが表示されます。

#### ■設定メニュー項目一覧

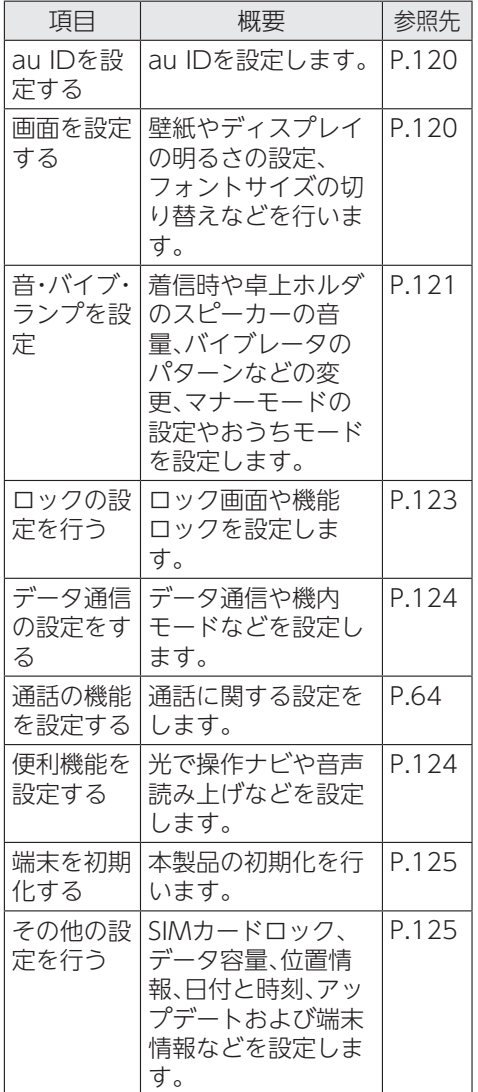

機能設定 **CONSULTANT** 

# ⿇**au IDの設定をする**

## **1 設定メニュー→[au IDを設定す る]**

以降の操作は画面に従って操作してく ださい。

•「au IDを設定する」の詳しい手順につ いては『かんたんマニュアル』をご参照 ください。

## ◆ 画面の設定をする

## **1 設定メニュー→[画面を設定す る]**

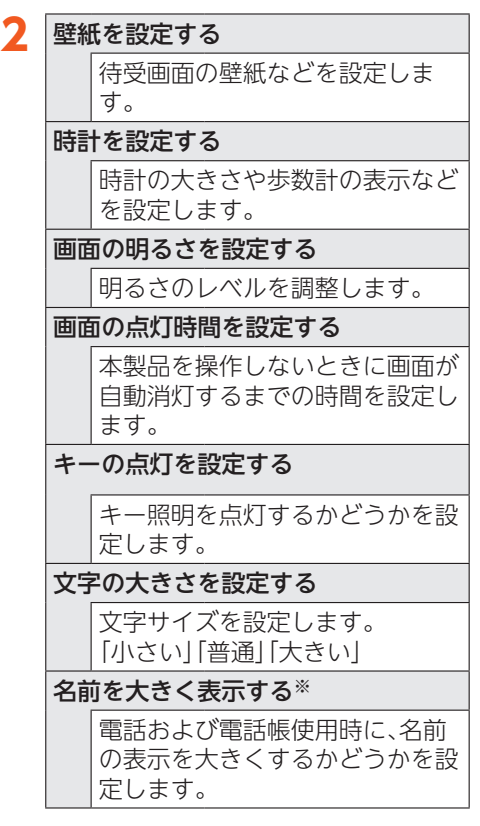

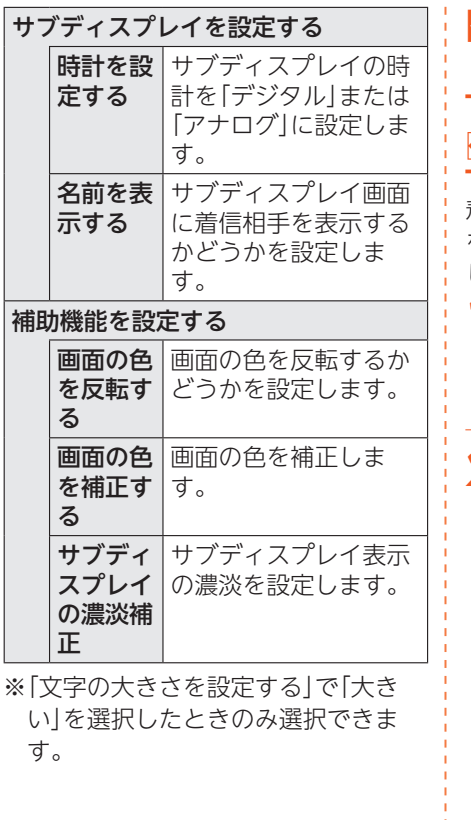

⿇**音・バイブ・ランプの設定 をする**

## **◆端末の設定をする**

着信時の音量や音、バイブレータのパターン を変更したり、マナーモードの設定をしたり します。

#### **1 設定メニュー→[音・バイブ・ラ ンプを設定]→[端末を設定す る]**

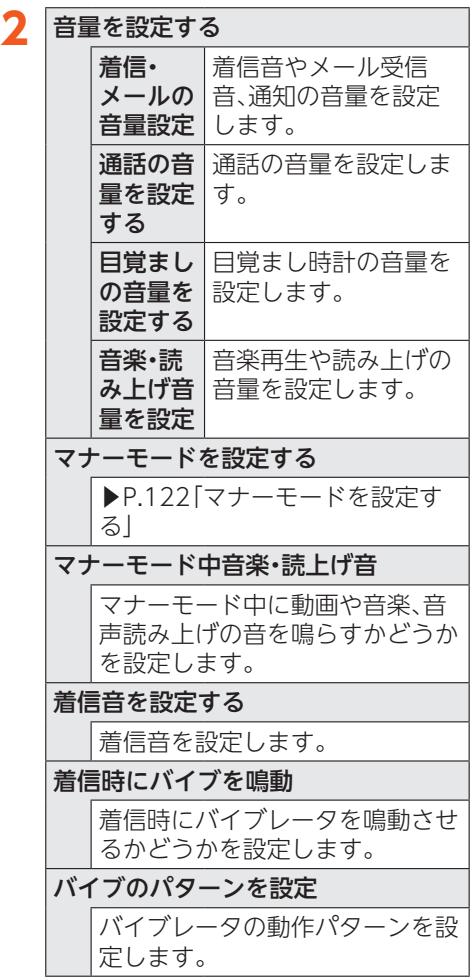

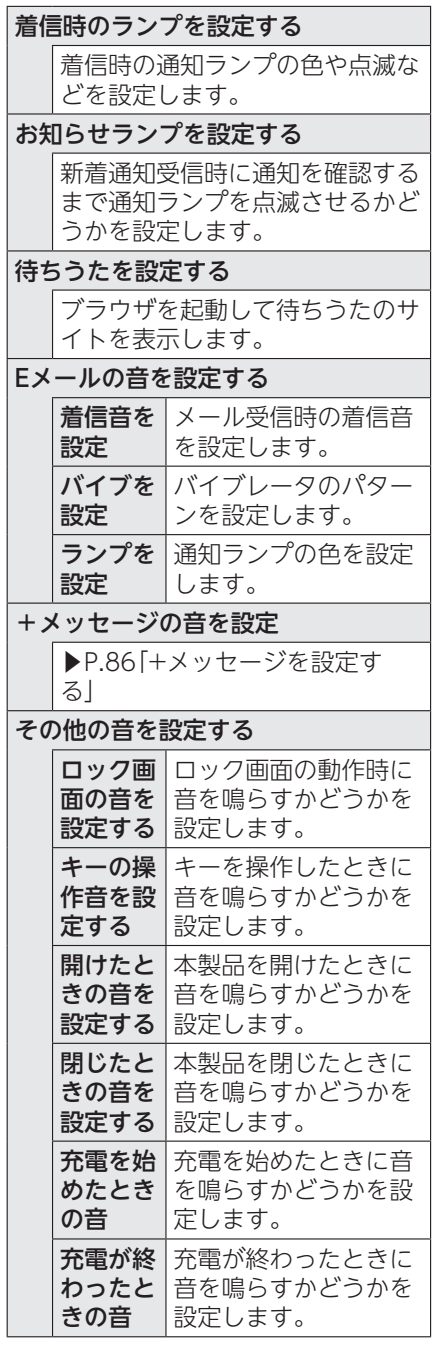

## **◆ マナーモードを設定する**

マナーモードを設定するだけで、公共の場所 で周囲の迷惑とならないように設定できま す。

## **1 設定メニュー→[音・バイブ・ラ ンプを設定]→[端末を設定す る]→[マナーモードを設定す る]**

マナーモード設定メニューが表示され ます。

# **2 マナーモードを選択→**<sup>k</sup>

## **3 動画や音楽などの音を鳴らすか どうかを選択→[OK]**

#### **memo**

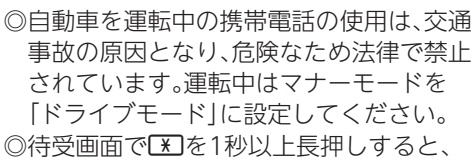

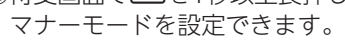

- ◎マナーモード設定中でもカメラのシャッ ター音や録画開始音/終了音は鳴動しま す。また、目覚まし時計の設定によっては 目覚まし音も鳴動します。
- ◎「ドライブモード」を選択した場合、着信時 は運転中であることをお知らせするアナ ウンスが流れ、自動的に伝言メモが起動し ます。
- ◎マナーモード設定中に消音の状態でデー タが再生された場合、機能によっては、再 生中に日/日を押すと、音量を調節でき ます。
- ◎マナーモード設定中でも、おうちモード利 用時に本製品を付属の卓上ホルダに差し 込んでいるときは、着信音などが鳴動しま す。

## ⿆**卓上ホルダ/おうちモードを 設定する**

卓上ホルダのスピーカーの音量を変更した り、おうちモードを設定したりします。

**1 設定メニュー→[音・バイブ・ラ ンプを設定]→[卓上ホルダ・お うちモード設定]**

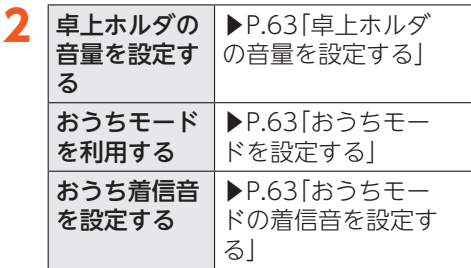

# ⿇**ロックの設定を行う**

## **1 設定メニュー→[ロックの設定 を行う]**

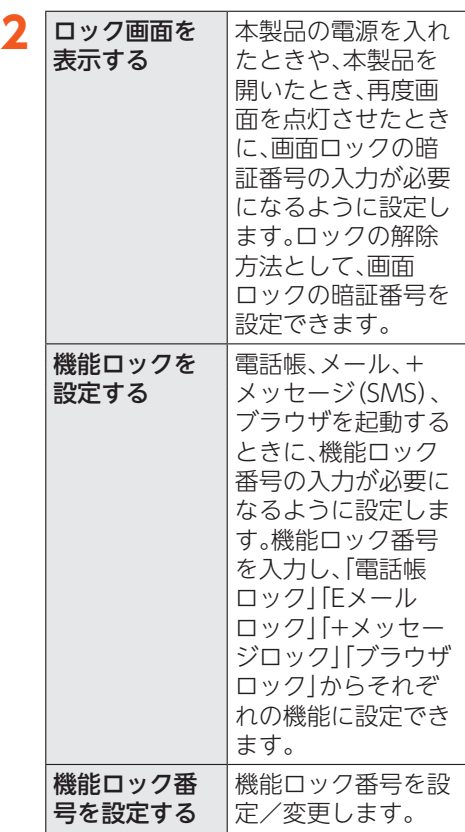

#### **memo**

◎設定した画面ロックの暗証番号や機能 ロック番号はお忘れにならないようお気 をつけください。

機能設定 機能設定

# ⿇**データ通信の設定をする**

#### **1 設定メニュー→[データ通信の 設定をする]**

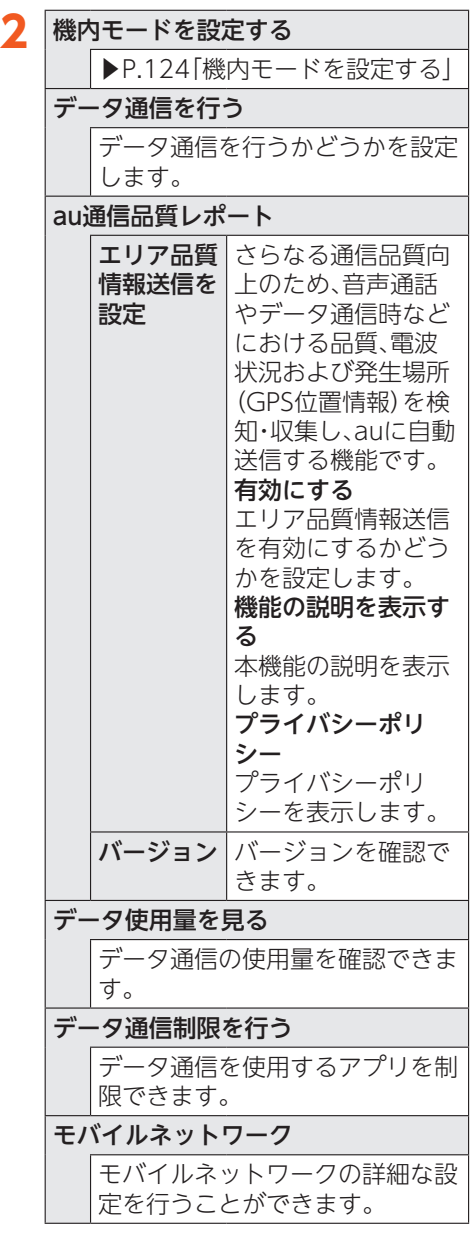

## **●機内モードを設定する**

機内モードを設定すると、ワイヤレス機能 (電話、データ通信)がすべてOFFになりま す。

## **1 設定メニュー→[データ通信の 設定をする]→[機内モードを設 定する]→[設定する]→[OK]**

機内モードが設定されると、ステータス バーに「ス」が表示されます。

#### **memo**

- ◎機内モードを設定すると、電話をかけるこ とができません。ただし、110番(警察)、 119番(消防機関)、118番(海上保安本部) には、電話をかけることができます。なお、 電話をかけた後は、自動的に設定が解除さ れます。
- ◎機内モードを設定すると、電話を受けるこ とはできません。また、メールの送受信に よる通信などもOFFにします。
- ◎航空機内や病院などでご利用になる場合 は各社・各施設の指示に従ってください。

# **◆便利機能を設定する**

**1 設定メニュー→[便利機能を設 定する]**

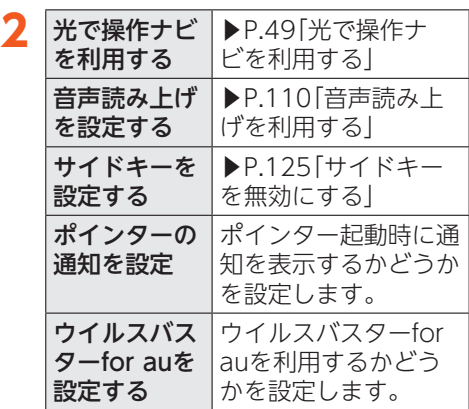

## **●サイドキーを無効にする**

本製品を閉じたときのサイドキー(|読上げ)、 U、D)操作を無効にします。

**1 設定メニュー→[便利機能を設 定する]→[サイドキーを設定す る]**

## **2 [無効にする]→[OK]**

#### **memo**

◎サイドキーを無効にして本製品を閉じて いても、目覚まし時計などのお知らせ音は サイドキーを押して止めることができま す。

## ⿇**端末を初期化する**

**1 設定メニュー→[端末を初期化 する]**

#### **2[はい]→[はい]**

• ロックの設定によっては、ロック解除 が必要な場合があります。

#### **memo**

- ◎端末の初期化を実行すると本体内のすべ てのデータが消去されます。 端末の初期化を実行する前に本体内の データをバックアップすることをおすす めします。 ◎「SDカードの初期化」の画面が表示された 場合は、「はい」を選択するとmicroSDメ
- モリカード内のデータを消去できます。 ◎SIMカードロックの設定(▶P.126)は、端末 の初期化を実行してもリセットされません。
- ◎端末の初期化を実行すると、デジタル著作 権管理(DRM)コンテンツのライセンス情 報が削除され、コンテンツの再生ができな くなる場合があります。

# ⿇**その他の設定をする**

#### **1 設定メニュー→[その他の設定 を行う]**

その他の設定メニューが表示されます。

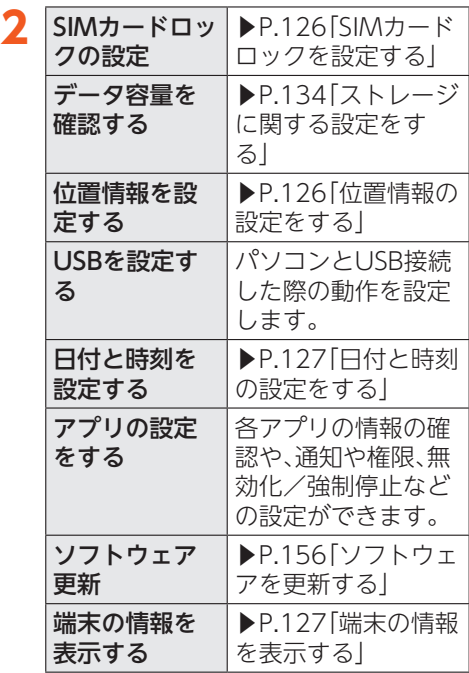

## **●SIMカードロックを設定する**

SIMカードにPINコード(暗証番号)を設定 し、電源を入れたときにPINコードを入力す ることで、不正使用から保護できます。PIN コードについては「PINコードについて」 (▶P.29)をご参照ください。

- **1 その他の設定メニュー→[SIM カードロックの設定]→[SIM カードをロックする]→[ロック する]**
- **2 SIMカードのPINコードを入力** →電話<br>
(確定)→[OK]
- PINコードを変更する
- **1 その他の設定メニュー→[SIM カードロックの設定]→[PINの 変更]**
- **2 現在のPINコードを入力→ uzsester (確定)**
- **3 新しいPINコードを入力→ uzine (確定)**
- **4 もう一度新しいPINコードを入** 力→ 麻禍 (確定) → [OK]

**●位置情報の設定をする** 

- ■アプリの位置情報リクエストを 許可する
- **1 その他の設定メニュー→[位置 情報を設定する]**
- **2 [位置情報を利用する]→[利用 する]→[OK]**

データ収集についての確認画面が表示 された場合は、画面に従って操作してく ださい。「同意する」/「同意しない」の設 定によって、設定されるモードが異なり ます。

- ■位置情報取得の精度を切り替え る
- **1 その他の設定メニュー→[位置 情報を設定する]**
- **2 「位置情報のモードを設定**]→ **[高精度]/[GPSのみ]→[OK]**

#### **memo**

GPS機能について ◎電波が良好な場所でご利用ください。

#### ■位置検索サポートの設定を切り 替える

位置検索サポートで本製品の位置検索を許 可するかどうかを設定します。 位置検索サポートについて詳しくは、「位置 検索サポート」(▶P.162)をご参照くださ い。

#### **1 その他の設定メニュー→[位置 情報を設定する]**

**2 「ケータイ探せて安心サービス] →[許可する]/[許可しない]→ [OK]**

## **◆日付と時刻の設定をする**

#### **1 その他の設定メニュー→[日付 と時刻を設定する]**

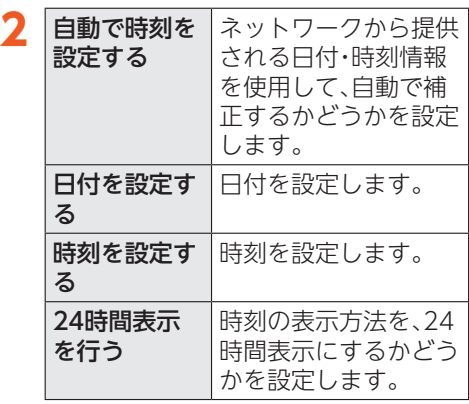

## **◆端末の情報を表示する**

電話番号や電池残量などの情報を確認でき ます。

#### **1 その他の設定メニュー→[端末 の情報を表示する]**

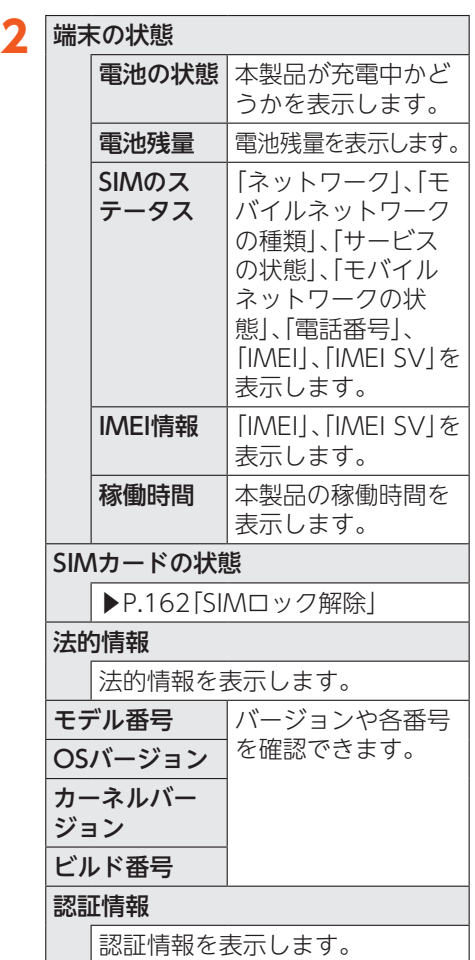

機能設定 機能設定

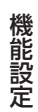

ファイル管理

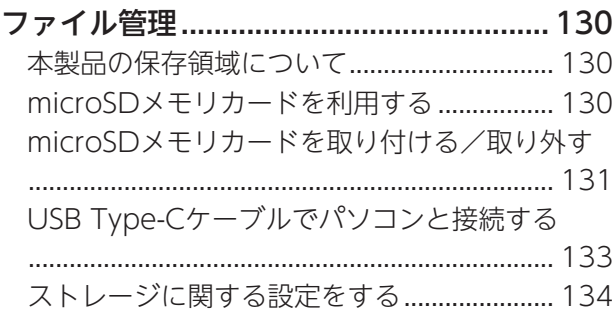

# ファイル管理

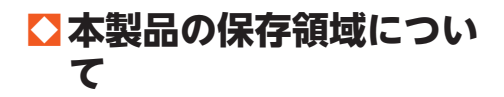

本製品は、本体メモリとmicroSDメモリ カードにデータを保存することができます。

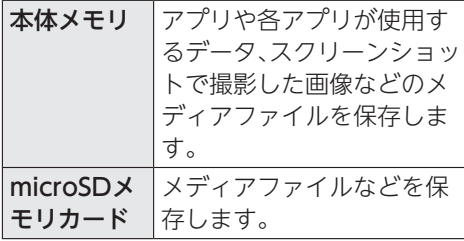

#### **memo**

◎アプリによってはmicroSDメモリカード に保存するメニューやメッセージが表示 されても、本体メモリに保存される場合が あります。

# ⿇**microSDメモリカードを 利用する**

microSDメモリカード(microSDHCメモリ カードを含む)を本製品にセットすることに より、データを保存/移動/コピーができま す。

#### **memo**

- ◎他の機器でフォーマットしたmicroSDメ モリカードは、本製品では正常に使用でき ない場合があります。本製品でフォーマッ トしてください。フォーマットについて詳 しくは、「microSDメモリカードをフォー マットする」(▶P.134)をご参照くださ い。
- ◎microSDメモリカード内のデータを再 生/表示する場合は、「データフォルダ」 (▶P.97)をご参照ください。
- ◎著作権保護されたデータによっては、パソ コンなどからmicroSDメモリカードへ移 動/コピーは行えても本製品で再生でき ない場合があります。

#### ■取扱上のご注意

- microSDメモリカードのデータにアクセ スしているときに、電源を切ったり衝撃を 与えたりしないでください。データが壊れ るおそれがあります。
- 本製品はmicroSD/microSDHCメモリ カードに対応しています。対応の microSD/microSDHCメモリカードにつ きましては、各microSDメモリカード発売 元へお問い合わせいただくか、auホーム ページをご参照ください。

# ⿇**microSDメモリカードを 取り付ける/取り外す**

## **●**microSDメモリカードを取り **付ける**

microSDメモリカードの取り付けは、本製 品の電源を切り、電池パックを取り外してか ら行ってください。

#### **1 本製品の電源を切り、電池パッ クを取り外す**

(▶P.36「電池パックを取り外す」)

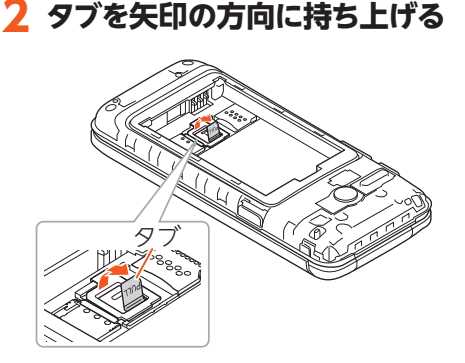

## **3 タブを引っ張り、ストッパーを 矢印の方向に持ち上げる**

ストッパーを持ち上げる際に、強い力を かけないようにご注意ください。ストッ パーが破損するおそれがあります。

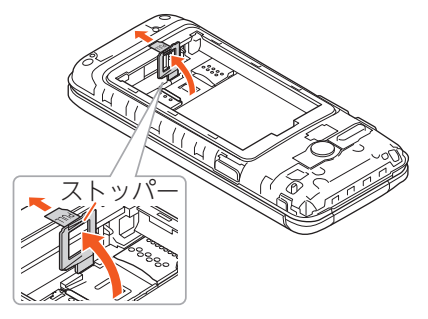

## **4 microSDメモリカードの端子 (金属)部分を下にして矢印の方 向にスライドさせ、microSDメ モリカードスロットに取り付け る**

microSDメモリカードを差し込む向き に注意してください。

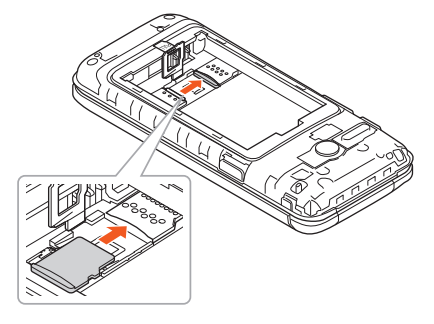

**5 ストッパーをカチッと音がするま で倒してロックする(▶P.37)**

ストッパーがうまく閉じない場合は、 いったんストッパーを持ち上げて、 microSDメモリカードが正しく奥まで 差し込まれているかを確認してくださ  $\left\{ \cdot \right\}$ 

## **6 電池パック・背面カバーを取り 付ける**

(▶P.35「電池パックを取り付ける」)

#### **memo**

◎microSDメモリカードには、表裏/前後 の区別があります。 無理に入れようとすると取り外せなく なったり、破損したりするおそれがありま す。

◎microSDメモリカードの端子部には触れ ないでください。

ファイル管理 ファイル こうしょう こうしょう しょうかい しゅうしょう しゅうしゅう しゅうしゅう しゅうしゅう しゅうしゅう しゅうしゅう しゅうしゅう しゅうしゅうしょう

## **◆microSDメモリカードを取り 外す**

microSDメモリカードの取り外しは、本製 品の電源を切り、電池パックを取り外してか ら行ってください。

#### **1 本製品の電源を切り、電池パッ クを取り外す**

(▶P.36「電池パックを取り外す」)

# **2 タブを矢印の方向に持ち上げる**

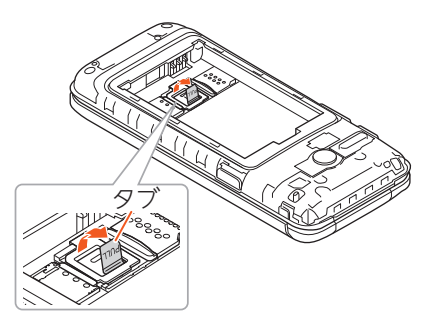

## **3 タブを引っ張り、ストッパーを 矢印の方向に持ち上げる**

ストッパーを持ち上げる際に、強い力を かけないようにご注意ください。ストッ パーが破損するおそれがあります。

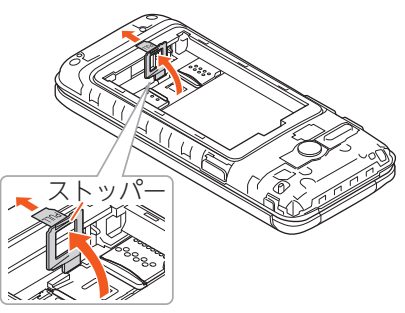

**4 microSDメモリカードを矢印の 方向にスライドさせ、microSD メモリカードスロットから取り 外す**

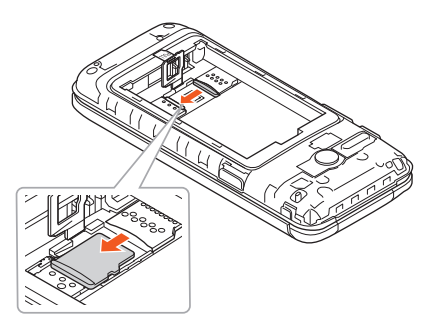

- **5 ストッパーをカチッと音がするま で倒してロックする(▶P.37)**
- **6 電池パック・背面カバーを取り 付ける**

(▶P.35「電池パックを取り付ける」)

#### **memo**

- ◎microSDメモリカードを無理に引き抜か ないでください。故障・データ消失の原因 となります。
- ◎長時間お使いになった後、取り外した microSDメモリカードが温かくなってい る場合がありますが、故障ではありませ ん。

# ⿇**USB Type-Cケーブルで パソコンと接続する**

本製品とパソコンをUSB Type-Cケーブル (市販品)で接続すると、本製品の内部スト レージ、microSDメモリカード内のデータ を読み書きできます。また、音楽/ビデオ データの転送も可能です。

## **1 パソコンが完全に起動している 状態で、USB Type-Cケーブル (市販品)をパソコンのUSBポー トに接続**

## **2 本製品が完全に起動している状 態で、USB Type-Cケーブル(市 販品)のUSB Type-Cプラグを 外部接続端子にまっすぐに差し 込む**

USB Type-Cプラグは表裏どちらの向 きでも差し込むことができます。

• 外部接続端子はUSB Type-C専用で す。USB micro-Bを無理に差し込むと 破損・故障の原因となります。

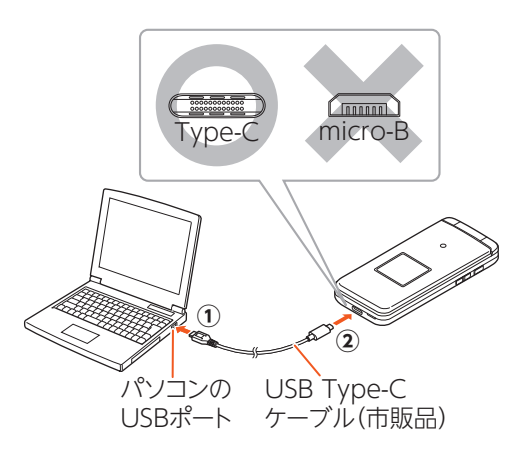

#### **3 本製品のファイル転送の設定画 面で[OK]**

• 充電のみの場合は「キャンセル」を選択 してください。

#### ■内部ストレージやmicroSDメモ リカード内のデータをパソコン で操作する

あらかじめパソコンと本製品を接続してく ださい。

#### **1 パソコンから本製品を開き、パ ソコンを操作してデータを転送**

内部ストレージを操作するには「内部共 有ストレージ」、microSDメモリカード を操作するには「SDカード」を開いてく ださい。

## **2 転送終了後、USB Type-Cケー ブル(市販品)を本製品から取り 外す**

USB Type-Cケーブル(市販品)のUSB Type-Cプラグをまっすぐに引き抜いて ください。

## ⿇**ストレージに関する設定 をする**

## ⿆**ストレージの設定をする**

#### **1 待受画面で**图→[設定を行う] **→[その他の設定を行う]→ [データ容量を確認する]**

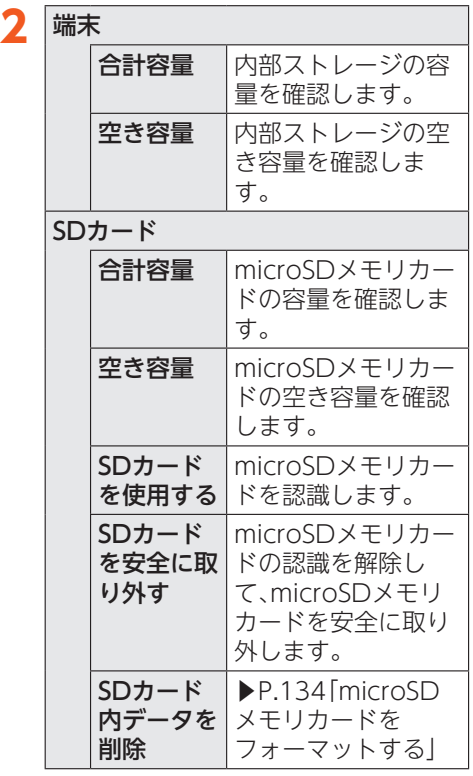

※表示される項目は、条件によって異な ります。

#### **memo**

#### microSDメモリカードの容量について

◎メモリの一部をmicroSDメモリカード仕 様に基づく管理領域として使用するため、 実際にご使用いただけるメモリ容量は、 microSDメモリカードに表記されている 容量より少なくなります。

## ⿆**microSDメモリカードを フォーマットする**

microSDメモリカードをフォーマットする と、microSDメモリカードに保存されてい るデータがすべて削除されます。

- **1 待受画面で →[その他の設定を行う]→ [データ容量を確認する]→[SD カード内データを削除]→[は い]**
	- ロックの設定によっては、ロック解除 が必要な場合があります。

#### **memo**

◎フォーマットは、充電しながら行うか、電 池残量が十分ある状態で行ってください。

# データ通信

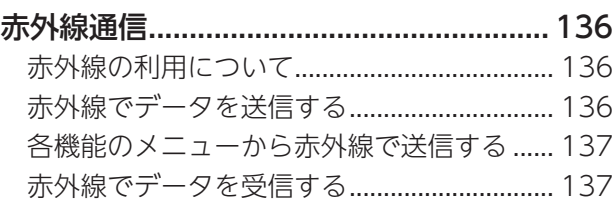

# 赤外線通信

本製品と赤外線通信機能を持つ他の機器と の間で、電話帳、予定、本体/microSDメモ リカード内のデータなどを送受信できます。

# ⿇**赤外線の利用について**

赤外線の通信距離は20cm以内でご利用く ださい。

また、データの送受信が完了するまで、本製 品の赤外線ポート部分を、相手側の赤外線 ポート部分に向けたままにして動かさない でください。

赤外線通信を行うには、送る側と受ける側が それぞれ準備する必要があります。受ける側 が受信状態になっていることを確認してか ら送信してください。

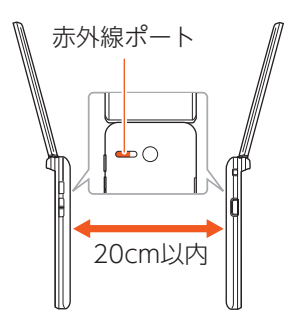

#### **memo**

データ通信 データ通信

- ◎赤外線通信中に指などで赤外線ポートを 覆わないようにしてください。
- ◎本製品の赤外線通信は、IrMCバージョン 1.1に準拠しています。ただし、相手の機 器がIrMCバージョン1.1に準拠していて も、機能によって正しく送受信できない データがあります。
- ◎直射日光があたる場所や蛍光灯の真下、赤 外線装置の近くでは、正常に通信できない 場合があります。
- ◎赤外線ポートが汚れていると、正常に通信 できない場合があります。柔らかな布で赤 外線ポートを拭いてください。
- ◎送受信時に認証コードの入力が必要にな る場合があります。認証コードは、送受信 を行う前にあらかじめ通信相手と取り決 めた4桁の数字です。送る側と受ける側で 同じ番号を入力します。
- ◎赤外線通信中に音声着信、目覚まし時計な ど、他のアプリが起動した場合、赤外線通 信は終了します。
- ◎著作権保護されたデータなど、データに よっては送信しても他の機器では再生で きない場合があります。
- ◎相手側の機器やデータの種類、容量によっ ては再生や登録ができない場合がありま す。

# ⿇**赤外線でデータを送信す る**

1 待受画面で<del>⊠コ</del>→[便利な機能を **使う]→[赤外線を使う]→[赤外 線で送信する]→項目を選択**  $\rightarrow$  (OK)

•「私の情報を送る」を選択した場合は送 信が開始されます。

## **2 画面に従って操作**

認証コードの入力画面が表示された場 合は、認証コード(4桁)を入力→電調(確 定)と操作してください。

# ⿇**各機能のメニューから赤 外線で送信する**

電話帳の連絡先や私の情報(vCardファイ ル)、各種データを送信することができます。

例:連絡先を送信する場合

1 待受画面で<del>電調→区コ</del>→[送信す **る]→[赤外線で送信]**

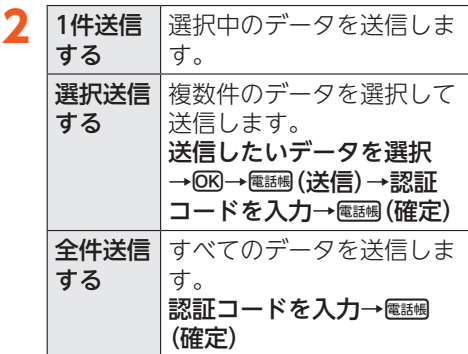

# ⿇ **赤 外線でデータを受信す る**

**1 待受画面で**とヨ→[便利な機能を **使う]→[赤外線を使う]→[赤外 線で受信する]**

# **2 受信完了→[はい]→[OK]**

認証コードの入力画面が表示された場 合は、認証コード(4桁)を入力→बﷺ(確 定)と操作してください。 受信するデータによっては操作が異な ります。 画面に従って操作してください。

#### **memo**

◎データの種類、容量によっては保存できな い場合があります。

データ通信 データ通信

# auのネットワークサービス

#### auのネットワークサービス....................... 140

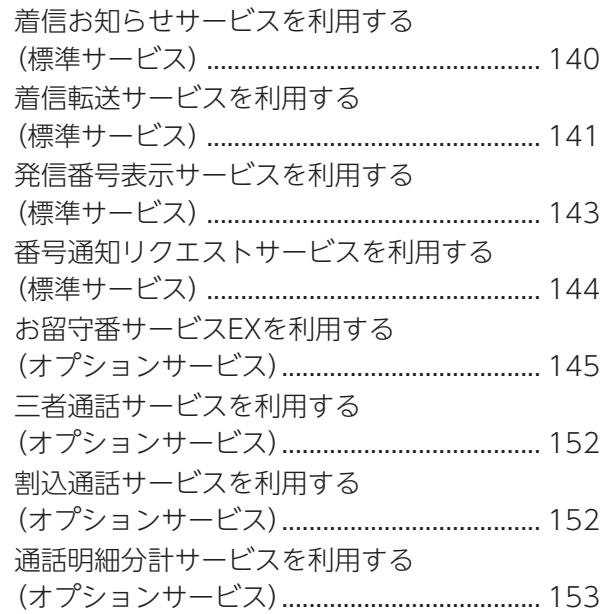

# auのネットワークサービス

auでは、次のような便利なサービスを提供 しています。

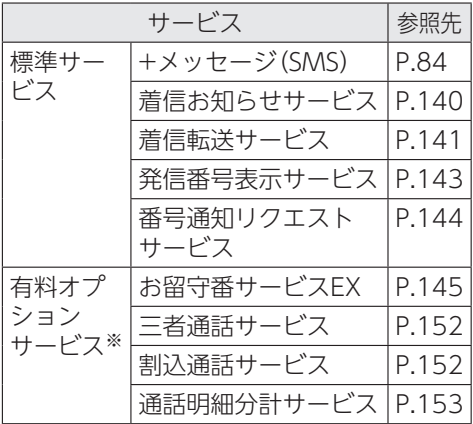

※有料オプションサービスは、別途ご契約が 必要になります。

- お申し込みやお問い合わせの際は、au
- ショップ/au Styleもしくはお客さまセ ンターまでご連絡ください。

各サービスのご利用料金や詳細について は、auホームページ

(https://www.au.com/)でご確認くだ さい。

# ■ **●着信お知らせサービスを 利用する(標準サービス)**

#### ■着信お知らせサービスについて

「着信お知らせサービス」は、電波の届かない 場所にいた場合など、着信があったことを SMSでお知らせするサービスです。 電話をかけてきた相手の方が伝言を残さず に電話を切った場合に、着信があった時間 と、相手の方の電話番号をお知らせします。

#### **memo**

- ◎「着信お知らせサービス」を利用するには、 お留守番サービスEXの圏外転送を設定し てください(▶P.142)。
	- ※有料オプションサービスにご契約され ていない場合も設定を行ってください。
- ◎電話番号通知がない着信についてはお知 らせしません。ただし、番号通知があって も番号の桁数が20桁以上の場合はお知ら せしません。
- ◎お留守番サービスセンターが保持できる 着信お知らせは、最大4件です。
- ◎着信があってから約6時間経過してもお 知らせできない場合、お留守番サービスセ ンターから着信お知らせは自動的に消去 されます。
- ◎ご契約時の設定では、着信お知らせで相手 の方の電話番号をお知らせします。お留守 番サービス総合案内(▶P.146)で着信お 知らせ(着信通知)を停止することができ ます。
- ◎通話中などですぐにお知らせできない場 合があります。その場合は、お留守番サー ビスセンターのリトライ機能によりお知 らせします。
- ◎本製品では着信お知らせのSMSは着信履 歴に不在着信として表示されます。

# ⿇**着信転送サービスを利用 する(標準サービス)**

電話がかかってきたときに、登録した別の電 話番号に転送するサービスです。 電波が届かない地域にいるときや、通話中に かかってきた電話などを転送する際の条件 を選択できます。

#### **memo**

◎緊急通報番号(110、119、118)、時報 (117)など一般に転送先として望ましく ないと思われる番号には転送できません。 ◎着信転送サービスと番号通知リクエスト サービス(▶P.144)を同時に開始すると、 非通知からの着信を受けた場合、番号通知 リクエストサービスを優先します。 ◎au国際電話サービスでの転送はご利用い

ただけません。また、一部の国際電話事業 者でも転送できない場合があります。

#### ■ご利用料金について

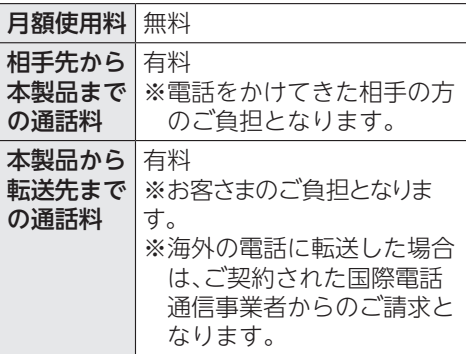

## **●応答できない電話を転送する (無応答転送)**

かかってきた電話に出ることができないと きに電話を転送します。

**1 待受画面で →[通話の機能を設定する]→ [通話サービスの設定を行う]→ [着信転送・お留守番を選ぶ]→ [無応答転送の設定を行う]→ [無応答転送を設定する]**

## **2 「転送する**]→[転送時間を設定 **する]→転送時間を設定→**k

- 転送時間は5秒~55秒の間で設定でき ます。
- •「転送しない」を選択すると、転送サー ビスを停止できます。

## **3[転送先番号を設定する]→転送** 先番号を入力→電話側(保存) → **電話側 (登録) → [OK]**

#### **memo**

◎無応答転送を設定しているときに電話が かかってくると、着信音が鳴っている間 は、電話に出ることができます。

- **◆通話中にかかってきた電話を 転送する(話中転送)**
- **1 待受画面で →[通話の機能を設定する]→ [通話サービスの設定を行う]→ [着信転送・お留守番を選ぶ]→ [話中転送の設定を行う]→[話 中転送を設定する]**

#### **2 「転送する**]→[転送先番号を設 **定する]→転送先番号を入力** → 電話帳 (保存) → 電話帳 (登録) → **[OK]**

•「転送しない」を選択すると、転送サー ビスを停止できます。

#### **memo**

◎話中転送と割込通話サービス(▶P.152) を同時に設定している場合は、割込通話 サービスが優先されます。

#### **●応答できない電話を転送する (圏外転送)**

電波の届かない場所にいるときや、電源が 切ってあるときなどに電話を転送します。

**1 待受画面で**なヨ→[設定を行う] **→[通話の機能を設定する]→ [通話サービスの設定を行う]→ [着信転送・お留守番を選ぶ]→ [圏外転送の設定を行う]→[圏 外転送を設定する]**

**2 [転送する]→[転送先番号を設 定する]→転送先番号を入力** → 電話幅 (保存) → 電話幅 (登録) → **[OK]**

> •「転送しない」を選択すると、転送サー ビスを停止できます。

- **かかってきたすべての電話を 転送する(フル転送)**
- **1 待受画面で →[通話の機能を設定する]→ [通話サービスの設定を行う]→ [着信転送・お留守番を選ぶ]→ [全転送の設定を行う]→[全転 送を設定する]**
- **2[転送する]→[転送先番号を設 定する]→転送先番号を入力** → **電話帳 (保存) → 電話帳 (登録) → [OK]**
	- •「転送しない」を選択すると、転送サー ビスを停止できます。

#### **memo**

◎フル転送を設定している場合は、お客さま の本製品は呼び出されません。
## **●着信転送サービスを遠隔操作 する(遠隔操作サービス)**

お客さまの本製品以外のau電話、他社の携 帯電話、PHS、NTT一般電話、海外の電話など から、着信転送サービスの転送開始、転送停 止ができます。

## **1 090-4444-XXXXに電話をかける**

上記のXXXXには、サービス内容によっ て次の番号を入力してください。

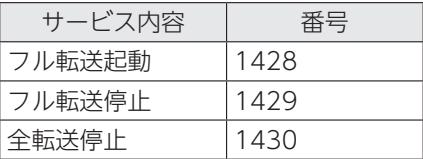

## **2 ご利用の本製品の電話番号を入力**

## **3 暗証番号(4桁)を入力**

暗証番号については「各種暗証番号/ PINコードについて」(▶P.29)をご参 照ください。

## **4 ガイダンスに従って操作**

#### **memo**

- ◎暗証番号を3回連続して間違えると、通話 は切断されます。
- ◎遠隔操作には、プッシュトーンを使用しま す。プッシュトーンが送出できない電話を 使って遠隔操作を行うことはできません。

## ⿇**発信番号表示サービスを 利用する(標準サービス)**

電話をかけた相手の方の電話機にお客さま の電話番号を通知したり、着信時に相手の方 の電話番号をお客さまの端末のディスプレ イに表示したりするサービスです。

#### ■ お客さまの電話番号の通知について

相手の方の電話番号の前に「184」(電話番号 を通知しない場合)または「186」(電話番号 を通知する場合)を付けて電話をかけること によって、通話ごとにお客さまの電話番号を 相手の方に通知するかどうかを指定できま す。

#### **memo**

- ◎発信者番号(お客さまの電話番号)はお客 さまの大切な情報です。お取り扱いについ ては十分にお気を付けください。
- ◎電話番号を通知しても、相手の方の電話機 やネットワークによっては、お客さまの電 話番号が表示されないことがあります。

### ■ 相手の方の電話番号の表示について

電話がかかってきたときに、相手の方の電話 番号が本製品のディスプレイに表示されます。 相手の方が電話番号を通知しない設定で電 話をかけてきたときや、電話番号が通知でき ない電話からかけてきた場合は、その理由が メインディスプレイに表示されます。 また、相手の方を電話帳に登録していない場 合は、本製品を閉じた状態時のサブディスプ レイにも電話番号が表示されます。

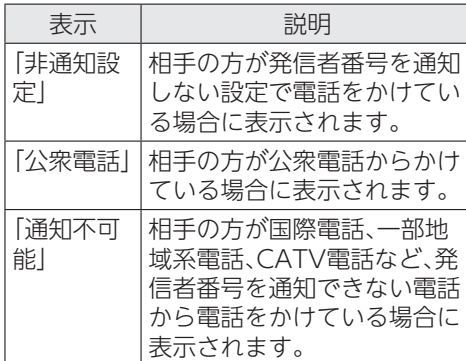

auのネットワークサービスu のネットワークサービス

a

## **◆ 電話番号を通知する**

**1 待受画面で**区→[設定を行う] **→[通話の機能を設定する]→ [通話サービスの設定を行う]**

### **2 「発信者番号通知を許可する**]→ **[通知する]→[OK]**

#### **memo**

- ◎電話をかけるときは、「184」または「186」 を相手の方の電話番号に追加して入力し た場合は、「発信者番号通知を許可する」の 設定にかかわらず、入力した「184」または 「186」が優先されます。
- ◎発信番号表示サービスの契約内容が非通 知の場合は、「発信者番号通知を許可する」 を「通知する」にしていても相手の方に電 話番号が通知されません。電話番号を通知 したい場合は、お客さまセンターまでお問 い合わせください。
- ◎「発信者番号通知を許可する」を「通知しな い」に設定しても、緊急通報番号(110、 119、118)への発信時や、SMS送信時は 発信者番号が通知されます。

## ⿇**番号通知リクエストサー ビスを利用する(標準 サービス)**

電話をかけてきた相手の方が電話番号を通 知していない場合、相手の方に電話番号の通 知をしてかけ直して欲しいことをガイダン スでお伝えするサービスです。

#### **memo**

- ◎初めてご利用になる場合は、停止状態に なっています。
- ◎お留守番サービス(▶P.145)、着信転送 サービス(▶P.141)、割込通話サービス (▶P.152)、三者通話サービス(▶P.152) のそれぞれと、番号通知リクエストサービ スを同時に開始すると、番号通知リクエス トサービスが優先されます。
- ◎サービスの開始・停止には、通話料はかか りません。

## **●番号通知リクエストサービス を開始する**

## 1 待受画面で□148100

待受画面で圧→[設定を行う]→[通話 の機能を設定する]→[通話サービスの 設定を行う]→[番号通知リクエスト サービスを利用]→[利用する]→[OK] と操作しても開始できます。

 $2<sub>F</sub>$ 

#### **memo**

- ◎電話をかけてきた相手の方が意図的に電 話番号を通知してこない場合は、相手の方 に「お客さまの電話番号を通知しておかけ 直しください。」とガイダンスが流れ、相手 の方に通話料がかかります。
- ◎次の条件からの着信時は、番号通知リクエ ストサービスは動作せず、通常の接続とな ります。
	- •公衆電話、国際電話
	- •SMS
	- •その他、相手の方の電話網の事情により 電話番号を通知できない電話からの発信 の場合

## **●番号通知リクエストサービス を停止する**

## **1 待受画面で**1148002

待受画面でM→[設定を行う]→[通話 の機能を設定する]→[通話サービスの 設定を行う]→[番号通知リクエスト サービスを利用]→[利用しない]→ [OK]と操作しても停止できます。

 $2 \ominus$ 

## ⿇**お留守番サービスEXを利 用する(オプションサー ビス)**

#### ■お留守番サービスEXについて

電源を切っているときや、電波の届かない場 所にいるとき、機内モード(▶P.124)を有効 にしているとき、一定の時間が経過しても電 話に出られなかったときなどに、留守応答し て相手の方からの伝言をお預かりするサー ビスです。

### ■お留守番サービスEXをご利用に なる前に

- 本製品ご購入時や、機種変更や電話番号変 更のお手続き後、修理時の代用機貸し出し と修理後返却の際にお留守番サービスEX に加入中の場合、お留守番サービスは開始 されています。
- お留守番サービスと番号通知リクエスト サービス(▶P.144)を同時に開始すると、 非通知からの着信を受けた場合に番号通 知リクエストサービスが優先されます。

### ■お留守番サービスEXでお預かり する伝言・ボイスメールについて

お留守番サービスEXでは、次の通りに伝言・ ボイスメールをお預かりします。

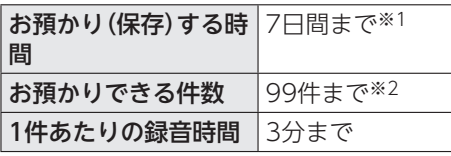

- ※1 お預かりから7日間以上経過している 伝言・ボイスメールは、自動的に消去さ れます。
- ※2 件数は伝言とボイスメール(▶P.148) の合計です。100件目以降の場合は、 電話をかけてきた相手の方に、伝言・ボ イスメールをお預かりできないことを ガイダンスでお知らせします。

a auのネットワークサービス**uのネットワークサービス** 

### ■ご利用料金について

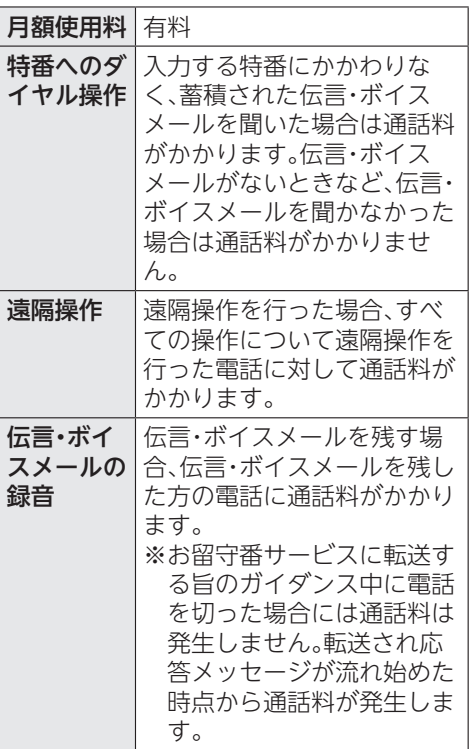

## **◆お留守番サービス総合案内 (141)を利用する**

総合案内からは、ガイダンスに従って操作す ることで、伝言・ボイスメールの再生、応答 メッセージの録音/確認/変更、英語ガイダ ンスの設定/日本語ガイダンスの設定、不在 通知(蓄積停止)の設定/解除、着信お知らせ の開始/停止ができます。

1 待受画面で「114110

**2 ガイダンスに従って操作**

## **●応答できない電話を転送する (無応答転送)**

かかってきた電話に出ることができないと きに電話を留守番電話サービスに転送しま す。

**1 待受画面で →[通話の機能を設定する]→ [通話サービスの設定を行う]→ [着信転送・お留守番を選ぶ]→ [無応答転送の設定を行う]→ [無応答転送を設定する]**

**2 「auお留守番]→「転送時間を設 定する]→転送時間を設定** → OK → 電話幅 (登録)

- 転送時間は5秒~55秒の間で設定でき ます。
- •「転送しない」を選択すると、転送サー ビスを停止できます。

## **3[OK]**

#### **memo**

◎無応答転送を設定しているときに電話が かかってくると、着信音が鳴っている間 は、電話に出ることができます。

- **◆通話中にかかってきた電話を 転送する(話中転送)**
- **1 待受画面で →[通話の機能を設定する]→ [通話サービスの設定を行う]→ [着信転送・お留守番を選ぶ]→ [話中転送の設定を行う]→[話 中転送を設定する]**

## **2 「auお留守番**]→電調(登録)

•「転送しない」を選択すると、転送サー ビスを停止できます。

## **3** [OK]

#### **memo**

◎話中転送と割込通話サービス(▶P.152) を同時に設定している場合は、割込通話 サービスが優先されます。

### **●応答できない雷話を転送する (圏外転送)**

電波の届かない場所にいるときや、電源が 切ってあるときなどに、電話お留守番電話 サービスに転送します。

**1 待受画面で**图→[設定を行う] **→[通話の機能を設定する]→ [通話サービスの設定を行う]→ [着信転送・お留守番を選ぶ]→ [圏外転送の設定を行う]→[圏 外転送を設定する]**

**2 「auお留守番**]→電調(登録)

•「転送しない」を選択すると、転送サー ビスを停止できます。

**3** [OK]

- **かかってきたすべての電話を 転送する(フル転送)**
- **1 待受画面で →[通話の機能を設定する]→ [通話サービスの設定を行う]→ [着信転送・お留守番を選ぶ]→ [全転送の設定を行う]→[全転 送を設定する]**

## **2 「auお留守番**]→電調(登録)

•「転送しない」を選択すると転送サービ スを停止できます。

## **3** [OK]

#### **memo**

◎フル転送を設定している場合は、お客さま の本製品は呼び出されません。

## **◆電話をかけてきた方が伝言を 録音する**

ここで説明するのは、電話をかけてきた方が 伝言を録音する操作です。

### **1 お留守番サービスで留守応答**

- かかってきた電話がお留守番サービス に転送されると、本製品のお客さまが設 定された応答メッセージで応答します (▶P.149「応答メッセージの録音/確 認/変更をする」)。
- 電話をかけてきた相手の方は【#]を押 すと、応答メッセージを最後まで聞か ずに(スキップして)操作**2**に進むこと ができます。ただし、応答メッセージの スキップ防止が設定されている場合 は、【#]を押しても応答メッセージは スキップしません。

## **2 伝言を録音**

録音時間は、3分以内です。 伝言を録音した後、操作**3**へ進む前に電 話を切っても伝言をお預かりします。

### **3** ^**を押して録音を終了**

録音終了後、ガイダンスに従って次の操 作ができます。

1:録音した伝言を再生して、内容を確 認する

2:録音した伝言を「至急扱い」にする [9]: 録音した伝言を消去して、取り消す -:録音した伝言を消去して、録音し直す

# **4** .

#### **memo**

- ◎電話をかけてきた方が「至急扱い」にした 伝言は、伝言やボイスメールを再生すると き、他の「至急扱い」ではない伝言より先に 再生されます。
- ◎お留守番サービスに転送する旨のガイダ ンス中に電話を切った場合には通話料は 発生しませんが、転送されて応答メッセー ジが流れ始めた時点から通話料が発生し ます。

## **●ボイスメールを録音する**

相手の方がau電話でお留守番サービスをご 利用の場合、相手の方を呼び出すことなくお 留守番サービスに直接ボイスメールを録音 できます。また、相手の方がお留守番サービ スを停止していてもボイスメールを残すこ とができます。

### **1 待受画面で**1612**+相手 の方のau電話番号を入力→**の

## **2 ガイダンスに従ってボイスメー ルを録音**

## **●伝言お知らせについて**

お留守番サービスセンターで伝言やボイス メールをお預かりしたことをSMS(「伝言お 知らせ」と表示)でお知らせします。

#### **memo**

- ◎同じ電話番号から複数の伝言をお預かり した場合は、最新の伝言のみについてお知 らせします。
- ◎お留守番サービスセンターが保持できる 伝言お知らせの件数は99件です。
- ◎伝言・ボイスメールをお預かりしてから約 7日経過してもお知らせできない場合、お 留守番サービスセンターから伝言お知ら せは自動的に消去されます。
- ◎通話中などですぐにお知らせできない場 合があります。その場合は、お留守番サー ビスセンターのリトライ機能によりお知 らせします。
- ◎本製品では伝言お知らせのSMSは着信履 歴にお留守番メッセージありとして表示 されます。

a  $\mathsf{u}$ 

## **●伝言・ボイスメールを聞く**

#### **1 待受画面で**[1][4][1][7]2]

待受画面で233→[設定を行う]→[通話 の機能を設定する]→[auお留守番にか ける]→[はい]と操作しても伝言・ボイ スメールを聞くことができます。

## **2 ガイダンスに従ってキー操作**

1:同じ伝言をもう一度聞く 4:5秒間巻き戻して聞き直す 5:伝言を一時停止(20秒間)※ 6:5秒間早送りして聞く 7:再生済みの伝言をすべて消去 9:伝言を消去 0:伝言再生中の操作方法を聞く ^:次の伝言を聞く -:前の伝言を聞く ※0~9、#、そなどのいずれかの キーを押すと、伝言の再生を再開しま す。

## $3<sup>°</sup>$

#### **memo**

◎お留守番サービスの留守応答でお預かり した伝言も、ボイスメール(▶P.148)も同 じものとして扱われます。

## ⿆**応答メッセージの録音/確 認/変更をする**

新しい応答メッセージの録音や現在設定さ れている応答メッセージの内容の確認/変 更や、スキップ防止などの設定を行うことが できます。

## **1 待受画面で →[通話の機能を設定する]**

- **2 「通話サービスの設定を行う**]→ **[着信転送・お留守番を選ぶ]→ [応答内容を変更する]→[はい]** 待受画面で[1][4][1][4][2を押しても 設定できます。
- すべてお客さまの声で録音する タイプの応答メッセージを録音 する場合(個人メッセージ)
- **3** <sup>1</sup>**→**1**→3分以内で応答メッ セージを録音→**^**→**^**→**.
- 電話番号の代わりに読み上げる お客さまのお名前を録音するタ イプの応答メッセージを録音す る場合(名前指定メッセージ)
- **3** <sup>1</sup>**→**2**→10秒以内で名前を録 音→**^**→**^**→**.
- 設定/保存されている応答メッ セージを確認する場合
- **3** 3→応答メッセージを確認 **→**.
- 蓄積停止時の応答メッヤージを 録音する場合(不在通知)
- **3** <sup>1</sup>**→**3**→3分以内で応答メッ セージを録音→**^**→**^**→**.

#### **memo**

- ◎録音できる応答メッセージは、各1件で す。
- ◎ご契約時は、標準メッセージに設定されて います。
- ◎応答メッセージを最後まで聞いて欲しい 場合は、応答メッセージ選択後の設定で、 スキップができないように設定すること ができます。
- ◎録音した応答メッセージがある場合に、ガ イダンスに従って[2]→[1]を入力すると 標準メッセージに戻すことができます。
- ◎録音した蓄積停止時の応答メッセージ(不 在通知)がある場合に、ガイダンスに従っ て□→4を入力すると標準メッセージ に戻すことができます。

### **●伝言の蓄積を停止する(不在通 知)**

長期間の海外出張やご旅行でご不在の場合 などに伝言・ボイスメールの蓄積を停止する ことができます。

あらかじめ蓄積停止時の応答メッセージ(不 在通知)を録音しておくと、お客さまが録音 された声で蓄積停止時の留守応答ができま す。

詳しくは「応答メッセージの録音/確認/変 更をする」(▶P.149)をご参照ください。

1 待受画面で[1]6][1][0]2

**2 ガイダンスを確認→**日

#### **memo**

◎蓄積を停止する場合は、事前にお留守番 サービスを開始しておく必要があります。 ◎蓄積を停止した後、お留守番サービスを停 止/開始しても、蓄積停止は解除されませ ん。お留守番サービスで伝言・ボイスメー ルをお預かりできるようにするには、 「1611」にダイヤルして蓄積停止を解除 する必要があります。

## **●伝言の蓄積停止を解除する**

**1 待受画面で**[1]6][1][1][2]

## **2 ガイダンスを確認→**日

#### **memo**

◎蓄積を停止した後、お留守番サービスを停 止/開始しても、蓄積停止は解除されませ ん。お留守番サービスで伝言・ボイスメー ルをお預かりできるようにするには、 「1611」にダイヤルして蓄積停止を解除 する必要があります。

## **●お留守番サービスを遠隔操作 する(遠隔操作サービス)**

お客さまの本製品以外のau電話、他通信事 業者の携帯電話、PHS、NTT一般電話、海外の 電話などから、お留守番サービスの開始/停 止、伝言・ボイスメールの再生、応答メッセー ジの録音/確認/変更などができます。

## **1 090-4444-XXXXに電話をかける**

上記のXXXXには、サービス内容によっ て次の番号を入力してください。

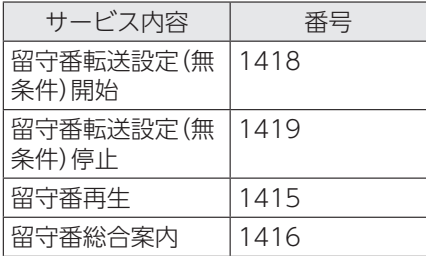

## **2 ご利用の本製品の電話番号を入力**

## **3 暗証番号(4桁)を入力**

暗証番号については「各種暗証番号/ PINコードについて」(▶P.29)をご参 照ください。

## **4 ガイダンスに従って操作**

#### **memo**

- ◎暗証番号を3回連続して間違えると、通話 は切断されます。
- ◎遠隔操作には、プッシュトーンを使用しま す。プッシュトーンが送出できない電話を 使って遠隔操作を行うことはできません。

## **● 英語ガイダンスへ切り替える**

標準の応答メッセージを日本語から英語に 変更できます。

### 1 待受画面で<del>区</del>3→[設定を行う] **→[通話の機能を設定する]**

## **2 「通話サービスの設定を行う**]→ **[ガイダンスの言語を選ぶ]→ [英語ガイダンスを選ぶ]→[は い]**

英語ガイダンスに切り替わったことが 英語でアナウンスされます。 待受画面で[1][4][1][9][1][2]を押して も切り替えることができます。

**3** .

#### **memo**

◎ご契約時は、日本語ガイダンスに設定され ています。

- **●日本語ガイダンスへ切り替え る**
- **1 待受画面で →[通話の機能を設定する]**
- **2 [通話サービスの設定を行う]→ [ガイダンスの言語を選ぶ]→ [日本語ガイダンスを選ぶ]→ [はい]**

日本語ガイダンスに切り替わったこと が日本語でアナウンスされます。 待受画面で「1141119100のを押して も切り替えることができます。

 $3<sub>B</sub>$ 

a

## ⿇**三者通話サービスを利用 する(オプションサービ ス)**

通話中に他のもう1人に電話をかけて、3人 で同時に通話できます。

例:Aさんと通話中に、Bさんに電話をかけて 3人で通話する場合

### **1 Aさんと通話中にBさんの電話 番号を入力**

## **2**  $\varnothing$ / ® (発信)

通話中のAさんとの通話が保留になり、 Bさんを呼び出します。

### **3 Bさんと通話**

Bさんが電話に出ないときは、日を押す とAさんとの通話に戻ります。 mを押すたびにAさん・Bさんとの通話 を切り替えることができます。

### **4** 图→[三者通話開始]

3人で通話できます。 .を押すと、Aさんとの電話とBさんと の電話が両方切れます。

#### **memo**

- ◎三者通話中の相手の方が電話を切ったと きは、もう1人の相手の方との通話になり ます。
- ◎三者通話ではAさんとの通話、Bさんとの 通話それぞれに通話料がかかります。
- ◎三者通話中は、割込通話サービスをご契約 のお客さまでも割り込みはできません。
- ◎三者通話の2人目の相手として、割込通話 サービスをご利用のau電話を呼び出した とき、相手の方が割込通話中であった場合 には、割り込みはできません。

■ご利用料金について

#### 日額使用料 有料

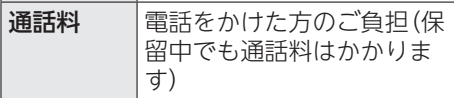

## <mark>●</mark> 割込通話サービスを利用 **する(オプションサービ ス)**

通話中に別の方から電話がかかってきたと きに、現在通話中の電話を一時的に保留にし て、後からかけてこられた方と通話ができる サービスです。

#### **memo**

◎新規にご加入いただいた際には、サービス は開始されていますので、すぐにご利用い ただけます。ただし、修理からのご返却時 またはau ICカード(SIMカード)を差し替 えた場合には、ご利用開始前に割込通話 サービスをご希望の状態(開始/停止)に 設定し直してください。

#### ご利用料金について

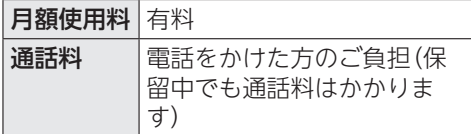

### **◆割込通話サービスを開始する**

1 待受画面で<del>図→</del>[設定を行う] **→[通話の機能を設定する]→ [通話サービスの設定を行う]**

### **2 [割込通話を利用する]→[利用 する]→[OK]**

待受画面で「1」4」「5」「1」のを押しても 開始できます。

a

#### **memo**

◎割込通話サービスと番号通知リクエスト サービス(▶P.144)を同時に開始すると、 非通知からの着信を受けた場合、番号通知 リクエストサービスが優先されます。

**◆ 割込通話サービスを停止する** 

### **1 待受画面で**图→[設定を行う] **→[通話の機能を設定する]→ [通話サービスの設定を行う]**

### **2 「割込通話を利用する**]→[利用 **しない]→[OK]**

待受画面で「1」「4」「5」のロを押しても 停止できます。

## ⿆**割込通話を受ける**

例:Aさんと通話中にBさんが電話をかけて きた場合

### **1 Aさんと通話中に割込音が聞こ える**

### **2** <sup>m</sup>**/**k**(応答)**

Aさんとの通話は保留になり、Bさんと 通話できます。 mを押すたびにAさん・Bさんとの通話 を切り替えることができます。

#### **memo**

◎通話中に相手の方が電話を切ったときは、 保留中の相手との通話に切り替わります。 ◎割込通話時の着信も着信履歴に記録され ます。ただし、発信者番号通知/非通知な どの情報がない着信については記録され ない場合があります。

## ⿇**通話明細分計サービスを 利用する(オプション サービス)**

分計したい通話について相手先電話番号の 前に「131」を付けてダイヤルすると、通常の 通話明細書に加えて、分計ダイヤルした通話 分について分計明細書を発行するサービス です。それぞれの通話明細書には、「通話先・ 通話時間・通話料」などが記載されます。

### **1 待受画面で**131**+相手先 雷話番号を入力→**の

## **2** .

#### **memo**

- ◎分計する通話ごとに、相手先電話番号の前 に「131」を付けてダイヤルする必要があ ります。
- ◎発信者番号を通知する/しないを設定す る場合は、「186」/「184」を最初にダイヤ ルしてください。
- ◎月の途中でサービスに加入されても、加入 日以前から「131」を付けてダイヤルされ ていた場合は、月初めまでさかのぼって分 計対象として明細書へ記載されます。

### ご利用料金について

#### 日額使用料 有料

```
auのネットワークサービス
auのネットワークサービス
```
# 付録・索引

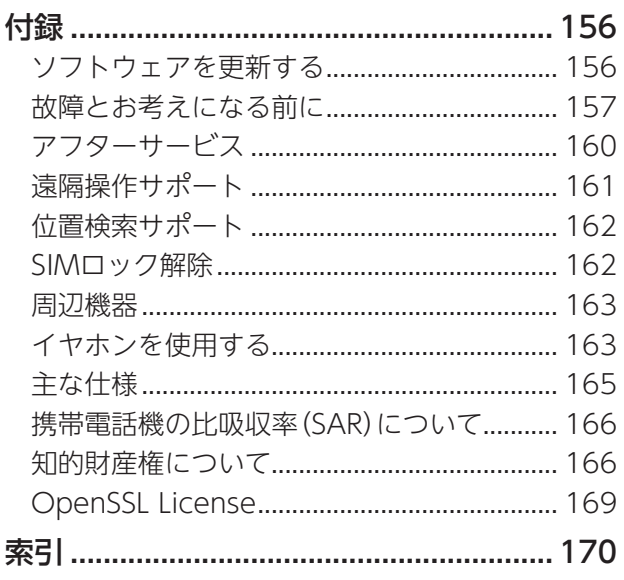

## 付録

## ⿇**ソフトウェアを更新する**

最新のソフトウェアに更新することで、最適 なパフォーマンスを実現し、最新の拡張機能 を入手できます。

### ■ご利用上の注意

- ソフトウェアの更新が必要な場合は、au ホームページなどでお客さまにご案内さ せていただきます。詳細内容につきまして は、auショップ/au Styleもしくはお客さ まセンター(157/通話料無料)までお問 い合わせください。また、本製品をより良 い状態でご利用いただくため、ソフトウェ アの更新が必要な本製品をご利用のお客 さまに、auからのお知らせをお送りさせて いただくことがあります。
- 更新前にデータのバックアップをされる ことをおすすめします。
- ソフトウェア更新に失敗したときや中止 されたときは、ソフトウェア更新を実行し 直してください。
- ソフトウェア更新に失敗すると、本製品が 使用できなくなる場合があります。本製品 が使用できなくなった場合は、auショッ プ/au Styleもしくはトヨタ au取扱店 (一部ショップを除く)にお持ちください。
- ソフトウェアの更新中は操作できません。 110番(警察)、119番(消防機関)、118番 (海上保安本部)、157番(お客さまセン ター)へ電話をかけることもできません。 また、アラームなども動作しません。
- 十分に充電してから更新してください。電 池残量が少ない場合や、更新途中で電池残 量が不足するとソフトウェア更新ができ ません。
- 電波状態をご確認ください。電波の受信状 態が悪い場所では、ソフトウェア更新に失 敗することがあります。

付録 ール・コンピュータ (Senator Science)<br>-

・索引

## ⿆**ソフトウェアをダウンロード して更新する**

本製品は、ソフトウェア更新に対応していま す。

## 1 待受画面で<del>区コ</del>→[設定を行う] **→[その他の設定を行う]→[ソ フトウェア更新]**

### **2[更新確認]**

以降は、画面に従って操作してくださ い。

#### **memo**

◎ソフトウェア更新後に元のバージョンに 戻すことはできません。

故障とお考えになる前に次の内容をご確認ください。

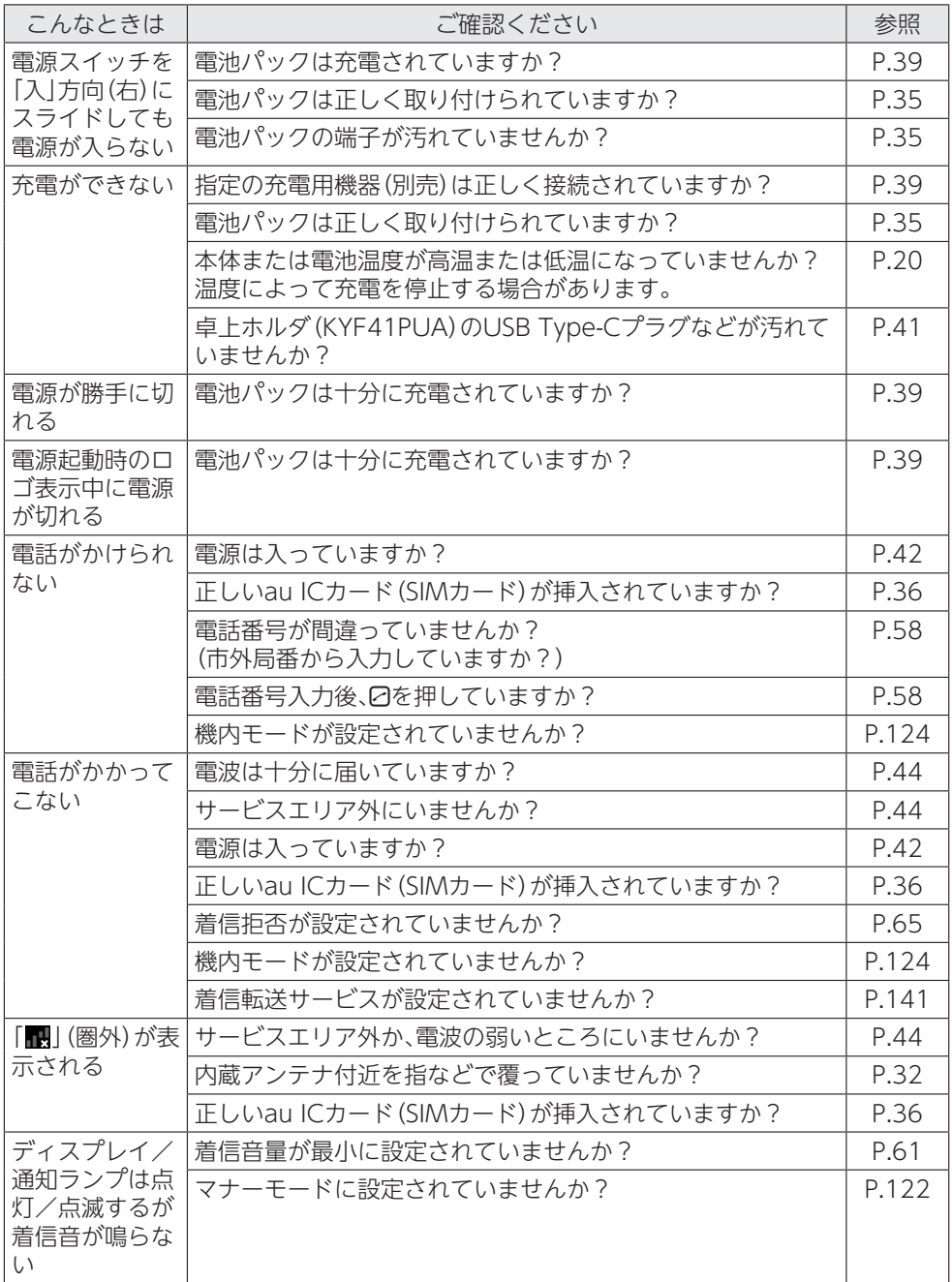

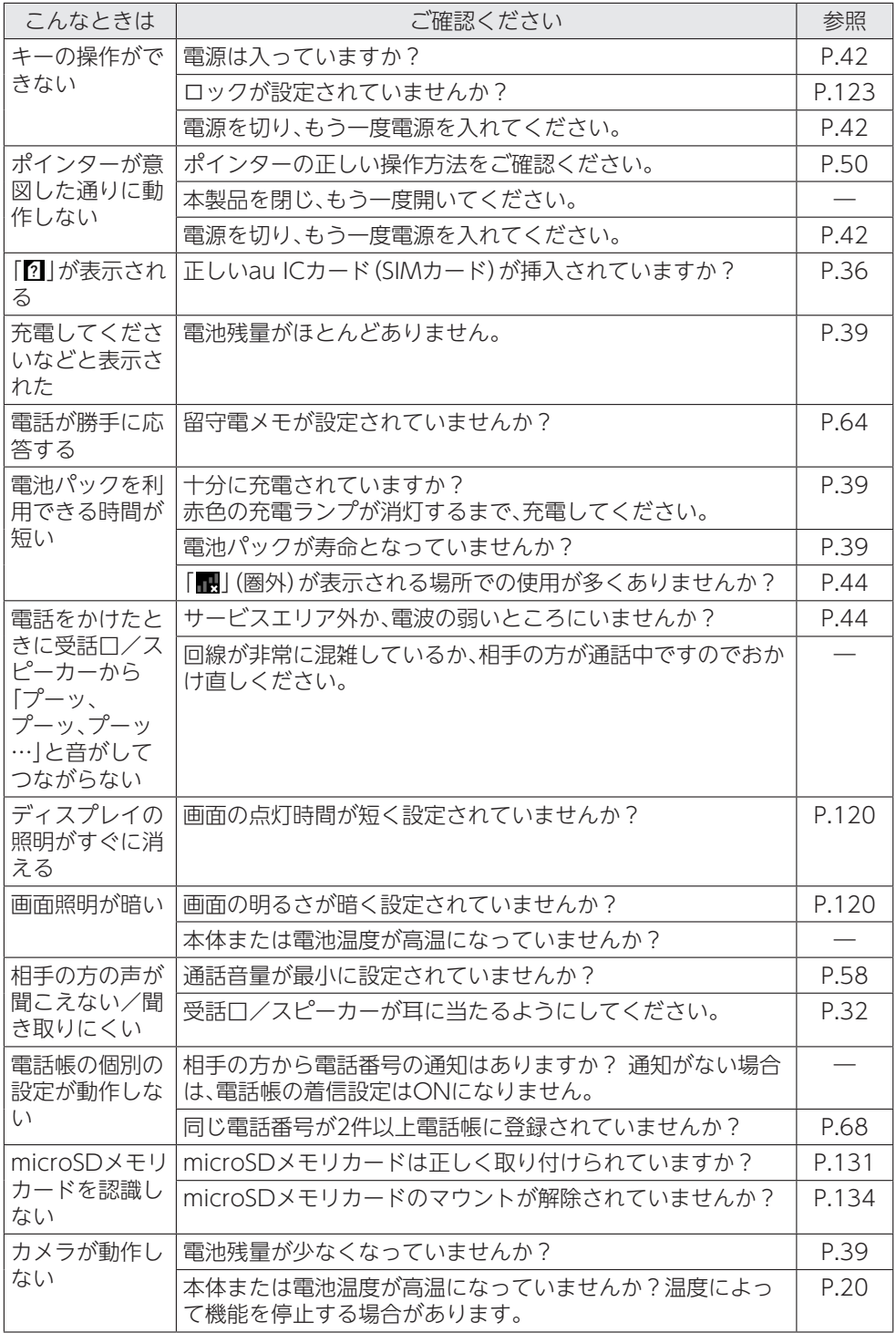

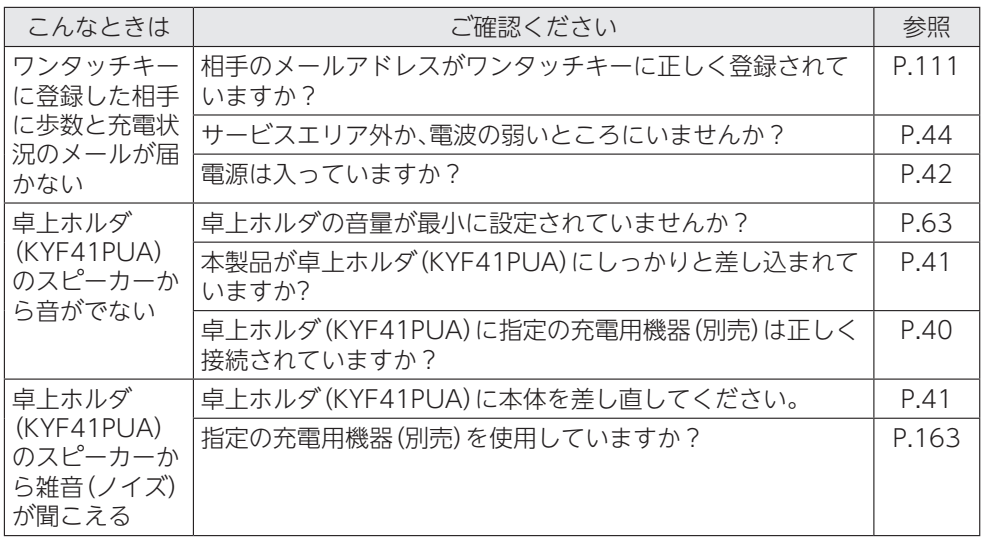

上記の各項目を確認しても症状が改善されないときは、以下のauホームページの「トラブル 診断」で症状をご確認ください。

https://www.au.com/trouble-check/

## ⿇**アフターサービス**

#### ■修理を依頼されるときは

修理については故障紛失サポートセンター までお問い合わせください。

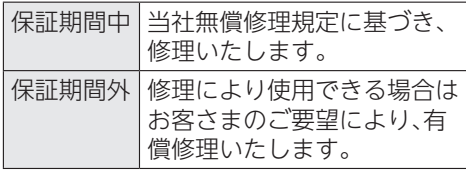

※保証期間は、本製品をお客さまが新規ご購 入された日より1年間です。

#### **memo**

付録 ール・コンピュータ (Senator Science)<br>-

索引

- ◎メモリの内容などは、修理する際に消えて しまうことがありますので、控えておいて ください。なお、メモリの内容などが変化・ 消失した場合の損害および逸失利益につ きましては、当社では一切責任を負いかね ますのであらかじめご了承ください。
- ◎修理の際、当社の品質基準に適合した再利 用部品を使用することがあります。
- ◎交換用携帯電話機お届けサービスにて回 収した今までお使いのauの端末は、再生 修理した上で交換用端末として再利用し ます。また、auアフターサービスにて交換 した機械部品は、当社にて回収しリサイク ルを行います。そのため、お客さまへ返却 することはできません。
- ◎本製品を加工、改造、解析(ソフトウェアの 改造、解析(ルート化などを含む)、リバー スエンジニアリング、逆コンパイル、また は逆アセンブルを含む)されたもの、また は当社などが指定する正規の修理拠点以 外で修理されたものは保証対象外または 修理をお断りする場合があります。
- ◎電池パックは消耗品のため、保証対象外と なります。
- ◎KYF43本体以外の付属品は無償修理保証 の対象外です。

### ■補修用性能部品について

当社はこの【KYF43】本体およびその周辺機 器の補修用性能部品を、製造終了後4年間保 有しております。補修用性能部品とは、その 製品の機能を維持するために必要な部品で す。

#### ■無償修理規定

- 1. 修理受付時は、製造番号(IMEI番号)の情 報をお知らせください。製造番号(IMEI番 号)は、本製品本体もしくは外装箱に貼付 のシールなどで確認することができま す。
- 2. 保証期間内に、取扱説明書などの注意書 きに従った正常な使用状態で機器が故障 した場合には、無償修理をさせていただ きます。
- 3. 保証期間内でも、以下の場合には有償修 理となります。(または、修理ができない 場合があります。)
	- ①取扱説明書に従った正しい使用がなさ れなかった場合。
	- ②不当な修理や改造による故障や損傷の 場合。
	- ③当社などが指定する正規の修理拠点以 外で修理された場合。
	- ④使用上、取り扱い上の過失または事故 による故障や損傷の場合。また、落下、 水濡れ、湿気などの痕跡がある場合。
	- ⑤地震、風水害などの天災及び火災、塩 害、異常電圧などによる故障や損傷。
- 4. 機器の損傷状況によっては、修理を承れ ない場合もあります。
- 5. 製品の機器が故障したことにより、発生 した損害・損失については負担いたしま せん。
- 6. 本製品を指定外の機器と接続して使用し た場合、万一発生した事故については、責 任を負いかねます。
- 7. 出張による修理対応はお受けできませ ん。
- 8. 本規定は、日本国内においてのみ有効で す。(This warranty is valid only in Japan.)

※本保証は、上記に明示した期間、条件のも とで、無償修理をお約束するものです。 従って、本保証によって保証責任者及び、 それ以外の事業者に対するお客さまの法 律上の権利を制限するものではありませ  $h_{10}$ 

### ■故障紛失サポートについて

auの端末を長期間安心してご利用いただく ために、月額会員アフターサービス制度「故 障紛失サポート」をご用意しています。故障 や盗難・紛失など、あらゆるトラブルの補償 を拡大するサービスです。月額利用料および サービスの詳細については、auホームペー ジをご確認ください。

#### https://www.au.com/mobile/service/ kosho-funshitsu/)

#### **memo**

- ◎ご入会は、auの端末のご購入時のお申し 込みに限ります。
- ◎ご退会された場合は、次回のauの端末の ご購入時まで再入会はできません。
- ◎機種変更・端末増設などをされた場合、最 新の販売履歴のあるauの端末のみが本 サービスの提供対象となります。
- ◎auの端末を譲渡・承継された場合、故障紛 失サポートの加入状態は譲受者に引き継 がれます。
- ◎機種変更・端末増設などにより、新しいau の端末をご購入いただいた場合、以前にご 利用のauの端末に対する故障紛失サポー トは自動的に退会となります。
- ◎サービス内容は予告なく変更する場合が あります。

### ■au ICカード(SIMカード)について

au ICカード(SIMカード)は、auからお客さ まにお貸し出ししたものになります。紛失・ 破損の場合は、有償交換となりますので、ご 注意ください。なお、故障と思われる場合、盗 難・紛失の場合は、auショップ/au Styleも しくはトヨタ au取扱店までお問い合わせ ください。

## ■ 遠隔操作サポート

携帯電話の操作についてお問い合わせいた だいた際に、オペレーターがお客さまの携帯 電話の画面を共有し、お客さまの操作をサ ポートすることで、直接問題を解決します。 ※ご利用にあたってはauスマートサポート またはauスマートパスプレミアム、auス マートパス、故障紛失サポート等のいずれ かにご加入いただくことでご利用いただ けます。 詳しくはauホームページをご参照くださ

 $\mathbf{L}$ 

(https://www.au.com/mobile/ service/support-enkaku/)

## **● 遠隔操作サポートを利用する**

### **1 お客さまセンター、auスマート サポートセンターまでお問い合 わせ**

auスマートパスプレミアム・auスマー トパス会員は局番なしの157番(au電 話から/通話料無料)、

 0077-7-111(一般電話から/通話料 無料)までご連絡ください。

auスマートサポート会員は、auスマー トサポート加入後に送付される会員証 に記載の「専任チーム専用番号」までご 連絡ください。

## **2 オペレーターの指示に従って操 作**

付録 distances in the contract of the contract of the contract of the contract of the contract of the contract of the contract of the contract of the contract of the contract of the contract of the contract of the contract of t 索引

## ⿇**位置検索サポート**

位置検索サポートをご利用になると、au電 話の置き忘れや紛失時に、お客さまセンター がお客さまに代わってau電話のおおよその 位置を検索したり、画面のロックなどをかけ たりすることができます。

※位置検索のご利用にあたってはauスマー トサポートまたはauスマートパス、auス マートパスプレミアム、故障紛失サポー ト、使い方サポート、安心サポートパック 等のいずれかへの加入が必要です。遠隔 ロックは無料でご利用いただけます。

#### ■ お客さまセンターに電話して位置 検索・遠隔ロックをかける

一般電話からは

■ 0077-7-113 (通話料無料) au電話からは

 局番なしの113(通話料無料) 受付時間 24時間(年中無休)

• 音声ガイダンスに従ってお手続きをして ください。

### ■位置検索の設定を切り替える

本製品は、あらかじめGPSによる位置検索で きるように位置測位設定が「有効」に設定さ れています。

次の操作から位置測位設定を「無効」へ変更 することができます。

### 1 待受画面で<del>*⊠*コ→[auのサービ</del> **スを利用する]→[auセルフケア を使う]→[位置検索サポートを 設定]**

**2 [位置検索を有効]→[はい]/ [いいえ]→[OK]**

### ■ 遠隔ロックご利用にあたっての 注意

- 遠隔ロックは、ご契約者からのお申し出が あった場合にご利用いただけます。
- 本製品の電源が入っていない場合や、本製 品がサービスエリア外にある場合、「機内 モード」が設定されている場合は、遠隔 ロックを起動できません。また、電波の弱 い場所に本製品がある場合は、遠隔ロック を起動できない場合があります。
- au ICカード(SIMカード)が挿入されてい ない場合や、お客さまのau ICカード(SIM カード)以外のカードが挿入されている場 合は、遠隔ロックができません。
- 本製品を紛失した場合は、遠隔ロックに加 えて紛失時の手続きを行うことをおすす めします。紛失時の手続きについては、「ア フターサービス」(▶P.160)をご参照くだ さい。

#### **memo**

◎遠隔ロック中でも、110番(警察)、119番 (消防機関)、118番(海上保安本部)へは、 [緊急通報]→番号を入力→2(発信)と操 作すると電話をかけることができます。緊 急通報番号(110、119、118)の前に 「184」「186」を入力してから電話をかけ ることもできます。

## ⿇**SIMロック解除**

本製品にはSIMロックはされておりません。 他社のSIMカードをご使用になる場合、一部 サービス・機能などが制限される場合があり ます。当社では一切の動作保証はいたしませ んので、あらかじめご了承ください。 詳しくは、auホームページをご参照くださ  $\left\{ \cdot\right\}$ 

https://www.au.com/support/service/ mobile/procedure/simcard/)

## ⿇**周辺機器**

- **電池パック(KYF36UAA)**
- **卓上ホルダ(KYF41PUA)**
- **背面カバー(シャンパンゴールド) (KYF41TNA) 背面カバー(ロイヤルブルー) (KYF41TLA) 背面カバー(ワインレッド) (KYF41TRA)**
- **京セラ3.5ΦType-C変換ケーブル (0401QNA)(別売)**
- **TypeC共通ACアダプタ01 (0601PQA)(別売) TypeC共通ACアダプタ02 (0602PQA)(別売)**
- **共通ACアダプタ05※ (0501PWA)(別売)**
- **MicroB-TypeC変換アダプタ (0601PHA)(別売)**
- ※ご利用にはMicroB-TypeC変換アダプタ (別売)が必要です。

#### **memo**

◎周辺機器は、auオンラインショップでご 購入いただけます。商品によってはお取り 扱いを終了している場合がございます。 https://onlineshop.au.com

## ⿇**イヤホンを使用する**

## ■京セラ3.5¢Type-C変換ケーブ ル(0401QNA)(別売)でイヤホ ン(市販品)を使用する

イヤホン(市販品)は京セラ3.5φType-C変 換ケーブル(0401QNA)(別売)と接続して 使用します。

## **1 京セラ3.5φType-C変換ケーブ ル(0401QNA)(別売)にイヤホ ン(市販品)を接続する**

## **2 本製品に京セラ3.5φType-C変 換ケーブル(0401QNA)(別売) を接続する**

京セラ3.5φType-C変換ケーブル (0401QNA)(別売)のUSB Type-Cプ ラグを、外部接続端子にまっすぐ差し込 みます。

USB Type-Cプラグは表裏どちらの向 きでも差し込むことができます。

• 外部接続端子はUSB Type-C専用で す。USB micro-Bを無理に差し込むと 破損・故障の原因となります。

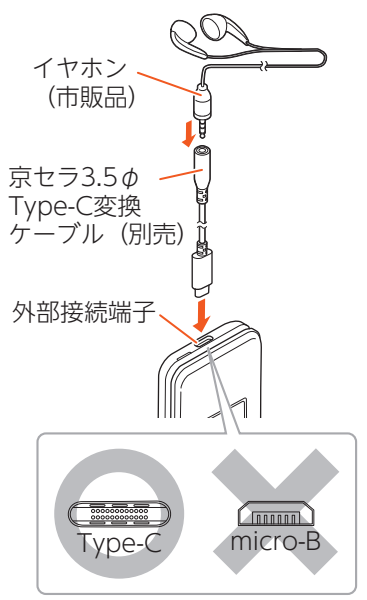

付録 distances in the contract of the contract of the contract of the contract of the contract of the contract of the contract of the contract of the contract of the contract of the contract of the contract of the contract of t 索引

#### **memo**

◎イヤホン(市販品)によっては、京セラ3.5 φ Type-C変換ケーブル (0401QNA) (別 売)に接続できない場合があります。

## ⿇**主な仕様**

### ■本体

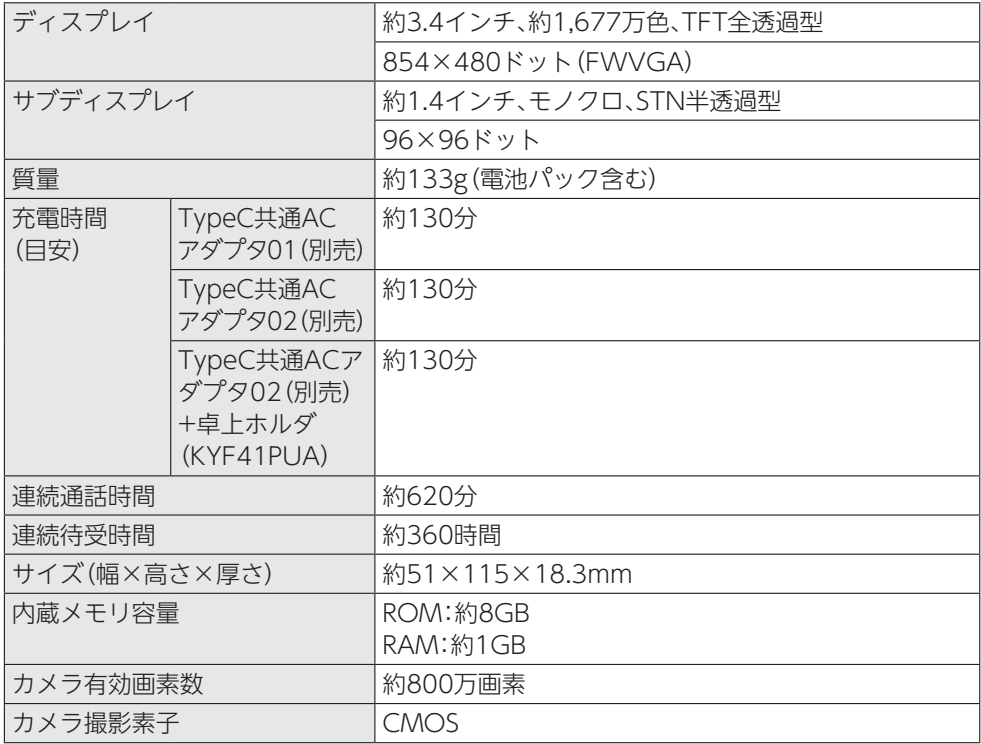

## ■ 卓上ホルダ (KYF41PUA)

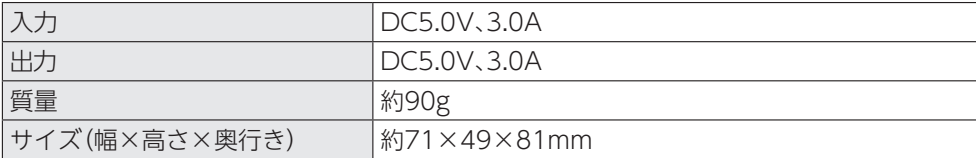

## ■ 電池パック (KYF36UAA)

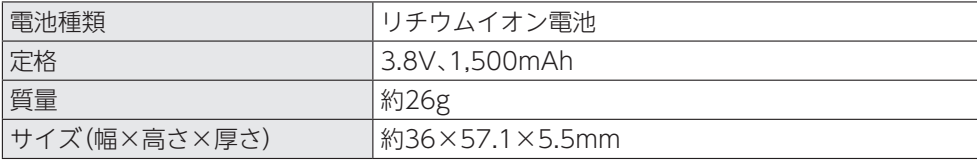

付録・索引 distances in the contract of the contract of the contract of the contract of the contract of the contract of the contract of the contract of the contract of the contract of the contract of the contract of the contract of t

#### **memo**

◎連続通話時間・連続待受時間は、充電状態・気温などの使用環境・使用場所の電波状態・機能 の設定などによって半分以下になることもあります。

## ⿇**携帯電話機の比吸収率 (SAR)について**

この機種KYF43の携帯電話機は、国が定め た電波の人体吸収に関する技術基準および 電波防護の国際ガイドラインに適合してい ます。

この携帯電話機は、国が定めた電波の人体吸 収に関する技術基準(※1)ならびに、これと 同等な国際ガイドラインが推奨する電波防 護の許容値を遵守するよう設計されていま す。この国際ガイドラインは世界保健機関 (WHO)と協力関係にある国際非電離放射 線防護委員会(ICNIRP)が定めたものであ り、その許容値は使用者の年齢や健康状況に 関係なく十分な安全率を含んでいます。 国の技術基準および国際ガイドラインは電 波防護の許容値を人体に吸収される電波の 平均エネルギー量を表す比吸収率(SAR: Specific Absorption Rate)で定めており、 携帯電話機に対するSARの許容値は2.0W/ kgです。この携帯電話機の頭部における SARの最大値は0.656W/kg(※2)、身体に 装着した場合のSARの最大値は0.439W/ kg(※2)です。個々の製品によってSARに多 少の差異が生じることもありますが、いずれ も許容値を満足しています。 携帯電話機は、携帯電話基地局との通信に必 要な最低限の送信電力になるよう設計され ているため、実際に通話等を行っている状態 では、通常SARはより小さい値となります。 一般的には、基地局からの距離が近いほど、 携帯電話機の出力は小さくなります。 この携帯電話機は、頭部以外の位置でも使用 可能です。キャリングケース等のアクセサリ をご使用するなどして、身体から1.5センチ 以上離し、かつその間に金属(部分)が含まれ ないようにしてください。このことにより、 本携帯電話機が国の技術基準および電波防 護の国際ガイドラインに適合していること

世界保健機関は、『携帯電話が潜在的な健康 リスクをもたらすかどうかを評価するため に、これまで20年以上にわたって多数の研 究が行われてきました。今日まで、携帯電話 使用によって生じるとされる、いかなる健康 影響も確立されていません。』と表明してい ます。

SARについて、さらに詳しい情報をお知りに なりたい方は、下記のホームページをご参照 ください。

○総務省のホームページ

(https://www.tele.soumu.go.jp/j/ sys/ele/index.htm)

○一般社団法人電波産業会のホームページ https://www.arib-emf.org/01denpa/ denpa02-02.html)

○auのホームページ (https://www.au.com/mobile/ product/sar-list/)

- ※1 技術基準については、電波法関連省令 (無線設備規則第14条の2)で規定され ています。
- ※2 この値は同時に使用可能な無線機能を 含みます。

## ⿇**知的財産権について**

## ■商標について

本書に記載している会社名、製品名は、各社 の商標または登録商標です。

misto micro **iWnnIME** ciá

TRENDMICRO、およびウイルスバスター は、トレンドマイクロ株式会社の登録商標で す。

Microsoft®、Windows®および Windows®8/Windows®8.1/ Windows®10は米国Microsoft Corporationの米国およびその他の国にお ける登録商標です。

付録 ー・キャッシュ - キャッシュ - キャッシュ - キャッシュ - キャッシュ - キャッシュ - キャッシュ - キャッシュ - キャッシュ - キャッシュ - キャッシュ - キャッシュ - キャッシュ - キャッシュ 索引

を確認しています。

Microsoft® Windows® の正式名称は、 Microsoft® Windows® Operating Systemです。

Microsoft®、Microsoft® Excel®、 Microsoft® PowerPoint®、Windows Media®、Exchange®は、米国およびその他 の国における米国Microsoft Corporation の登録商標または商標です。

Microsoft® Word、Microsoft® Officeは、 米国Microsoft Corporationの商品名称で す。

QRコードは株式会社デンソーウェーブの登 録商標です。

microSD、microSDHCロゴはSD-3C, LLC の商標です。

文字変換は、オムロンソフトウェア株式会社 のiWnn IMEを使用しています。 iWnn IME©OMRON SOFTWARE Co., Ltd. 2009-2021 All Rights Reserved. THIS PRODUCT IS LICENSED UNDER THE MPEG-4 VISUAL PATENT PORTFOLIO LICENSE FOR THE PERSONAL AND NON-COMMERCIAL USE OF A CONSUMER FOR (i) ENCODING VIDEO IN COMPLIANCE WITH THE MPEG-4 VISUAL STANDARD ("MPEG-4 VIDEO") AND/OR (ii) DECODING MPEG-4 VIDEO THAT WAS ENCODED BY A CONSUMER ENGAGED IN A PERSONAL AND NONCOMMERCIAL ACTIVITY AND/OR WAS OBTAINED FROM A VIDEO PROVIDER LICENSED BY MPEG LA TO PROVIDE MPEG-4 VIDEO. NO LICENSE IS GRANTED OR SHALL BE IMPLIED FOR ANY OTHER USE. ADDITIONAL INFORMATION INCLUDING THAT RELATING TO PROMOTIONAL, INTERNAL AND COMMERCIAL USES AND LICENSING MAY BE OBTAINED FROM MPEG LA, LLC. SEE HTTP:// ( WWW.MPEGLA.COM.)

THIS PRODUCT IS LICENSED UNDER THE AVC PATENT PORTFOLIO LICENSE FOR THE PERSONAL USE OF A CONSUMER OR OTHER USES IN WHICH IT DOES NOT RECEIVE REMUNERATION TO (i) ENCODE VIDEO IN COMPLIANCE WITH THE AVC STANDARD ("AVC VIDEO") AND/ OR (ii) DECODE AVC VIDEO THAT WAS ENCODED BY A CONSUMER ENGAGED IN A PERSONAL ACTIVITY AND/OR WAS OBTAINED FROM A VIDEO PROVIDER LICENSED TO PROVIDE AVC VIDEO. NO LICENSE IS GRANTED OR SHALL BE IMPLIED FOR ANY OTHER USE. ADDITIONAL INFORMATION MAY BE OBTAINED FROM MPEG LA, LLC, SEE HTTP:// WWW.MPEGLA.COM)

⑴ACCESS、ACCESSロゴ、NetFrontは、株 式会社ACCESSの日本国、米国その他の 国・地域における商標または登録商標で す。

⑵本製品の一部分に、Independent JPEG Groupが開発したモジュールが含まれて います。

本製品には赤外線通信機能としてイーグ ローバレッジ株式会社のDeepCore®3.0 Plusを搭載しています。

Copyright © 2013 E-Globaledge Corp. All Rights Reserved.

「みんなde通話」は、KDDI株式会社および京 セラ株式会社の登録商標です。

「おうちモード」「毎日歩数通知」は、京セラ株 式会社の登録商標です。

本製品には、絵文字画像として株式会社 NTTドコモから利用許諾を受けた絵文字が 含まれています。

本製品には、株式会社リムコーポレーション の書体を搭載しています。

本製品には、株式会社モリサワの書体を搭載 しています。

静止画手ブレ補正機能には株式会社モル フォの「PhotoSolid」を採用しております。 「PhotoSolid」は株式会社モルフォの登録商 標です。

動画手ブレ補正機能には株式会社モルフォ の「MovieSolid」を採用しております。

「MovieSolid」は株式会社モルフォの登録商 標です。

シーン検出技術には株式会社モルフォの 「PhotoScouter」を採用しております。 「PhotoScouter」は株式会社モルフォの登 録商標です。

ハローページはNTTの登録商標です。

その他社名および商品名は、それぞれ各社の 登録商標または商標です。

この取扱説明書で説明されている本製品に インストールされているソフトウェアにつ いては、お客様に使用権が許諾されていま す。本ソフトウェアのご使用に際しては、以 下の点に注意ください。

- ⒜ソフトウェアのソースコードの全部また は一部について、複製、頒布、改変、解析、リ バースエンジニアリングまたは導出を 行ってはなりません。
- ⒝法律や規則に違反して、ソフトウェアの全 部または一部を輸出してはなりません。
- ⒞ソフトウェアの商品性、特定目的への適合 性、第三者知的財産権の非侵害などの黙示 の保証を行うものではありません。

ただし、ソフトウェアに含まれている、GNU General Public License(GPL)、GNU Library/Lesser General Public License (LGPL)およびその他のオープンソースソフ トウェアのライセンスに基づくソフトウェ アならびに京セラ株式会社が許諾を受けた ソフトウェアのご使用に際しては、当該ソフ トウェアのライセンス条件が優先して適用 されます。

なお、オープンソースソフトウェアについて は、以降に明示しております「オープンソー スソフトウェアについて」をご確認くださ  $\mathsf{U}_{\alpha}$ 

付録 ー・キャッシュ - キャッシュ - キャッシュ - キャッシュ - キャッシュ - キャッシュ - キャッシュ - キャッシュ - キャッシュ - キャッシュ - キャッシュ - キャッシュ - キャッシュ - キャッシュ

索引

### ■ オープンソースソフトウェアに ついて

本製品は、GNU General Public License (GPL)、GNU Library/Lesser General Public License(LGPL)、その他のオープン ソースソフトウェアのライセンス条件が適 用されるソフトウェアを含みます。GPL、 LGPLおよびその他のライセンスの具体的な 条件については、本製品の「端末の情報を表 示する」からご参照いただけます。詳細につ いては京セラ株式会社のホームページをご 覧ください。

本製品には、京セラ株式会社が著作権を有す るソフトウェアおよび京セラ株式会社が許 諾を受けたソフトウェアが含まれています。 本製品に含まれる、京セラ株式会社がオープ ンソースソフトウェアの規格やライセンス に準拠し設計、開発したソフトウェアの著作 権は京セラ株式会社または第三者が有して おり、著作権法上認められた使用法および京 セラ株式会社が別途認めた使用法を除き、お 客様は京セラ株式会社に無断で頒布、複製、 改変、公衆送信等の使用を行うことはできま せん。

#### ■ 輸出管理規制

本製品および付属品は、日本輸出管理規制 (「外国為替及び外国貿易法」およびその関連 法令)の適用を受ける場合があります。 また米国政府機関が定める米国輸出規制 (Export Administration Regulations、お よびその他の関連法令)、その他の国の法令 等の適用を受ける場合があります。本製品お よび付属品を直接的、または間接的とを問わ ず輸出および再輸出する場合は、お客様の責 任および費用負担において必要となる手続 きをお取りください。詳しい手続きについて は経済産業省または米国商務省、その他関係 機関へお問い合わせください。

## ■ 診断および使用状況データの記 録

京セラ株式会社では、製品とサービスの品質 の向上のために、お客様のご協力をお願いし ています。京セラ株式会社は、予期しない シャットダウンやシステムエラーなどの診 断イベントを追跡して対処し、品質とサービ ス向上を目的として、お客様の端末の故障診 断および使用状況データ(お客様によるアプ リの使用状況情報、エラーに関するログ情 報、およびお客様によるアプリの使用に関す る詳細情報(特定の機能、使用頻度、メモリ/ 電池の使用状況))を端末内に記録、保存して おります。これらの情報はお客様より端末の 修理依頼があった際に、お客様の同意のうえ 収集することがあります。

## ⿇**OpenSSL License**

#### 【OpenSSL License】

Copyright © 1998-2011 The OpenSSL Project. All rights reserved.

This product includes software developed by the OpenSSL Project for use in the OpenSSL Toolkit. (http://www.openssl.org/) THIS SOFTWARE IS PROVIDED BY THE OpenSSL PROJECT ''AS IS'' AND ANY EXPRESSED OR IMPLIED WARRANTIES, INCLUDING, BUT NOT LIMITED TO, THE IMPLIED WARRANTIES OF MERCHANTABILITY AND FITNESS FOR A PARTICULAR PURPOSE ARE DISCLAIMED. IN NO EVENT SHALL THE OpenSSL PROJECT OR ITS CONTRIBUTORS BE LIABLE FOR ANY DIRECT, INDIRECT, INCIDENTAL, SPECIAL, EXEMPLARY, OR CONSEQUENTIAL DAMAGES (INCLUDING, BUT NOT LIMITED TO, PROCUREMENT OF SUBSTITUTE GOODS OR SERVICES; LOSS OF USE, DATA, OR PROFITS; OR BUSINESS INTERRUPTION) HOWEVER CAUSED AND ON ANY THEORY OF LIABILITY, WHETHER IN CONTRACT, STRICT LIABILITY, OR TORT (INCLUDING

NEGLIGENCE OR OTHERWISE) ARISING IN ANY WAY OUT OF THE USE OF THIS SOFTWARE, EVEN IF ADVISED OF THE POSSIBILITY OF SUCH DAMAGE.

【Original SSLeay License】

Copyright © 1995-1998 Eric Young (eay@ cryptsoft.com) All rights reserved.

This product includes cryptographic software written by Eric Young (eay@cryptsoft.com)

THIS SOFTWARE IS PROVIDED BY ERIC YOUNG ''AS IS'' AND ANY EXPRESS OR IMPLIED WARRANTIES, INCLUDING, BUT NOT LIMITED TO, THE IMPLIED WARRANTIES OF MERCHANTABILITY AND FITNESS FOR A PARTICULAR PURPOSE ARE DISCLAIMED. IN NO EVENT SHALL THE AUTHOR OR CONTRIBUTORS BE LIABLE FOR ANY DIRECT, INDIRECT, INCIDENTAL, SPECIAL, EXEMPLARY, OR CONSEQUENTIAL DAMAGES (INCLUDING, BUT NOT LIMITED TO, PROCUREMENT OF SUBSTITUTE GOODS OR SERVICES; LOSS OF USE, DATA, OR PROFITS; OR BUSINESS INTERRUPTION) HOWEVER CAUSED AND ON ANY THEORY OF LIABILITY, WHETHER IN CONTRACT, STRICT LIABILITY, OR TORT (INCLUDING NEGLIGENCE OR OTHERWISE) ARISING IN ANY WAY OUT OF THE USE OF THIS SOFTWARE, EVEN IF ADVISED OF THE POSSIBILITY OF SUCH DAMAGE.

## 索引

## ■記号/数字/アルファベット

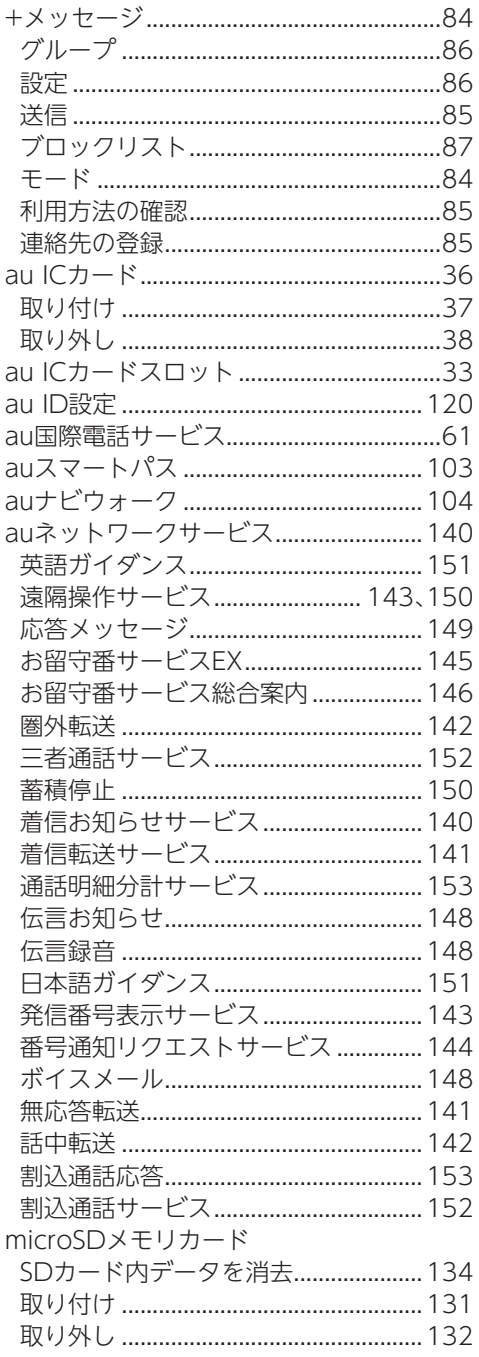

付録・索引

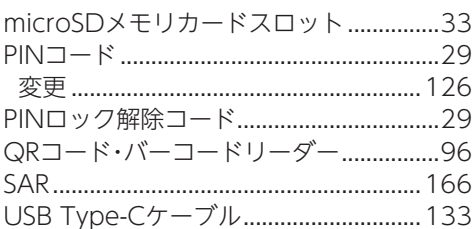

### ■あ

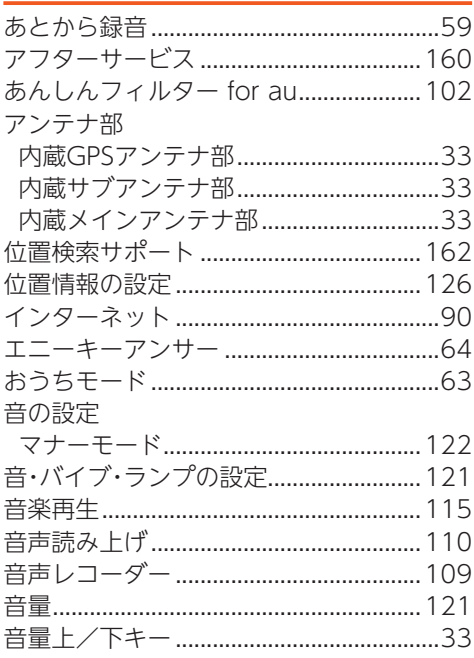

### 0 か

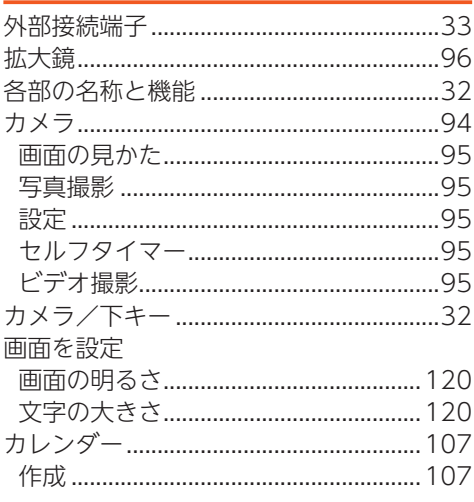

170

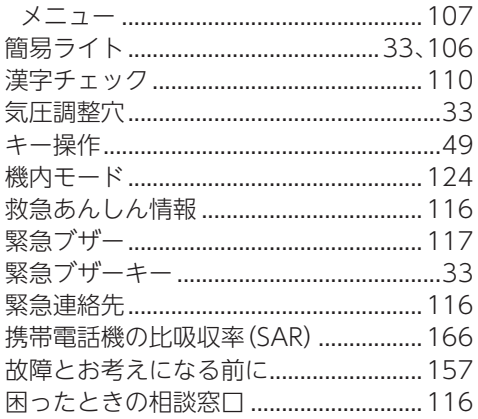

## <u>りさ</u>

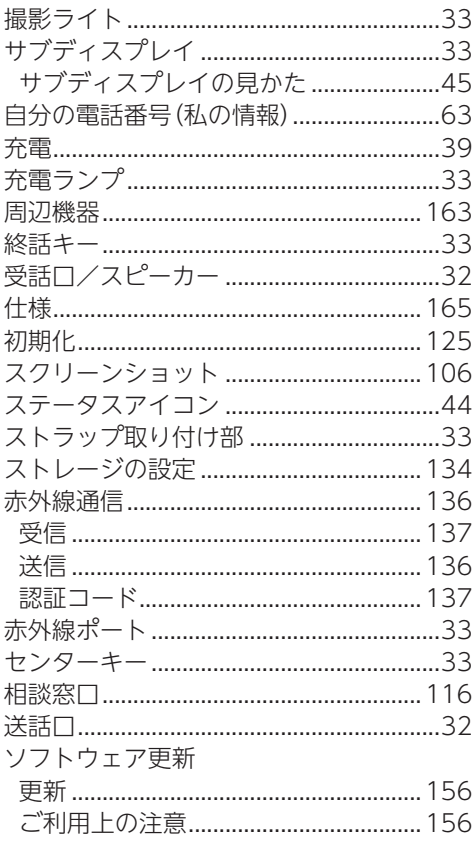

## 口た

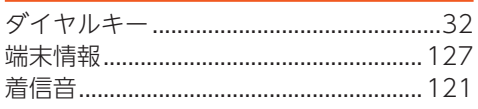

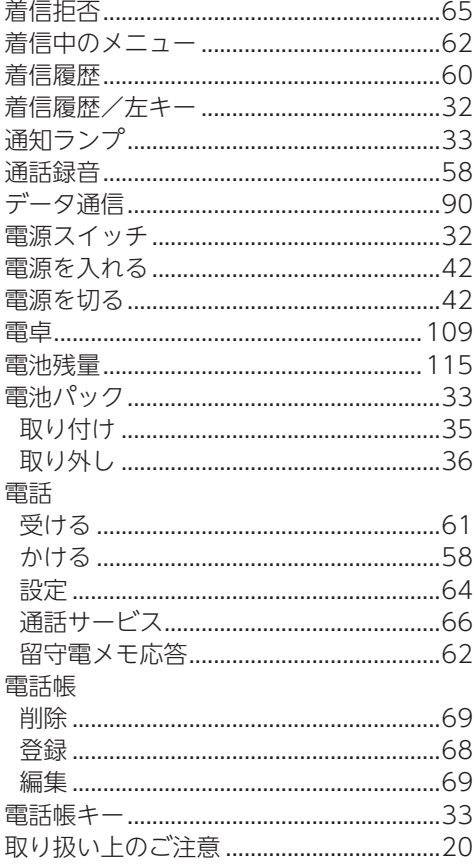

## $\begin{array}{c} \bullet \end{array}$

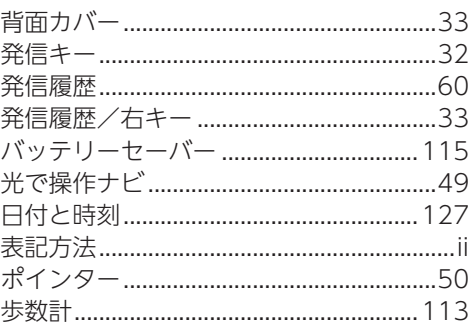

## $Q \dot{x}$

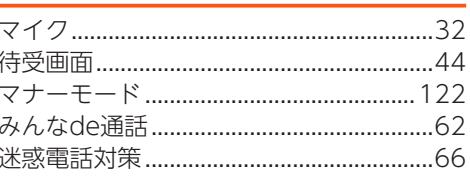

付録・索引

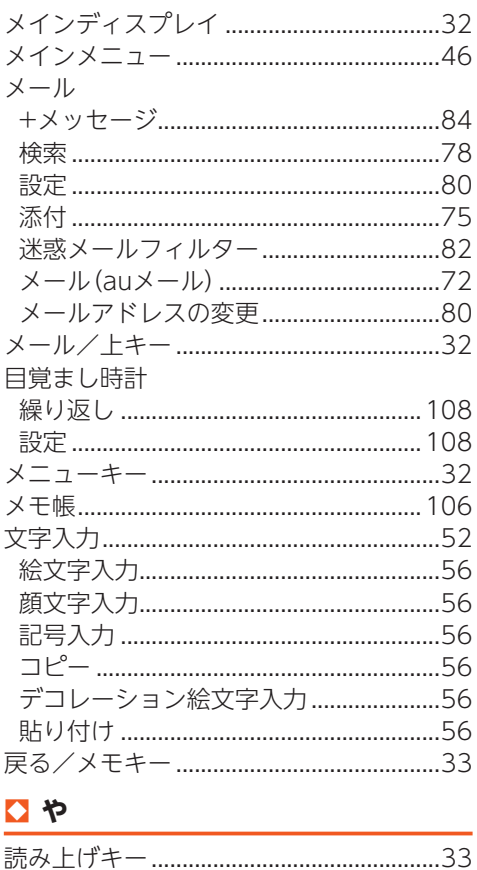

### 05

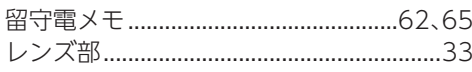

## $\begin{array}{c} 0 \\ \hline \end{array}$

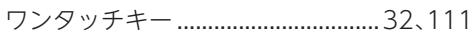

## **[お問い合わせ先番号]**

## **お客さまセンター**

**総合案内**(通話料無料)

**受付時間 9:00~20:00(年中無休)**

## **au携帯電話からは 局番なしの 1 5 7番**

#### **au携帯電話以外/<br>一般電話からは 一般電話からは 0077-7-111**

上記の番号がご利用になれない場合、下記の番号にお電話ください。(無料)

## **E10120-977-033**

**盗難・紛失・故障案内**(通話料無料)

**受付時間 24 時間(年中無休)**

**au携帯電話からは 局番なしの 1 1 3番**

#### **au携帯電話以外/**<br>一般雷話からは **一般電話からは 0077-7-113**

上記の番号がご利用になれない場合、下記の番号にお電話ください。(無料)

## **E10120-925-314**

※ご契約内容の変更や照会の場合には、ご利用の「au携帯電話番号」と「暗証番号」が必要です。 ※音声応答メニューのご利用料金照会、回線停止、再開手続きは24時間ご利用いただけます(メンテナンス時を除く)。

## **故障紛失サポート会員向けサービス 故障紛失サポートセンター**

**故障相談・交換用電話機お届けサービス受付**(通話料無料)

**受付時間 9:00~20:00(年中無休)**

**au携帯電話 au携帯電話以外/ 一般電話から**

## **0120-925-919**

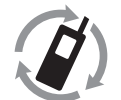

モバイル・リサイクル・ネットワーク 携帯電話·PHS のリサイクルにご協力を、

携帯電話・PHS事業者は、環 境を保護し、貴重な資源を再 利用するためにお客様が不要 となってお持ちになる電話機 ・電池・充電器を、ブランド・ メーカーを問わず (♪) マーク のあるお店で回収し、リサイ クルを行っています。

濡れた状態での充電は、 異常な発熱・焼損などの 原因となり大変危険です。

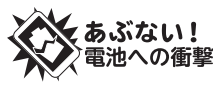

衝撃や過度な外圧を加える と、電池の破損・変形等によ り発煙・発火等の原因となり 大変危険です。

2021年10月第1版

発売元:KDDI(株)

 沖縄セルラー電話(株) 製造元:京セラ株式会社 5KKTEB1121XX- 1021SZ 管理用コード

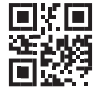